## Ready State After Printing

You can specify the state the printer return to after printing documents during Sleep Mode.

• Control Panel On

The printer does not return to Sleep Mode and the initial screen appears on the control panel.

• Cntrl Panel Off (EngySavg)

The printer returns to Sleep Mode.

## Low Power Mode Level

Specify the Low Power Mode Level. Starting up time and power consumption will differ according to this level.

Default: [Level 2]

- Level 1
- Level 2

When "Level 1" is specified, electricity consumption will be lower than that of normal stand by state.

When "Level 2" is specified, this machine returns from stand-by mode within 30 seconds.

#### Stop Print at Output Limit

Select whether to stop printing when the number of printed sheets reaches the capacity number of the output tray. Stopping will prevent overflow and mixing of sheets on the output tray.

To resume printing, remove the printed sheets from the output tray, and then press [Carry On] on the control panel.

Printing stops when the maximum number is reached, even if the prints have been removed from the output tray during the print run. The maximum number of sheets that can be printed at one time is approximately 150.

If the maximum number of output sheets is reached while printing a particular type of list, printing will be canceled without the machine displaying a message.

## Default: [Inactive]

- Active
- Inactive

#### Bypass Print:64-90 mm

Select [Active] when printing on paper whose width is less than 90 mm. To print on paper of another size, select [Inactive].

Default: [Inactive]

- Active
- Inactive

## B&W Print Priority

You can specify whether or not to reduce the consumption of color toner. When this function is enabled, it may take longer to start printing a color page.

Default: [Off]

- On
- Off

#### Anti-Humidity

Select whether or not to reduce paper curl and print smearing when printing in a high-humidity environment.

Anti-Humidity Setting

Default: [Off]

- On
- Off

Anti-Humidity Level

## Default: [Level 1 (Weak)]

- Level 1 (Weak)
- Level 2 (Medium)
- Level 3 (Strong)

#### Print Compressed Data

You can specify whether or not to print compressed data. The supported compression format is GZIP.

Default: [Off]

- On
- Off

## Memory Usage

You can specify whether or not to use memory from Font Priority or Frame Priority.

#### Default: [Frame Priority]

• Font Priority

Allocates more memory to the PDL work area. Select this setting if printing fails due to insufficient memory.

• Frame Priority

Allocates more memory for image processing. Select this setting to increase print speed. Depending on the document you are printing, this setting might not be effective.

## B&W Page Detect

You can specify whether to recognize black-and-white images by page or by document. The black-and-white recognition function allows the printer to print monochrome images in monochrome mode even if color printing is specified.

## Default: [Per Job]

- Per Page
- Per Job
- Off

## RAM Disk

If the hard disk is not installed for PDF Direct Print, select a value of 2 MB or higher.

Default: [4 MB]

- 0 MB
- $2 MB$
- $-4MB$
- 8 MB
- 16 MB

## Auto E-mail Notify

You can specify whether or not to send an error message to a preset e-mail address when a printer error occurs. After changing the setting, turn off the power of the printer briefly, and then turn it on again. For information, see Web Image Monitor Help.

Default: [On]

- On
- Off

## Main Pwr Off if Ntwrk Disc

xxxxxxx

Default: [On]

- On
- Off

## Serial No. of Machine

You can check the serial number of the printer.

## Print Settings (SP C340DN)

This section describes the parameters that can be set on [Print Settings].

## Machine Modes (SP C340DN)

#### Copies

You can specify the number of copies to print.

If the number of copies to print is specified by command or the printer driver, this setting is overridden.

Default: 1

• 1 to 999

#### Page Size

You can specify the default paper size. The default paper size is used when the paper size is not specified in the print data.

Default:

**Example 3 (Example 20)** Region A (mainly Europe and Asia)

## A4

**EXPAREGION B (mainly North America)** 

# $8^{1}/_{2}$  × 11

• *Exation* A (mainly Europe and Asia)

A4, A5, A6, B5 JIS, B6 JIS, C5 Env, C6 Env, DL Env,  $8^{1}/2 \times 14$ ,  $8^{1}/2 \times 13^{2}/5$ ,  $8^{1}/2 \times 13$ ,  $8^{1}/_{2} \times 12$ ,  $8^{1}/_{2} \times 11$ ,  $8^{1}/_{4} \times 13$ ,  $8 \times 13$ ,  $7^{1}/_{4} \times 10^{1}/_{2}$ ,  $5^{1}/_{2} \times 8^{1}/_{2}$ ,  $4^{1}/_{8} \times 9^{1}/_{2}$ ,  $3^7$ / $_8$  × 7<sup>1</sup>/<sub>2</sub>, 16K, Custom Size

• *MRegion B (mainly North America)* 

 $8^{1}/_{2}$  × 14,  $8^{1}/_{2}$  × 13<sup>2</sup>/<sub>5</sub>,  $8^{1}/_{2}$  × 13,  $8^{1}/_{2}$  × 11,  $8^{1}/_{4}$  × 13,  $8$  × 13,  $7^{1}/_{4}$  × 10<sup>1</sup>/<sub>2</sub>,  $5^{1}/_{2}$  $\times$  8<sup>1</sup>/<sub>2</sub>, 4<sup>1</sup>/<sub>8</sub>  $\times$  9<sup>1</sup>/<sub>2</sub>, 3<sup>7</sup>/<sub>8</sub>  $\times$  7<sup>1</sup>/<sub>2</sub>, A4, A5, A6, B5 JIS, B6 JIS, C5 Env, C6 Env, DL Env, 16K, Custom Size

#### Duplex

You can specify whether or not to print on both sides of a sheet. If you specify duplex printing, you must also specify the binding method.

#### Default: [None]

- None
- Long Edge Bind
- Short Edge Bind

## Rotate by 180 Degrees

You can specify whether or not to rotate the print image by 180 degrees.

Default: [Off]

- On
- Off

# Blank Page Print

You can specify whether or not to print blank pages.

Default: [On]

- On
- Off

# Letterhead Setting

You can specify whether or not to print on paper that has a fixed print side or print direction (letterhead paper, for example). For details, see [page 121 "Loading Orientation-Fixed Paper or](#page--1-0) [Two-Sided Paper".](#page--1-0)

# Default: [Auto Detect]

• Off

The letterhead printing mode is disabled.

• Auto Detect

You can specify whether or not to print using letterhead mode whenever a page that has a fixed print side or print direction is specified as the first page.

• On (Always)

Print with the letterhead printing mode regularly.

## Tray Setting Priority

You can specify whether or not the paper size and type settings that are applied are those specified using the control panel, printer driver, or print command.

## Bypass Tray

You can specify whether or not the paper size and type settings applied for the bypass tray are those specified using the control panel, printer driver, or print command.

## Default: [Driver/Command]

• Driver/Command

When the source paper tray is specified for a print job, the paper settings specified using the printer driver or by print command are applied, regardless of any settings specified using the control panel.

• Machine Setting(s)

The paper settings specified on the printer's control panel are applied to all print jobs. An error may occur if the paper settings specified using the printer driver or by print command do not match those specified using the control panel.

• Machine Settg(s): Any Type

Printing is performed according to the paper size specified using the printer driver or print command and the paper type specified on the machine. Regardless of the type of 5

paper in the paper tray, you can print properly by specifying a paper type using the printer driver or print command.

• Any Size/Type

If the printer's trays do not contain any paper to match the print job settings, printing can be performed from the bypass tray with the job's settings applied.

• Any Custom Size/Type

If the printer's trays do not contain any paper to match the print job settings but custom paper was specified using the printer driver or by print command, printing can be performed from the bypass tray with the job's settings applied.

#### Trays 1 to 2

You can specify whether the paper size and type settings applied for Trays 1 to 4 are those specified using the control panel, printer driver, or print command.

#### Default: [Machine Setting(s)]

- Driver/Command
- Machine Setting(s)

#### Tray Switching

You can specify whether or not the printer automatically switches paper trays when paper of the specified size and type is not loaded in the driver-designated tray.

Default: [Off]

- On
- Off

### Extend Auto Tray Switching

You can set the printer to switch paper trays automatically, regardless of whether the tray is manually or automatically selected.

#### Default: [Off]

- On
- Off

## PCL Char.Thickness Adjust.

Specify whether or not to thicken the typeface if characters appear blurred when printing through the PCL 5c or PCL6 printer driver.

Default: [Off]

- On
- Off

## PCL Menu (SP C340DN)

You can set conditions when using PCL for printing.

## **Orientation**

Select the page orientation.

#### Default: [Portrait]

- Portrait
- Landscape

## Form Lines

You can specify the number of lines per page from 5 to 128. The default paper size is used when the paper size is not specified in the print data.

Default:

**Example 2 (Mainly Europe and Asia)** 

## 64

**Example 3 (mainly North America)** 

#### 60

## Font Source

You can specify the location of the default font.

When you select [RAM], you can select only fonts downloaded to the printer RAM.

When you select [HDD], you can select only fonts downloaded to the hard disk.

When you select [SD Font Download], you can select only fonts downloaded to the SD card.

## Default: [Resident]

- Resident
- RAM
- HDD
- SD
- SD Font Download

## Font Number

You can specify the ID of the default font you want to use.

Default: 0

- 0 to 63 (Resident)
- 1 to X (Download; "X" is the number of downloaded fonts)

## Point Size

You can specify the point size you want to use for the default font between 4.00 to 999.75 in 0.25 increments. This setting is effective only for a variable-space font.

Default: 12.00 points

#### Font Pitch

You can specify the number of characters per inch you want to use for the default font between 0.44 to 99.99 in 0.01 increments. This setting is effective only for fixed-space fonts.

Default: 10.00 pitches

#### Symbol Set

You can specify the character set for the default font.

Default: [PC-8]

Available sets are as follows:

Roman-8, Roman-9, ISO L1, ISO L2, ISO L5, ISO L6, ISO L9, PC-775, PC-8, PC-8 D/N, PC-850, PC-852, PC-858, PC8-TK, PC-1004, Win L1, Win L2, Win L5, Win Baltic, Desktop, PS Text, MS Publ, Math-8, PS Math, Pifont, Legal, ISO 4, ISO 6, ISO 11, ISO 15, ISO 17, ISO 21, ISO 60, ISO 69, Win 3.0, MC Text, UCS-2, PC-864, Arabic-8, Win Arabic, PC-866, PC-866U, ISO Cyrillic, Win Cyrillic, PC-851, Greek-8, ISO Greek, PC-8 Greek, Win Greek, PC-862, Hebrew-7, Hebrew-8, ISO Hebrew

#### Courier Font

You can select the type of courier font.

## Default: [Regular]

- Regular
- Dark

## Ext. A4 Width

You can specify whether or not to extend the width of the printable area of A4 sheets by reducing side margins.

Default: [Off]

- On
- Off

## Append CR to LF

You can specify whether or not to append a CR code to each LF code to print text data clearly.

Default: [Off]

- On
- Off

## Resolution

You can specify the print resolution in dots per inch.

Default: [600dpi Fast]

- 600dpi Fast
- 600dpi Std.
- 1,200dpi (PCL 6 only)

## PS Menu (SP C340DN)

You can set conditions when using PostScript for printing.

#### Job Timeout

You can specify how long the printer waits before canceling the current job when the job is interrupted while being processed. If you select Use Machine Setting(s), enter a value between 0 to 999. (Default: 0)

## Default: [Use Driver/Command]

- Use Driver/Command
- Use Machine Settings

## Wait Timeout

You can specify how long the printer waits before it denies receiving a job when the printer cannot determine when the job ends. If you select Use Machine Setting(s), enter a value between 0 to 999. (Default: 300)

## Default: [Use Driver/Command]

- Use Driver/Command
- Use Machine Settings

## Paper Selection Method

You can specify how the source tray will be selected by specifying the default value for DeferredMediaSelection in PostScript.

## Default: [Select Paper Tray]

• Auto Select

The default value for DeferredMediaSelection is "true". The source tray that matches the paper setting specified in a print job will be selected.

• Select Paper Tray

The default value for DeferredMediaSelection is "false". The source tray will be selected according to the media selection of PostScript Language Reference.

#### Swtchg btwn 1&2 Sided Prnt

You can specify which side of the paper to print on when the PS command is used to perform duplex printing and the "setpagedevice" command is entered.

Default: [Active]

• Active

Cancels duplex printing, and prints pages after the "setpagedevice" command has been entered on the front side of paper.

• Inactive

Retains duplex printing, and prints pages after the "setpagedevice" command has been entered on the back side of paper.

#### Data Format

You can select the data format from Binary Data or TBCP.

This setting is ineffective if a parallel or EtherTalk connection is used.

When binary data is sent from the printer driver when the printer is working with a parallel or USB connection, the print job is canceled.

## Default: [TBCP]

- Binary Data
- TBCP

When an Ethernet connection is used, the print job is canceled if:

- The printer driver data format is TBCP and the data format selected using the control panel is Binary Data.
- The printer driver data format is binary and the data format selected using the control panel is TBCP.

## Resolution

You can specify the resolution.

## Default: [600dpi Fast]

- 600dpi Fast
- 600dpi Std.
- 1200dpi

## Toner Saving

You can specify whether or not to reduce toner consumption when printing. When this setting is enabled, print quality may be degraded.

Default: [Off]

- On
- Off

## Color Setting

You can specify the RGB setting.

## Default: [Super Fine]

- None
- Fine
- Super Fine

## Color Profile

You can specify the color profile.

Default: [Auto]

- Auto
- Presentation
- Solid Color
- Photographic
- User Setting

## Process Color Model

You can specify the color model.

#### Default: [Color]

- Color
- Black and White

## Orientation Auto Detect

You can specify orientation auto detect.

Default: [On]

- On
- Off

## Gray Reproduction

You can specify how to print black or gray tones.

## Default: [Black/Gray by K (Black)]

- Black/Gray by K (Black)
- Black by K (Black)
- $\bullet$  CMY + K
- Blk/Gry by K(Blk)-TextOnly
- Black by K (Blk)-Text Only
- Black/Gray by K-Strong UCR

## PDF Menu (SP C340DN)

You can set conditions when using PDF for printing.

#### Change PDF Password

You can set the password for the PDF file printed using PDF Direct Print.

A password can be also set using Web Image Monitor, but in this case the password information is sent through the network. If security is a priority, set the password using this menu from the control panel.

#### PDF Group Password

This setting is not available on this printer.

#### Reverse Order Printing

You can set the printer to start printing from the last page of the document. Use this function when prints come out face up in the output tray. This allows a printed document to be assembled in sequential order.

Default: [Off]

- On
- Off

## Resolution

You can specify the resolution for the PDF file executing PDF Direct Print.

Default: [600dpi Fast]

- 600dpi Fast
- 600dpi Std.
- 1200dpi

## Toner Saving

You can specify whether or not to reduce toner consumption when printing. When this setting is enabled, print quality may be degraded.

Default: [Off]

- On
- Off

## Color Setting

You can specify the RGB setting.

Default: [Super Fine]

- None
- Fine
- Super Fine

# **Draft 2016/01/18**

## Color Profile

You can specify the color profile.

#### Default: [Auto]

- Auto
- Presentation
- Solid Color
- Photographic
- User Setting

## Process Color Model

You can specify the color model.

#### Default: [Color]

- Color
- Black and White

### Orientation Auto Detect

You can specify orientation auto detect for the PDF file executing PDF Direct Print.

Default: [On]

- On
- Off

# Security Options (SP C340DN)

This describes the parameters that can be set on [Security Options].

#### Extended Security

Specify whether or not to use the extended security functions. For details about the extended security functions, see Security Guide.

## Service Mode Lock

You can specify whether or not to prohibit entering service mode. This setting appears only when the user has logged in as the machine administrator.

Default: [Off]

- On
- Off

#### Firmware Version

You can display the firmware version of the printer.

#### Network Security Level

You can specify the network security level.

#### Default: [Level 0]

- Level 0
- Level 1
- Level 2
- FIPS 140

#### Auto Erase Memory Setting

You can specify whether or not to automatically delete the memory. When set to [On], specify the overwrite times. To specify the number of memory overwrites, select [Random Numbers]. This setting appears only when the optional hard disk is installed.

Default: [Off]

• On

HDDErase

- NSA
- DoD
- Random Numbers

Number of Erase: Between 1 to 9

• Off

## Erase All Memory

You can delete all data inside the memory. When deleting memory, specify the overwrite times. To specify the number of memory overwrites, select [Random Numbers]. This setting appears only when the optional hard disk is installed.

#### Default: [Random Numbers]

**HDDErase** 

- NSA
- DoD
- Random Numbers

Number of Erase: Between 1 to 9

## Extend Auth.Mng.

For details about this function, see Security Guide.

## Transfer Log Setting

You can specify whether or not to send log information to the log collection server.

Default: [Off]

- On (Only available from the log collection server.)
- Off

#### Machine Data Encryption

You can encrypt data stored on the hard disk. Select the data to be carried over to the hard disk and not be reset.

- Format All Data
- CarryOver FileSys DataOnly
- Carry Over All Data

#### Collect Logs

You can specify whether or not to collect job logs, access logs, and eco-friendly logs.

Job Log

Default: [Inactive]

- Active
- Inactive

Access Log

Default: [Inactive]

- Active
- Inactive

Eco-friendly Logs

Default: [Inactive]

- Active
- Inactive

**D** Note

• For details, see Security Guide.

## Device Setting Information (SP C340 DN)

xxxxxxxxxx

# Host Interface (SP C340DN)

This section describes the parameters that can be set on [Host Interface].

## I/O Buffer

You can select the size of the I/O buffer. Normally it is not necessary to change this setting.

Default: [128 KB]

- 128 KB
- 256 KB

#### I/O Timeout

You can specify how many seconds the printer should wait before ending a print job. If printing operation is frequently interrupted by data from other ports, you can increase the timeout period.

## Default: [15 seconds]

- 10 seconds
- 15 seconds
- 20 seconds
- 25 seconds
- 60 seconds

#### Network

5

You can configure the network settings. For details, see [page 90 "Configuration".](#page--1-0)

## Machine IPv4 Address

You can specify whether to set the IPv4 address automatically or manually.

#### Default: [Auto-Obtain (DHCP)]

#### Auto-Obtain (DHCP)

When DHCP is set to On, the IPv4 address, subnet mask address, and gateway address cannot be changed. To change them, set DHCP to Off. Contact your administrator for information about the network configuration.

#### Specify

• IP Add.

Manually specify the IPv4 address.

## Default: 11.22. 33.44

• Subnet M

Manually specify the subnet mask.

#### Default: 0.0.0.0

• Gateway

Manually specify the gateway address.

Default: 0.0.0.0

#### IPv6 Stateless Setting

You can specify whether to enable or disable stateless IPv6 address auto configuration.

#### Default: [Active]

- Active
- Inactive

#### DHCPv6 Configuration

You can configure the DHCPv6 settings.

## DHCPv6 Setting

You can specify whether or not to enable DHCPv6.

## Default: [Inactive]

- Active
- Inactive

#### Operation Mode

You can specify the operation mode for DHCPv6 when [DHCPv6 Config.] is set to [Active].

#### Default: [Router Request]

- Router Request
- Obtain IP Address
- Do not obtain IP Address

#### DNS Server Address

You can specify how the DNS server address is specified when [DHCPv6 Config.] is set to [Active].

## Default: [Auto-Obtain (DHCPv6)]

- Auto-Obtain (DHCPv6)
- Specify

#### Ipsec

This is a security function. For details, contact your administrator.

#### Default: [Inactive]

- Active
- Inactive

#### Effective Protocol

You can specify the effective protocol.

## IPv4

Default: [Active]

- Active
- Inactive

## IPv6

#### Default: [Inactive]

- Active
- Inactive

## SMB

## Default: [Active]

- Active
- Inactive

## @Remote Service

#### Default: [Active]

- Active
- Inactive

## Firmware Update (IPv4)

Default: [Active]

- Active
- Inactive

#### Firmware Update (IPv6)

#### Default: [Active]

- Active
- Inactive

#### Ethernet Speed

You can specify the network speed to operate the printer. If a communication error occurs because of compatibility problems with the hub, select a speed suitable for your network environment.

In order to reduce power consumption of network devices, the default Ethernet speed of the printer does not exceed 100BASE-TX (100 Mbps). If you want to communicate using a higher speed, select [Auto Select: Enable 1Gbps] to enable 1000BASE-T (1Gbps) communication.

#### Default: [Auto Select: Disable 1Gbps]

- Auto Select: Enable 1Gbps
- Auto Select: Disable 1Gbps
- 10Mbps Half Duplex
- 10Mbps Full Duplex
- 100Mbps Half Duplex
- 100Mbps Full Duplex

## IEEE802.1X Auth.(Ethernet)

You can specify IEEE 802.1X Ethernet authentication. For details about IEEE 802.1X authentication, see Security Guide.

#### Default: [Inactive]

- Active
- Inactive

## Restr.IEEE802.1X Auth.Def.

You can restore the default IEEE 802.1X setting.

#### LAN Type

You can select Ethernet or Wireless LAN. This menu appears only when the optional wireless LAN interface board is installed.

If Ethernet and Wireless LAN are both connected, the selected interface has priority.

Default: [Ethernet]

- Ethernet
- Wireless LAN

## Permit SSL/TLS Comm.

You can set up encrypted communication for SSL/TLS. If you set to [Ciphertext Only], install the SSL certificate for the printer.

#### Default: [Ciphertext Priority]

- Ciphertext Only
- Ciphertext Priority
- Ciphertext/Cleartext

#### Parallel Interface

You can configure the parallel interface settings. This menu appears when the IEEE 1284 interface board is installed.

#### Parallel Timing

You can specify the parallel interface timing.

#### Default: [ACK outside]

- ACK inside
- ACK outside
- STB down

## Parallel Comm. Speed

You can specify whether or not to use DMA transfer for receiving data.

#### Default: [High Speed]

- High Speed
- Standard

#### Selection Signal Status

You can specify the selection signal level of the parallel interface.

## Default: [High]

- High
- Low

#### Input Prime

You usually do not need to change this setting.

Default: [Inactive]

- Active
- Inactive

## Bidirectional Comm.

You can specify whether or not to enable or disable bi-directional communication.

Default: [On]

- On
- Off

## Wireless LAN Settings

You can configure the wireless LAN settings. This menu appears only when the optional wireless LAN interface board is installed.

#### Wireless LAN Easy Setup

You can set up wireless LAN automatically using Wi-Fi Protected Setup.

## Default: [Push Button Method]

- Push Button Method
- PIN Code Method

#### Communication Mode

You can specify the transmission mode for wireless LAN.

## Default: [Infrastructure Mode]

- 802.11 Ad hoc
- Infrastructure

#### SSID Setting

You can specify the SSID settings to distinguish the access point in [Infrastructure] or [802.11 Ad hoc].

The characters that can be used are ASCII 0x20-0x7e (32 bytes).

## Ad-hoc Channel

You can specify the channel to use when [802.11 Ad hoc] has been selected. Set the channel that matches the type of the wireless LAN being used.

Default: [11]

• IEEE 802.11b/g Wireless LAN

Frequency range:

2412–2462 MHz (channels 1–11)

• IEEE 802.11a Wireless LAN

Frequency range:

5180–5240 MHz (channels 36, 40, 44, and 48)

• IEEE 802.11n Wireless LAN

Frequency range:

2412–2462 MHz (channels 1–11)

5180–5240 MHz (channels 36, 40, 44, and 48)

## Security Method

You can specify whether or not to enable the encryption method and security type when the encryption is enabled.

Default: [Off]

- Off
- WEP

Press [Details], and then enter the WEP key using hexadecimal and ASCII characters.

• WPA

Press [Details], and then select the Authentication Methods.

Select one of the following Authentication Methods:

WPA-PSK, WPA(802.1x), WPA2-PSK, WPA2

• WPA2

Press [Details], and then select the Authentication Method.

When you select WPA2, the Encryption Method is set to CCMP (AES) and cannot be changed.

Select one of the following Authentication Methods:

WPA2-PSK, WPA2

When you select WPA2-PSK, enter a passphrase (from 8 to 63 characters).

#### Direct Connection Settings

You can specify whether or not to enable the control panel can be used as a DHCP server. When the client on a network starts, the information such as an IP address that is required for network connection is assigned automatically.

#### Default: [OFF]

Configure all the following items to enable this function:

• Device name

Press [RENAME DEVICE] on the top right of the screen, and then enter the name of the device connected to the client.

• Connection Password

Enter the password for connecting to a network.

- Display IPv4 Address
- Connection Status

#### Wireless LAN Signal

You can check the signal strength when using wireless LAN.

#### Restore Defaults

You can reset the wireless LAN settings to their default.

#### USB Settings

You can configure the communication parameters for computer-to-printer connection via USB.

## USB Speed

#### Default: [Auto Select]

- Auto Select
- Full Speed

#### Fixed USB Port

Default: [Off]

- Level 1
- Level 2
- Off

## **D** Note

• For details about how to configure the settings using Web Image Monitor, see Web Image Monitor Help.

## Language (SP C340DN)

You can select the display language for the menu. Available languages vary depending on the country of purchase.

[English] (default), [French], [German], [Italian], [Spanish], [Dutch], [Norwegian], [Danish], [Swedish], [Polish], [Portuguese], [Hungarian], [Czech], [Finnish], [Russian]

## Extended Features (SP C340DN)

Use Web Image Monitor to configure extended features. For details, see Extended Feature Settings.

## Memory Erase Status

You can display the status of remaining data in the memory.

## **Almportant**

• [Memory Erase Status] appears only when the optional hard disk is installed.

Press the [Menu] key, and then select the setting items using the  $[\nabla]$  or  $[\nabla]$  key.

- 1. Select [Memory Erase Status] Press [OK]
- 2. Check the current memory status Press  $[OK]$

[Data to erase remaining.] : Data remains inside the memory.

[Currently no data to erase.] : No data remains inside the memory.

[Erasing data...] : Data is being deleted.

# Printer Configuration Items List (SP C342DN)

This section provides a list of available setting items in each menu and their defaults.

# System Settings (SP C342DN)

The table below shows the list of setting items. For details about their functions, see [page 286 "System](#page-45-0) [Settings"](#page-45-0)

## General Features (SP C342DN)

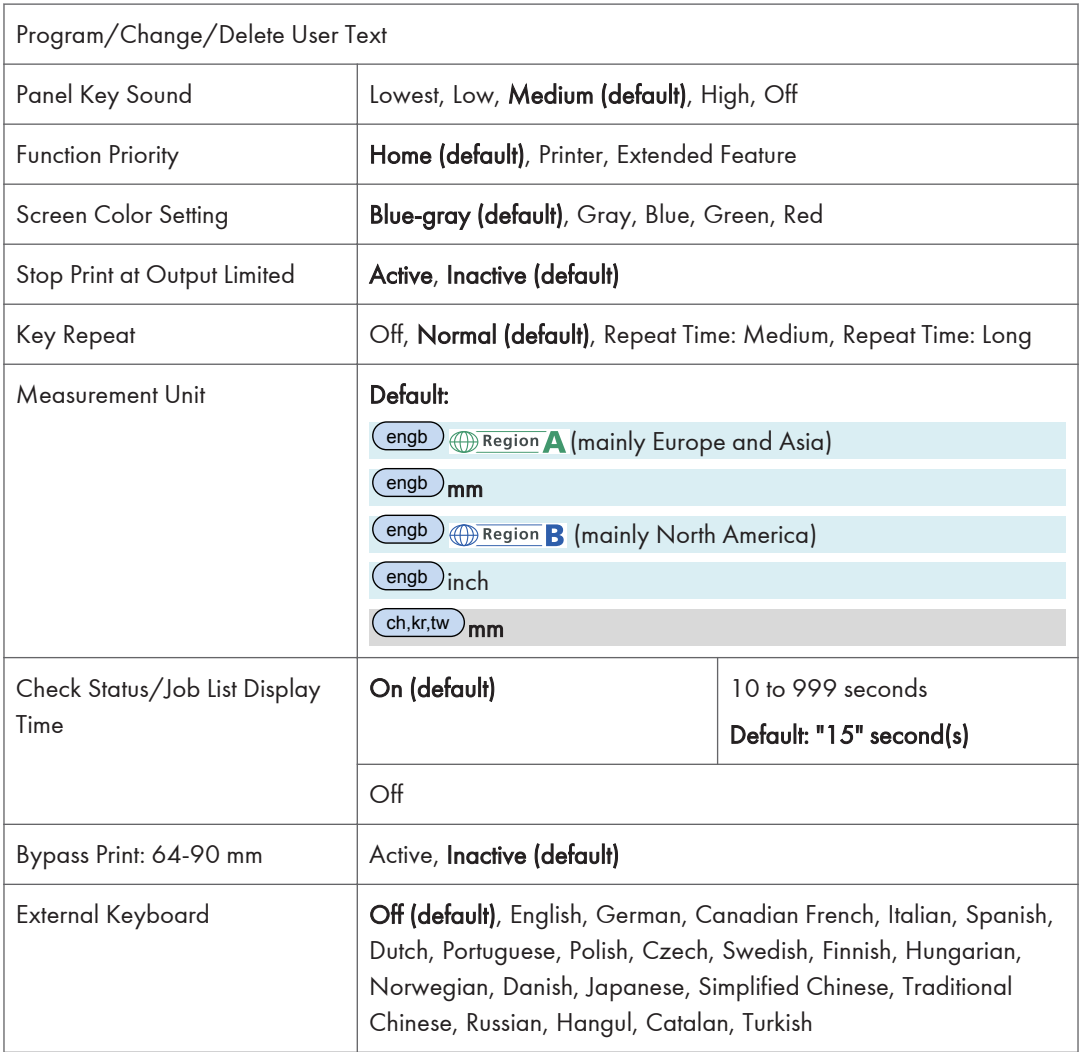

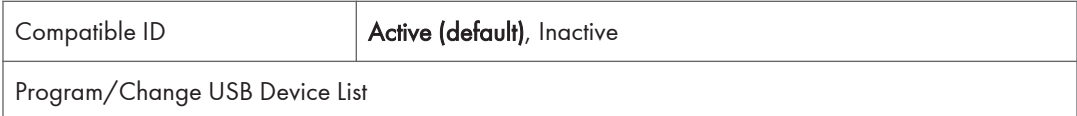

# Tray Paper Settings (SP C342DN)

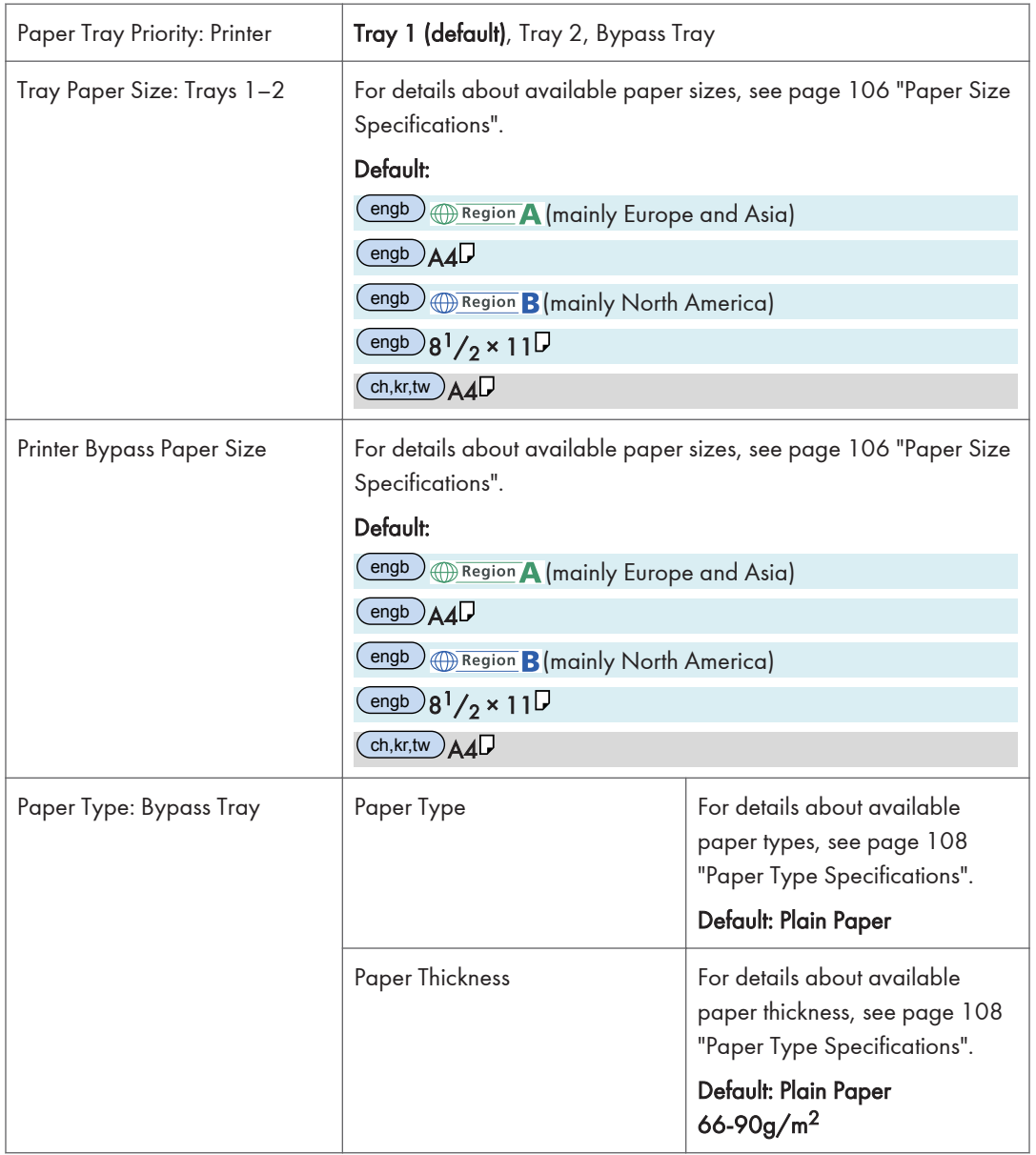

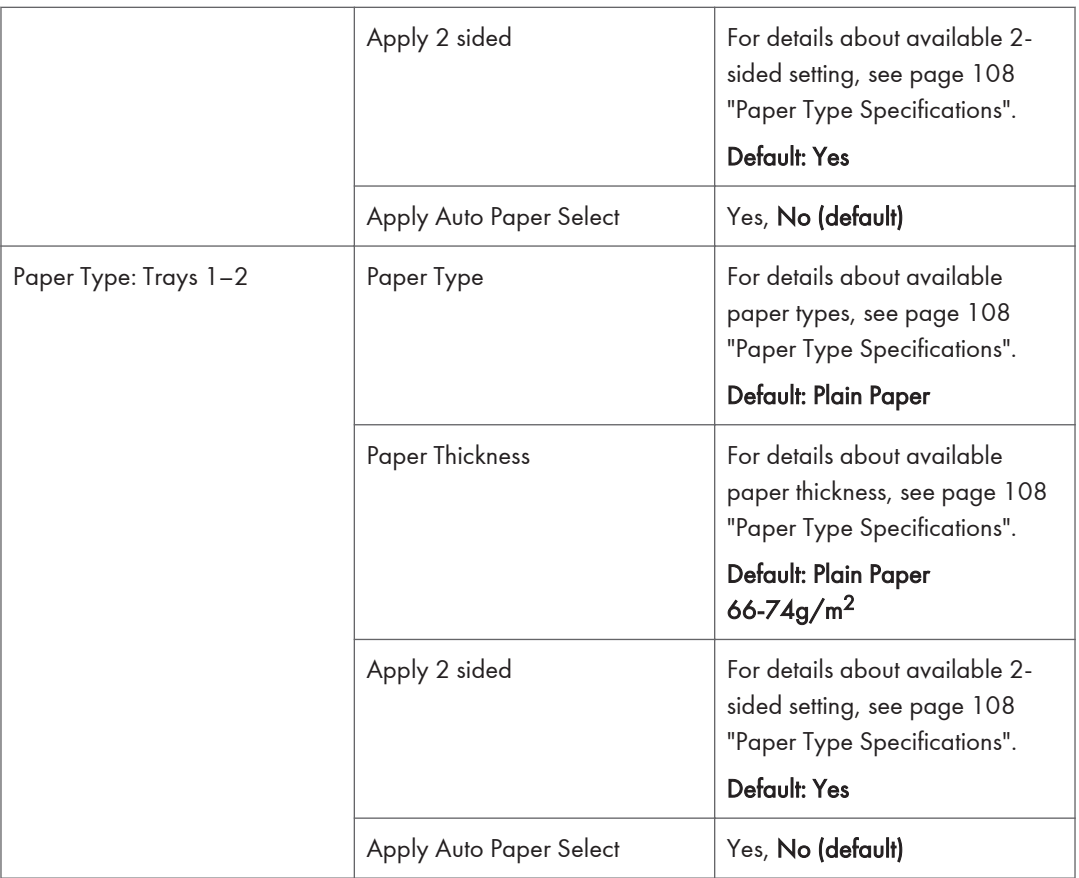

# Timer Settings (SP C342DN)

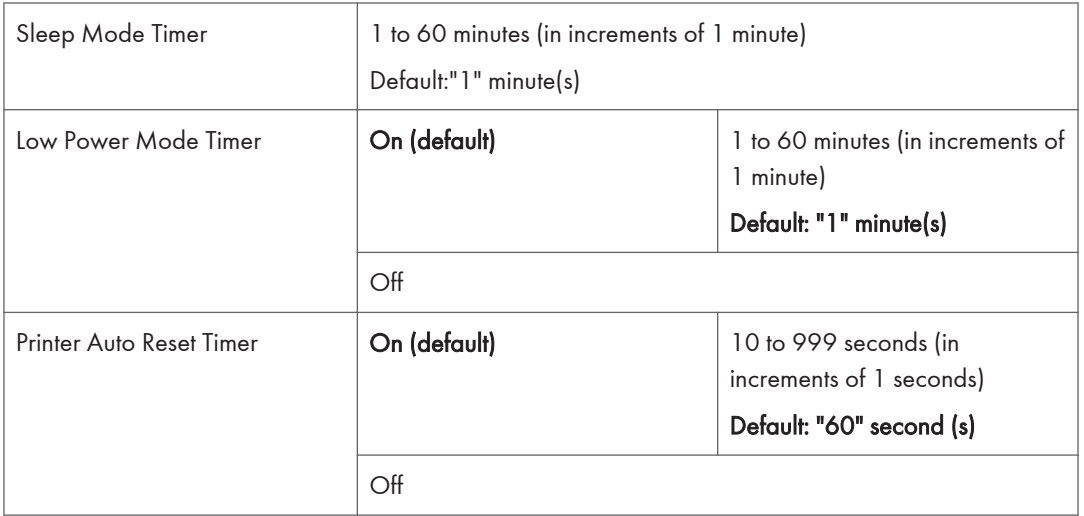

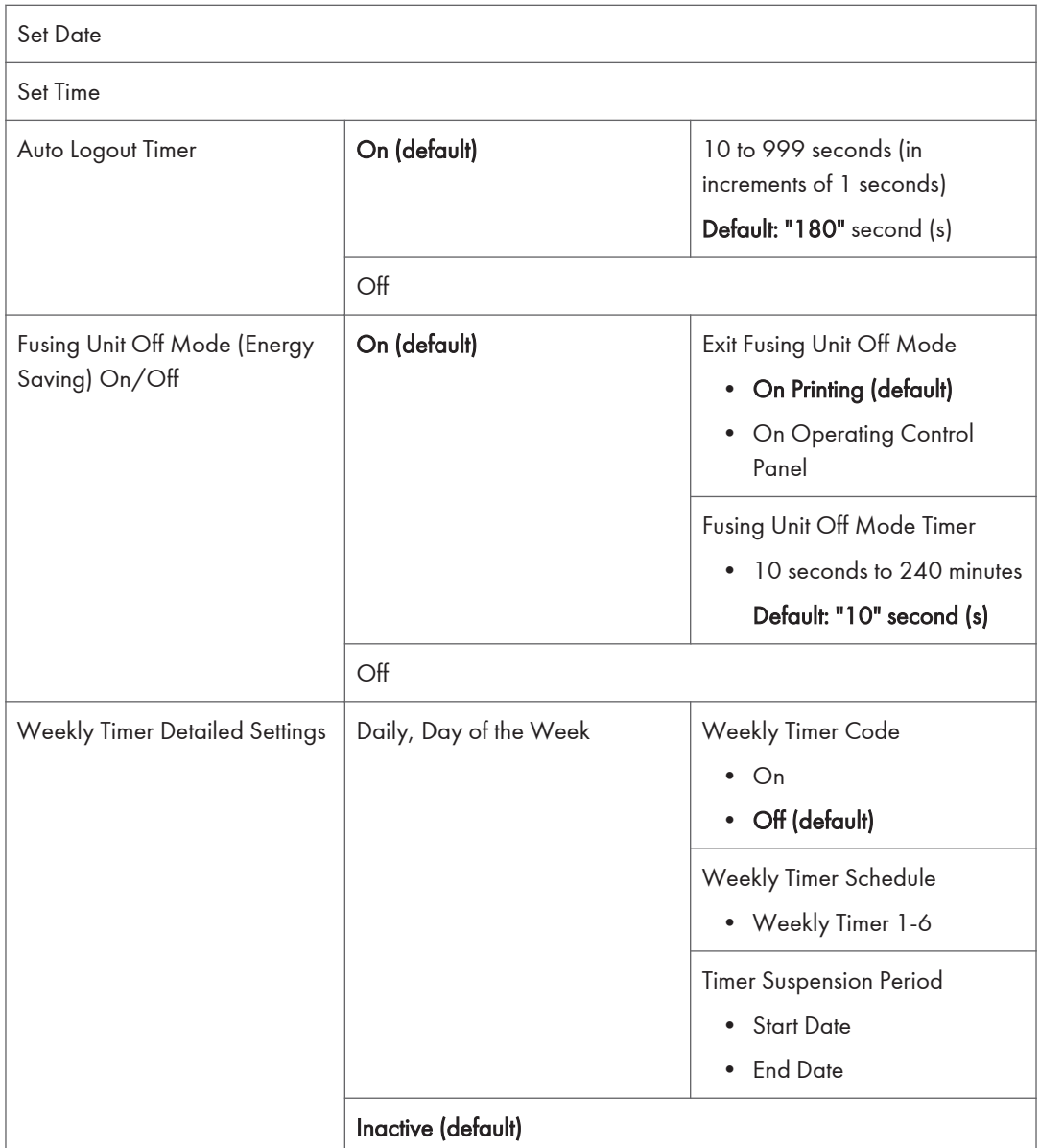

# Interface Settings (SP C342DN)

## Network

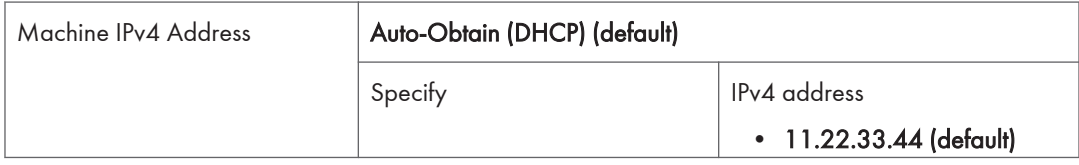

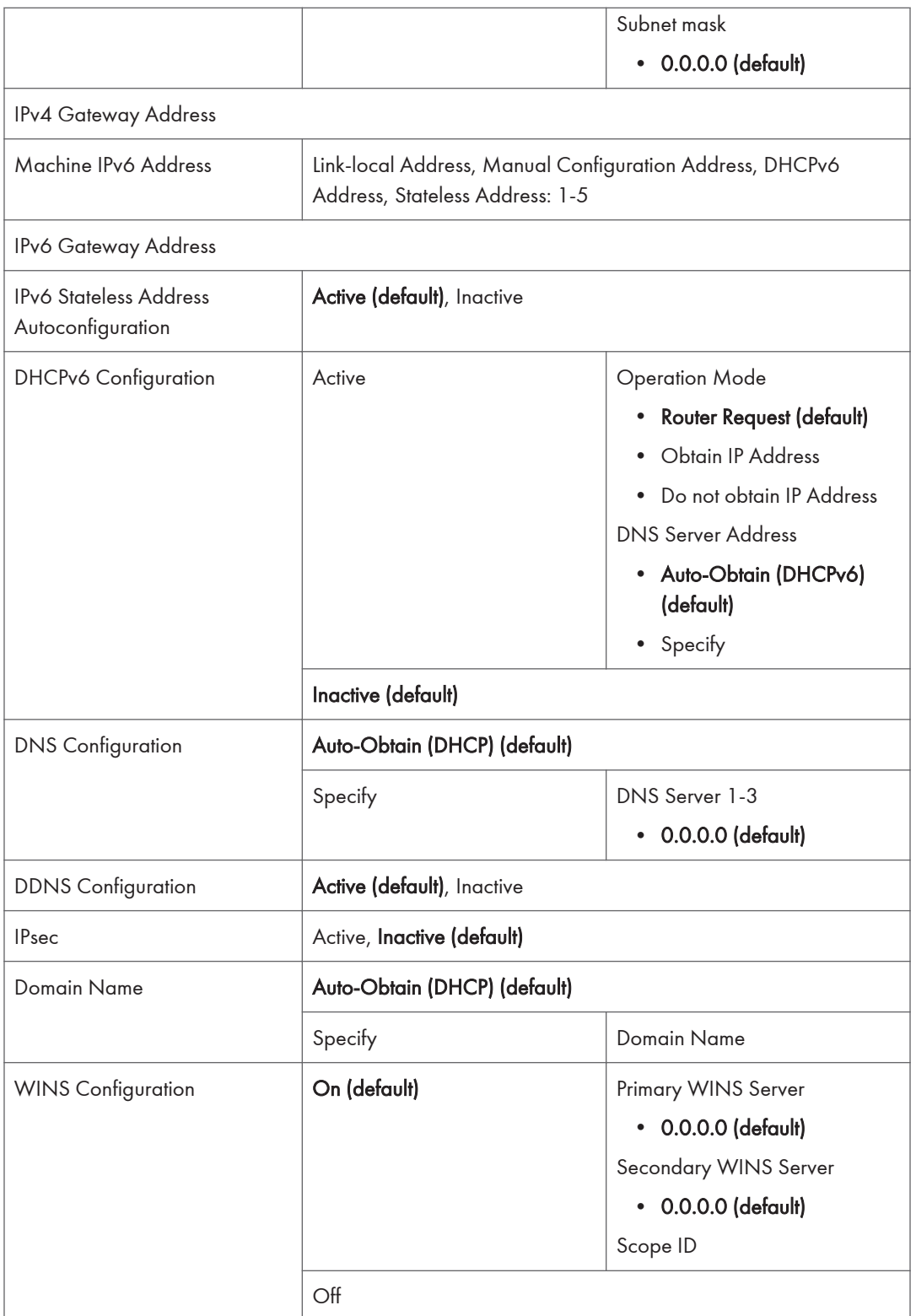

268 midas-p3\_com\_operating\_instructions\_gb\_00208892\_eng.xml

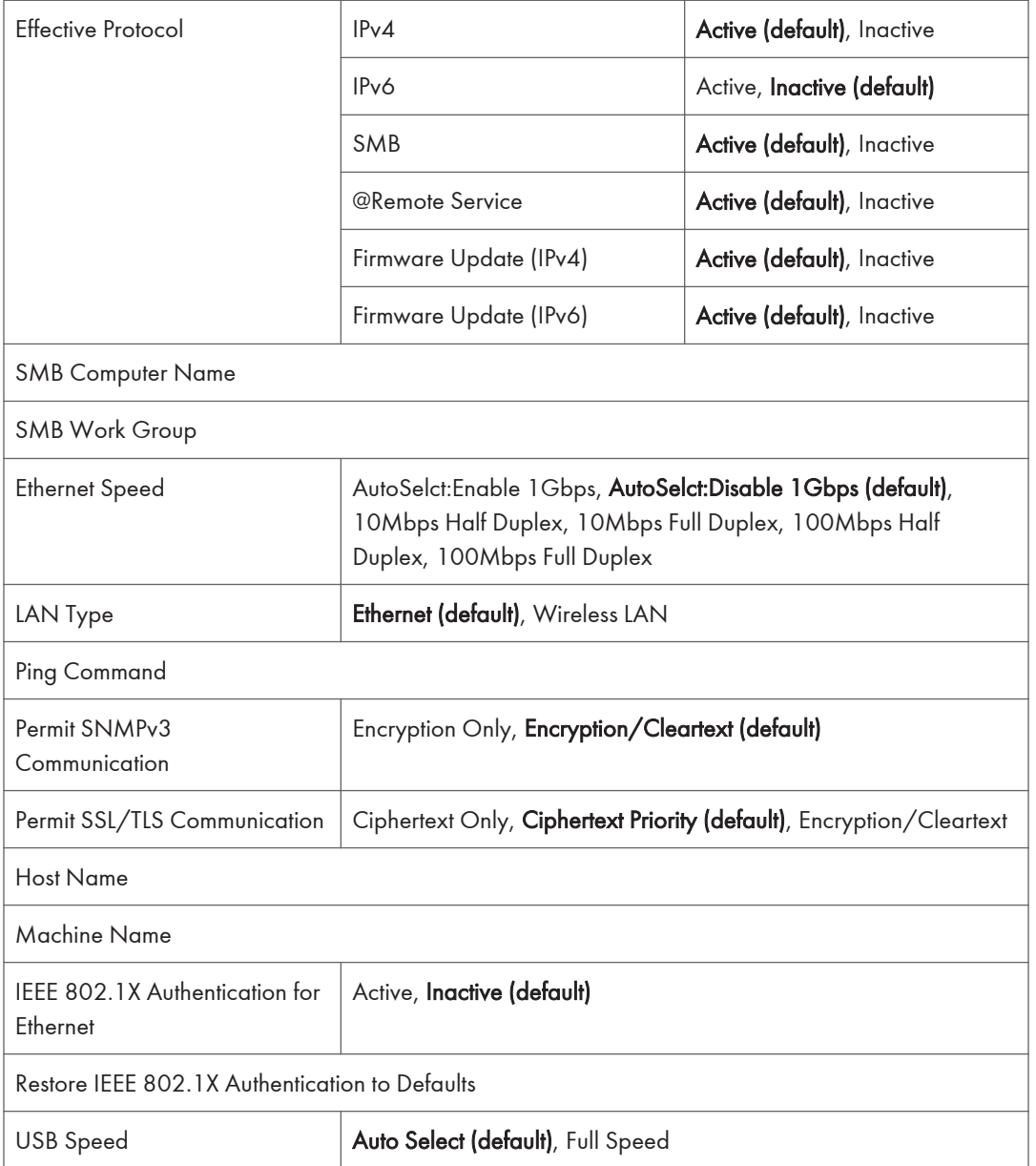

# **D** Note

• [LAN Type] is displayed only when the optional Wireless LAN interface board is installed.

## Parallel Interface

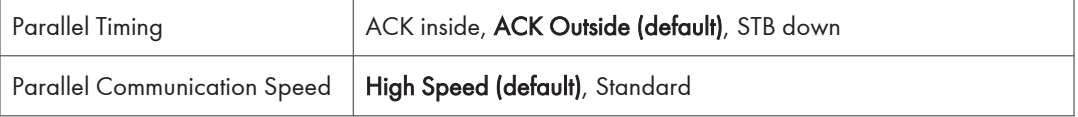

 $\overline{5}$ 

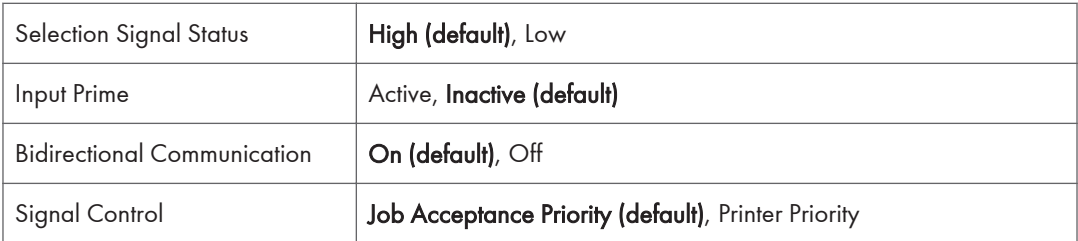

## **D** Note

• This menu appears only when the optional IEEE 1284 interface board is installed.

#### Wireless LAN

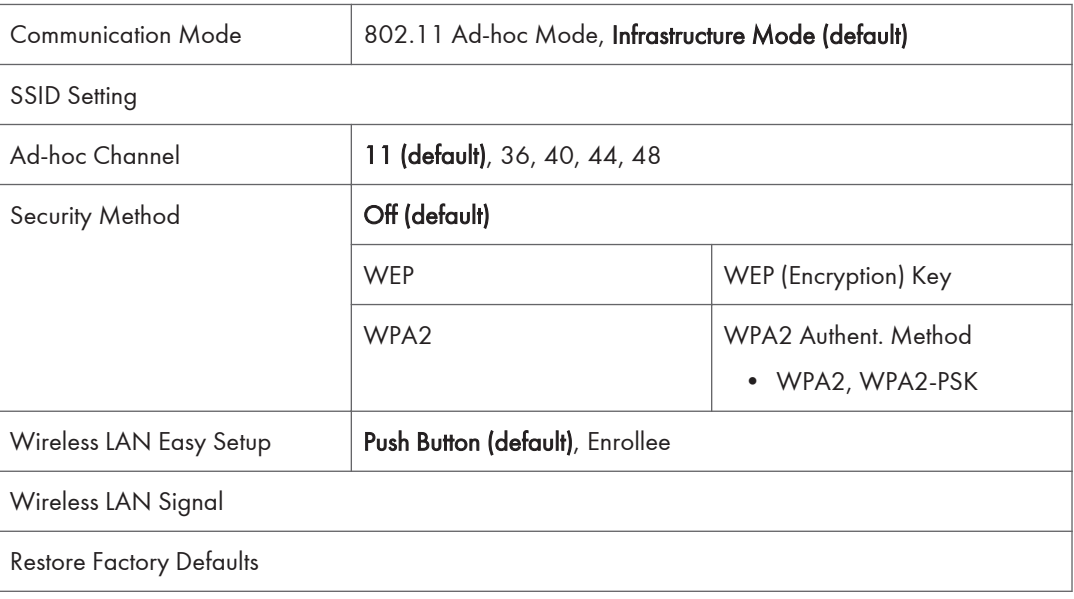

## *D* Note

• This menu appears only when the optional wireless LAN interface board is installed.

## Print List

Print List

# Email Settings (SP C342DN)

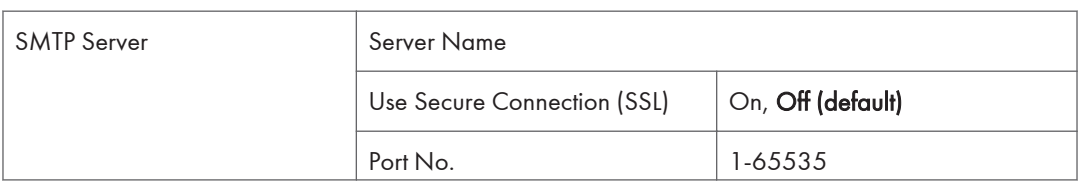

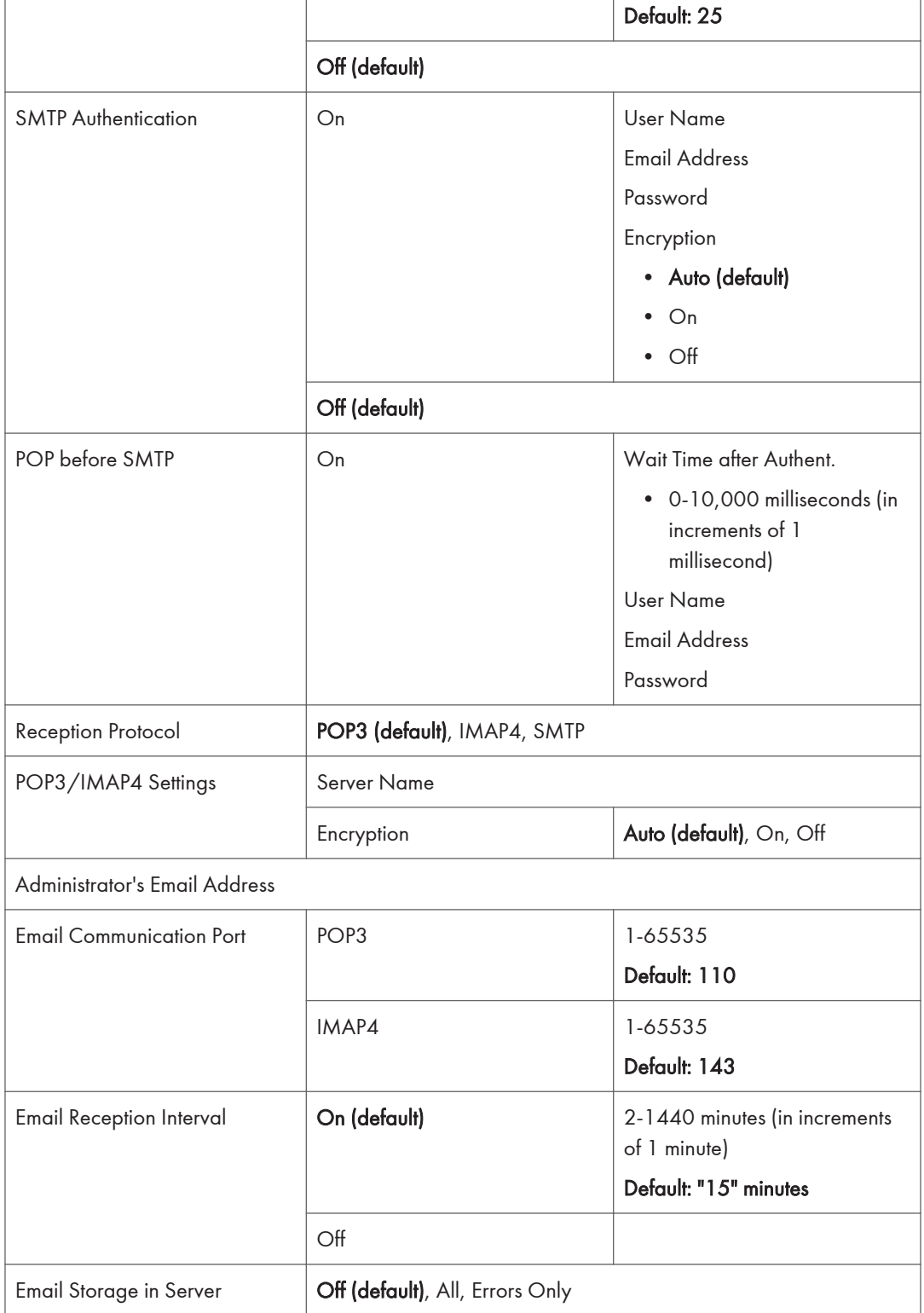

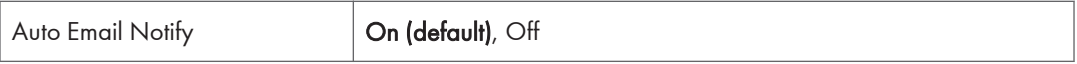

# Administrator Tools (SP C342DN)

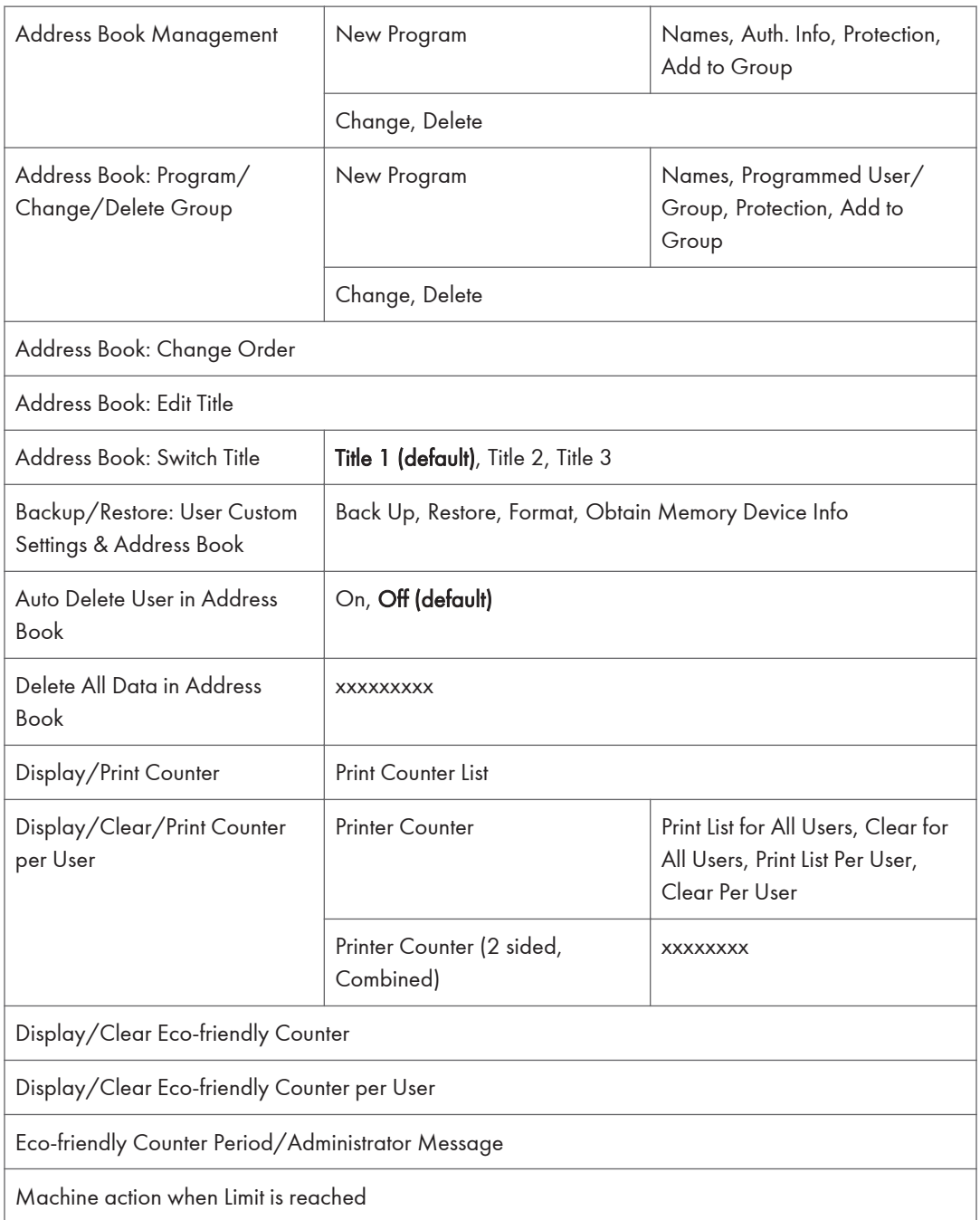

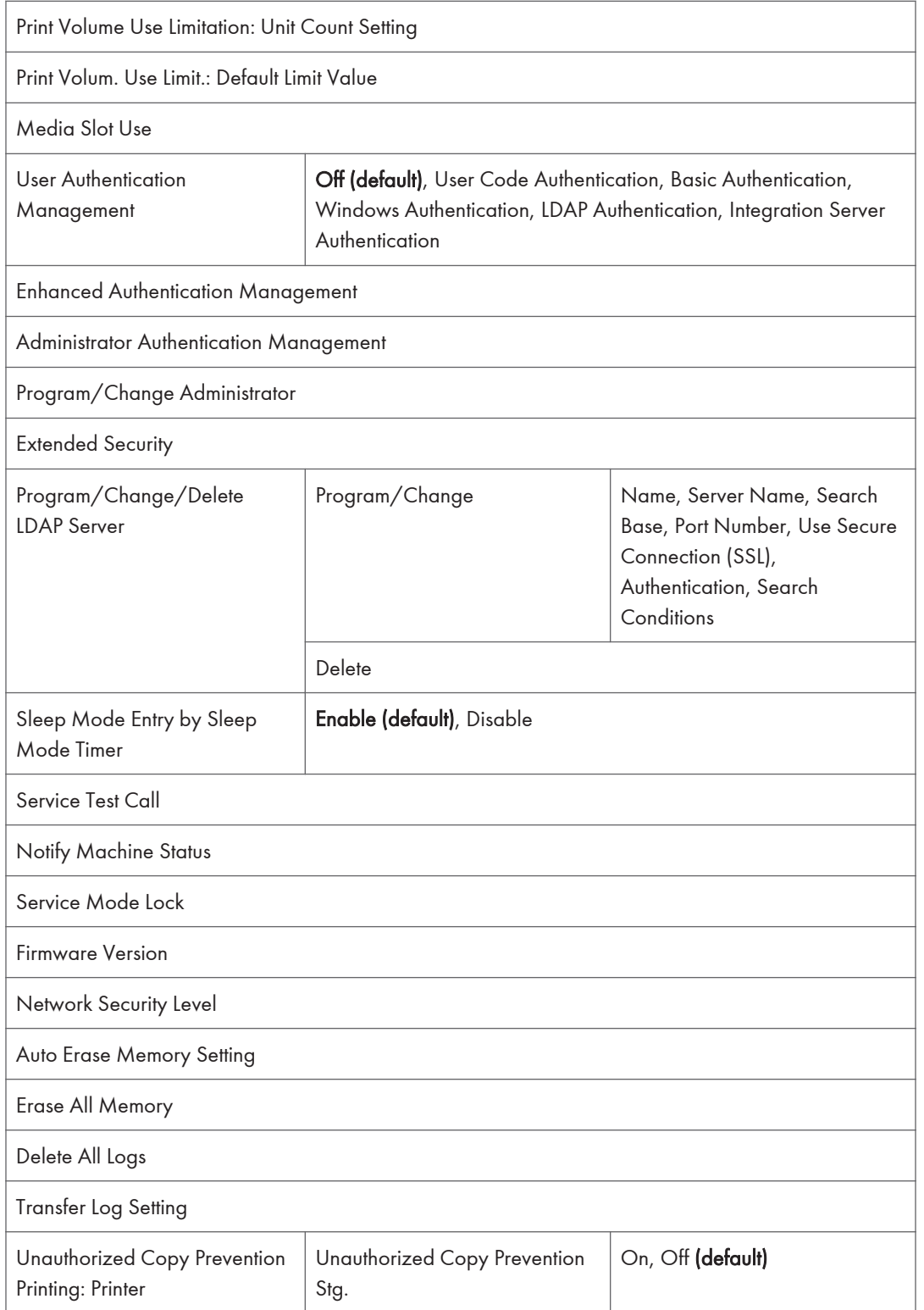

 $\overline{5}$ 

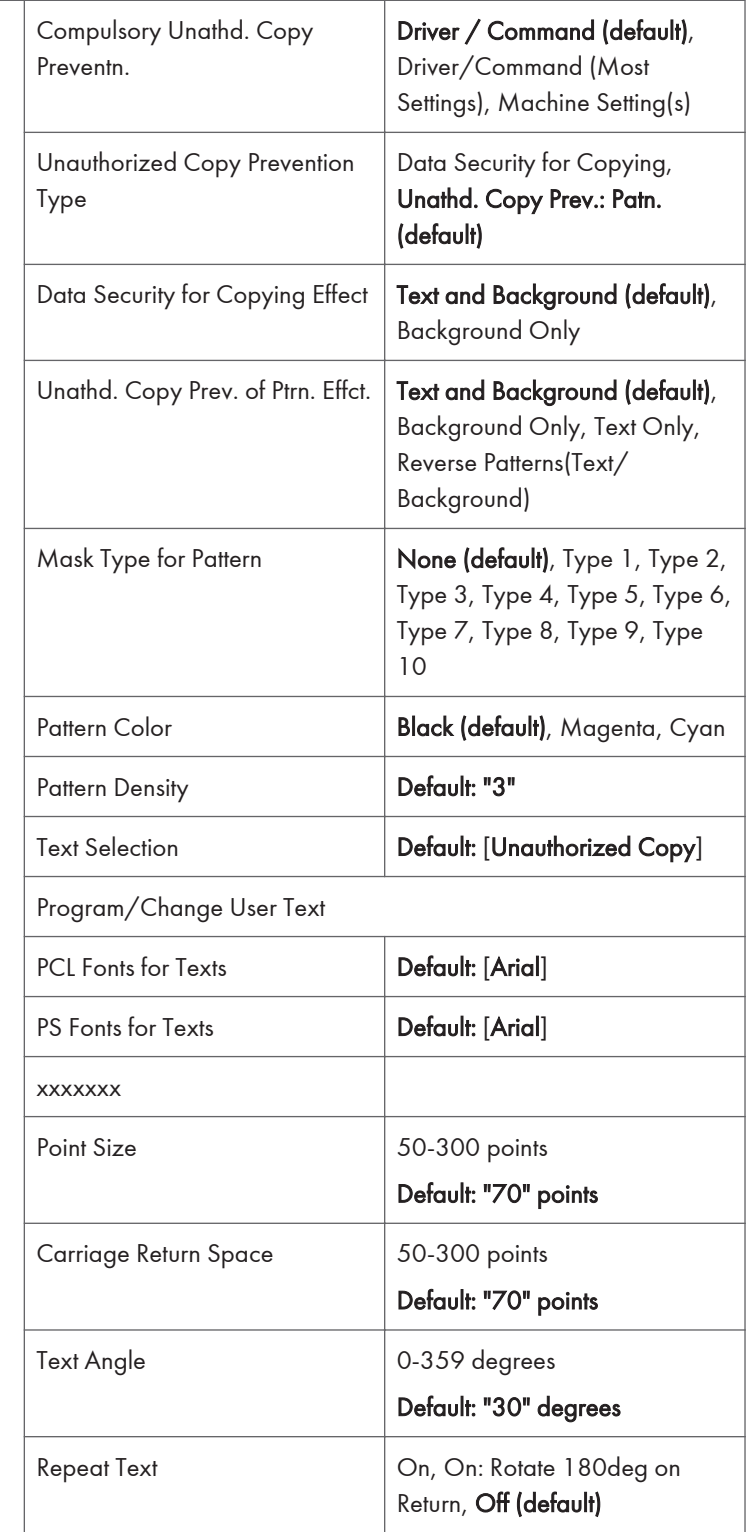

274 midas-p3\_com\_operating\_instructions\_gb\_00208892\_eng.xml

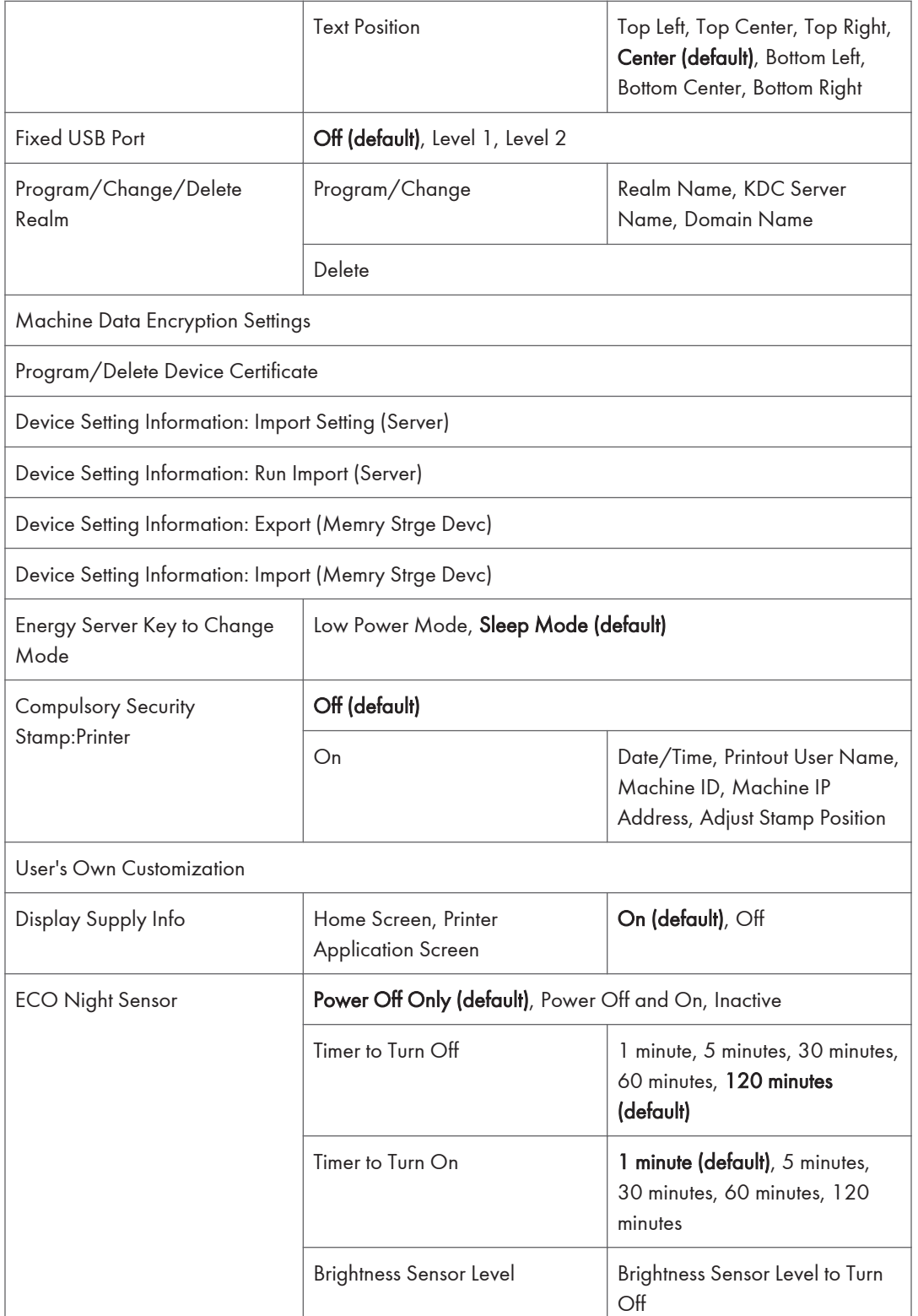

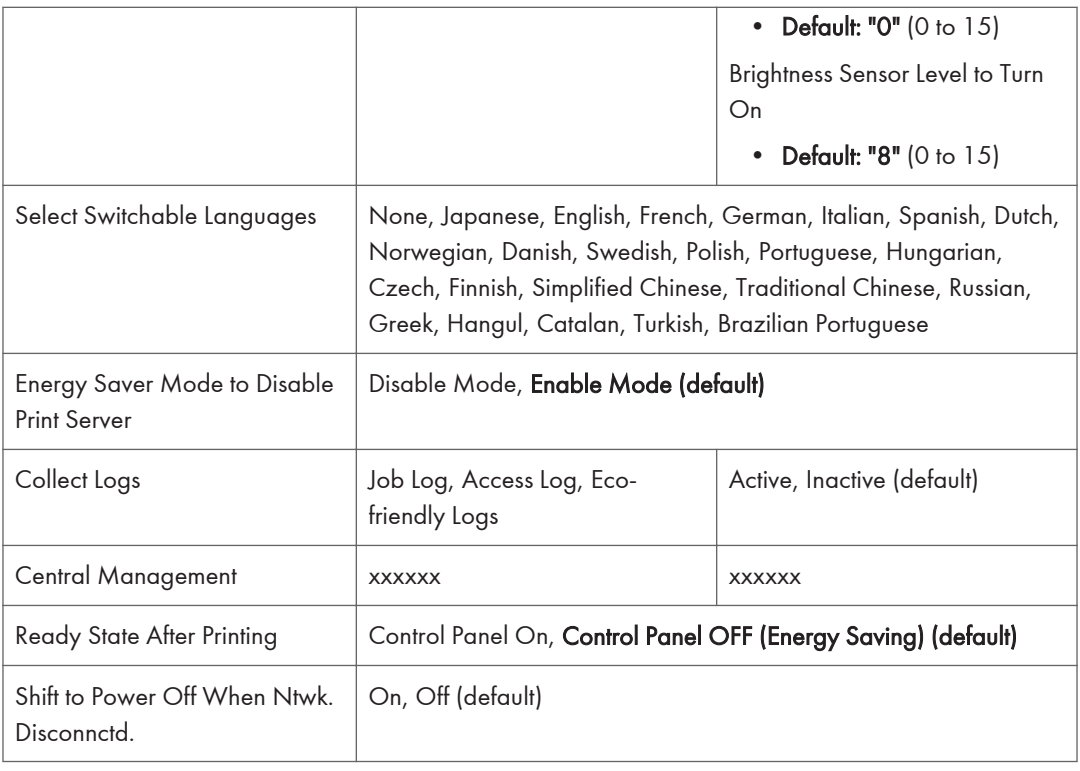

# Printer Features (SP C342DN)

# List / Test Print (SP C342DN)

The table below shows the list of setting items. For details about their functions, see [page 313 "List /](#page-72-0) [Test Print".](#page-72-0)

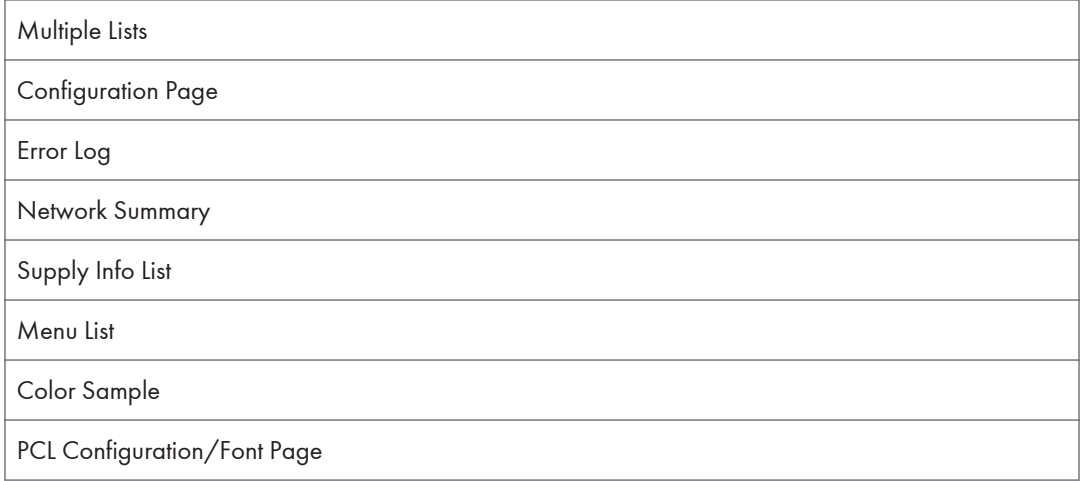
PS Configuration/Font Page PDF Configuration/Font Page Hex Dump

## Data Management (SP C342DN)

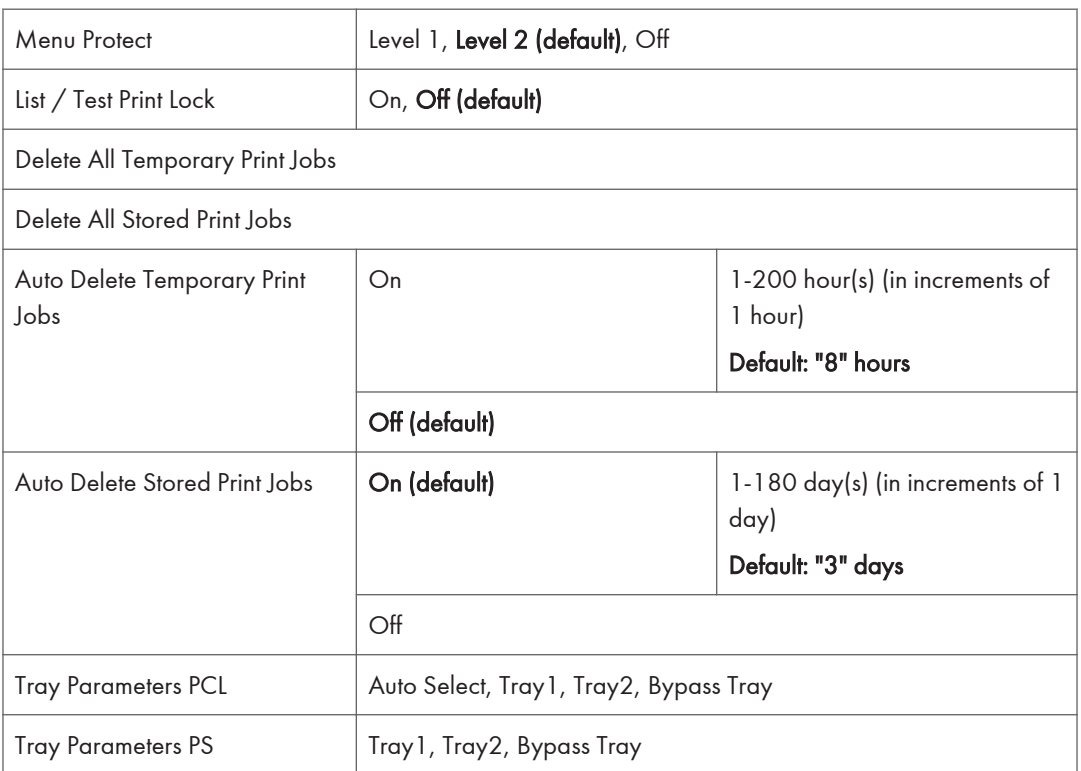

## System (SP C342DN)

The table below shows the list of setting items. For details about their functions, see [page 314 "System"](#page-73-0).

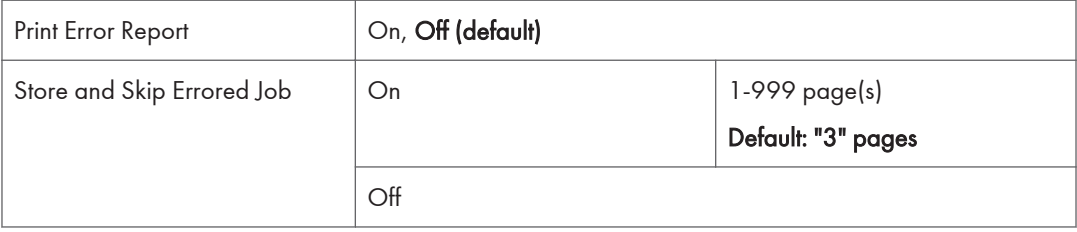

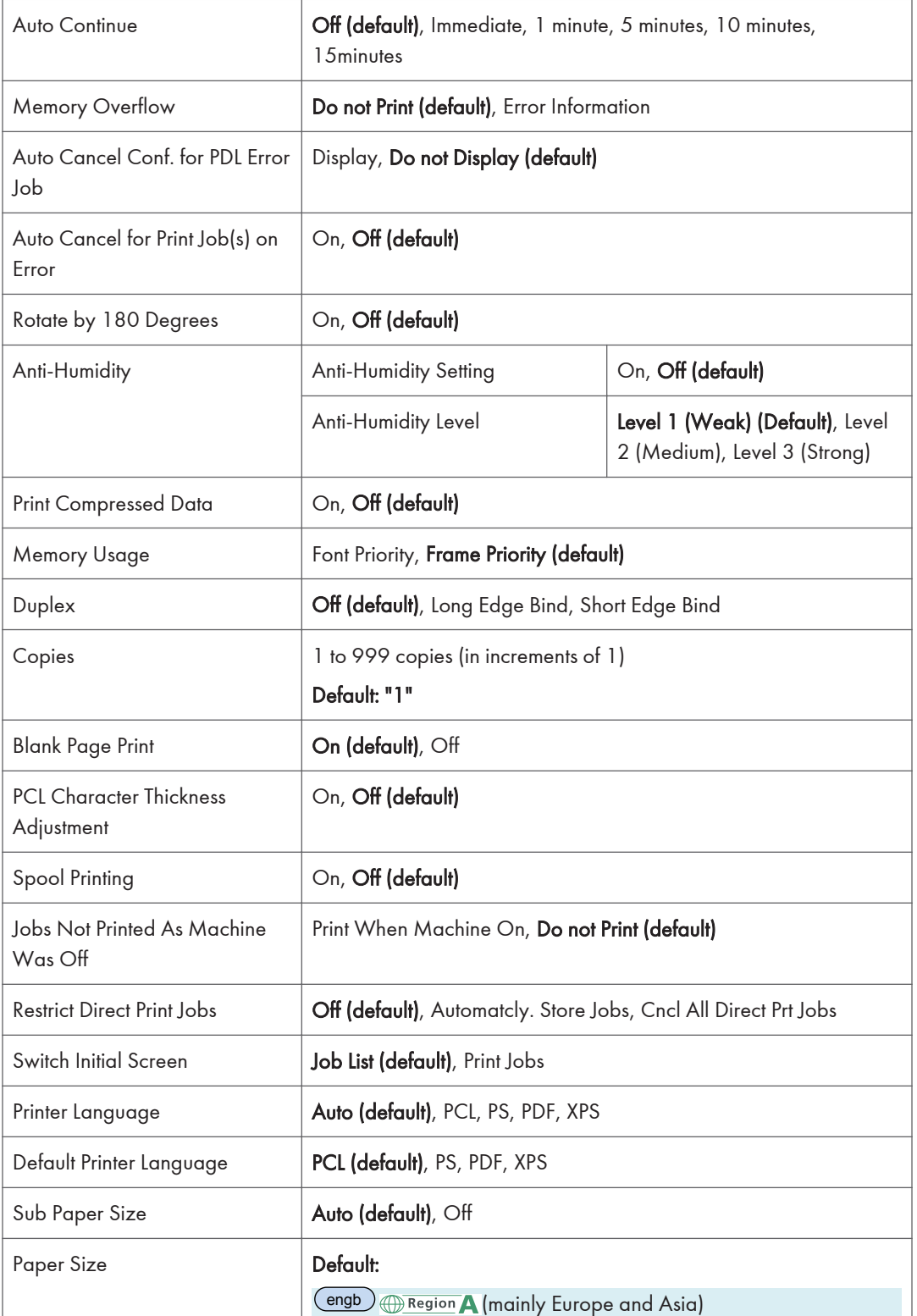

278 midas-p3\_com\_operating\_instructions\_gb\_00208892\_eng.xml

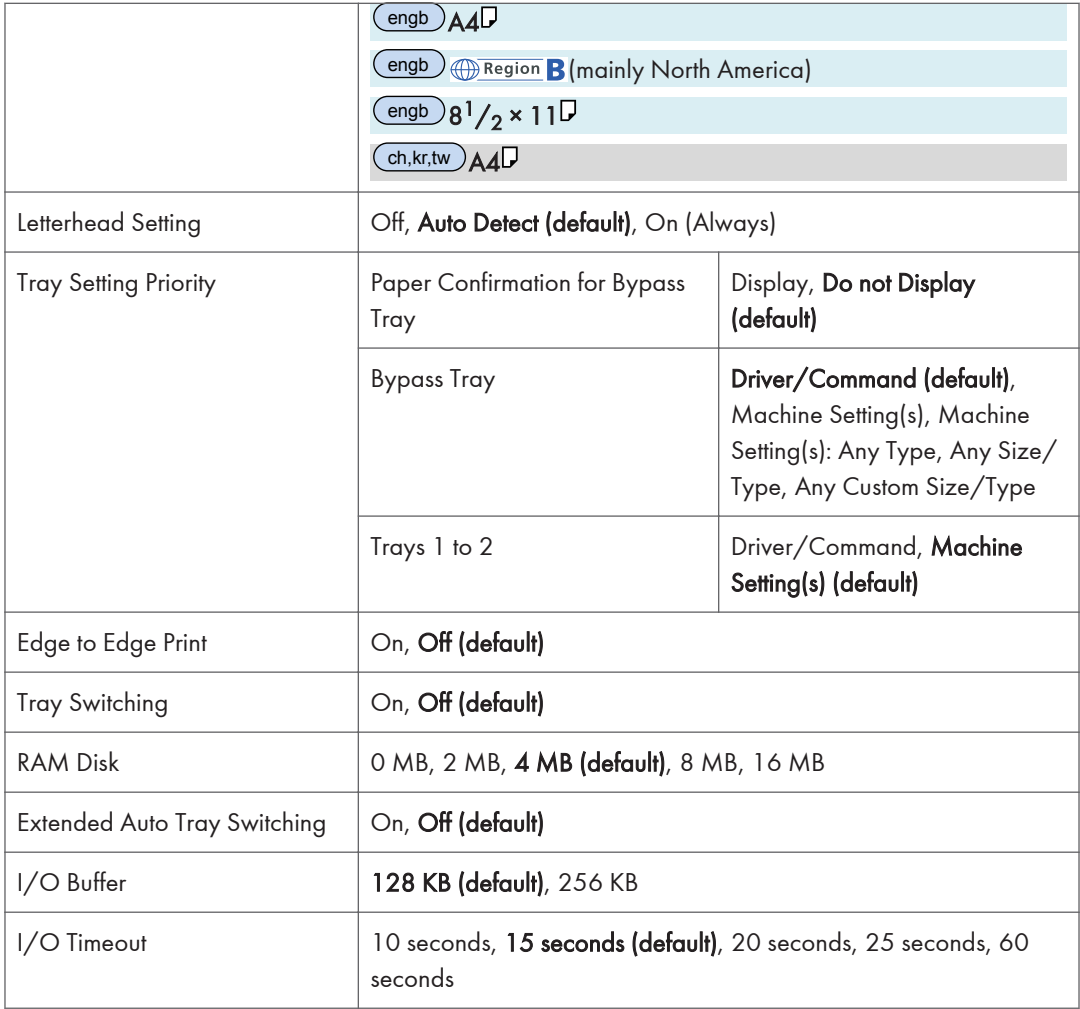

## PCL Menu (SP C342DN)

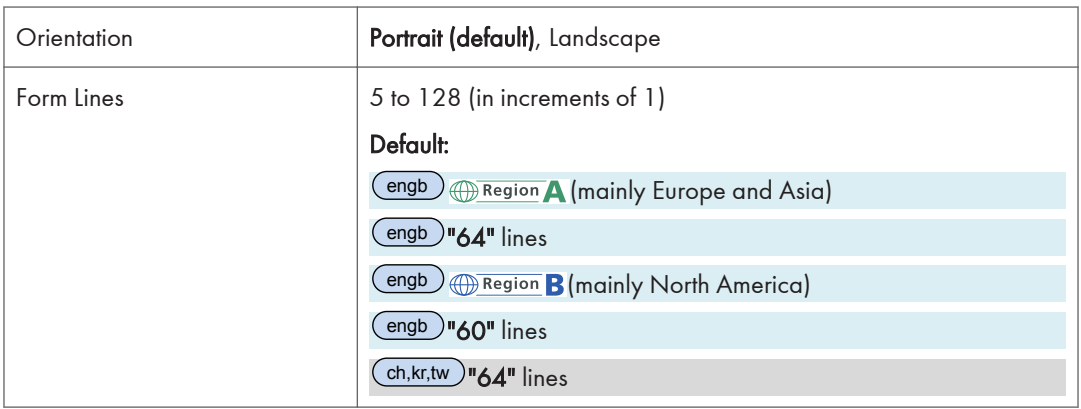

 $\overline{5}$ 

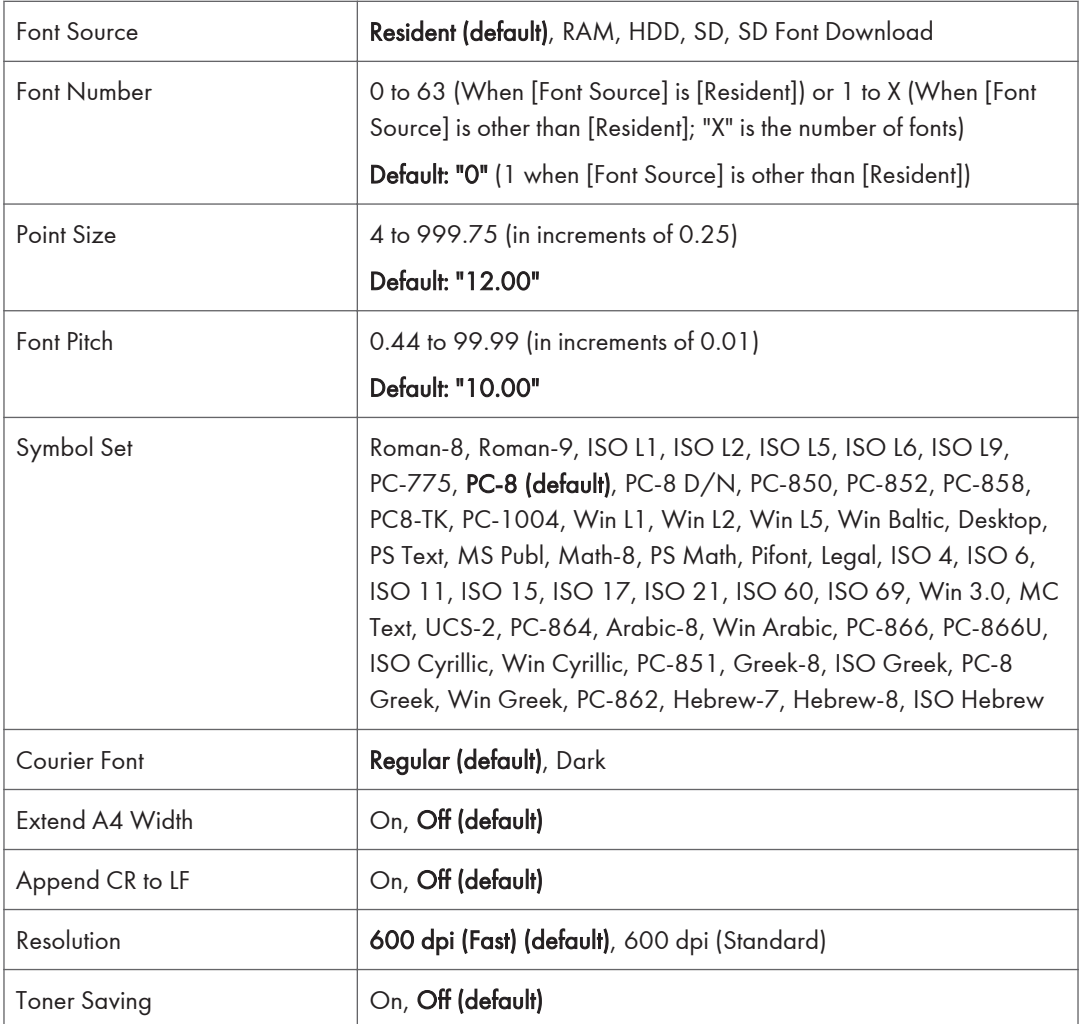

## PS Menu (SP C342DN)

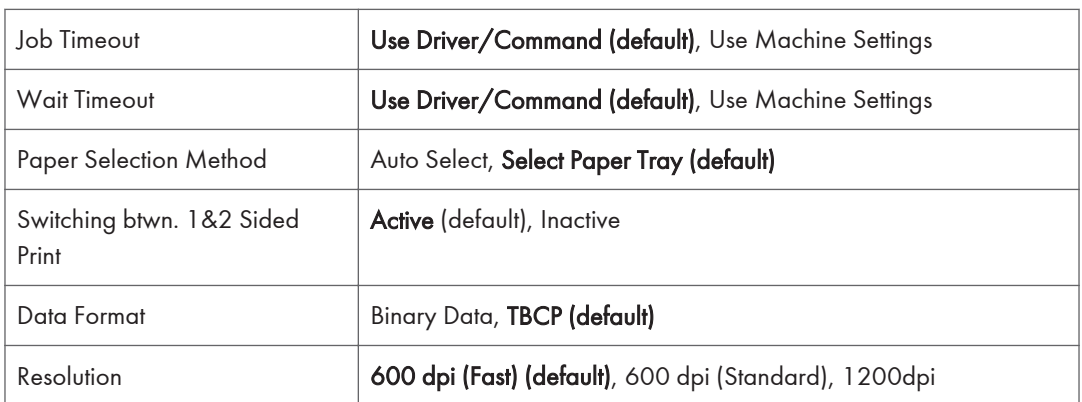

 $5<sub>1</sub>$ 

280 midas-p3\_com\_operating\_instructions\_gb\_00208892\_eng.xml

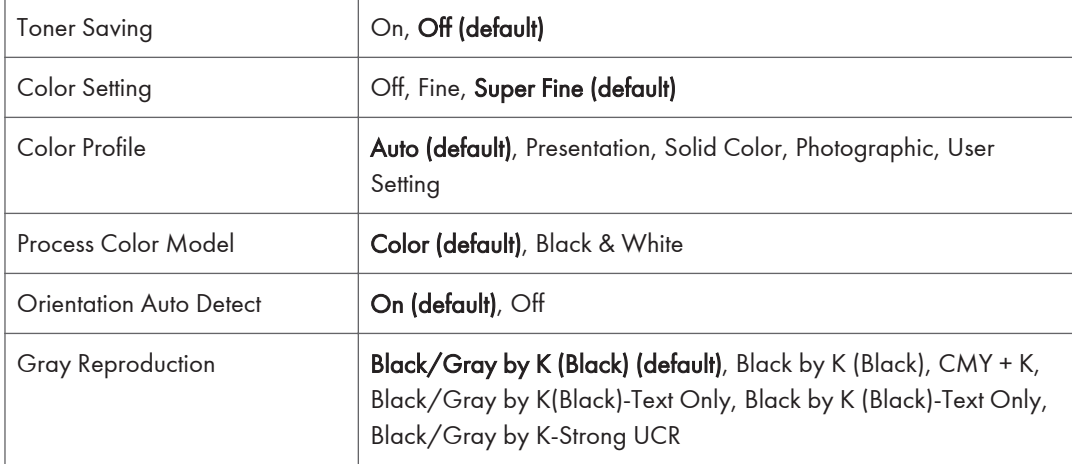

## PDF Menu (SP C342DN)

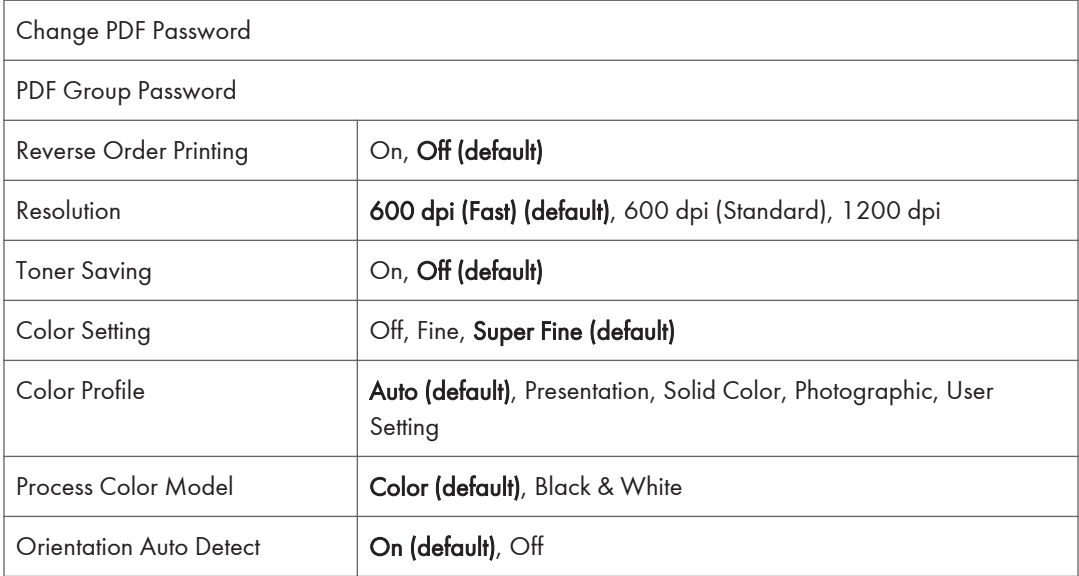

## XPS Menu (SP C342DN)

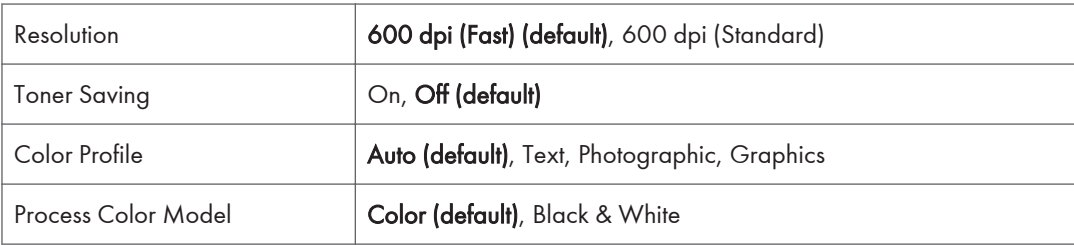

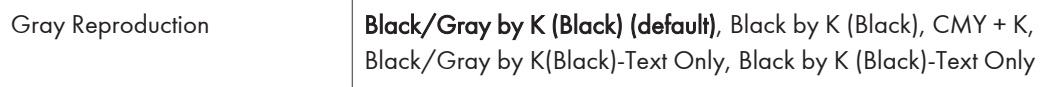

## Extended Feature Settings (SP C342DN)

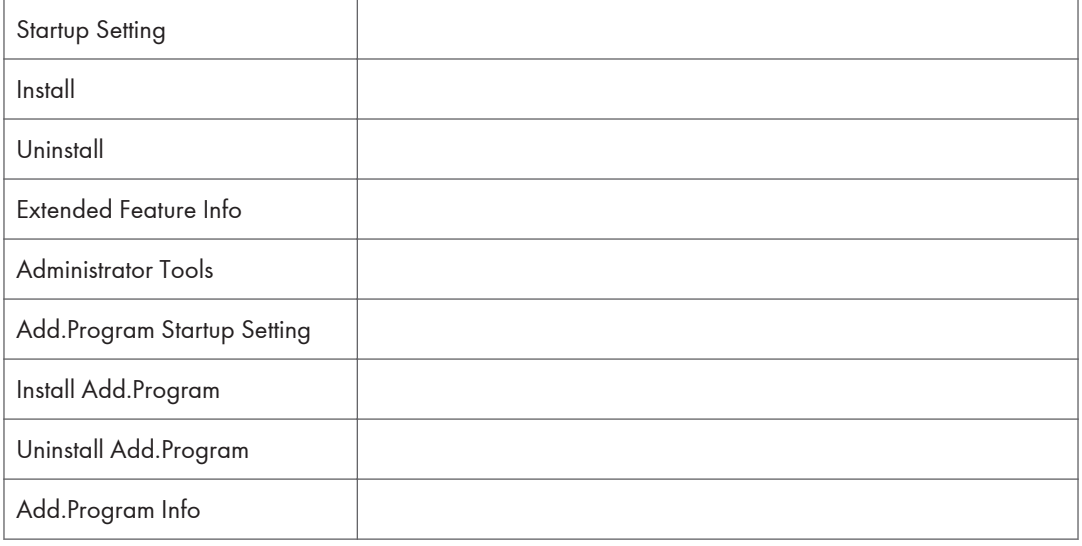

## Address Book Mangmnt (SP C342DN)

You can configure [Address Book Management] in [Administrator Tools] under [System Settings]. For details, see [page 300 "Administrator Tools"](#page-59-0).

## Tray Paper Settings (SP C342DN)

You can configure [Tray Paper Settings] under [System Settings]. For details, see [page 287 "Tray Paper](#page-46-0) [Settings".](#page-46-0)

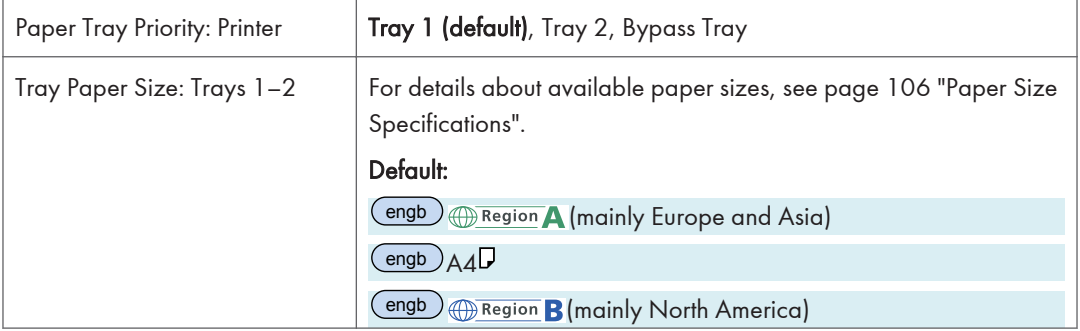

 $5<sub>5</sub>$ 

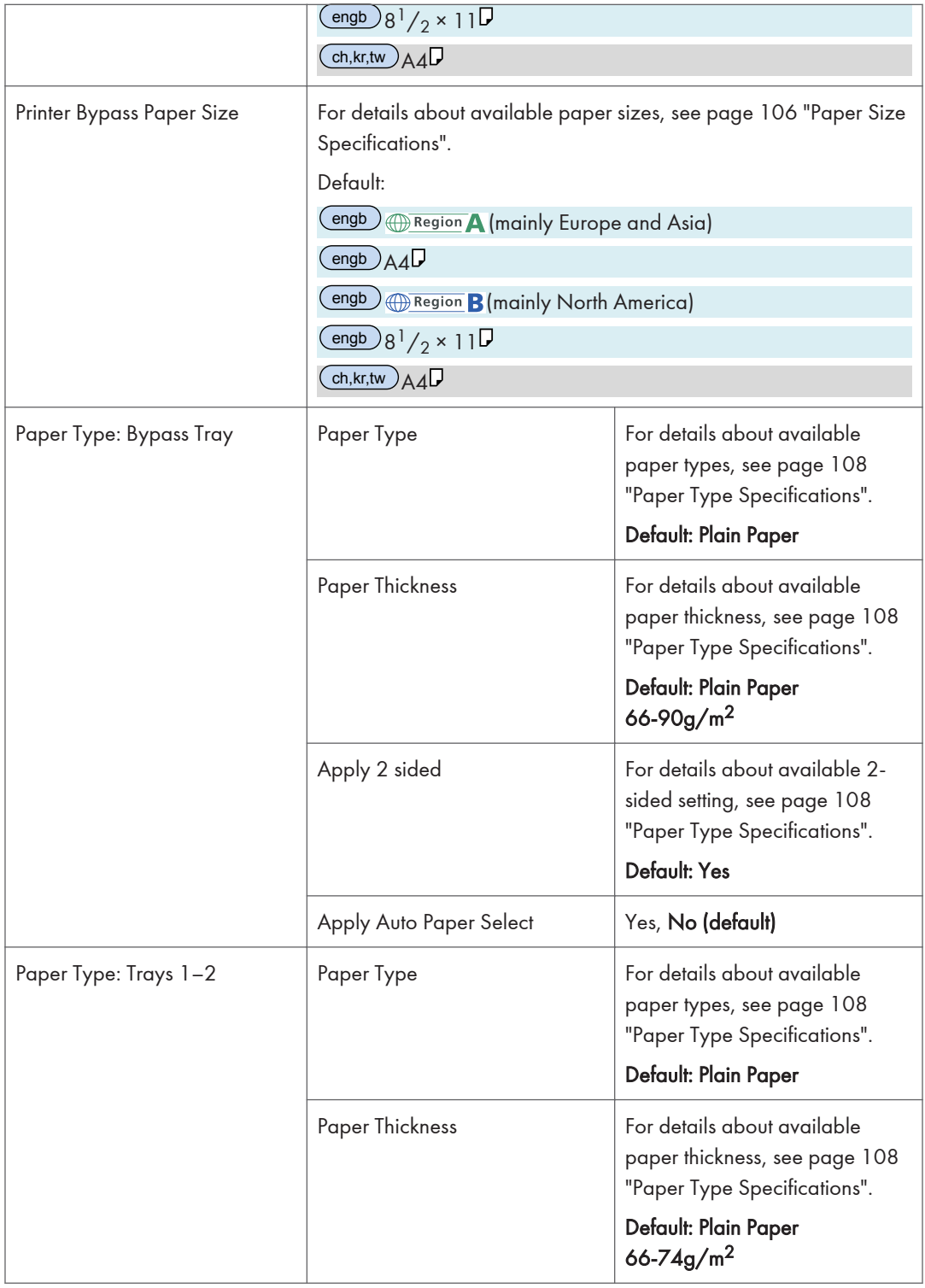

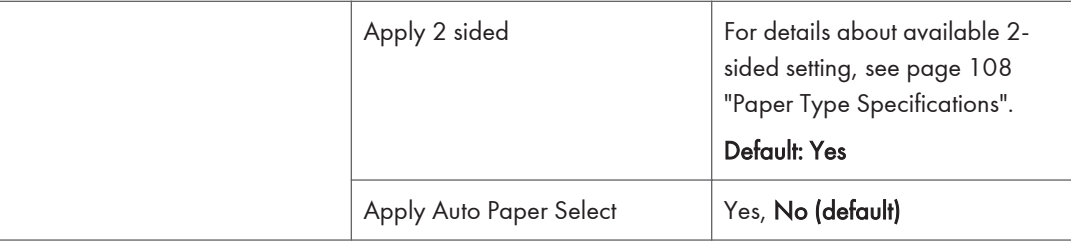

## Edit Home (SP C342DN)

You can add shortcuts to frequently used embedded software applications in the [Home] screen. For details, see [page 31 "Customizing the \[Home\] Screen".](#page--1-0)

## Remote Services (SP C342DN)

You can display the communication screen for @Remote Service. For details, see Security Guide.

## Switch Display Language (SP C342DN)

The table below shows the list of setting items. For details about their functions, see [page 327 "Switch](#page-86-0) [Display Language"](#page-86-0).

English (default), French, German, Italian, Spanish, Dutch, Norwegian, Danish, Swedish, Polish, Portuguese, Hungarian, Czech, Finnish, Russian.

## Maintenance: Print (SP C342DN)

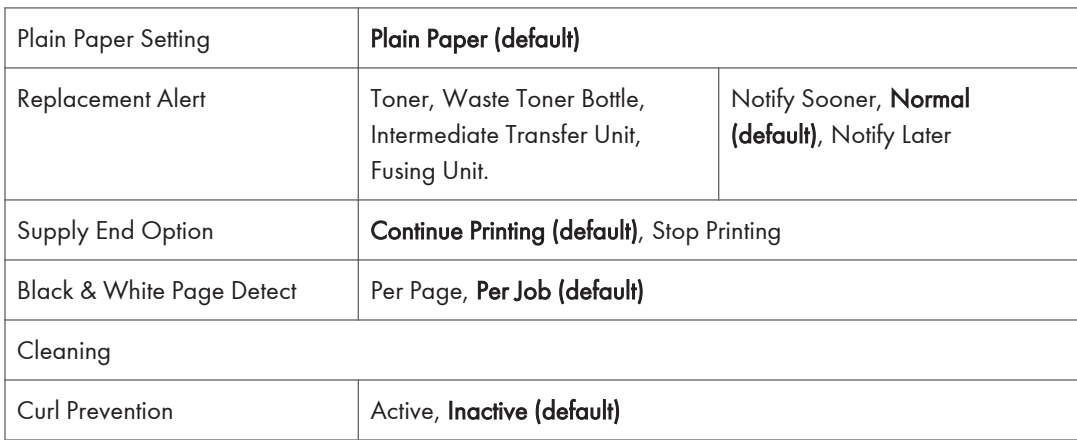

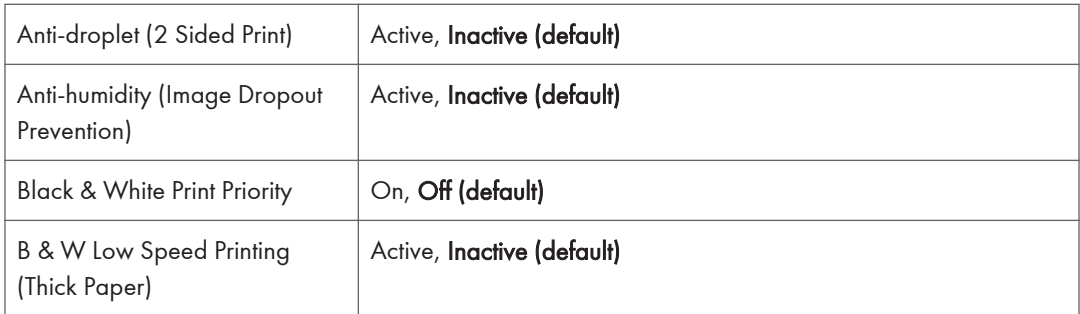

## Maintenance: Image (SP C342DN)

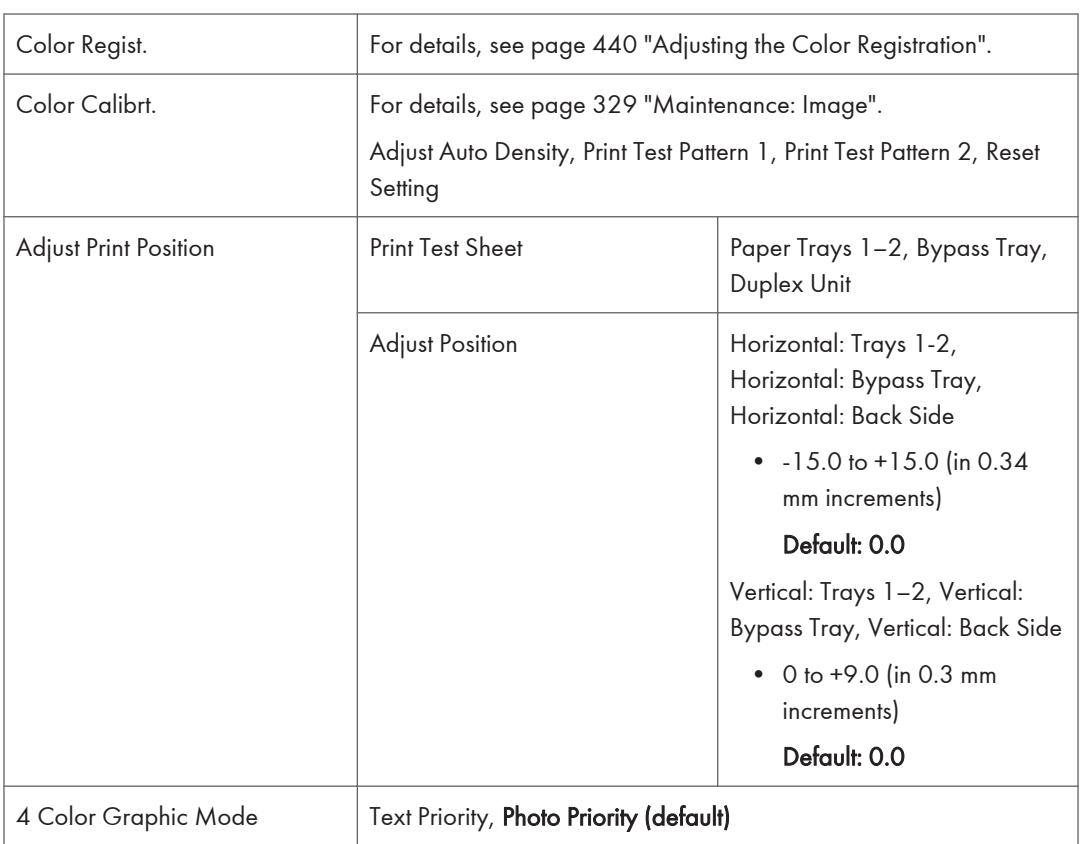

# Function Details of the Printer Configuration Items (SP C342DN)

This section describes the information about the setting items in each menu.

## System Settings

This section describes user tools under System Settings menu.

### General Features

#### Program/Change/Delete User Text

You can register text phrases you often use when specifying settings, such as ".com" and "Regards". You can register up to 40 entries.

#### Panel Key Sound

You can specify whether or not the beeper (key tone) sounds when a key is pressed.

Default: [Medium]

#### Function Priority

You can specify the mode to be displayed immediately after the operation switch is turned on, or when System Reset mode is turned on.

Default: [Home]

### Screen Color Setting

You can change the screen color.

Default: [Blue-gray]

### Key Repeat

You can enable or disable repetition of an operation if a key on the screen or control panel is pressed continuously.

Default: [Normal]

### Measurement Unit

You can switch the measurement between [mm] and [inch] when you specify a custom size on the control panel.

Default:

**Example 3 (Eds** (mainly Europe and Asia)

### [mm]

**Example 3 (mainly North America)** 

### <span id="page-46-0"></span>[inch]

### Check Status/Job List Display Time

You can specify how long to display the System Status and Job List display for.

When the setting is [On], you can specify a display time between 10 and 999 seconds in 1 second increments using the number keys.

Default: [On], "15" second(s)

### External Keyboard

You can specify the layout of the external keyboard connected to the USB port.

Default: [Off]

### Compatible ID

You can enable or disable the Compatible ID setting.

Default: [Active]

### Tray Paper Settings

### **Almportant**

• If the specified paper size differs from the actual size of the paper loaded in the paper tray, a misfeed might occur because the correct paper size was not detected.

#### Paper Tray Priority: Printer

You can specify the tray to supply paper for output.

Default: [Tray 1]

### Tray Paper Size: Trays 1–2

You can specify the size of the paper loaded in the paper Trays 1–2. To specify a custom paper size, press [Custom Size] and enter the horizontal and vertical dimensions of the paper.

The paper sizes to be set using the control panel.

For details about available paper sizes, see [page 106 "Paper Size Specifications".](#page--1-0)

Only the installed trays appear on the screen.

### Printer Bypass Paper Size

You can specify the size of the paper loaded in the bypass tray. For details about available paper sizes, see [page 106 "Paper Size Specifications"](#page--1-0).

Default:  $[8^1/\text{2} \times 11 \text{ } \overline{\cup} ]$ 

### Paper Type: Bypass Tray

You can specify the type of the paper loaded in the bypass tray. For details about available paper types, see [page 108 "Paper Type Specifications"](#page--1-0).

• Paper Type

<span id="page-47-0"></span>Default: [Plain Paper]

- Paper Thickness Default: [Plain Paper 66-90g/m2]
- Apply 2 sided

Default: [Yes]

• Apply Auto Paper Select

Default: [No]

### Paper Type: Trays 1–2

You can specify the type of the paper loaded in the paper Trays 1–2. For details about available paper types, see [page 108 "Paper Type Specifications"](#page--1-0).

Only the installed trays appear on the screen.

• Paper Type

Default: [Plain Paper]

• Paper Thickness

Default: [Plain Paper]

- Apply 2 sided Default: [Yes]
- Apply Auto Paper Select

Default: [No]

### **D** Note

• In [Plain Paper Setting] in [Maintenance: Print], you can specify the thickness of the plain paper you load. For details, see [page 327 "Maintenance: Print".](#page-86-0)

### Timer Settings

#### Sleep Mode Timer

After a specified period has passed, or the [Energy Saver] key is pressed, the printer enters Sleep Mode in order to conserve energy.

Specify the time to elapse before Sleep Mode.

The time can be set from 1 to 60 minutes, using the number keys.

Default:"1" minute(s)

Depending on which Embedded Software Architecture application is installed on it, the printer might take longer than indicated to enter Sleep Mode.

### Printer Auto Reset Timer

You can specify the time to elapse before the printer function is reset.

The time can be set from 10 to 999 seconds, using the number keys.

Default: [On], "60" second(s)

### Set Date

You can specify the date for the printer's internal clock using the number keys.

To change between year, month, and day, press  $[\leftarrow]$  and  $[\rightarrow]$ .

### Set Time

You can specify the time for the printer's internal clock using the number keys.

To change between hours, minutes and seconds, press  $\left\lceil \leftarrow \right\rceil$  and  $\left\lceil \rightarrow \right\rceil$ .

**Example 3 (Example 20)** Region A (mainly Europe and Asia)

Enter the time using the 24-hour format (in 1 second increments).

**Example 3 (mainly North America)** 

Enter the time using the 12-hour format (in 1 second increments).

### Auto Logout Timer

You can specify whether or not to automatically log out a user when the user does not operate the printer for a specified period of time after logging in.

The time can be set from 60 to 999 seconds in one second increments, using the number keys.

Default: [On], "180" second(s)

### Fusing Unit Off Mode (Energy Saving) On/Off

You can specify whether or not to use Fusing Unit Off mode.

Default: [Off]

• On

Turns on Fusing Unit Off mode. This setting further reduces power consumption, but the printer may take longer to recover from Fusing Unit Off mode.

When you select [On], you can set [Exit Fusing Unit Off Mode] and [Fusing Unit Off Mode Timer].

• Off

Turns off Fusing Unit Off mode.

### Exit Fusing Unit Off Mode

You can specify the condition for the printer to exit Fusing Unit Off mode.

### Default: [On Printing]

• On Printing

The printer exits Fusing Unit Off mode when printing is performed.

• On Operating Control Panel

The printer exits Fusing Unit Off mode when any key on the control panel is pressed.

#### Fusing Unit Off Mode Timer

You can specify the period of time the printer waits before entering Fusing Unit Off mode.

The timer is reset if any key on the control panel is pressed or printing is performed.

#### Default: [10 seconds]

The Fusing Unit Off Mode Timer is reset when:

- A print is performed
- A cover is opened when [Exit Fusing Unit Off Mode] is set to [On Printing]
- Any key on the operating panel is pressed when [Exit Fusing Unit Off Mode] is set to [On Operating Control Panel]

### Weekly Timer

You can set the timer for the printer to turn off and on the main power or to enter and exit Sleep mode every day or on specified days of the week.

To use Weekly Timer, the date and time of the internal clock must be set using the control panel. For details, see [page 288 "Timer Settings"](#page-47-0).

When Weekly Timer is set to [Daily] or [Day of the Week], the printer does not turn on even if [ECO Night Sensor] is set to [Power Off and On] and the time for turning on the main power specified in [Timer to Turn On] elapses.

### Default: [Inactive]

- Daily
- Day of the Week
- Inactive

When [Daily] or [Day of the Week] is selected, you can specify the following:

### Weekly Timer Code

To configure this setting, administrator authentication must be enabled. For details, see Security Guide.

You can set a password (up to eight digits) for Weekly Timer. Once the password is set, the screen requiring the password is displayed while the printer is turned off or in Sleep mode by Weekly Timer. Enter the password to turn on the printer or recover the printer from Sleep mode.

If you set Weekly Timer Code to [Off], you do not need to enter a password to recover the printer.

Default: [Off]

#### Weekly Timer Schedule

You can specify when Weekly Timer takes effect (up to six settings).

#### Timer Suspension Period

You can specify the period when the printer does not turn on the main power with the Weekly Timer settings.

During the period specified in [Timer Suspension Period], the Weekly Timer Code is canceled at the time the printer turns on the main power with the Weekly Timer settings. If the printer is turned off during the period specified in [Timer Suspension Period], the Weekly Timer setting to turn on the main power is disabled until the printer is turned on manually.

### Interface Settings

### Network

### Machine IPv4 Address

You can specify the printer's IPv4 network address.

### Default: [Auto-Obtain (DHCP)]

When you select [Specify], enter the IPv4 address and subnet mask as "xxx.xxx.xxx.xxx" ("x" indicates a number).

When you select [Specify], make sure that the IPv4 address is different from that of other printers on the network.

The physical address (MAC address) also appears.

#### IPv4 Gateway Address

You can specify the gateway address for the router or host computer used as a gateway.

A gateway is a connection or interchange point between two networks.

Default: [0.0.0.0]

### Machine IPv6 Address

You can display the printer's IPv6 network address.

• Link-local Address

The printer's specified link-local address appears.

• Manual Configuration Address

The printer's manually configured address appears.

• DHCPv6 Address

The printer's DHCPv6 address appears.

• Stateless Address: 1-5

The specified stateless address appears if [IPv6 Stateless Address Autoconfiguration] is set to [Active].

### IPv6 Gateway Address

You can display the printer's IPv6 gateway address.

### IPv6 Stateless Address Autoconfiguration

You can specify IPv6 Stateless Address Autoconfiguration.

Default: [Active]

#### DHCPv6 Configuration

You can specify the DHCPv6 setting. If you set to [Active], select "Operation Mode" from [Router Request], [Obtain IP Address] or [Do not obtain IP Address], and also select "DNS Server Address" from [Auto-Obtain (DHCPv6)] or [Specify].

#### Default: [Inactive]

#### DNS Configuration

You can configure settings for the DNS server. When you select [Specify], enter the DNS Server IPv4 address as "xxx.xxx.xxx.xxx" ("x" indicates a number).

### Default: [Auto-Obtain (DHCP)]

### DDNS Configuration

You can specify the DDNS settings.

Default: [Active]

#### IPsec

You can specify the printer's IPsec setting. For details about this function, see Security Guide.

#### Default: [Inactive]

### Domain Name

You can specify the domain name. When you select [Specify], enter the domain name using up to 63 characters.

### Default: [Auto-Obtain (DHCP)]

#### WINS Configuration

You can specify the WINS server settings. If [On] is selected, enter the WINS Server IPv4 address as "xxx.xxx.xxx.xxx" ("x" indicates a number). If DHCP is in use, specify a Scope ID. Enter the Scope ID using up to 31 characters.

Do not enter "255.255.255.255" as the primary or secondary WINS server address.

Default: [On]

#### Effective Protocol

You can specify protocols to use in the network.

 $\bullet$  IPv $\Delta$ 

Default: [Active]

• IPv6

Default: [Inactive]

• SMB

Default: [Active]

- @Remote Service Default: [Active]
- Firmware Update (IPv4)

Default: [Active]

• Firmware Update (IPv6)

Default: [Active]

### SMB Computer Name

You can specify the SMB computer name.

Enter the computer name using up to 15 characters.

 $"$ \*+,/:;<>=?[\]]. and spaces cannot be entered.

Do not set a computer name starting with RNP and rnp.

Only use uppercase letters for alphabets.

### SMB Work Group

You can specify the SMB work group.

Enter the computer name using up to 15 characters.

 $"$ \*+,/:;<>=?[\]]. and spaces cannot be entered.

Only use uppercase letters for alphabet.

#### Ethernet Speed

You can specify the network speed that the printer will use for Ethernet communication. If a communication error occurs because of compatibility problems with the hub, select a speed suitable for your network environment.

To reduce power consumption of network devices, the default Ethernet speed of the printer does not exceed 100BASE-TX (100 Mbps). To communicate using a higher speed, select [Auto Select: Enable 1Gbps] to enable 1000BASE-T (1Gbps) communication.

#### Default: [AutoSelct:Disable 1Gbps]

- AutoSelct:Enable 1Gbps
- AutoSelct:Disable 1Gbps
- 10Mbps Half Duplex
- 10Mbps Full Duplex
- 100Mbps Half Duplex
- 100Mbps Full Duplex

### LAN Type

When you have installed the Wireless LAN interface board, you can specify the method of connection. If Ethernet and Wireless LAN are both connected, the selected interface has priority.

#### Default: [Ethernet]

#### Ping Command

You can check the network connection with ping command using the given IPv4 address.

If you fail to connect to the network, check the following, and then retry the ping command.

- Make sure that "IPv4" in [Effective Protocol] is set to [Active].
- Check that the printer is connected to the network.
- There is a possibility that the same IPv4 address is used for the specified equipment.

### Permit SNMPv3 Communication

You can set the encrypted communication of SNMPv3. If you select [Encryption Only], you need to set an encryption password for the printer.

#### Default: [Encryption/Cleartext]

#### Permit SSL/TLS Communication

You can set the encrypted communication of SSL/TLS. If you select [Ciphertext Only], you need to install the SSL certificate for the printer.

#### Default: [Ciphertext Priority]

#### Host Name

You can specify the host name. Enter the host name using up to 63 characters.

The following host names are unacceptable:

a host name starting with or ending with a hyphen

a host name in which hyphens are used consecutively

a host name starting with "RNP" or "rnp"

### Machine Name

You can specify the printer name. Enter the printer name using up to 31 characters.

#### IEEE 802.1X Authentication for Ethernet

You can specify the IEEE 802.1X authentication for Ethernet. For details about IEEE 802.1X authentication, see Security Guide.

#### Default: [Inactive]

#### Restore IEEE 802.1X Authentication to Defaults

You can return the IEEE 802.1X authentication settings to their defaults.

For details about IEEE 802.1X authentication, see Security Guide.

### USB Speed

You can specify the communication parameters for computer-to-printer connection via USB.

### Default: [Auto Select]

### Parallel Interface

This menu appears only when the optional IEEE 1284 interface board is installed.

### Parallel Timing

You can specify the timing for the control signal of the parallel interface. Normally, you do not need to change this setting.

### Default: [ACK Outside]

### Parallel Communication Speed

You can specify the communication speed for the parallel interface. If the speed is too high, data may not be transferred smoothly. If this happens, change the setting to [Standard].

### Default: [High Speed]

#### Selection Signal Status

You can specify the level for the select signal of the parallel interface.

Default: [High]

#### Input Prime

You can specify whether to validate or invalidate the input prime signal upon reception. Normally, you do not need to change this setting.

Default: [Inactive]

### Bidirectional Communication

You can specify the printer's response mode to a status acquisition request when using a parallel interface. If you experience problems using another manufacturer's printer, set this to [Off]. When set to [Off], the bidirectional communication function will be disabled, and the printer driver will not be installed under the Windows Auto Detect function.

Default: [On]

#### Signal Control

You can specify how to handle errors that occur during printing operation or facsimile transmission from a computer.

#### Default: [Job Acceptance Priority]

### Wireless LAN

You can configure the wireless LAN settings. This menu appears only when the optional wireless LAN interface board is installed.

### Communication Mode

You can specify the communication mode of the wireless LAN.

#### Default: [Infrastructure Mode]

#### SSID Setting

You can specify the SSID settings to distinguish the access point in [Infrastructure Mode] or [802.11 Ad-hoc Mode]. The characters that can be used are ASCII 0x20-0x7e (32 bytes).

### Ad-hoc Channel

You can specify the channel to use when [802.11 Ad-hoc Mode] has been selected. Set the channel that matches the type of the wireless LAN being used.

Default: [11]

- IEEE 802.11b/g Wireless LAN
	- Frequency range:

2412–2462 MHz (channels 1–11)

• IEEE 802.11a Wireless LAN

Frequency range:

- 5180–5240 MHz (channels 36, 40, 44, and 48)
- IEEE 802.11n Wireless LAN

Frequency range:

2412–2462 MHz (channels 1–11)

5180–5240 MHz (channels 36, 40, 44, and 48)

#### Security Method

You can specify whether or not to enable an encryption method and security type when encryption is enabled.

Default: [Off]

• WEP

Press [WEP (Encryption) Key], and then enter the WEP key using hexadecimal and ASCII characters.

• WPA2

Press [WPA2 Authent. Method], and then select the authentication method.

If you select WPA2, the encryption method is set to CCMP (AES) and cannot be changed.

Select one of the following authentication methods:

WPA2-PSK, WPA2

If you select WPA2-PSK, enter a passphrase (from 8 to 63 characters).

• Off

### Wireless LAN Easy Setup

You can set up wireless LAN automatically using Wi-Fi Protected Setup.

### Default: [Push Button]

- Push Button
- Enrollee

### Wireless LAN Signal

When using infrastructure mode, press [Wireless LAN Signal] to display the printer's radio wave status.

#### Restore Factory Defaults

You can return the wireless LAN settings to their defaults.

### Print List

You can print the printer's current network settings and network information.

### Email Settings

### SMTP Server

You can specify the SMTP server name. Enter the server name using up to 127 characters. Spaces cannot be entered.

If DNS is in use, enter the host name. If DNS is not in use, enter the SMTP server IPv4 address.

#### Use Secure Connection (SSL)

If you set Use Secure Connection (SSL) to [On], the port number automatically changes to "465".

Default: [Off]

### Port No.

Enter the port number between 1 and 65535 using the number keys. The SMTP server shares the same port number with the Direct SMTP server.

Default: [25]

### SMTP Authentication

You can specify SMTP authentication (PLAIN, LOGIN, CRAMMD5, DIGEST-MD5). When sending e-mail to an SMTP server, you can enhance the SMTP server security level using authentication that requires entering the user name and password.

If the SMTP server requires authentication, set [SMTP Authentication] to [On], and then specify the user name, password and encryption.

Default: [Off]

• On

#### User Name

Enter the user name using up to 191 characters. Spaces cannot be entered. Depending on the SMTP server type, "realm" must be specified. Add "@" after the user name, as in "user name@realm".

#### Email Address

Enter the e-mail address using up to 128 characters.

### Password

Enter the password using up to 128 characters. Spaces cannot be entered.

#### Encryption

• Auto

Use if the authentication method is PLAIN, LOGIN, CRAM-MD5, or DIGEST-MD5.

• On

Use if the authentication method is CRAMMD5 or DIGEST-MD5.

• Off

Use if the authentication method is PLAIN, or LOGIN.

• Off

#### POP before SMTP

5

You can specify POP authentication (POP before SMTP). When sending e-mail to an SMTP server, you can enhance the SMTP server security level by connecting to the POP server for authentication.

If you set POP before SMTP to [On], specify the waiting time after authentication, user name, email address, and password. To enable POP server authentication before sending e-mail via the SMTP server, set [POP before SMTP] to [On]. E-mail is sent to the SMTP server after the time specified for [Wait Time after Authent.] has elapsed. If you select [On], enter the server name in POP3/IMAP4 Settings. Also, check the POP3 port number in E-mail Communication Port.

#### Default: [Off]

• On

#### Wait Time after Authent.

Specify [Wait Time after Authent.] from zero to 10,000 milliseconds, in increments of one millisecond.

Default: "300" msec.

#### User Name

Enter the user name using up to 191 characters. Spaces cannot be entered.

### Email Address

Enter the e-mail address using up to 128 characters. Spaces cannot be entered.

### Password

Enter the password using up to 128 characters. Spaces cannot be entered.

• Off

### Reception Protocol

You can specify the Reception Protocol for receiving e-mails.

Default: [POP3]

### POP3/IMAP4 Settings

You can specify the POP3/IMAP4 server name for receiving e-mails. The specified POP3/IMAP4 server name is used for [POP before SMTP].

### Server Name

If DNS is in use, enter the host name. If DNS is not in use, enter the POP3/IMAP4 or server IPv4 address. Enter the POP3/IMAP4 server name using up to 127 characters. Spaces cannot be entered.

### Encryption

You can specify the encryption method.

Default: [Auto]

• Auto

The password is automatically encrypted according to the POP/IMAP server settings.

• On

The password is encrypted.

• Off

The password is not encrypted.

#### Administrator's Email Address

You can specify the administrator's e-mail address using up to 128 characters.

### Email Communication Port

You can specify the port numbers for receiving e-mails. The specified POP3 port number is used for [POP before SMTP]. Enter a port number between 1 and 65535 using the number keys.

### POP3

Default: [110]

### IMAP4

Default: [143]

#### Email Reception Interval

You can specify the time interval for receiving e-mails via the POP3 or IMAP4 server. If [On] is selected, the time can be set from 2 to 1440 minutes in increments of one minute.

<span id="page-59-0"></span>Default: [On], "15" minute(s)

#### Email Storage in Server

You can specify whether or not to store received e-mails on the POP3 or IMAP4 server.

Default: [Off]

### Auto Email Notify

You can specify whether or not to send an error message to a preset e-mail address when an error occurs in the printer. After changing the setting, turn off the power of the printer briefly, and then turn it on again. For details, see [page 343 "Printer Status Notification by E-mail".](#page-102-0)

Default: [On]

### Administrator Tools

To change these settings, contact the administrator. It is recommended that you specify Administrator Authentication before configuring Administrator Tools settings.

#### Address Book Management

You can add, change or delete information registered in the Address Book. For details about each setting under "Address Book Management", see [page 350 "Registering the Address Book".](#page-109-0)

You can register up to 1,000 users.

You can also register and edit names in the Address Book using Web Image Monitor.

For details about the [Print Volum. Use Limit.] setting under [Auth. Info], see Security Guide.

### New Program

You can register names as well as user codes.

### Names

You can register a name, key display, registration number, display priority, and title selection.

#### Auth. Info

You can register a user code, and specify the functions available to each user code. You can also register user names and passwords to be used when accessing an LDAP server. User codes or user names and passwords registered here are also used for the print volume use limitation function.

#### **Protection**

You can register a protection code.

### Add to Group

You can register a user or group of users registered in the Address Book to a group.

### Change

You can change names as well as user codes.

### All Users

You can change information registered in the Address Book after selecting the user in [All Users].

### User Code

You can change information registered in the Address Book after selecting the user in [User Code].

### Delete

You can delete a name from the Address Book.

#### Address Book: Program/Change/Delete Group

Names registered in the Address Book can be added into a group. You can register up to 100 groups. For details on how to register names to a group, see [page 358 "Registering Users to a](#page-117-0) [Group".](#page-117-0)

You can also register and manage groups in the Address Book using Web Image Monitor.

### New Program

You can register groups.

### Names

You can register a name, key display, registration number, display priority, and title selection.

#### Programmed User/Group

You can check the names or groups registered in each group.

#### **Protection**

You can register a protection code.

### Add to Group

You can put groups registered in the Address Book into a group.

### **Change**

You can change a group from the Address Book.

### Delete

You can delete a group from the Address Book.

### Address Book: Change Order

You can change the order of registered names. For details about changing the order of the names in the Address Book, see [page 353 "Changing order of registered names"](#page-112-0).

### Address Book: Edit Title

You can edit the title to easily find a user.

For details on how to edit titles, see [page 354 "Editing titles"](#page-113-0).

### Address Book: Switch Title

You can specify a sorting title for user names from [Title 1] to [Title 3]. For details about sorting titles, see [page 352 "Registering User Information".](#page-111-0)

Default: [Title 1]

#### Backup/Restore: User Custom Settings & Address Book

Using an SD card, you can backup the printer's Address Book and user settings, and also restore those backup data to the printer.

Restoring data overwrites Address Book data stored on the printer, and clears the counter of each registered user of the printer.

You can also back up and restore the printer's Address Book using Web Image Monitor. For details, see Web Image Monitor Help.

• Back Up

You can back up the printer's Address Book and user settings to an SD card.

• Restore

You can restore the backup copy of the Address Book and user settings from an SD card.

• Format

You can format an SD card.

• Obtain Memory Device Info

You can check the free space and contents of the SD card.

#### Auto Delete User in Address Book

If the maximum registerable limit for an account is reached and a new account is requested, the oldest account can be deleted and a new account can be registered according to the user settings.

This new account is automatically registered to the Address Book and is not registered to the Address Book manually.

Default: [Off]

### Delete All Data in Address Book

You can delete all data in Address Book.

#### Display/Print Counter

You can view and print the number of prints.

Displays the number of prints for each function (Total, Printer, 2 Sided, Coverage).

• Print Counter List

Prints out a list of the number of prints made under each function.

### Display/Clear/Print Counter per User

You can view, print, and reset the number of prints for each user code. For details about printing the counter, see [page 357 "Printing or clearing the counter for each user"](#page-116-0) and [page 358 "Printing](#page-117-0) [or clearing the counter for all users".](#page-117-0)

The number of prints may differ from the counter values shown in Display/Print Counter.

#### Printer Counter

• Print List for All Users

You can print the counter value for all the users.

• Clear for All Users

You can reset the counter value for all the users.

• Print List Per User

You can print the counter value for each user.

• Clear Per User

You can reset the counter value for each user.

#### Display/Clear Eco-friendly Counter

For details about this function, see Security Guide.

#### Display/Clear Eco-friendly Counter per User

For details about this function, see Security Guide.

### Eco-friendly Counter Period/Administrator Message

For details about this function, see Security Guide.

### Machine Action When Limit is Reached

For details about this function, see Security Guide.

#### Print Volume Use Limitation: Unit Count Setting

For details about this function, see Security Guide.

#### Print Volum. Use Limit.: Default Limit Value

For details about this function, see Security Guide.

### Media Slot Use

For details about this function, see Security Guide.

#### User Authentication Management

Default: [Off]

- Off
- User Code Authentication

Using User Code Authentication, you can limit the available functions and supervise their use. When using User Code Authentication, register user codes.

For details about Basic Authentication, Windows Authentication, LDAP Authentication, and Integration Server Authentication, see Security Guide.

Function to Restrict:

### Restrict Printer Functions

- Do not Restrict
- Color/Black&White
- Color
- PC Control

### Restrict Other Functions

• Browser

### Printer Job Authentication

- Entire
- Simple (Limitation)
- Simple (All)
- Basic Authentication
- Windows Authentication
- IDAP Authentication
- Integration Server Authentication

#### Enhanced Authentication Management

For details about this function, see Security Guide.

#### Administrator Authentication Management

For details about this function, see Security Guide.

#### Program/Change Administrator

For details about this function, see Security Guide.

#### Extended Security

You can specify whether or not to use the extended security functions. For details about the extended security functions, see Security Guide.

### Program/Change/Delete LDAP Server

You can program the LDAP server to find up e-mail destinations in the LDAP server Address Book directly.

This function supports LDAP Version 2.0 and 3.0. Digest authentication can only be used under LDAP Ver.3.0. For details about how to program the LDAP Server, see [page 365 "Configuring the](#page-124-0) [LDAP Server".](#page-124-0)

**Draft 2016/01/18**

### Program/Change

You can program an LDAP server or change a programmed LDAP server.

- Name
- Server Name
- Search Base
- Port Number
- Use Secure Connection (SSL)
- Authentication
- Search Conditions

### **Delete**

You can delete a programmed LDAP server.

#### Service Test Call

You can make a test call to the @Remote center. This function is available only if the @Remote service is enabled and active. This function is unavailable when [Notify Machine Status] is in use.

#### Notify Machine Status

You can send notification of the printer's status to the @Remote center. This function is available only if the @Remote service is enabled and active. This function is unavailable when [Service Test Call] is in use.

### Service Mode Lock

For details about this function, see Security Guide.

### Firmware Version

You can check the version of the software installed in this printer.

#### Network Security Level

For details about this function, see Security Guide.

### Auto Erase Memory Setting

For details about this function, see Security Guide.

### Erase All Memory

For details about this function, see Security Guide.

### Delete All Logs

For details about this function, see Security Guide.

### Transfer Log Setting

For details about this function, see Security Guide.

### Unauthorized Copy Prevention Printing: Printer

#### Unauthorized Copy Prevention Stg.

Specify whether or not to enable the unauthorized copy prevention setting on the printer.

Default: [Off]

- On
- Off

### Compulsory Unathd. Copy Preventn.

Select the unauthorized copy prevention setting to prioritize.

### Default: [Driver / Command]

• Driver / Command

Prints documents using the settings specified in the printer driver or commands.

• Driver/Command (Most Settings)

Prints the background pattern by using the color and density specified on the printer. For other items, the settings configured in the printer driver or commands are applied when printing is performed.

• Machine Setting(s)

Prints documents using the settings specified on the printer regardless of the printer driver settings.

#### Unauthorized Copy Prevention Type

Select the Unauthorized Copy Prevention type to use.

#### Default: [Unathd. Copy Prev.: Patn.]

• Data Security for Copying

If a printed document is copied or scanned using a copier or MFP that is installed with the Copy Data Security unit, images in the document are covered with gray overprint.

• Unathd. Copy Prev.: Patn.

Embeds texts and background images for Unauthorized Copy Prevention for Pattern on the printed document. When a printed document is copied or scanned, a text pattern appears in the background of the document to prevent illegal copying.

### Data Security for Copying Effect

Select data security effects for copying that will be applied to a copied or printed document.

### Default: [Text and Background]

- Text and Background
- Background Only

### Unathd. Copy Prev. of Ptrn. Effct.

Select unauthorized copy prevention effects for patterns that will be applied to the printed document.

### Default: [Text and Background]

- Text and Background
- Background Only
- Text Only
- Reverse Patterns(Text/Background)

#### Mask Type for Pattern

Select a pattern to be embedded in the background of a printed document.

#### Default: [None]

The available settings are as follows:

• None, Type 1, Type 2, Type 3, Type 4, Type 5, Type 6, Type 7, Type 8, Type 9, Type 10

#### Pattern Density

Select a density level for the background pattern.

Default: "3"

### Text Selection

Enter a text to be embedded in the printed documents to prevent unauthorized copying.

### Default: [Unauthorized Copy]

The available settings are as follows:

• Do not Specify, Unauthorized Copy, Illegal Copy, Void, Do not copy, Copy Restricted, Copy Prohibited, Controlled Document, Confidential Document, In Confidence, In Strictest Confidence, Confidential, User Name, File Name, Date & Time, User Name + File Name, User Name + Date & Time, File Name + Date & Time, User Name+File Name+Date & Time, User Text 1, User Text 2

"User Name" is the PC login user name.

### Program/Change User Text

Register a text to be embedded for unauthorized copy prevention. Once registered, the text to be used can be selected from [Text Selection].

#### PCL Fonts for Texts

Specify a font type to be used for the copy prevention text when using the PCL.

Default: [Arial]

### PS Fonts for Texts

Specify a font type to be used for the copy prevention text when using PostScript 3.

### Default: [Arial]

### Point Size

Specify a font size for the copy prevention text by entering a value between 50 and 300 points using the number keys.

Default: "70" points

#### Carriage Return Space

Specify line spaces between text by entering a value from 50 to 300 points using the number keys. This setting is displayed if a value other than [Off] is specified for [Repeat Text].

Default: "70" points

### Text Angle

Specify a text rotation angle. When a larger number is specified, the text is rotated counterclockwise around the middle of the text string. Specify an angle between 0 to 359 degrees using the number keys.

Default: "30" degrees

### Repeat Text

The text is printed downward from the upper left corner of the page. If [On: Rotate 180deg on Return] is selected, each line of the text that is separated by a line feed will be rotated by 180 degrees.

Default: [Off]

- On
- On: Rotate 180deg on Return
- Off

### Text Position

Specify where the text is inserted. This setting is displayed if 0 degrees is specified as the value for [Text Angle] and [Off] is specified as the value for [Repeat Text].

#### Default: [Center]

The available settings are as follows:

• Top Left, Top Center, Top Right, Center, Bottom Left, Bottom Center, Bottom Right

### Fixed USB Port

If this function is activated, you can avoid reinstalling the printer driver when connecting a computer pre-installed with the driver to an identical printer model to this printer.

Default: [Off]

- Off
- Level 1

It is not necessary to install a new driver when the printer driver of this printer has already been installed on the PC.

• Level 2

For details about this function, consult your administrator.

### Program/Change/Delete Realm

You can program the realm to be used for Kerberos authentication. Be sure to set both the realm name and KDC server name when programming a realm. For details about Program/Change/ Delete Realm, see [page 368 "Configuring the Realm"](#page-127-0).

### Program/Change

You can program a realm or change a programmed realm.

- Realm Name
- KDC Server Name
- Domain Name

### Delete

You can delete a programmed realm.

#### Machine Data Encryption Settings

For details about this function, see Security Guide.

#### Program/Delete Device Certificate

You can program and delete a self-generated device certificate and also check status of the certificate.

For details about this function, see Security Guide.

#### Device Setting Information: Import Setting (Server)

For details about this function, see Security Guide.

#### Device Setting Information: Run Import (Server)

For details about this function, see Security Guide.

### Device Setting Information: Export (Memry Strge Devc)

For details about this function, see Security Guide.

### Device Setting Information: Import (Memry Strge Devc)

For details about this function, see Security Guide.

### Energy Server Key to Change Mode

xxxxx

#### Compulsory Security Stamp:Printer

You can specify whether or not to print security stamps on output documents using the printer function. You can adjust where the stamps are printed. Available stamp settings : [Date/Time], [Printout User Name], [Machine ID], [Machine IP Address], [Adjust Stamp Position]

5

#### Default: [Off]

### User's Own Customization

You can specify whether or not to allow logged-in users to display their own home screen. For details about this function, see Security Guide.

### Default: [Prohibit]

#### Display Supply Info

You can specify whether or not the amount of toner is displayed on the initial screen.

• Home Screen

Default: [On]

• Printer Application Screen

Default: [On]

### ECO Night Sensor

The ECO Night Sensor (ambient light sensor) enables the printer to automatically turn off and on the main power when changes in the ambient light level are detected.

You can specify how the printer performs when the ECO Night Sensor detects changes in the ambient light level.

When Weekly Timer is set to [Daily] or [Day of the Week], the printer does not turn on even if [ECO Night Sensor] is set to [Power Off and On] and the time for turning on the main power specified in [Timer to Turn On] elapses.

#### Default: [Power Off Only]

• Power Off Only

The printer turns off the main power when the ECO Night Sensor detects a low ambient light level.

• Power Off and On

The printer turns off the main power when a decrease in the ambient light level is detected. It turns on the main power when an increase in the ambient light level is detected.

• Inactive

The ECO Night Sensor is disabled.

### Timer to Turn Off

You can specify how long the printer waits to turn off the main power when the ECO Night Sensor detects a low ambient light level.

The timer is reset when:

- The sensor detects changes in the ambient light level.
- Any key on the control panel is pressed or printing is performed.
- The main power switch is turned on.

- The printer configuration screen is displayed on the control panel.
- The printer settings are changed using Web Image Monitor.
- The printer settings are imported or exported.
- A program is downloaded.
- The printer resumes Fusing Unit Off mode.
- The printer enters Sleep mode.

### Default: [120 minutes]

- 1 minute
- 5 minutes
- 30 minutes
- 60 minutes
- 120 minutes

### Timer to Turn On

You can specify how long the printer waits before it turns on the main power when the ECO Night Sensor detects an increase in the ambient light level.

The timer is reset when:

- The sensor detects changes in the ambient light level.
- The ECO Night Sensor setting is changed.
- The main power is turned on.
- The printer enters Sleep mode.

#### Default: [1 minute]

- 1 minute
- 5 minutes
- 30 minutes
- 60 minutes
- 120 minutes

#### Brightness Sensor Level

#### Brightness Sensor Level to Turn Off

You can set the brightness threshold for the sensor to turn off the main power.

Default: 0

• 0 (Dark) - 15 (Bright)

Level 0 (Very dark): Equivalent to a moonlit night

Level 5 (Dark): Equivalent to a dimly-lit room

Level 7 (Dim): Equivalent to a room at sunset

Level 9 (Bright): Equivalent to a brightly lit room at night

Level 15 (Very bright): Equivalent to a sunlit room

#### Brightness Sensor Level to Turn On

You can set the brightness threshold for the sensor to turn on the main power.

#### Default: 8

• 0 (Dark) - 15 (Bright)

Level 0 (Very dark): Equivalent to a moonlit night

Level 5 (Dark): Equivalent to a dimly-lit room

Level 7 (Dim): Equivalent to a room at sunset

Level 9 (Bright): Equivalent to a brightly lit room at night

Level 15 (Very bright): Equivalent to a sunlit room

You can set a lower value for [Brightness Level toTurnOff] than the one for [Brightness Level to TurnOn].

Brightness levels are based on ambient light. The actual brightness level may differ depending on the environment in which the printer is used.

#### Select Switchable Languages

You can register up to five languages to be displayed on the control panel. Also, you can change the display language using the display language switch on the [User Tools] screen.

### Ready State After Printing

You can specify the state the printer return to after printing documents during Sleep Mode.

Default: [Off]

• On

The printer does not return to Sleep Mode and the [Home] screen appears on the control panel.

• Off

The printer returns to Sleep Mode.

### **D** Note

• Unauthorized copy prevention can be specified in Web Image Monitor and in the printer driver. For details about how to configure the settings, see [page 144 "Printing Documents that Are Not](#page--1-0) [Authorized for Duplication".](#page--1-0)

### Printer Features

This section describes user tools under Printer Features menu.
## List / Test Print

#### Multiple Lists

You can print the configuration page and error log, network summary and supply list.

#### Configuration Page

You can print the printer's current configuration values. For details, see [page 100 "Interpreting the](#page--1-0) [Configuration Page"](#page--1-0).

#### Error Log

You can print error logs listing all errors that occurred during printing. The most recent 30 errors are stored in the error log. If a new error is added when there are 30 errors already stored, the oldest error is deleted. However, if the oldest error belongs to one of the following types of print jobs, it is not deleted. Instead, it will be stored separately in error logs for each job type, up to a maximum of 30 for each log. You can check any of these print jobs for error log information.

- Sample Print
- Locked Print
- Hold Print
- Stored Print

The records of jobs canceled automatically and manually from the control panel can be printed.

#### Network Summary

You can print the network device status.

## Supply Info List

You can print the supply status.

#### Menu List

You can print a menu list showing the printer's function menus.

#### Color Demo Page

You can print a color sample.

#### PCL Configuration / Font Page

You can print the current configuration and installed PCL font list.

## PS Configuration / Font Page

You can print the current configuration and installed PostScript font list.

#### PDF Configuration / Font Page

You can print the current configuration and installed PDF font list.

#### Hex Dump

You can print in the Hex Dump mode.

#### <span id="page-73-0"></span>Data Management

#### Menu Protect

You can prevent unauthenticated users from changing the user tools. For details, see Security Guide.

## List / Test Print Lock

You can lock the [List / Test Print] items. For details, see Security Guide.

#### Delete All Temporary Print Jobs

You can delete all Sample Print, Locked Print, Hold Print files temporarily stored in this printer.

## Delete All Stored Print Jobs

You can delete all Stored Print files stored in this printer.

## Auto Delete Temporary Print Jobs

You can specify whether to automatically delete Sample Print, Locked Print, Hold Print files temporarily stored in this printer. Hold Print files that have valid print time cannot be deleted automatically.

Default: [Off]

5

If you select [On], you can set up to 200 hours for auto file deleting (Default: "8").

#### Auto Delete Stored Print Jobs

You can specify whether to automatically delete Stored Print files temporarily stored in this printer.

Default:  $[On]$ , "3" day(s)

If you select [On], you can set up to 180 days for auto file deleting.

#### Tray Parameters (PCL)

You can configure settings to change paper tray parameters used for PCL printing. You can specify the settings for the installed trays and the Auto Tray Select function.

#### Tray Parameters (PS)

You can configure settings to change paper tray parameters used for PostScript printing. You can specify the settings for the installed trays only.

#### System

#### Print Error Report

You can specify whether the printer prints an error report when a printer or memory error occurs. Default: [Off]

## Auto Continue

You can specify whether or not the printer automatically continues to print after a system error occurs. For details about how to configure this function, see [page 172 "Executing form feed when](#page--1-0) [an error occurs".](#page--1-0)

Default: [Off]

## Store and Skip Errored Job

A document is automatically stored in the printer if a print job is suspended due to an error. Despite this error, the next document can be printed. This function can be used for Normal Print, Sample Print, and Stored Print files. The job type can be specified in the "Job Type:" list of the printer driver. For details, see [page 176 "Printing Stored Documents"](#page--1-0).

Printing of the document that is stored in the printer can be resumed by operating the control panel. For details, see [page 183 "Printing of documents stored when print configuration errors occur".](#page--1-0)

The storage method differs depending on the type of the specified document. For details, see [page 174 "Storing jobs with errors automatically".](#page--1-0)

You can specify the number of pages to check for errors. Enter the number of pages between 1 to 999. (Default: "3")

When two or more pages is specified, the first page of a document may take longer to print.

Default: [Off]

#### Memory Overflow

You can specify whether or not to print a memory overflow report.

Default: [Do not Print]

## Auto Cancel Conf. for PDL Err.Job

You can specify whether or not to cancel printing and display confirmation screen when an error occurs because of restrictions related to the printer language, options, or security settings.

## Default: [Do not Display]

## Auto Cancel for Prt. Job(s) on Err.

When an error occurs, the printer cancels the print job with an error and the jobs received before the error occurs. For details about setting this function, see [page 173 "Automatically canceling](#page--1-0) [printing of jobs with errors"](#page--1-0).

Default: [Off]

#### Rotate by 180 Degrees

You can specify whether to rotate the print image 180 degrees relative to the paper orientation.

Default: [Off]

#### Anti-Humidity

Select whether or not to reduce paper curl and print smearing when printing in a high-humidity environment.

Anti-Humidity Setting

Default: [Off]

- On
- Off

Anti-Humidity Level

## Default: [Level 1 (Weak)]

- Level 1 (Weak)
- Level 2 (Medium)
- Level 3 (Strong)

## Print Compressed Data

You can specify whether to uncompress and extract compressed job data before printing it.

The supported compression format is GZIP.

Default: [Off]

## Memory Usage

You can specify the amount of memory used in Font Priority or Frame Priority, according to paper size or resolution.

## Default: [Frame Priority]

#### Duplex

You can specify whether or not to print on both sides of each page.

Default: [Off]

#### Copies

You can specify the number of print sets. This setting is disabled if the number of pages to print has been specified with the printer driver or another command.

The number of copies can be specified from 1 to 999 by increments of one.

Default: "1" copies

#### Blank Page Print

You can specify whether or not to print blank pages.

#### Default: [On]

Pages that match one of the following conditions are identified as blank.

- There are no images.
- There are images but they are outside the printable area.
- There are only blank characters.

## PCL Char.Thickness Adjust.

Specify whether or not to thicken the typeface if characters appear blurred when printing through the PCL 5c or PCL6 printer driver.

Default: [Off]

- On
- Off

## Spool Printing

You can specify whether or not to complete spooling before starting to print. Spooling stores a print job temporarily in the printer, and then prints it. This function is available only if the hard disk is installed on the printer.

Default: [Off]

## Jobs Not Printed As Machine Was Off

This function is available only if the hard disk is installed on the printer.

You can specify whether or not to print Hold Print files whose specified print time has already passed when the printer's main power switch is turned on.

## Default: [Do not Print]

• Print When Machine On

When the printer's main power is turned on, the printer automatically prints all the Hold Print files stored in the printer whose specified print time has already passed.

• Do not Print

If there are Hold Print files whose specified print time has already passed when the printer's power is turned on, the specified print time will be canceled and the files will be deleted depending on the [Auto Delete Temporary Print Jobs] setting. For details, see [page 314 "Data](#page-73-0) [Management"](#page-73-0).

## Restrict Direct Print Jobs

This function is available only if the hard disk is installed on the printer.

When a print job is sent to the printer, you can specify whether to store the document in the printer without printing it or cancel printing it. To prevent documents being left on the tray unattended, the documents that have been stored automatically in the printer are not printed unless the control panel is used to print them.

If a document is a Normal Print, Sample Print, or Stored Print file, it can be printed physically. The job type can be specified in the "Job Type:" list of the printer driver. For details, see [page 176](#page--1-0) ["Printing Stored Documents".](#page--1-0)

If [Automatcly. Store Jobs] is selected, the storage method differs depending on the type of the specified document. For details, see [page 172 "Preventing Documents from Being Left Unattended](#page--1-0) [or Taken By Mistake".](#page--1-0)

Default: [Off]

- Off
- Automatcly. Store Jobs

Documents are automatically stored in the printer without being printed regardless of their print settings.

• Cncl All Direct Prt Jobs

Printing is always canceled regardless of the print settings.

## Switch Initial Screen

This function is available only if the hard disk is installed on the printer.

You can specify the screen to be displayed when [Printer] is pressed in the Home screen.

## Default: [Job List]

• Job List

Displays the list of jobs.

• Print Jobs

Displays the lists of the document stored in the printer and the User IDs.

## Printer Language

You can specify the printer language.

Default: [Auto]

## Default Printer Language

You can set the default printer language if the printer cannot find the printer language automatically.

Default: [PCL]

## Sub Paper Size

You can specify whether A4 or Letter  $(8^1 / 2 \times 11)$  size paper is automatically selected as the default size when the job-specified size is unavailable.

Default: [Auto]

#### Page Size

You can specify the default paper size.

Default:

• *End Region* (mainly Europe and Asia)

## A4

• *Exegion* B (mainly North America)

## $8^{1}/_{2}$  × 11

The paper size you can specify is as follows:

• *MRegion* **A** (mainly Europe and Asia)

A4, A5, A6, B5 JIS, B6 JIS, C5 Env, C6 Env, DL Env,  $8^{1}/_{2} \times 14$ ,  $8^{1}/_{2} \times 13^{2}/_{5}$ ,  $8^{1}/_{2} \times 13$ ,  $8^{1}/_{2} \times 11, 8^{1}/_{4} \times 13, 8 \times 13, 7^{1}/_{4} \times 10^{1}/_{2}, 5^{1}/_{2} \times 8^{1}/_{2}, 4^{1}/_{8} \times 9^{1}/_{2}, 3^{7}/_{8} \times 7^{1}/_{2},$ 16K, Custom Size

•  $\bigoplus$  Region  $\mathbf B$  (mainly North America)

 $8^{1}/_{2}$  × 14,  $8^{1}/_{2}$  × 13<sup>2</sup>/<sub>5</sub>,  $8^{1}/_{2}$  × 13,  $8^{1}/_{2}$  × 11,  $8^{1}/_{4}$  × 13,  $8$  × 13,  $7^{1}/_{4}$  × 10<sup>1</sup>/<sub>2</sub>,  $5^{1}/_{2}$  $\times$  8<sup>1</sup>/<sub>2</sub>, 4<sup>1</sup>/<sub>8</sub>  $\times$  9<sup>1</sup>/<sub>2</sub>, 3<sup>7</sup>/<sub>8</sub>  $\times$  7<sup>1</sup>/<sub>2</sub>, A4, A5, A6, B5 JIS, B6 JIS, C5 Env, C6 Env, DL Env, 16K, Custom Size

## Letterhead Setting

You can specify whether or not to print on paper that has a fixed print side or print direction (letterhead paper, for example). For details, see [page 121 "Loading Orientation-Fixed Paper or](#page--1-0) [Two-Sided Paper".](#page--1-0)

## Default: [Auto Detect]

• Off

The letterhead printing mode is disabled.

• Auto Detect

You can specify whether or not to print using letterhead mode whenever a page that has a fixed print side or print direction is specified as the first page.

• On (Always)

Print with the letterhead printing mode regularly.

## Tray Setting Priority

You can specify whether or not to give priority to the settings specified by the printer driver or commands or to the ones made on the control panel for each tray when the printer receives print data. Only the trays attached to the printer are displayed.

## Paper Confirmation for Bypass Tray

You can specify whether or not to display the confirming screen for the paper size, type and feed direction on the control panel when paper is fed from the bypass tray. If [Display] is specified, you can check the print settings for the bypass tray before printing starts.

## Default: [Do not Display]

- Display
- Do not Display

## Bypass Tray

## Default: [Driver/Command]

• Driver/Command

When the source paper tray is specified for a print job, the paper settings specified using the printer driver or by print command are applied, regardless of the settings specified using the control panel.

## • Machine Setting(s)

The paper settings specified on the printer's control panel are applied to all print jobs. An error may occur if the paper settings specified using the printer driver or by print command do not match those specified using the control panel.

• Machine Setting(s): Any Type

Printing is performed according to the paper size specified using the printer driver or print command and the paper type specified on the machine. Regardless of the type of paper in the paper tray, you can print properly by specifying a paper type using the printer driver or print command.

• Any Size/Type

If the printer's trays do not contain any paper to match the print job settings, printing can be performed from the bypass tray with the job's settings applied.

• Any Custom Size/Type

If the printer's trays do not contain any paper to match the print job settings but custom paper is specified using the printer driver or by print command, printing can be performed from the bypass tray with the job's settings applied.

#### Trays 1 to 2

## Default: [Machine Setting(s)]

- Driver/Command
- Machine Setting(s)

#### Tray Switching

You can specify whether or not the printer automatically switches paper trays if paper of the specified size and type is not loaded in the driver-specified tray.

#### Default: [Off]

## RAM Disk

If the hard disk is not installed for PDF Direct Print, select a value of 2 MB or higher. This function is displayed only if no hard disk is installed.

Default: [4 MB]

#### Extended Auto Tray Switching

You can specify whether or not to automatically switch to a suitable tray when the current tray runs out of paper.

When  $[On]$  is set, the extended auto tray switching is priority, regardless of the printer driver settings.

Default: [Off]

#### I/O Buffer

You can set the size of the I/O Buffer. Normally it is not necessary to change this setting.

# **Draft 2016/01/18**

Default: [128 KB]

## I/O Timeout

You can set how many seconds the printer should wait before ending a print job. If data from another port usually arrives in the middle of a print job, you should increase this timeout period.

Default: [15 seconds]

## PCL Menu

## **Orientation**

You can set the page orientation.

Default: [Portrait]

## Form Lines

You can set the number of lines per page.

The number of lines can be specified from 5 to 128 by increments of one.

Default:

• *MRegion* (mainly Europe and Asia)

"64" lines

• *MRegion B (mainly North America)* 

"60" lines

## Font Source

You can set the storage location of the default font.

## Default: [Resident]

[RAM], [HDD], [SD], and [SD Font Download] can be selected only when fonts have been downloaded to the printer.

## Font Number

You can set the ID of the default font you want to use.

• When [Resident] is selected under [Font Source]:

The font number can be specified from 0 to 63 by increments of one.

Default: "0"

• When [RAM], [HDD], [SD], or [SD Font Download] is selected under [Font Source]: The font number can be specified from 1 up to number of fonts stored on the printer. Default: "1"

## Point Size

You can set the point size you want to use for the selected font.

The number of point sizes can be specified from 4.00 to 999.75 by increments of 0.25.

This setting is effective only with variable-space fonts.

Default: "12.00" points

#### Font Pitch

You can set the number of characters per inch for the selected font.

The number of characters per inch can be specified from 0.44 to 99.99 by increments of 0.01.

This setting is effective only with fixed-space fonts.

Default: "10.00" pitches

#### Symbol Set

You can specify the character set of the selected font. The available settings are as follows:

```
Roman-8, Roman-9, ISO L1, ISO L2, ISO L5, ISO L6, ISO L9, PC-775, PC-8, PC-8 D/N,
PC-850, PC-852, PC-858, PC8-TK, PC-1004, Win L1, Win L2, Win L5, Win Baltic, Desktop, PS
Text, MS Publ, Math-8, PS Math, Pifont, Legal, ISO 4, ISO 6, ISO 11, ISO 15, ISO 17, ISO 21,
ISO 60, ISO 69, Win 3.0, MC Text, UCS-2, PC-864, Arabic-8, Win Arabic, PC-866, PC-866U,
ISO Cyrillic, Win Cyrillic, PC-851, Greek-8, ISO Greek, PC-8 Greek, Win Greek, PC-862,
Hebrew-7, Hebrew-8, ISO Hebrew
```
Default: [PC-8]

## Courier Font

You can specify a courier font type.

Default: [Regular]

#### Extend A4 Width

You can extend the printing area width (when printing on A4 sheet with PCL).

#### Default: [Off]

When the setting is [On], the width will be  $8^{1}/_{2}$  inches.

#### Append CR to LF

When set to [On], a carriage return will follow each line feed: CR=CR, LF=CR-LF, FF=CR-FF.

Default: [Off]

## Resolution

You can set the print resolution in dots per inch.

Default: [600 dpi (Fast)]

## PS Menu

#### Job Timeout

You can specify how long the printer waits before canceling the current job when the job is interrupted while being processed.

## Default: [Use Driver/Command]

If you select [Use Machine Settings], enter a value between 0 and 999.

Default: "0"

When set to "0", the current job will not be canceled when interrupted.

## Wait Timeout

You can specify how long the printer waits before it cancels receiving the job when the printer cannot detect the end of the job.

## Default: [Use Driver/Command]

If you select [Use Machine Settings], enter a value between 0 and 999.

Default: "300"

When set to "0", the print job will not be canceled when the end of the job cannot be detected.

#### Paper Selection Method

You can specify how the source tray will be selected by specifying the default value for DeferredMediaSelection in PostScript.

## Default: [Select Paper Tray]

• Auto Select

The default value for DeferredMediaSelection is "true". The source tray that matches the paper setting specified in a print job will be selected.

• Select Paper Tray

The default value for DeferredMediaSelection is "false". The source tray will be selected according to the media selection of PostScript Language Reference.

#### Switching between 1&2 Sided Print Functns.

You can specify which side of paper to print on when the PS command is used to perform duplex printing, and the "setpagedevice" command is entered.

## Default: [Active]

• Active

Cancels duplex printing, and prints pages after the "setpagedevice" command has been entered on the front side of paper.

• Inactive

Retains duplex printing, and prints pages after the "setpagedevice" command has been entered on the back side of paper.

## Data Format

You can specify a data format.

#### Default: [TBCP]

This setting is not effective when operating the printer with a parallel connection.

When operating the printer with a parallel connection, and also if the binary data is sent from the printer driver, the print job is canceled.

## Resolution

You can set the print resolution in dots per inch.

Default: [600 dpi (Fast)]

## Toner Saving

You can specify whether or not to reduce toner consumption when printing. When this setting is enabled, print quality may be degraded.

Default: [Off]

## Color Setting

You can make an RGB setting.

Default: [Super Fine]

#### Color Profile

You can set the color profile.

Default: [Auto]

## Process Color Model

You can specify the color model.

Default: [Color]

## Orientation Auto Detect

You can specify whether or not to automatically detect the print data orientation.

Default: [On]

#### Gray Reproduction

You can specify how to print black or gray tones.

## Default: [Black/Gray by K (Black)]

- Black/Gray by K (Black)
- Black by K (Black)
- $\bullet$  CMY + K
- Black/Gray by K(Black)-Text Only
- Black by K (Black)-Text Only
- Black/Gray by K-Strong UCR

5

324 midas-p3\_com\_operating\_instructions\_gb\_00208911\_eng.xml

## PDF Menu

#### Change PDF Password

You can set the password for the PDF file printed using PDF Direct Print.

[New Password] and [Confirm New Password] appear only when [Current Password] is set.

A password can be also set using Web Image Monitor, but in this case the password information is sent through the network. If security is a priority, set the password using this menu from the control panel.

#### PDF Group Password

This setting is not available on this printer.

#### Reverse Order Printing

You can specify whether the printer automatically prints in reverse order.

Default: [Off]

## Resolution

You can set the print resolution in dots per inch.

## Default: [600 dpi (Fast)]

#### Toner Saving

Reduces toner consumption when printing. When this setting is enabled, print quality may be degraded.

Default: [Off]

#### Color Setting

You can make an RGB setting.

## Default: [Super Fine]

## Color Profile

You can set the color profile.

Default: [Auto]

## Process Color Model

Specify the color model.

Default: [Color]

#### Orientation Auto Detect

You can specify whether or not to automatically detect the print data orientation.

Default: [On]

## XPS Menu

## Resolution

You can set the print resolution in dots per inch.

## Default: [600 dpi Fast]

- 600dpi Fast
- 600dpi Standard

#### Toner Saving

Reduces toner consumption when printing. When this setting is enabled, print quality may be degraded.

Default: [Off]

#### Color Profile

You can set the color profile.

Default: [Auto]

## Process Color Model

Specify the color model.

Default: [Color]

## Gray Reproduction

You can specify how to print black or gray tones.

Default: [Black/Gray by K (Black)]

## Extended Feature Settings

You can install, uninstall, and set up Extended Features. For details, see Extended Feature Settings.

## Address Book Mangmnt

You can configure [Address Book Management] in [Administrator Tools] under [System Settings]. For details, see [page 300 "Administrator Tools"](#page-59-0).

## Tray Paper Settings

You can configure [Tray Paper Settings] under [System Settings]. For details, see [page 287 "Tray Paper](#page-46-0) [Settings".](#page-46-0)

## Edit Home

You can add shortcuts to frequently used embedded software applications in the [Home] screen. For details, see [page 31 "Customizing the \[Home\] Screen".](#page--1-0)

## Remote Services

You can display the communication screen for @Remote Service. For details, see Security Guide.

## Switch Display Language

Every time you press the display language switch, the display language of the control panel toggles through the languages registered in [Select Switchable Languages] in [Administrator Tools] under [System Settings]. For details about how to change languages, see [page 77 "Selecting the Display](#page--1-0) [Language".](#page--1-0) For details about how to register languages, see [page 300 "Administrator Tools".](#page-59-0)

## Maintenance: Print

#### Plain Paper Setting

You can specify the weight of plain paper when [Plain Paper] is selected for [Paper Type] in [Tray Paper Settings] under [System Settings].

The paper weight can be set for each tray separately. For details about the actual paper weight, see [page 108 "Paper Type Specifications".](#page--1-0)

## Default: [Plain Paper]

• Plain Paper

#### Replacement Alert

Use this function to specify the timing to notify user when supplies need to be replaced. Settings can be made separately for Toner, Waste Toner Bottle, Intermediate Transfer Unit, Fusing Unit.

## Default: [Normal]

- Notify Sooner
- Normal
- Notify Later

#### Supply End Option

You can specify whether or not to continue printing after the following components have exceeded their recommended service life.

## Default: [Continue Printing]

- Continue Printing
- Stop Printing

#### Black & White Page Detect

You can specify whether to recognize black-and-white images by page or by document.

The black-and-white recognition function allows the printer to print monochrome images in monochrome mode even if color printing is specified.

#### Default: [Per Job]

- Per Page
- Per Job

#### Cleaning

5

You can clear the intermediate transfer unit when white lines appear on printouts.

## Curl Prevention

You can control the fuser temperature to prevent paper from curling. Enabling this function may increase the print time and speed for first prints.

Also, the lifetime of the drum unit, intermediate transfer unit, and fusing unit becomes shorter than their normal lifetime.

## Default: [Inactive]

- Active
- Inactive

## Anti-droplet (2 Sided Print)

You can specify whether or not to dry the duplex unit before printing to prevent partial dropouts of printed images on the back sides of two-sided printouts. Enabling this function may increase the print time for duplex printing of first prints. Also, the lifetime of the fusing unit becomes shorter than their normal lifetime.

#### Default: [Inactive]

- Active
- Inactive

#### Anti-humidity (Image Dropout Prevention)

You can specify whether or not to prevent partial dropouts of printed images when printing in a high humidity environment.

#### Default: [Inactive]

- Active
- Inactive

## Black & White Print Priority

You can specify whether or not to reduce consumption of color toner. When this function is enabled, it may take longer to start printing a color page.

Default: [Off]

- On
- Off

## B & W Low Speed Printing (Thick Paper)

You can specify whether or not to lower the print speed of black-and-white pages on thick paper if lateral streaks appear on the output. Enabling this setting prevents streaks from appearing on the output by lowering the print speed.

If this function is enabled, the lifetime of the toner and drum unit becomes shorter than their normal lifetime.

Default: [Inactive]

- Active
- Inactive

## Maintenance: Image

#### Color Regist.

You can perform automatic adjustment of color registration. For details, see [page 440 "Adjusting](#page-199-0) [the Color Registration"](#page-199-0).

## Color Calibrt.

You can adjust the gradation of bright (highlighted parts) and medium areas (middle parts) for printing. For details, see [page 441 "Correcting the Color Gradation".](#page-200-0)

• Adjust Auto Density

You can print the gradation of auto density.

• Print Test Pattern 1

You can print gradation correction sheet 1.

• Print Test Pattern 2

You can print gradation correction sheet 2.

• Reset Setting

You can reset the gradation correction value to default.

## Adjust Print Position

You can adjust the starting position of the printing page. For details, see [page 445 "Adjusting](#page-204-0) [Printing Position"](#page-204-0).

### Print Test Sheet

You can print the registration test sheet.

Only the installed trays appear on the display panel.

- Paper Trays 1–2
- Bypass Tray
- Duplex Unit

## Adjust Position

You can specify the start position for printing on a page.

Only the installed trays appear on the display panel.

- Horizontal: Trays 1-2
- Horizontal: Bypass Tray
- Horizontal: Back Side
- Vertical: Trays 1–2
- Vertical: Bypass Tray
- Vertical: Back Side

#### 4 Color Graphic Mode

You can adjust levels of toner color overlap. If characters or lines blur, setting priority on text may make them clearer. Under normal conditions, set priority on photos.

## Default: [Photo Priority]

- Text Priority
- Photo Priority

330 midas-p3\_com\_operating\_instructions\_gb\_00208911\_eng.xml

# Using a Print Server

This section explains how to configure the printer as a network printer.

## Configuring a Print Server

This section explains how to configure the printer as a Windows network printer. The printer is configured to enable use by network clients.

## Important

- To change printer properties in the [Printers and Faxes], [Printers], or [Devices and Printers] window, log in to the file server as an administrator or member of the PowerUsers group.
- 1. On the [Start] menu, click [Devices and Printers].

For Windows Vista, click [Control Panel], and then click [Hardware and Sound] from [Printer] to display the [Printer] window.

For Windows 8/8.1, click [Settings] on the Charm Bar, and then click [Control Panel]. When the [Control Panel] window appears, click [View devices and printers].

For Windows 10, right-click the [Start] button on the desktop, and then click [Control Panel]. When the [Control Panel] window appears, click [View devices and printers].

2. Right-click the icon of the printer you have added, and then click [Printer properties].

The printer properties appear.

For Windows Vista, right-click the icon of the printer you have added, click [Run as administrator], and then click [Properties].

For Windows 8/8.1/10, right-click the icon of the printer you have added to select the printer, and then click [Printer properties].

- 3. On the [Sharing] tab, click [Share this printer].
- 4. To share the printer with users of a different version of Windows, click [Additional Drivers...].

If you have installed an alternative driver by selecting [Shared] during the printer driver installation, this step can be ignored.

5. Click [OK], and then close the printer properties.

# Monitoring and Configuring the Printer

This section explains how to monitor and configure the printer.

## Using Web Image Monitor

## Important

• You cannot configure the printer settings using Web Image Monitor from a computer connected to the USB device server's network. Be sure to access Web Image Monitor from the printer's network.

Using Web Image Monitor, you can check the printer status and change settings.

#### Available operations

The following operations can be remotely performed using Web Image Monitor from a client computer.

- Displaying printer status or settings
- Checking the print job status or history
- Interrupting currently printing jobs
- Resetting the printer
- Managing the Address Book
- Configuring printer settings
- Configuring network protocol settings
- Configuring security settings

#### Configuring the printer

To perform the operations from Web Image Monitor, TCP/IP is required. After the printer is configured to use TCP/IP, operations from Web Image Monitor become available.

#### Recommended Web browser

• Windows:

Internet Explorer 6.0 or higher Firefox 10 and 15 or higher Google Chrome 19 or higher

• Mac OS:

Safari 3.0 or higher Firefox 10 and 15 or higher Google Chrome 19 or higher

<span id="page-92-0"></span>Web Image Monitor supports screen reader software. We recommend JAWS 7.0 or a later version.

**D** Note

- Display and operation problems may occur if you do not enable JavaScript and cookies, or if you are using a non-recommended Web browser.
- If you are using a proxy server, change the Web browser settings. Contact your administrator for information about the settings.
- We recommend using Web Image Monitor in the same network.
- If the printer is firewall-protected, it cannot be accessed from computers outside the firewall.
- If the printer under DHCP is used, the IP address may be changed automatically by the DHCP server settings. Enable DDNS setting on the printer, and then connect using the printer's host name. Alternatively, set a static IP address to the DHCP server.
- If the HTTP port is disabled, a connection to the printer using the printer's URL cannot be established. SSL settings must be enabled on this printer. For details, contact your network administrator.
- If Firefox is used, fonts and colors may be different, or tables may not appear properly configured.
- When using a host name under Windows Server 2003/2003 R2/2008/2008 R2/2012/2012 R2 with IPv6 protocol, perform host name resolution using an external DNS server. The host file cannot be used.
- To use JAWS 7.0 under Web Image Monitor, you must be running Windows and Internet Explorer 6.0 or a later version.
- If you are using Internet Explorer 8.0 or higher, downloading will be slower than with other browsers. To download faster with Internet Explorer 8.0 or higher, open the browser's [Internet Options] menu and register the printer's URL as a trusted site, and then disable SmartScreen filter for trusted sites. For details about these settings, see the Internet Explorer Help files.
- You can access Web Image Monitor more quickly by registering the printer's URL as a bookmark. Note that the URL you register must be the URL of the top page, which is the page that appears before login. If you register the URL of a page that appears after login, Web Image Monitor will not open properly from the bookmark.
- If user authentication is activated, you must enter your login user name and password to use Web Image Monitor. For Details, see page 333 "Displaying the top page".
- When you configure settings using Web Image Monitor, do not log in from the control panel. The settings you have configured using Web Image Monitor may become invalid.

## Displaying the top page

There are two modes available with Web Image Monitor: guest mode and administrator mode.

Displayed items may differ depending on the printer type.

#### Guest mode

This mode requires no login to enter.

In the guest mode, the printer status, settings, and print job status can be viewed, but the printer settings cannot be changed.

#### Administrator mode

This mode requires an administrator login to enter.

In the administrator mode, you can configure various printer settings.

#### **Almportant**

- When entering an IPv4 address, do not begin segments with zeros. For example: If the address is "192.168.001.010", you must enter it as "192.168.1.10".
- 1. Start your Web browser.
- 2. Enter "http://(printer's IP address or host name)/" in your Web browser's address bar.

The top page of Web Image Monitor appears.

If the printer's host name has been registered on the DNS or WINS server, you can enter it.

When setting SSL, a protocol for encrypted communication, under the environment in which server authentication is issued, enter "https://(printer's IP address or host name)/".

- 3. To log in to Web Image Monitor in the administrator mode, click [Login] on the top page. The window for entering the login user name and password appears.
- 4. Enter your login user name and password, and then click [Login].

For details about the login user name and password, contact your administrator.

Depending on the configuration of your Web browser, the login user name and password might be saved. If you do not want to save them, configure your Web browser's settings so that this information is not saved.

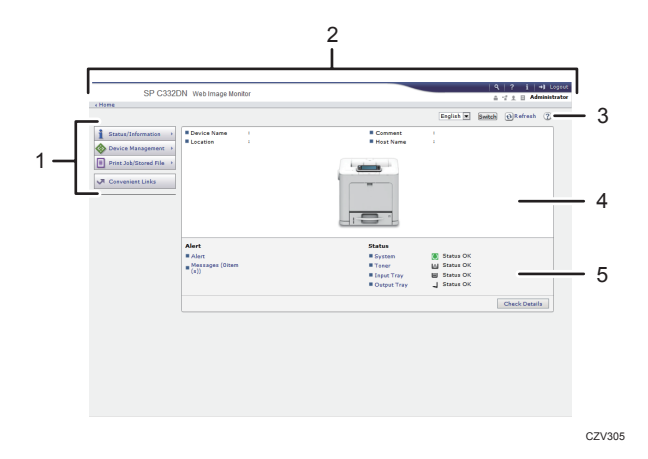

#### 1. Menu area

Displays the content of a selected menu item.

#### 2. Header area

Displays the dialog box for switching to the user mode and administrator mode and the menu for each mode. Also displays the link to Help and dialog box for keyword search.

#### 3. Refresh/Help

 $\bigcirc$  (Refresh): Click  $\bigcirc$  at the upper right in the work area to update the printer information. Click the Web browser's [Refresh] button to refresh the entire browser screen.

(Help): Use Help to view or download Help file contents.

## 4. Basic Information area

Displays the basic information of the printer.

#### 5. Work area

Displays the contents of the item selected in the menu area.

## List of setting items

The following tables show Web Image Monitor items that can be viewed or modified on a Web browser depending on the selected mode.

## Status/Information

• Device Info

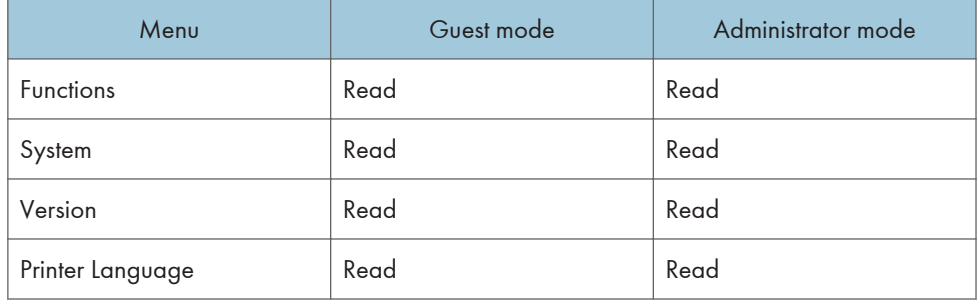

• Status

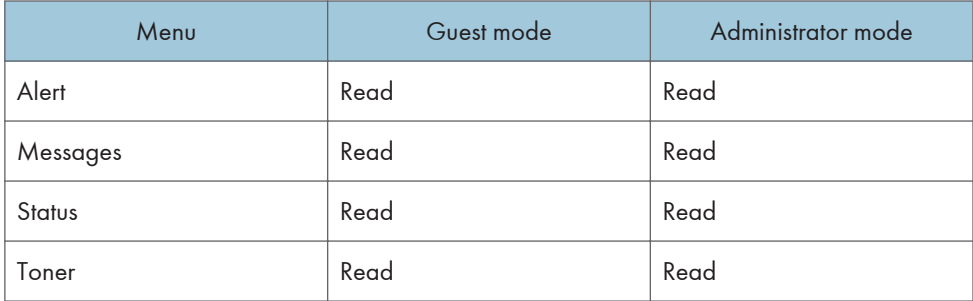

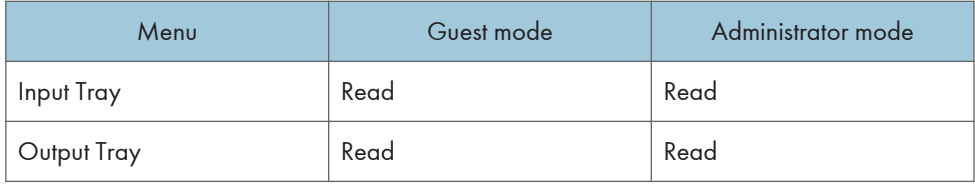

## • Supplies

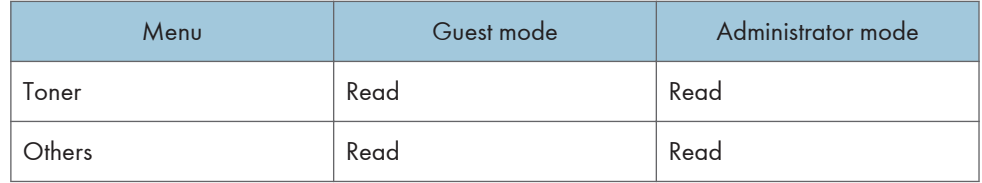

#### • Counter

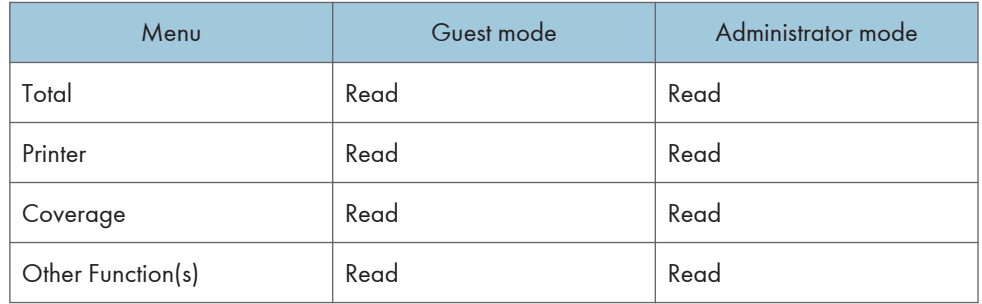

#### • Counter per User

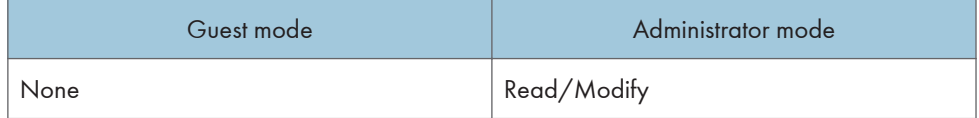

## • Display Eco-friendly Counter

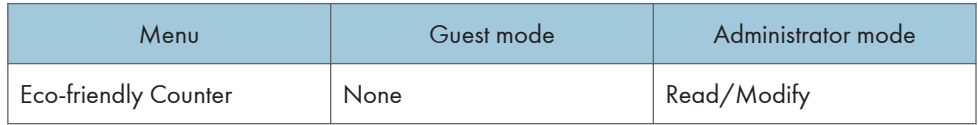

• Job

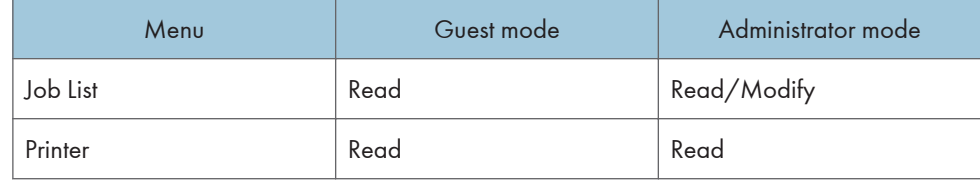

**D** Note

• [Display Eco-friendly Counter] is displayed only SP C342DN.

## Device Management

• Configuration

Device Settings

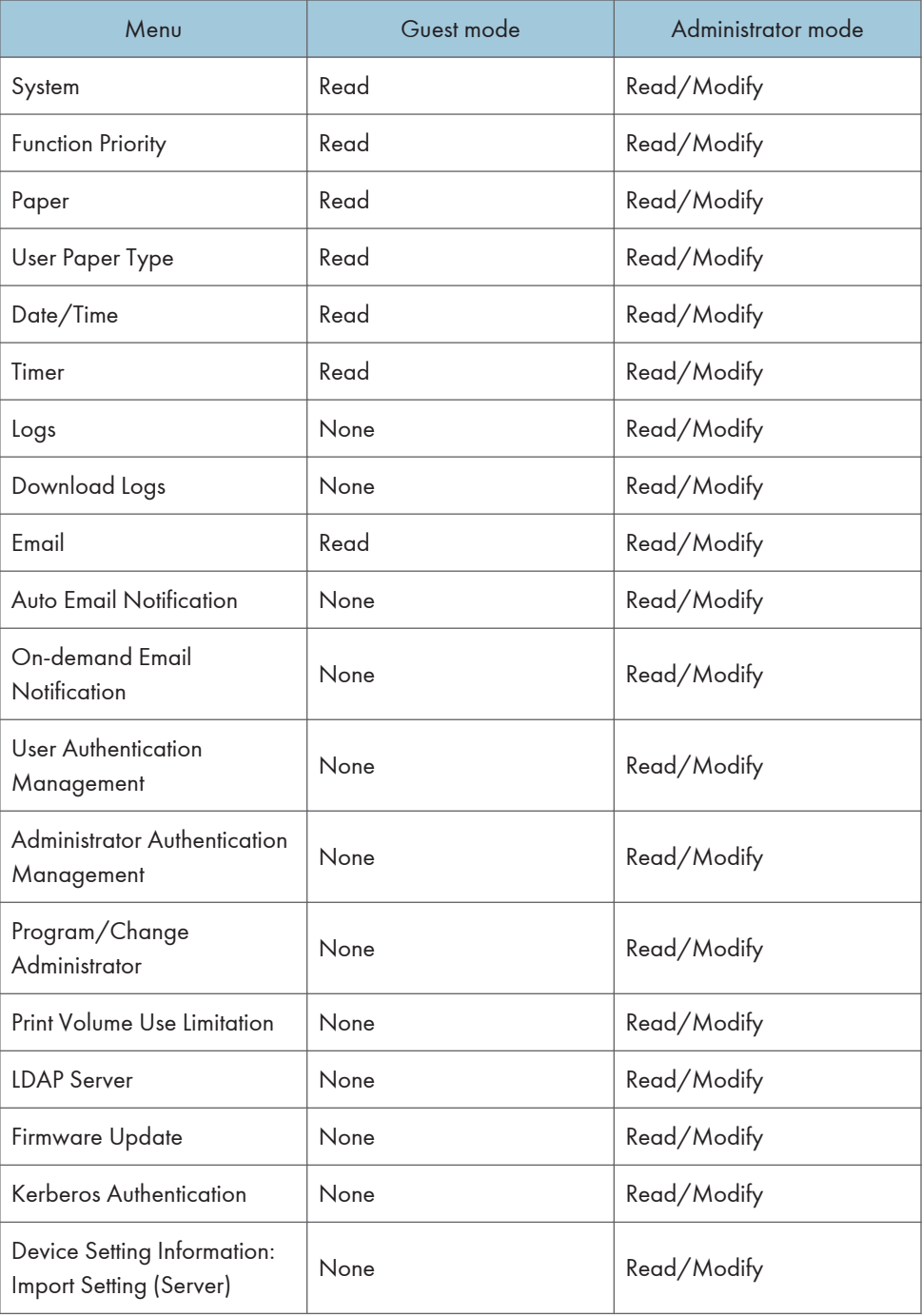

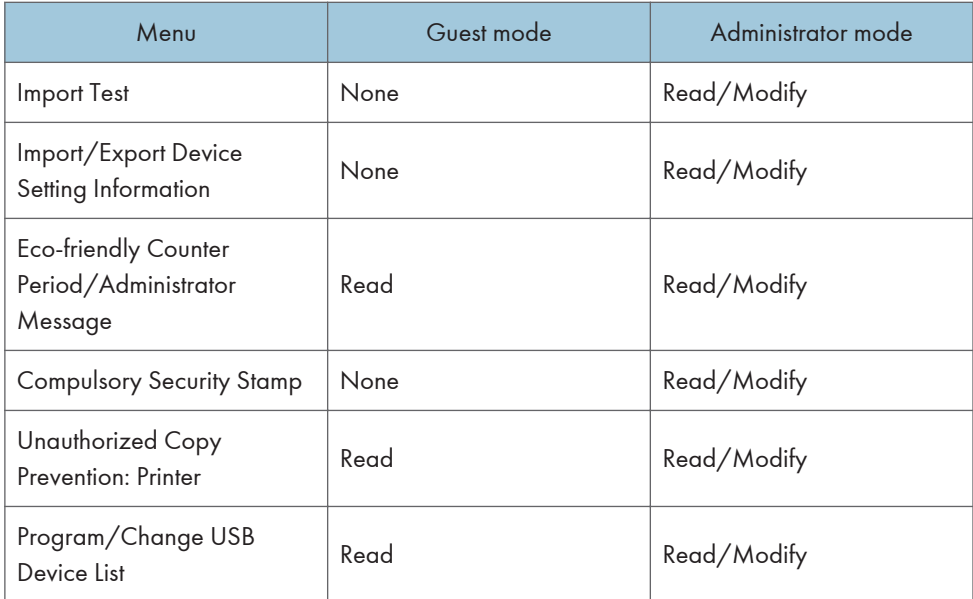

## **D**Note

- [Print Volume Use Limitation] can be read and modified only when User Authentication is activated.
- [Logs] and [Download Logs] are displayed only for SP C340DN.
- [Function Priority], [Eco-friendly Counter Period/Administrator Message], and [Compulsory Security Stamp] are displayed only for SP C342DN.

#### Printer

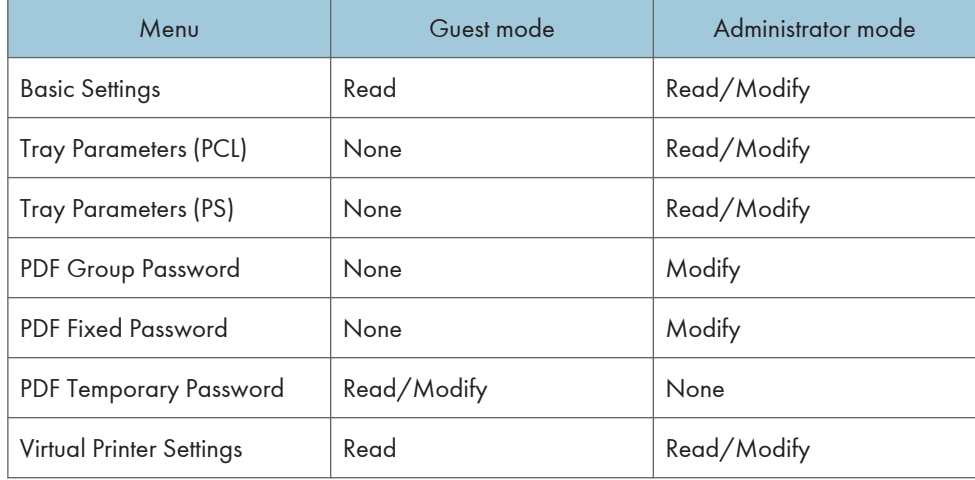

 $5<sup>1</sup>$ 

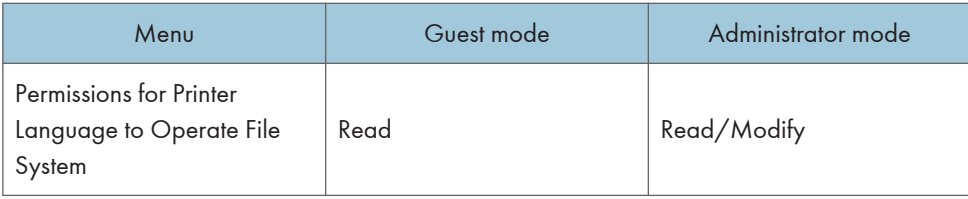

## Interface

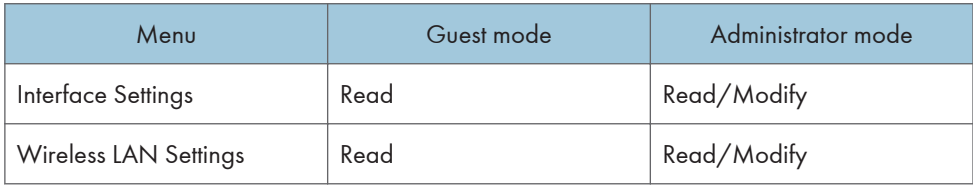

## **Network**

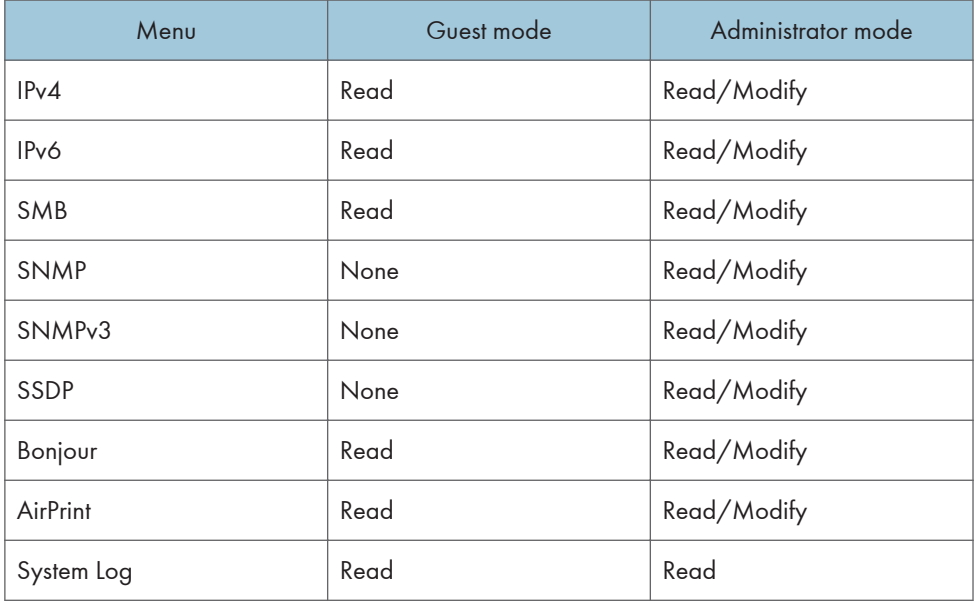

## Security

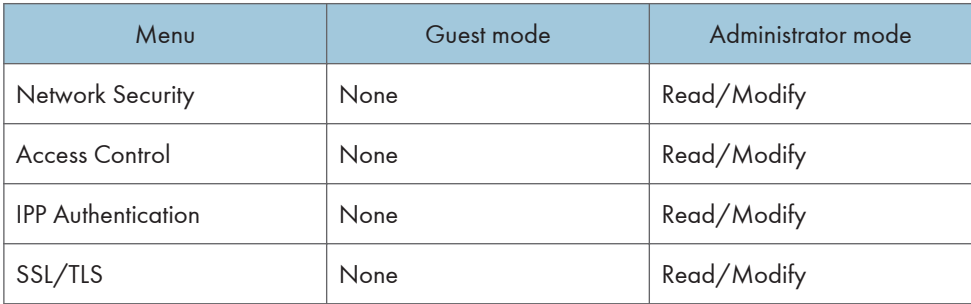

 $\overline{5}$ 

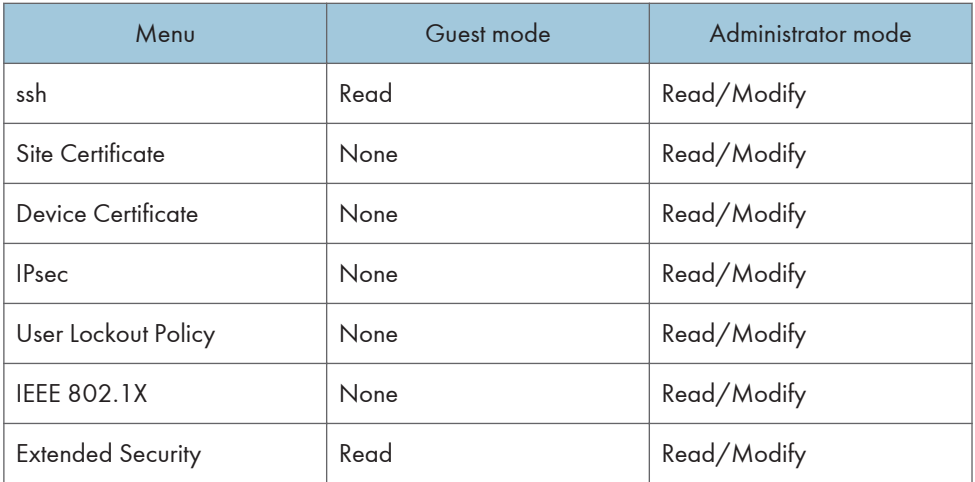

#### @Remote

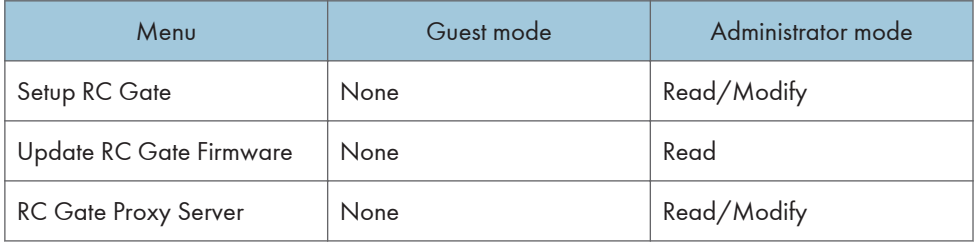

## Webpage

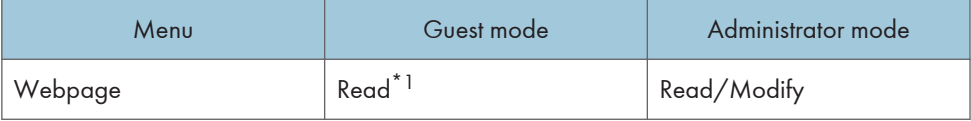

## \*1 Guest users can download a Help file only.

## Extended Feature Settings

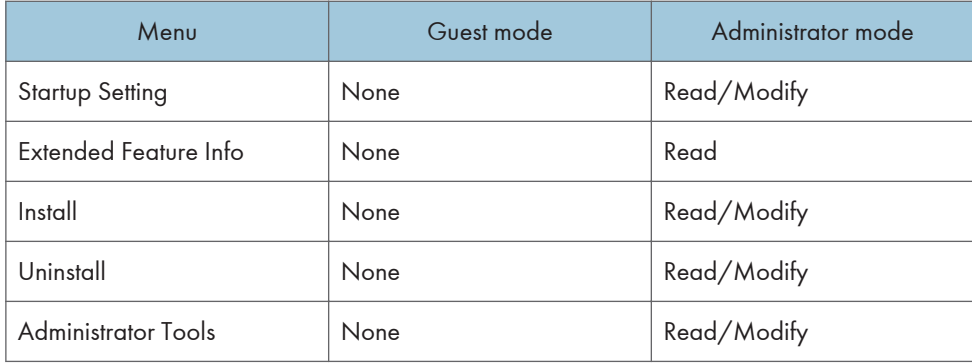

 $5<sup>1</sup>$ 

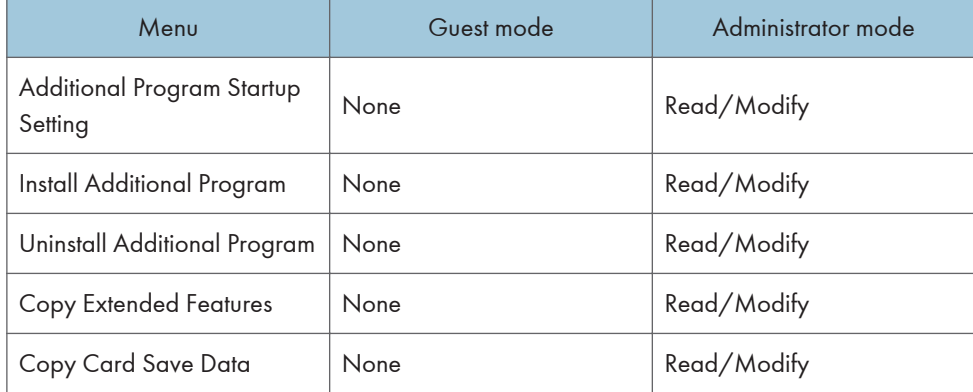

## • Address Book

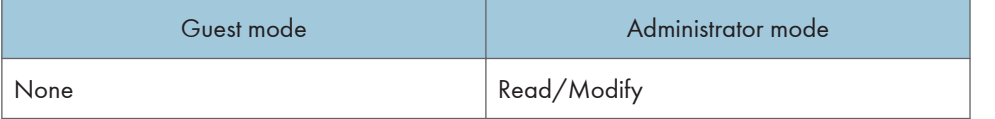

## • Central Management

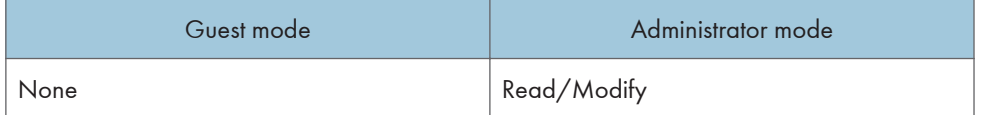

## • Reset Printer Job

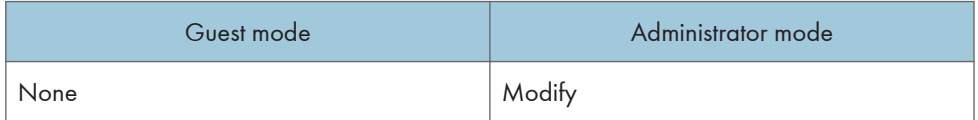

## • Reset the Machine

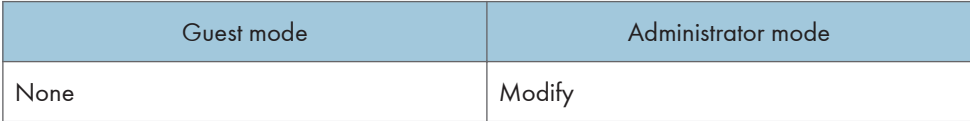

## • Device Home Management

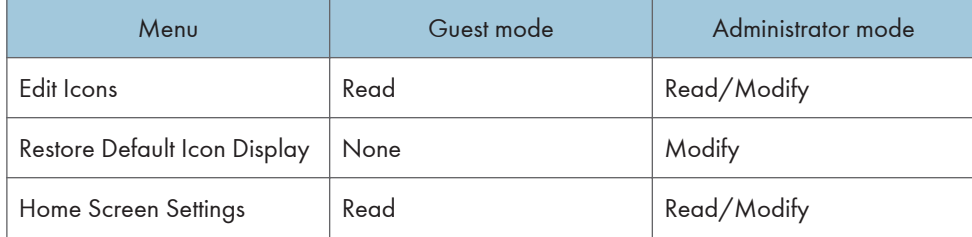

• Screen Monitoring

 $\overline{5}$ 

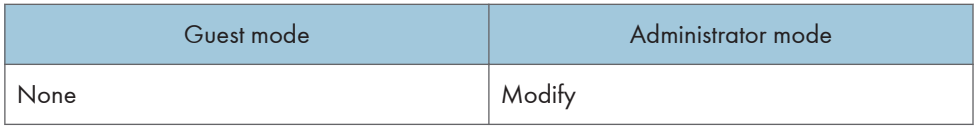

## **D**Note

• [Device Home Management] and [Screen Monitoring] are displayed only for SP C342DN.

#### Print job/Stored File

• Printer: Print Jobs

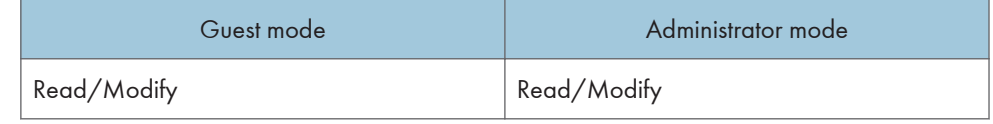

#### **D** Note

• Some items do not appear depending on the security settings.

## Displaying Web Image Monitor Help

When using Help for the first time, click the Help button  $($   $\cdot$   $\circ$   $)$  to display the message prompting you to select from displaying Help on-line or downloading Help.

## **D** Note

- Click the Help button  $\begin{pmatrix} 2 \\ \end{pmatrix}$  in the header area again to display the contents of Help.
- Click the Help button  $(2)$  in the work area again to display the Help for the setting items in the work area.

#### Viewing Help on our Web site

You can view the latest Help information.

## Downloading and Checking Help

You can download Help to your computer. Using the Help URL, you can specify the path to the local file to view Help without connecting to the Internet.

#### Downloading Help

- 1. In the "OS" list, select your operating system.
- 2. In the "Language" list, select a language.
- 3. Click [Download].
- 4. Download Help by following the instructions on the screen.
- 5. Store the downloaded compressed file in a given location, and then decompress the file.

5

To create a link for the Help button ( $\widehat{ }$   $\widehat{ }$   $\widehat{ }$   $\widehat{ }$   $\widehat{ }$  ), save the downloaded Help files on a Web server.

## Linking the URL of the downloaded Help

You can link the URL of the Help file on a computer or Web server to the Help button  $(3 \ 3)$ .

- 1. Log in to Web Image Monitor in the administrator mode.
- 2. Click [Configuration] on the [Device Management] menu.
- 3. Under "Webpage", click [Webpage].
- 4. In the "Set Help URL Target" box, enter the URL of the Help file.

If you saved the Help file to "\\Server\_A\HELP\EN", enter "file://Server\_A/HELP/". For example, if you saved the file to a Web server, and the URL of the index file is "http:// a.b.c.d/HELP/EN/index.html", enter "http://a.b.c.d/HELP/".

- 5. Click [OK].
- 6. "Updating..." appears. Wait about one or two minutes, and then click [OK].

**M** Note

• If you save the Help files on your hard disk, you must access them directly. You cannot link to them using the Help button  $($  ?  $\odot$ ).

## Printer Status Notification by E-mail

Whenever a paper tray becomes empty or paper is jammed, an alert e-mail is sent to the registered addresses to send notification of the printer status.

For this notification, you can make the e-mail notification settings.

Notification timing and e-mail content can be set.

#### **A** Important

• Depending on your e-mail application, a phishing warning might appear after you receive an email message. To prevent phishing warnings appearing after you receive e-mail from a specified sender, you must add the sender to the exclusion list of your e-mail application. For details about how to do this, see your e-mail application's Help.

The e-mail notification functions you can set are as follows:

• Auto e-mail notification

The printer status information is automatically sent to the preregistered e-mail address. You must specify in advance the requested information items and an e-mail address to receive the information.

• On-demand e-mail notification

The printer status information is sent as a reply to a request e-mail from the administrator.

The information that can be sent by auto e-mail notification is as follows:

- Call Service
- Out of Toner
- Toner Almost Empty
- Paper Misfeed
- Cover Open
- Out of Paper
- Paper Tray Error
- Output Tray Full
- Unit Connection Error
- Waste Toner Bottle is Full
- Waste Toner Bottle is Almost Full
- File Storage Memory Full Soon
- Device Access Violation
- Replacement Required: Unit
- Replacement Required Soon: Unit
- Toner Almost Empty (Remaining Level Selectable)
- 1. Log in to Web Image Monitor in administrator mode.

For details, see [page 333 "Displaying the top page"](#page-92-0).

- 2. Click [Configuration] on the [Device Management] menu.
- 3. Under "Device Settings", click [Email].
- 4. Configure the following settings:
	- Administrator Email Address: Specify the administrator's e-mail address.
	- Items in the Reception column: Make the necessary settings for sending and receiving e-mails.
	- Items in the SMTP column: Configure the SMTP server. Check your mailing environment, and then specify the necessary items. You can also perform mail authentication for the SMTP server.
	- Items in the POP before SMTP column: Configure the POP server. Check your mailing environment, and then specify the necessary items. You can also perform mail authentication for the POP server.
	- Items in the POP3/IMAP4 column: Configure the POP3 or IMAP4 server. Check your mailing environment, and then specify the necessary items.
	- Items in the Email Communication Port column: Configure the port to be used for access to the mail server.
	- Items in the Email Notification Account column: Specify these items If you want to use e-mail notification.

- 5. Click [OK].
- 6. Click [Logout].
- 7. Quit Web Image Monitor.

## **D** Note

• For details about the settings, see Web Image Monitor Help.

## Setting the account for e-mail notification

Before you use Auto E-mail Notification or On-demand E-mail Notification, set up an e-mail account to be used for the function. Perform the following configuration task in Web Image Monitor:

1. Log in to Web Image Monitor in administrator mode.

For details, see [page 333 "Displaying the top page"](#page-92-0).

- 2. Click [Configuration] on the [Device Management] menu.
- 3. Under "Device Settings", click [Email].
- 4. Configure the following settings in Email Notification Account:
	- Email Notification E-mail Address: Enter the address using alphanumeric characters. This will appear as the sender (From:) of the e-mail notification. Send requests for e-mail notification to this address.
	- Receive Email Notification: Specify whether or not to use on-demand e-mail notification.
	- Email Notification User Name: Enter the specified user name for the e-mail account in "Email Notification E-mail Address".
	- Email Notification Password: Enter the specified password for the e-mail account in "Email Notification E-mail Address".
- 5. Click [OK].
- 6. Click [Logout].
- 7. Quit Web Image Monitor.

#### **D** Note

• The user name and e-mail address that is already registered as the e-mail destination cannot be specified as the recipient of e-mail notification.

## Mail authentication

You can configure mail authentication to prevent illegal use of the mail server.

## SMTP Authentication

Specify SMTP authentication settings.

When an e-mail is sent to the SMTP server, authentication is performed using the SMTP AUTH protocol by prompting the mail originator to enter the user name and password. This prevents illegal use of the SMTP server.

1. Log in to Web Image Monitor in administrator mode.

For details, see [page 333 "Displaying the top page".](#page-92-0)

- 2. Click [Configuration] on the [Device Management] menu.
- 3. Under "Device Settings", click [Email].
- 4. Make the following settings in SMTP column:
	- SMTP Server Name: Enter the IP address or host name of the SMTP server.
	- SMTP Port No.: Enter the port number used when sending e-mail to the SMTP server.
	- Use Secure Connection (SSL): Enable or disable SSL.
	- SMTP Authentication: Enable or disable SMTP authentication.
	- SMTP Auth. Email Address: Enter the e-mail address.
	- SMTP Auth. User Name: Enter the SMTP account name.
	- SMTP Auth. Password: Set or change the password for SMTP AUTH.
	- SMTP Auth. Encryption: Specify whether or not to encrypt the password.

[Auto Select]: If the authentication method is PLAIN, LOGIN, CRAM-MD5, or DIGEST-MD5.

[Active]: If the authentication method is CRAM-MD5 or DIGEST-MD5.

[Inactive]: If the authentication method is PLAIN or LOGIN.

- 5. Click [OK].
- 6. Click [Logout].
- 7. Quit Web Image Monitor.

#### POP before SMTP Authentication

Specify whether or not log in to the POP3 server before sending an e-mail.

1. Log in to Web Image Monitor in administrator mode.

For details, see [page 333 "Displaying the top page".](#page-92-0)

- 1. Click [Configuration] on the [Device Management] menu.
- 2. Under "Device Settings", click [Email].
- 3. Configure the following settings in POP before SMTP column:
	- POP before SMTP: Enable or disable POP before SMTP.
	- POP Email Address: Enter the e-mail address.
	- POP User Name: Enter the POP account name.
	- POP Password: To set or change the POP password.

- Timeout setting after POP Auth.: Enter the time available before connecting to the SMTP server after logging in to the POP server.
- 4. Click [OK].
- 5. Click [Logout].
- 6. Quit Web Image Monitor.

## Auto e-mail notification

1. Log in to Web Image Monitor in administrator mode.

For details, see [page 333 "Displaying the top page"](#page-92-0).

- 2. Click [Configuration] on the [Device Management] menu.
- 3. Under "Device Settings", click [Auto Email Notification].

The dialog box for configuring notification settings appears.

- 4. Configure the following settings:
	- Notification Message: You can set this according to your needs. For example, you can configure printer's location and the service representative's contact information.
	- Items in the Groups to Notify column: E-mail notification addresses can be grouped as required.
	- Items in the Select Groups/Items to Notify column: Select groups for each notification type, such as printer status and error.

To configure detailed settings for these items, click [Edit] next to "Detailed Settings of Each Item".

- 5. Click [OK].
- 6. Click [Logout].
- 7. Quit Web Image Monitor.

#### **D** Note

• For details about the settings, see Web Image Monitor Help.

## Contents of Auto e-mail notification

If any of the errors specified in [Auto Email Notification] occur, the printer sends an e-mail with the following subject:

"Device Alert Notification: XXXXX (description of the error that has occurred)"

The body of the e-mail contains the error details and protocol setting information of the printer. Clear the error according to the description.

If any of the following messages appears, contact your service representative:

- Functional Problem: Plotter
- Error: Trays 1–2
- Error: Address Book Data
- SD Card Authentication Failure
- Error: HDD Board
- Error: Ethernet Board
- Error: Parallel Interface
- Error: Wireless LAN Card
- Error: USB
- Error: Printer

5

When the error is cleared, the printer sends an e-mail with the following subject:

"Device Recovery Report: XXXXX (description of the error that has been cleared)"

## On-demand e-mail notification

1. Log in to Web Image Monitor in administrator mode.

For details, see [page 333 "Displaying the top page"](#page-92-0).

- 2. Click [Configuration] on the [Device Management] menu.
- 3. Under "Device Settings", click [On-demand Email Notification].

The dialog box for configuring notification settings appears.

- 4. Make the following settings:
	- Notification Subject: Enter a text string to be added to the subject line of return e-mails.
	- Notification Message: You can set this according to your needs, for example, the printer's location and service representative contact information.
	- Restriction to Device Status Info.: Specify whether or not to allow access to information such as the printer settings and status.
	- Items in the Receivable Email Address/Domain Name Settings column: Enter an e-mail address or domain name to use for requesting information by e-mail and to receive a return email.
- 5. Click [OK].
- 6. Click [Logout].
- 7. Quit Web Image Monitor.

## **D** Note

• For details about the settings, see Web Image Monitor Help.
## Format of on-demand e-mail messages

To use "On-Demand E-mail Notification", you need to send a request e-mail with a particular format to the printer.

Using your e-mail software, enter the following:

### Format of the request e-mail

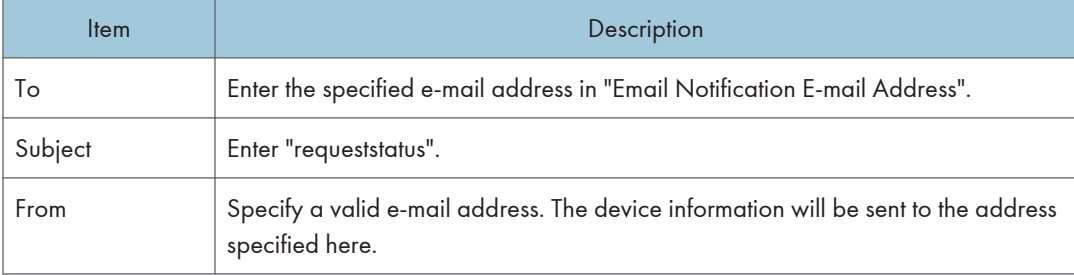

### **D** Note

- The e-mail message must be within 1 MB.
- The subject is not case sensitive.
- It is not necessary to enter the body text in the request e-mail.
- An e-mail transmission may not be complete if an e-mail is sent immediately after the printer is turned on.

# Registering the Address Book

This function is available for SP C342DN only.

This section explains how to register destinations and users to the Address Book.

Important

• If you are using SP C340DN, set up the Address Book using Web Image Monitor. For details about Web Image Monitor, see [page 332 "Using Web Image Monitor"](#page-91-0).

# Address Book

You can register user information such as user names and user codes to the Address Book.

**Almportant** 

- Address Book data is stored on the hard disk. It can be lost if there is a hard disk failure. The manufacturer is not responsible for any damages resulting in data loss.
- If the Extended Security function is enabled, the printer may prevent general users from registering destination addresses to the Address Book.

You can register and manage the following items to the Address Book:

#### Names

5

You can register user names and key displays. This is the basic information required for managing users of the printer.

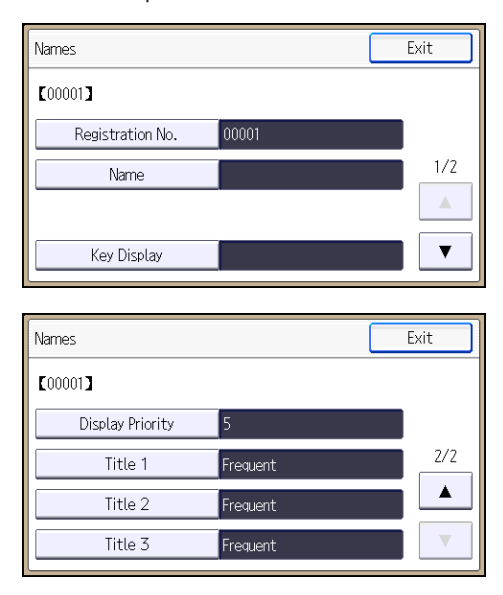

**Draft 2016/01/18**

### Auth. Info

You can register user codes to restrict particular functions to certain users and to monitor the usage of each function. You can also register login user names and login passwords to be used when accessing an LDAP server.

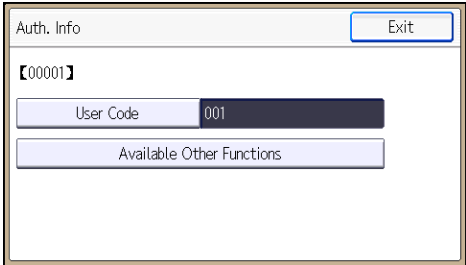

### Add to Group

You can add registered users to a group for easier management.

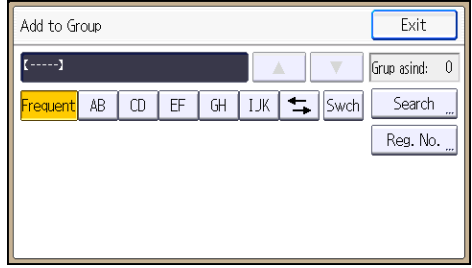

**D**Note

- You can also use Web Image Monitor to register names to the Address Book.
- We recommend you back up the Address Book regularly. For details, see page 351 "Address Book Backup and Restore".
- For details about using Web Image Monitor, see Web Image Monitor Help.

## Address Book Backup and Restore

### Backing up Address Book data

Follow the procedure below to save a copy of the printer's address book data:

1. Log in to Web Image Monitor as an administrator.

For details, see [page 333 "Displaying the top page"](#page-92-0).

- 2. In the menu area, click [Address Book] on the [Device Management] menu.
- 3. Click [Maintenance].

<span id="page-111-0"></span>4. Enter the encryption key and click [Backup].

Enter the encryption key that was set when the address book was encrypted. For details, contact your administrator.

## Restoring Address Book data

Follow the procedure below to restore previously saved Address Book data to the printer:

1. Log in to Web Image Monitor as an administrator.

For details, see [page 333 "Displaying the top page"](#page-92-0).

- 2. In the menu area, click [Address Book] on the [Device Management] menu.
- 3. Click [Maintenance].
- 4. Click [Restore].
- 5. Select the file you want to restore by following the on-screen instructions.
- 6. Click [OK].
- 7. Confirm the message, and then click [OK].
- 8. Click [Back].
- 9. Click [Logout].
- **D** Note
	- Restoring the previous data will overwrite all Address Book data currently on the printer. Also, it will reset all user counters.

# Registering User Information

Register user information including user names.

You can register up to 1,000 names.

### Registering names

This section explains how to register names.

1. Press the [User Tools] key, and then display the screen for registering user information.

[Address Book Mangmnt]  $\blacktriangleright$  [New Program]  $\blacktriangleright$  [Names]

- 2. Register user information.
	- [Name]

Enter the name  $\triangleright$  [OK]

# **Draft 2016/01/18**

• [Title 1], [Title 2] and [Title 3] Select the key for the classification you want to use  $\blacktriangleright$  [OK]

The keys you can select are as follows:

- [Frequent]: Adds the user to the page that is displayed first.
- [AB], [CD], [EF], [GH], [IJK], [LMN], [OPQ], [RST], [UVW], [XYZ], [1] to [10]: Adds the user to the list of items in the selected title.

You can select [Frequent] and one more key for each title.

3. Complete the setting.

 $[Exit] \triangleright [OK]$ 

## Changing a registered name

1. Press the [User Tools] key, and then display the screen for changing information about the Address Book.

[Address Book Mangmnt] [Change]

2. Select the user whose information you want to change.

[All Users] or [User Code] Press the name key of the user you want to change

You can search a user by the registered name or user code.

You can also specify a user by pressing [Reg. No.] and entering the registered number.

3. Edit the user information.

[Names] Select the item you want to change  $\blacktriangleright$  Change the user information  $\blacktriangleright$  [OK]

4. Complete the setting.

 $[Exit] \triangleright [OK]$ 

## Changing order of registered names

1. Press the [User Tools] key, and then display the [Administrator Tools] screen.

[System Settings] | [Administrator Tools]

2. Change the order of registered users.

[Address Book: Change Order] [All Users] or [User Code] Press the name key to be moved Press the name key of the destination

You can also specify the name key to be moved and the destination by pressing [Reg. No.] and entering the registered numbers.

**D** Note

• You can rearrange the order of the names on the same tab, but names cannot be moved across different tabs. For example, you cannot move a name registered under the [Frequent] tab to the [AB] tab.

### Editing titles

1. Press the [User Tools] key, and then display the [Administrator Tools] screen.

[System Settings] | [Administrator Tools]

2. Edit titles.

```
[Address Book: Edit Title] Press the title key you want to change P Enter the new name P [OK]
\triangleright [OK]
```
### Deleting a registered name

1. Press the [User Tools] key, and then display the screen for deleting a user from the Address Book.

[Address Book Mangmnt] [Delete]

2. Select the user you want to delete.

[All Users] or [User Code] Press the name key of the user you want to delete

You can search a user by the registered name or user code.

You can also specify a user by pressing [Reg. No.] and entering the registered number.

3. Delete the selected user.

 $[Yes]$  [Exit]

# Authentication Information

### Important

- The functions associated with each user code are the same. If you change or delete user codes, management data and limits associated with that code become invalid.
- Register user codes to restrict and monitor users' performance on the printer.

### **D** Note

- You can register up to 1,000 user codes.
- To automatically register a printer driver user code, select [PC Control] under "Printer" in "User Code Authentication". To apply the user code set in User Tools, set the user codes registered to User Tools for the printer driver. For details, see [page 300 "Administrator Tools".](#page-59-0)
- For details about setting user codes for the printer driver, see the printer driver Help.
- For details about how to specify a user code, see Security Guide.

## Registering a user code

1. Press the [User Tools] key, and then display the screen for changing information about the Address Book.

[Address Book Mangmnt] [Change]

2. Select the user whose code you want to register.

[All Users] or [User Code] Press the name key of the user

You can search a user by the registered name or user code.

You can also specify a user by pressing [Reg. No.] and entering the registered number.

3. Register the user code.

 $[Authored] \triangleright [UserCode] \triangleright$  Enter the user code  $\triangleright [OK]$ 

4. Complete the setting.

```
[Exit] \triangleright [OK]
```
**D** Note

- You can enter a one-to eight-digit user code.
- To register the name, see [page 352 "Registering User Information"](#page-111-0).

### Changing a user code

### Important

- Even if you change a user code, the counter value will not be cleared.
- 1. Press the [User Tools] key, and then display the screen for changing information about the Address Book.

[Address Book Mangmnt] [Change]

2. Select the user whose code you want to change.

[All Users] or [User Code] Press the name key of the user

You can search a user by the registered name or user code.

You can also specify a user by pressing [Reg. No.] and entering the registered number.

3. Change the user code.

 $[Author: Infol]$  [User Code] Enter the user code  $[OK]$ 

4. Complete the setting.

 $[Exit] \triangleright [OK]$ 

### Deleting a user code

#### **Almportant**

- After clearing the user code, the counter is automatically cleared.
- 1. Press the [User Tools] key, and then display the screen for changing information about the Address Book.

[Address Book Mangmnt] [Change]

2. Select the user whose code you want to delete.

[All Users] or [User Code] Press the name key of the user

You can search a user by the registered name or user code.

You can also specify a user by pressing [Reg. No.] and entering the registered number.

3. Delete the user code.

 $[Author: Infol] [User Code] [Clear] [Clear] [OK]$ 

4. Complete the setting.

 $[Exit] \triangleright [OK]$ 

**D** Note

• To delete a name from the Address Book entirely, see [page 352 "Registering User Information".](#page-111-0)

## Displaying the counter for each user

1. Press the [User Tools] key, and then display the [Administrator Tools] screen.

[System Settings] | [Administrator Tools]

2. Display the counter for each user.

[Display/Clear/Print Counter per User] Firinter Counter] or [Print Volume Use Cntr.]

The counter for each user code is displayed.

[Print Volume Use Cntr.] is displayed only when User Code Authentication is enabled.

3. Check the counter, and then press [Exit].

### Printing or clearing the counter for each user

1. Press the [User Tools] key, and then display the [Administrator Tools] screen.

[System Settings] | [Administrator Tools]

2. Select the user code whose counter you want to print or clear.

[Display/Clear/Print Counter per User] | [Printer Counter] or [Print Volume Use Cntr.] | Select a user code from the left side of the display

You can select multiple user codes at a time.

[Print Volume Use Cntr.] is displayed only when User Code Authentication is enabled.

- 3. Print or clear the counter of the selected user.
	- To print the counter:

Press [Print List] under "Per User" > [Printer] or [Total Prints] > [Start Printing]

- To clear the counter: Press [Clear] under "Per User"  $\blacktriangleright$  [Printer], [Prt Volum Use], or [All Counters]  $\blacktriangleright$  [OK]
- 4. Press [Exit].

## Printing or clearing the counter for all users

1. Press the [User Tools] key, and then display the [Administrator Tools] screen.

[System Settings] [Administrator Tools]

- 2. Print or clear the counter for all users.
	- To print the counter: [Display/Clear/Print Counter per User] | [Printer Counter] or [Print Volume Use Cntr.] | Press [Print List] under "All Users" > [Printer] or [Total Prints] > [Start Printing]
		- To clear the counter:

[Display/Clear/Print Counter per User] | [Printer Counter] or [Print Volume Use Cntr.] Press [Clear] under "All Users" I [Printer], [Prt Volum Use], or [All Counters] I [OK]

[Print Volume Use Cntr.] is displayed only when User Code Authentication is enabled.

# Registering Users to a Group

You can register users to a group. To add users to a group, the group must be registered first.

Important

• You can register up to 500 users to a group.

## Registering a group

1. Press the [User Tools] key, and then display the screen for registering groups.

[System Settings] | [Administrator Tools] | [Address Book: Program/Change/Delete Group] | [New Program] | [Names]

- 2. Register the group information.
	- [Name]

Enter the group name  $\triangleright$  [OK]

• [Title 1], [Title 2] and [Title 3] Select the key for the classification you want to use  $\blacktriangleright$  [OK]

The keys you can select are as follows:

- [Frequent]: Adds the user to the page that is displayed first.
- [AB], [CD], [EF], [GH], [IJK], [LMN], [OPQ], [RST], [UVW], [XYZ], [1] to [10]: Adds the group name to the list of items in the selected title.

You can select [Frequent] and one more key for each title.

3. Complete the setting.

 $[Exit] \triangleright [OK]$ 

### Registering a user to a group

1. Press the [User Tools] key, and then display the screen for changing information about the Address Book.

[Address Book Mangmnt] [Change]

2. Select the user you want to add to a group.

[All Users] or [User Code] Press the name key of the user you want to add to a group

You can search a user by the registered name or user code.

You can also specify a user by pressing [Reg. No.] and entering the registered number.

3. Add the selected user to a group.

 $[Add to Group]$  Select the group to which you want to add the user

The group key becomes highlighted, and the user is added to it.

4. Complete the setting.

 $[Exit] \triangleright [OK]$ 

## Adding a group to another group

1. Press the [User Tools] key, and then display the screen for registering groups.

[System Settings] | [Administrator Tools] | [Address Book: Program/Change/Delete Group]

2. Select the group you want to add to another group.

 $[Change]$  Press the name key of the group you want to add to another group

You can search a group by the registered name.

You can also specify a group by pressing [Reg. No.] and entering the registered number.

3. Add the selected group to another group.

[Add to Group] Select the group to which you want to add the selected group

The group key becomes highlighted, and the group is added to it.

4. Complete the setting.

 $[Exit] \triangleright [OK]$ 

### Checking users registered in a group

1. Press the [User Tools] key, and then display the screen for registering groups.

[System Settings] | [Administrator Tools] | [Address Book: Program/Change/Delete Group]

2. Select the group for which you want to check the registered users.

 $[Change]$  Press the name key of the group for which you want to check the registered users [Programmed User/Group]

You can search a group by the registered name.

You can also specify a group by pressing [Reg. No.] and entering the registered number.

3. Check the registered users, and then close the screen.

 $[Exit] \triangleright [OK]$ 

### Removing a user from a group

1. Press the [User Tools] key, and then display the screen for changing information about the Address Book.

[Address Book Mangmnt] [Change]

2. Select the user you want to remove from a group.

[All Users] or [User Code] Press the name key of the user you want to remove from a group

You can search a user by the registered name or user code.

You can also specify a user by pressing [Reg. No.] and entering the registered number.

3. Remove the selected user from a group.

[Add to Group] Select the group from which you want to remove the user

The highlighted group key resumes normal display.

4. Complete the setting.

 $[Exit] \triangleright [OK]$ 

## Removing a group from another group

1. Press the [User Tools] key, and then display the screen for registering groups.

[System Settings] | [Administrator Tools] | [Address Book: Program/Change/Delete Group]

2. Select the group you want to remove from another group.

[Change] Press the name key of the group you want to remove from another group

You can search a group by the registered name.

You can also specify a group by pressing [Reg. No.] and entering the registered number.

3. Select the group from which you want to remove the selected group.

[Add to Group] Select the group from which you want to remove the selected group

The highlighted group key resumes normal display.

4. Complete the setting.

 $[Exit] \triangleright [OK]$ 

### Editing group information

1. Press the [User Tools] key, and then display the screen for registering groups.

[System Settings] [Administrator Tools] [Address Book: Program/Change/Delete Group]

2. Select the group for which you want to change the registered information.

[Change] Press the name key of the group for which you want to change the registered information

You can search a group by the registered name.

You can also specify a group by pressing [Reg. No.] and entering the registered number.

3. Edit the group information.

[Names] Edit the group information

4. Complete the setting.

```
[Exit] \triangleright [OK]
```
### Deleting a group

1. Press the [User Tools] key, and then display the screen for registering groups.

[System Settings] | [Administrator Tools] | [Address Book: Program/Change/Delete Group]

2. Select the group you want to delete.

[Delete] Press the name key of the group you want to delete

You can search a group by the registered name.

You can also specify a group by pressing [Reg. No.] and entering the registered number.

3. Delete the selected group.

 $[Yes]$  [Exit]

# Registering LDAP Authentication

This section explains how to register LDAP Authentication.

## <span id="page-122-0"></span>LDAP authentication

For each user registered to the Address Book, you can register a login user name and login password to be used when accessing an LDAP server.

To use an LDAP server, you need to program it beforehand. For details, see [page 365 "Configuring the](#page-124-0) [LDAP Server".](#page-124-0)

Important

- When [Do not Specify] is selected for [LDAP Authentication], the User Name and Password that you have specified in [Program/Change LDAP Server] of [Administrator Tools] settings are applied. For details, see page [page 365 "Configuring the LDAP Server".](#page-124-0)
- If User Authentication is specified, contact your administrator.
- 1. Press the [User Tools] key, and then display the screen for changing information about the Address Book.

[Address Book Mangmnt] [Change]

2. Select the user for which you want to set up LDAP Authentication.

[All Users] or [User Code] Press the name key of the user

You can search a user by the registered name.

You can also specify a user by pressing [Reg. No.] and entering the registered number.

3. Set up LDAP Authentication for the selected user.

[Auth. Info] | [LDAP Authentication] | [Specify Other Auth. Info] | Press [Change] under "Login User Name" Enter the login user name  $\blacktriangleright$  [OK]  $\blacktriangleright$  Press [Change] under "Login Password"  $\blacktriangleright$ Enter the password  $\blacktriangleright$  [OK]  $\blacktriangleright$  Enter the password again to confirm  $\blacktriangleright$  [OK]

**D** Note

• To register a user, see [page 352 "Registering User Information"](#page-111-0).

### Checking Which Functions Are Available

User Authentication can be used to restrict access to the printer by individuals and groups of users according to the login user name and password.

Each individual or group of users can only use the functions made available to them by the administrator according to the user authentication.

## Functions Available to Users

Functions available to users are for using the printer's functions, such as printing and storing files.

If the available functions are restricted by user authentication, you can check which functions are available to you by following the procedure below:

1. Press the [User Tools] key, and then display the screen for changing information about the Address Book.

[Address Book Mangmnt] [Change]

2. Check the functions available for a specific user.

[All Users] or [User Code] Press the name key of the user for which you want to check available functions  $\blacktriangleright$  [Auth. Info]  $\blacktriangleright$  [Available Printer Functions] or [Available Other Functions]  $\blacktriangleright$  Check the functions available for the selected user  $\blacktriangleright$  [Exit]

# <span id="page-124-0"></span>Setting Up LDAP Authentication

This function is available for SP C342DN only.

**Almportant** 

• If you are using SP C340DN, set up the LDAP server using Web Image Monitor. For details about Web Image Monitor, see [page 332 "Using Web Image Monitor"](#page-91-0).

## Configuring the LDAP Server

This section explains how to configure the LDAP server settings.

This function supports LDAP version 2.0 and 3.0.

Configure the LDAP server to use LDAP Authentication as a User Authentication method.

For details about LDAP Authentication, see the Security Guide.

### Registering or changing the LDAP server

To use Kerberos Authentication, a realm must be registered beforehand. For details about registering a realm, see [page 368 "Configuring the Realm"](#page-127-0).

1. Press the [User Tools] key, and then display the [Administrator Tools] screen.

[System Settings] [Administrator Tools]

2. Select the LDAP server you want to register or change.

[Program/Change/Delete LDAP Server] [Program/Change] Select [\*Not Programmed] or the LDAP server you want to change

3. Enter the LDAP server name.

 $[Name]$  Enter the LDAP server name  $[OK]$ 

4. Enter either the host name or IPv4 address of the LDAP server using up to 128 characters.

[Server Name]  $\blacktriangleright$  Enter either the host name or IPv4 address  $\blacktriangleright$  [OK]

5. Select a root folder to start a search.

 $[Search Base]$  Select a root folder to start a search  $\blacktriangleright$   $[OK]$ 

You can search for e-mail addresses registered to a selected folder.

For example, if the search target is the sales department of ABC company, enter "dc=sales department, o=ABC". (In this example, the description is for an active directory. "dc" is for the organization unit, and "o" is for the company.)

Registering a search base may be required depending on your server environment. If it is required, unspecified searches will result in an error.

Check your server environment and enter any required specifications.

6. Specify a port number for communicating with the LDAP server.

 $[Port Number]$  Enter the port number  $[OK]$ 

7. Specify whether or not to use SSL when communicating with the LDAP server.

[Use Secure Connection (SSL)]  $\triangleright$  [On] or [Off]  $\triangleright$  [OK]

To use SSL, the LDAP server must support SSL.

If you set SSL to [On], the port number automatically changes to "636".

If you do not enable SSL, security problems may occur. To enable SSL, you must use the printer's settings. For details, see Security Guide.

- 8. Select the authentication method for the LDAP server.
	- If you do not want to use an authentication method:

[Authentication] [Off]

• If you want to use an authentication method:

 $[$ Authentication $]$  [On]  $[$   $]$  [Authentication]  $[$  [Kerberos Authentication], [Digest] Authentication], or [Cleartext Authentication]  $\blacktriangleright$  [OK]  $\blacktriangleright$  Specify the authentication information, such as user name and password, as necessary

The authentication settings must match your server's authentication settings. Check your server settings before configuring this printer.

The administrator account can be used for authentication when you send a search request to the LDAP server. Do not enter the administrator account name and password when using authentication for each individual or search.

• [Kerberos Authentication]

An encrypted password is sent to the KDC server where authentication is performed.

• [Digest Authentication]

An encrypted password is sent to the LDAP server.

Digest Authentication is available with LDAP version 3.0 only.

• [Cleartext Authentication]

An unencrypted password is sent to the LDAP server.

Procedures for setting the user name differ depending on the server environment. Check your server environment before configuring the setting.

Example: Domain Name\User Name, User Name@Domain Name, CN=Name, OU=Department Name, DC=Server Name

You can also connect to the LDAP server using a user name and password stored in the Address Book. For details, see [page 363 "LDAP authentication".](#page-122-0)

## 9. Access the LDAP server to check that a proper connection is established, and then quit the menu.

[Connection Test]  $\blacktriangleright$  [Exit]  $\blacktriangleright$  [OK]

Check that authentication works according to the authentication settings.

If the connection test fails, check your settings and try again.

This function does not check the search conditions or the search base.

#### 10. Enter the attributes you want to use when searching for e-mail addresses.

[Search Conditions] I [Name] or [Email Address] Enter the attributes you want to use when searching for e-mail addresses  $\triangleright$  [OK]  $\triangleright$  [OK]  $\triangleright$  [OK]

You can enter an attribute as a typical search keyword (up to 64 characters). Using the entered attributes, the function searches the LDAP server's Address Book.

The attribute value may change depending on the server environment. Check that the attribute value matches with your server environment before specifying it.

You can leave items blank, but you cannot leave attributes blank when searching for e-mail addresses from the LDAP server Address Book.

### Deleting the registered LDAP server

1. Press the [User Tools] key, and then display the [Administrator Tools] screen.

[System Settings] | [Administrator Tools]

2. Select the LDAP server you want to delete.

[Program/Change/Delete LDAP Server]  $\blacktriangleright$  [Delete] Select the LDAP server to be deleted

3. Delete the selected LDAP server.

```
[Yes] [Exit]
```
# <span id="page-127-0"></span>Configuring the Realm

This section explains how to specify the Realm settings.

A realm is the network area in which Kerberos authentication is used. After confirming the network environment, specify the necessary items.

You can register up to 5 realms.

### Registering or changing a Realm

1. Press the [User Tools] key, and then display the [Administrator Tools] screen.

[System Settings] [Administrator Tools]

2. Select the Realm setting you want to register or change.

[Program/Change/Delete Realm] [Program/Change] Select [\*Not Programmed] or the realm you want to change

3. Specify the Realm name.

 $[{\sf Realm \; Name}] \blacktriangleright {\sf Enter \; the \; realm \; name} \blacktriangleright [OK]$ 

You can enter the host name instead of the Realm name.

4. Specify the KDC server name.

[KDC Server Name] Finter the KDC server name FOK]

You can enter the host name or IPv4 address instead of the KDC server name.

5. Specify the domain name.

 $[Domain Name]$  Enter the domain name  $[OK]$ 

You can enter the host name instead of the domain name.

6. Complete the setting.

 $[OK]$  [Exit]

## Deleting a Realm

1. Press the [User Tools] key, and then display the [Administrator Tools] screen.

[System Settings] [Administrator Tools]

2. Select the Realm setting you want to delete.

[Program/Change/Delete Realm]  $\blacktriangleright$  [Delete]  $\blacktriangleright$  Select the Realm setting you want to delete

3. Delete the selected Realm setting.

 $[Yes]$  [Exit]

5. Configuring and Managing the Printer

 $5<sup>1</sup>$ 

# **Draft 2016/01/18**

This chapter provides solutions to common problems and it also explains how to correct unwanted print results.

# When a Panel Tone Beeps

The following table describes various beep patterns that the printer produces to alert users about printer conditions and the meaning of each beep pattern.

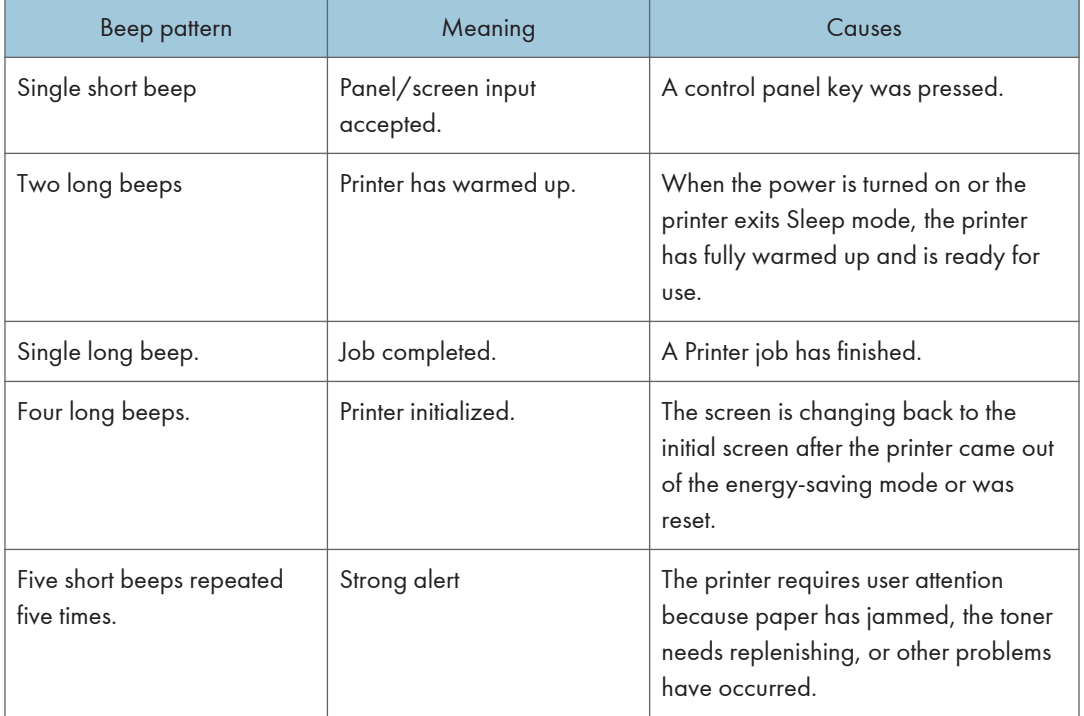

## **D**Note

- Beep alerts cannot be muted. If the printer's covers are opened and closed repeatedly within a short space of time during an alert indicating a paper jam or insufficient toner, a beep alert might continue, even after normal status has resumed.
- You can enable or disable beep alerts. For details, see:
	- • [page 230 "General Settings \(SP C340DN\)"](#page--1-0)
	- • [page 286 "General Features"](#page-45-0)

# When Checking the Indicator Lamps, Status Icons, and Messages on the Control Panel

# **Indicators**

This section describes the indicators displayed when the printer requires the user to remove misfed paper, to add paper, or to perform other procedures.

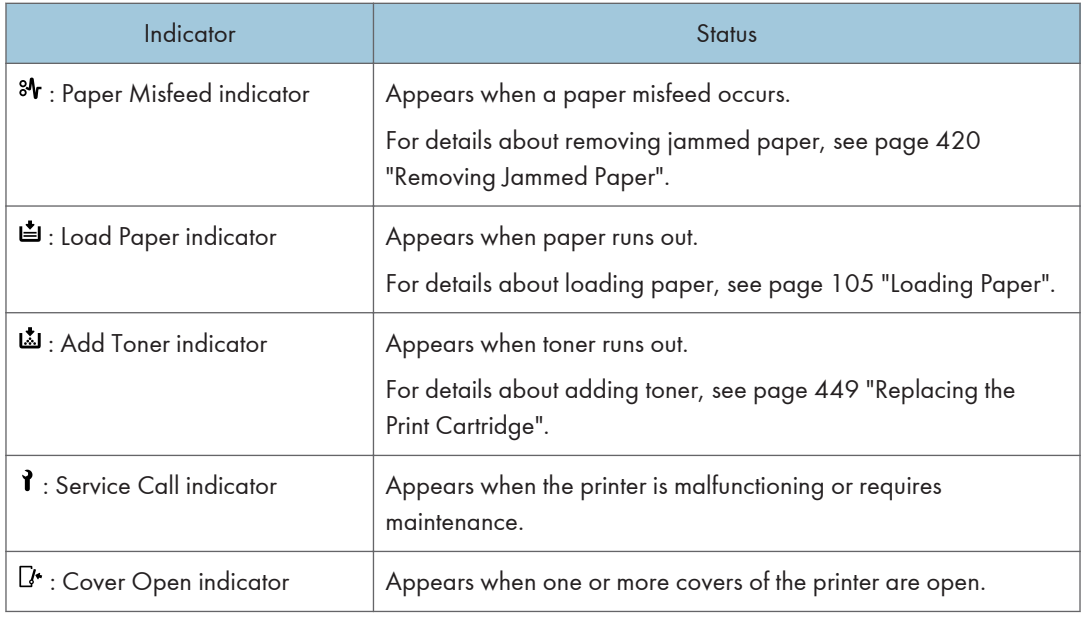

# Checking Printer Status and Settings

This function is available for SP C342DN only.

### Maintnc. Info

You can check the following items under [Maintnc. Info]:

• Remaining Toner

Displays the amount of remaining toner.

• Paper Tray

Displays the paper type and size loaded into the paper tray.

• Output Tray Full

Displays whether the output tray is overloaded.

• Paper Misfeed

# 6

# **Draft 2016/01/18**

Displays the state of and solutions for paper misfeeds.

• Cover Open

Indicates whether one or more covers of the printer are open.

### Data Storage

You can check the following items under [Data Storage]:

• HDD Remaining Mem.

Displays the amount of available hard disk memory.

• HDD File(s)

Displays the total number of jobs stored on the hard disk.

• Print Job(s)

Displays the number of jobs for "Hold Print Job(s):", "Stored Print Job(s):", "Locked Print Job(s):", and "Sample Print Job(s):".

### Machine Adres Info

You can check the following items under [Machine Adres Info]:

• Machine IPv4 Address

Displays the printer's IPv4 address.

• Machine IPv6 Address

Displays the printer's IPv6 address.

1. Press the [Check Status] key, and then check the contents.

 $[{\tt Maintnc/Machfo}]$  tab  $\blacktriangleright$  Each key  $\blacktriangleright$  Check the contents  $\blacktriangleright$   $[{\tt Exit}]$ 

**D** Note

- [Paper Misfeed], [Output Tray Full], and [Cover Open] appear on [Maintnc. Info] only when these errors occur.
- Depending on the security settings, [Machine Adres Info] might not be displayed.
- For details about how to locate and remove misfeeds, see [page 420 "Removing Jammed Paper"](#page-179-0).

# When the Indicator Lamp for the [Check Status] Key Is Lit or Flashing

This function is available for SP C342DN only.

If an indicator for the [Check Status] key lights up, press the [Check Status] key to display the [Check Status] screen. Check the status of the printer in the [Check Status] screen.

1

## [Check Status] screen

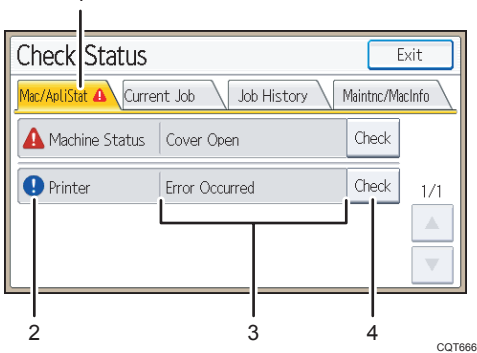

### 1. [Mac/ApliStat] tab

Indicates the status of the printer.

#### 2. Status icons

The icons that can be displayed are described below:

- $\mathbb{C}$ : The printer function is performing a job.
- $\blacktriangle$ : An error has occurred on the printer.

 $\bullet$ : An error has occurred in the printer function being used, or the printer function cannot be used because an error has occurred on the printer.

#### 3. Messages

Displays a message that indicates the status of the printer. This icon may also appear if the toner is running low.

### 4. [Check]

If an error occurs, press [Check] to view details.

Pressing [Check] displays an error message or the printer screen. Check the error message displayed on the printer screen and take the appropriate action. For details about error messages and their solutions, see [page 377 "When Messages Are Displayed".](#page-136-0)

The following table describes problems that cause the indicator to light:

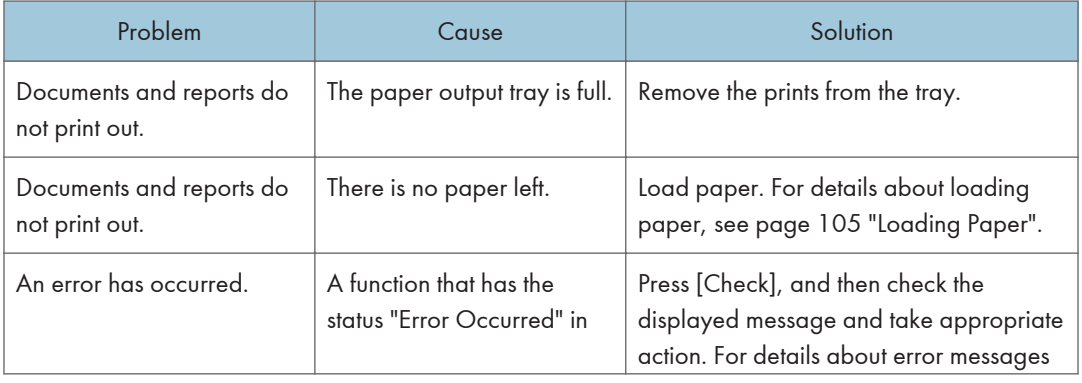

374 midas-p3\_com\_operating\_instructions\_gb\_00198753\_eng.xml

# **Draft 2016/01/18**

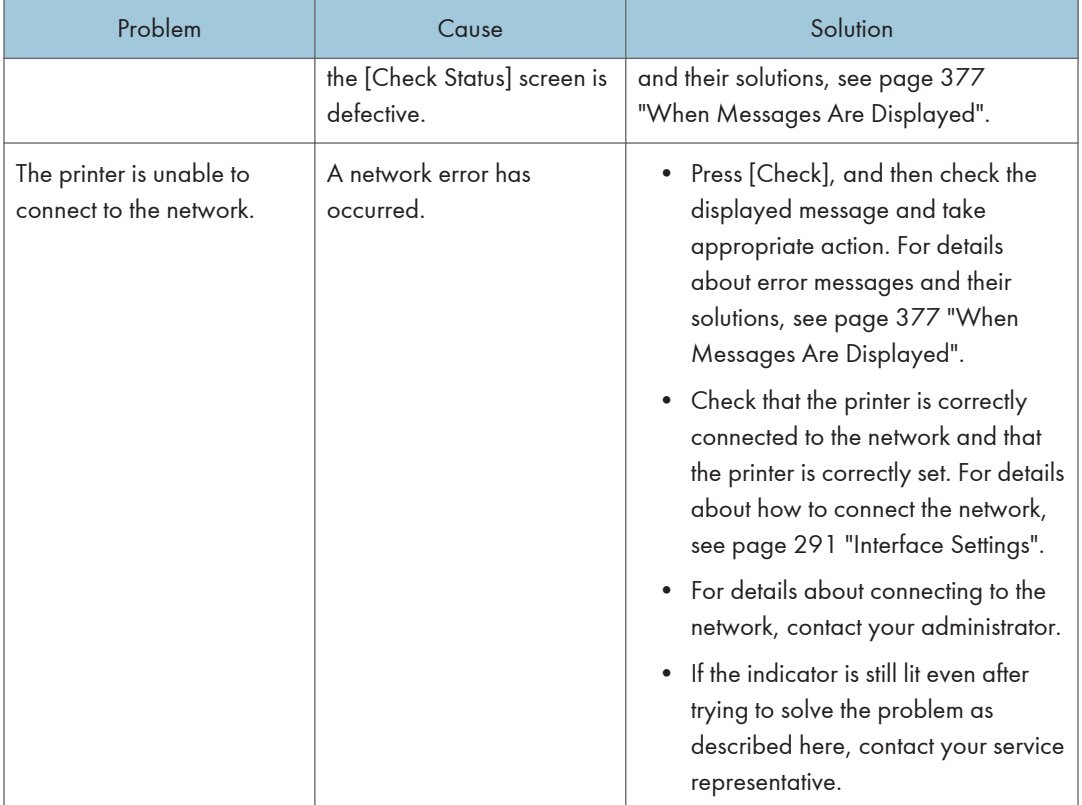

# If USB Connection Fails

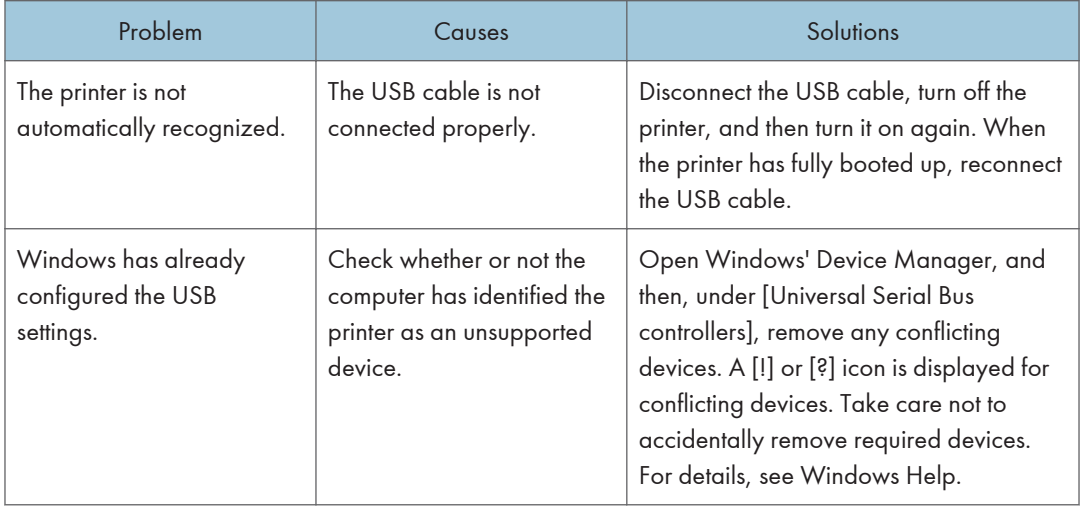

# <span id="page-136-0"></span>When Messages Are Displayed

This section describes the main messages that appear on the display panel and printed error logs and reports. If other messages appear, follow their instructions.

# Status Messages

# SP C340DN

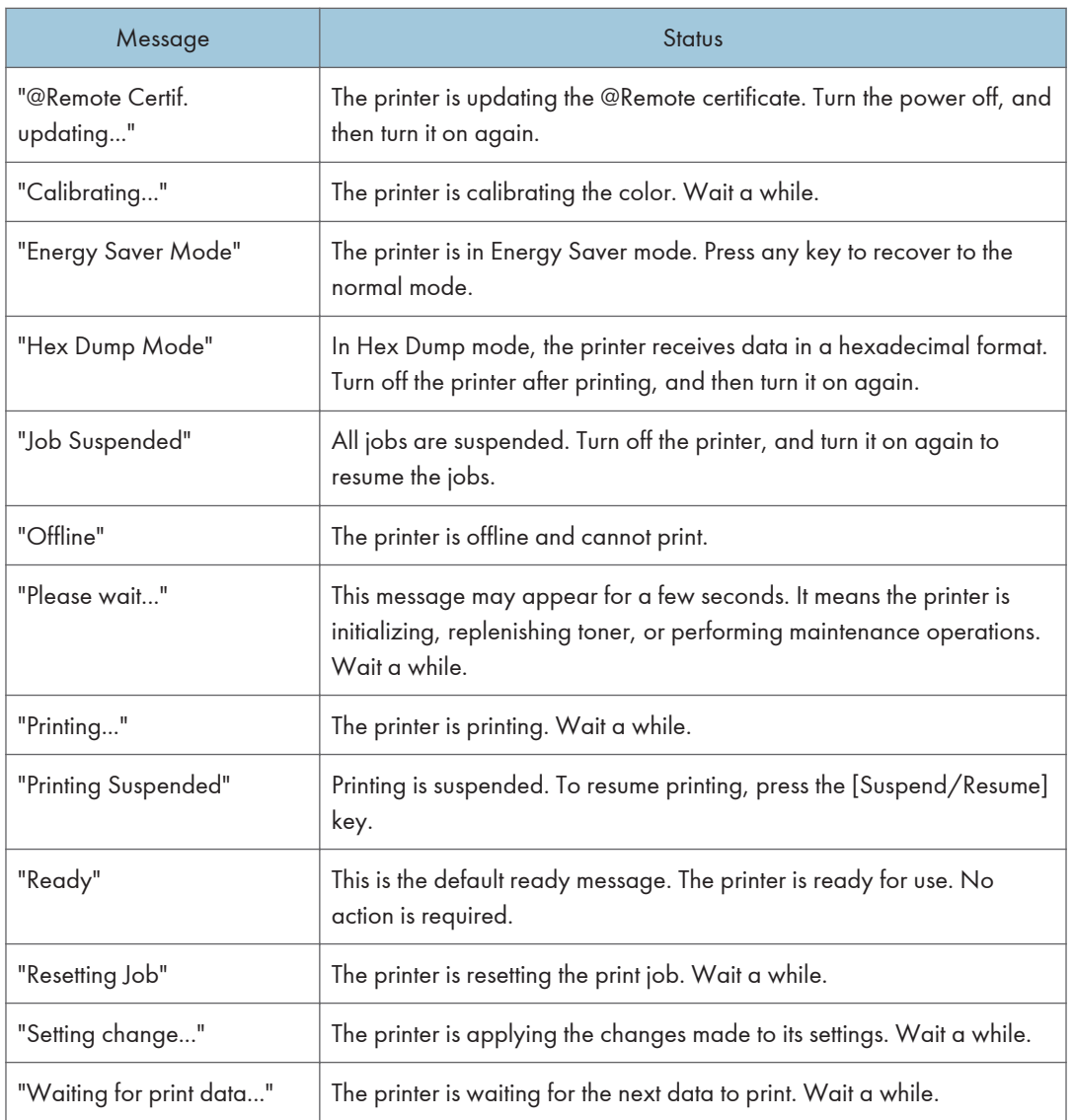

# SP C342DN

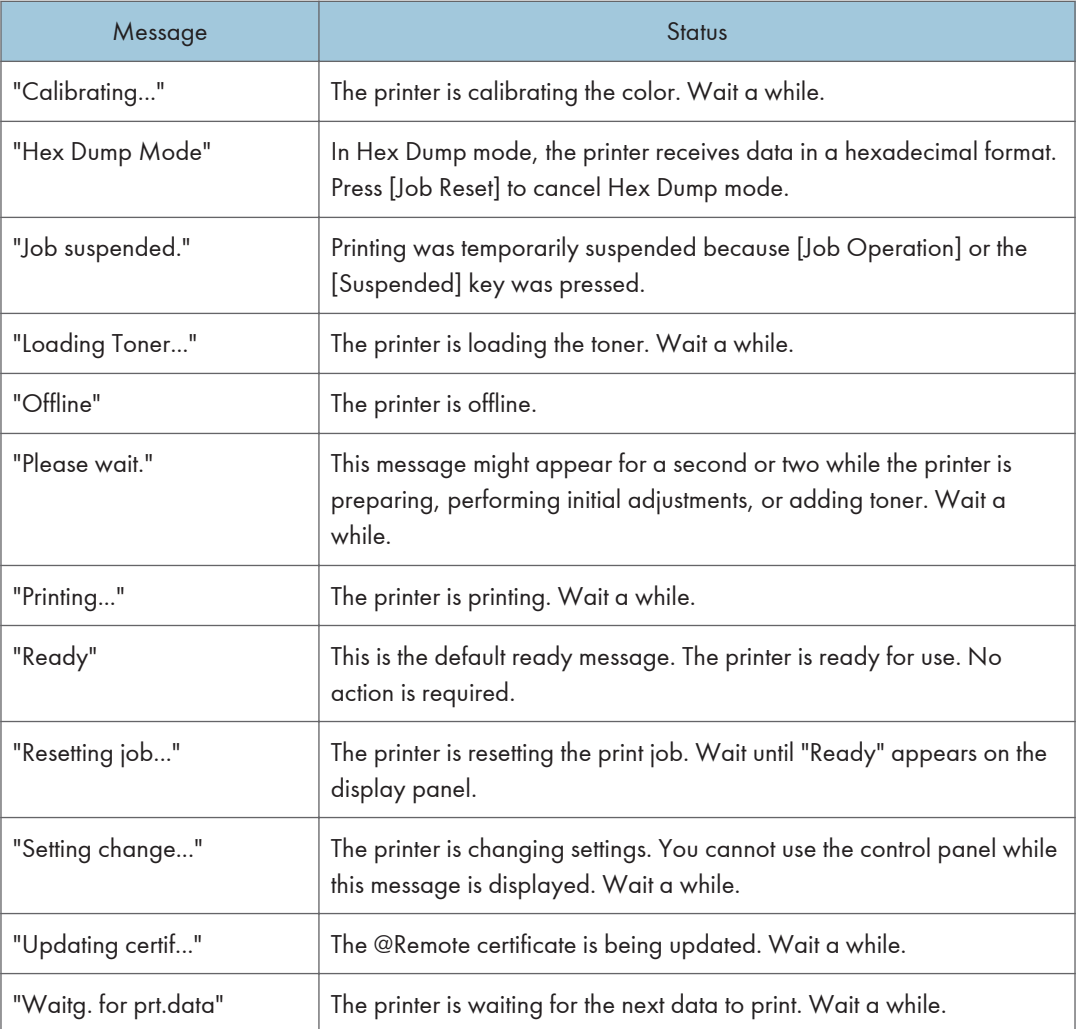

# Alert Messages (Displayed on the Control Panel)

# SP C340DN

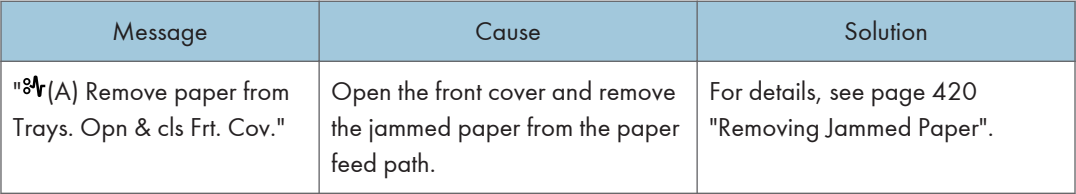

378 midas-p3\_com\_operating\_instructions\_gb\_00198757\_eng.xml

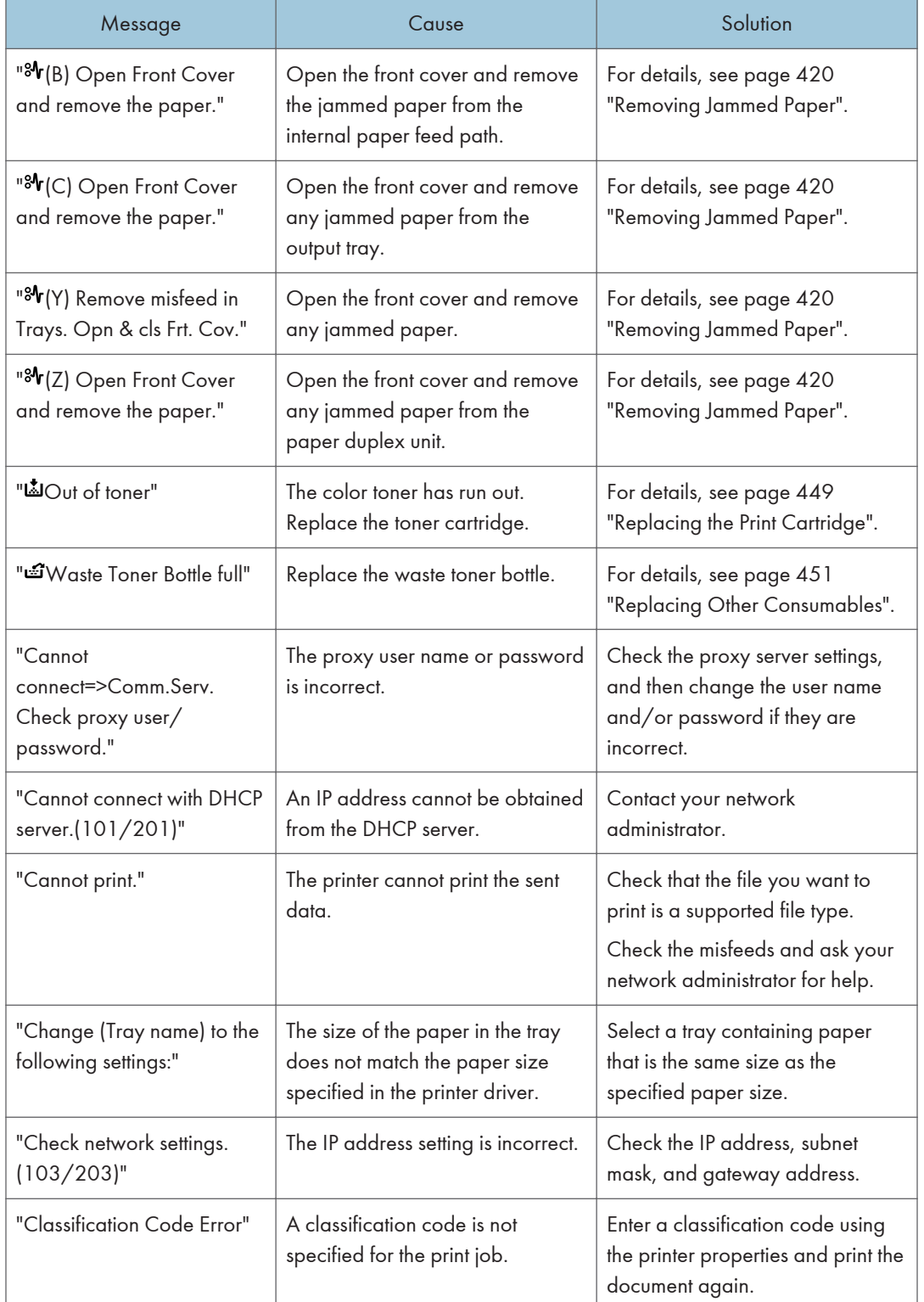

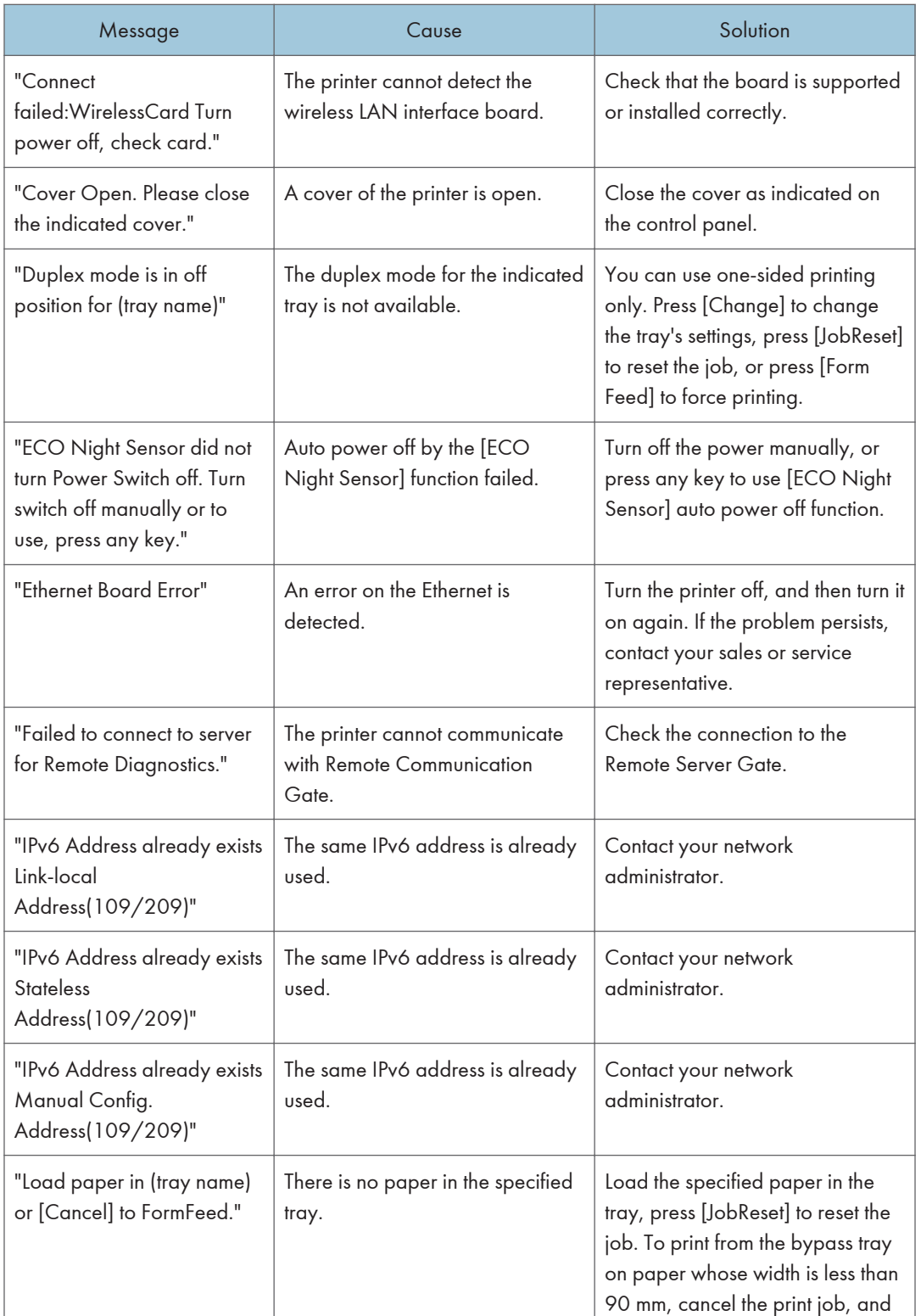

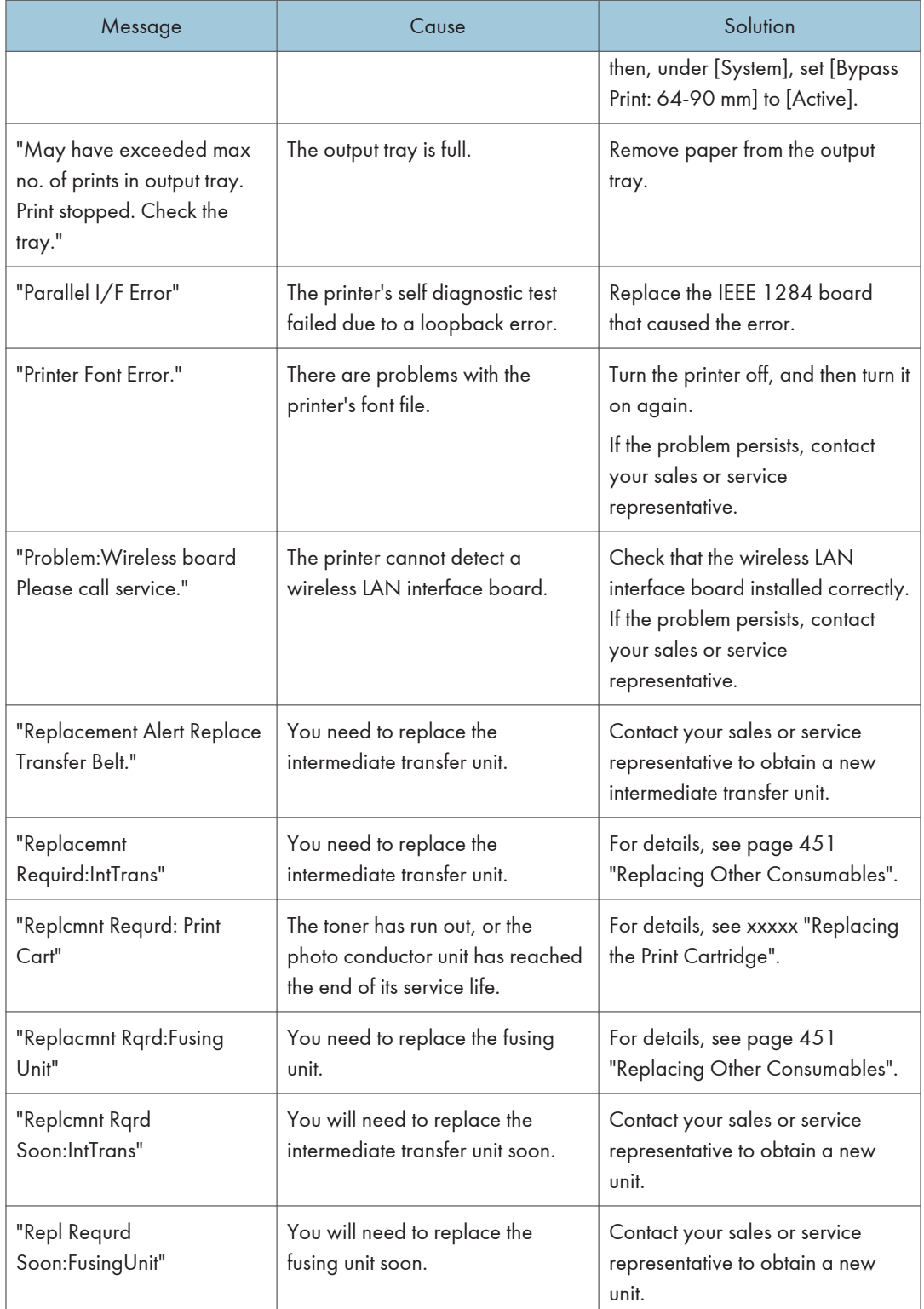

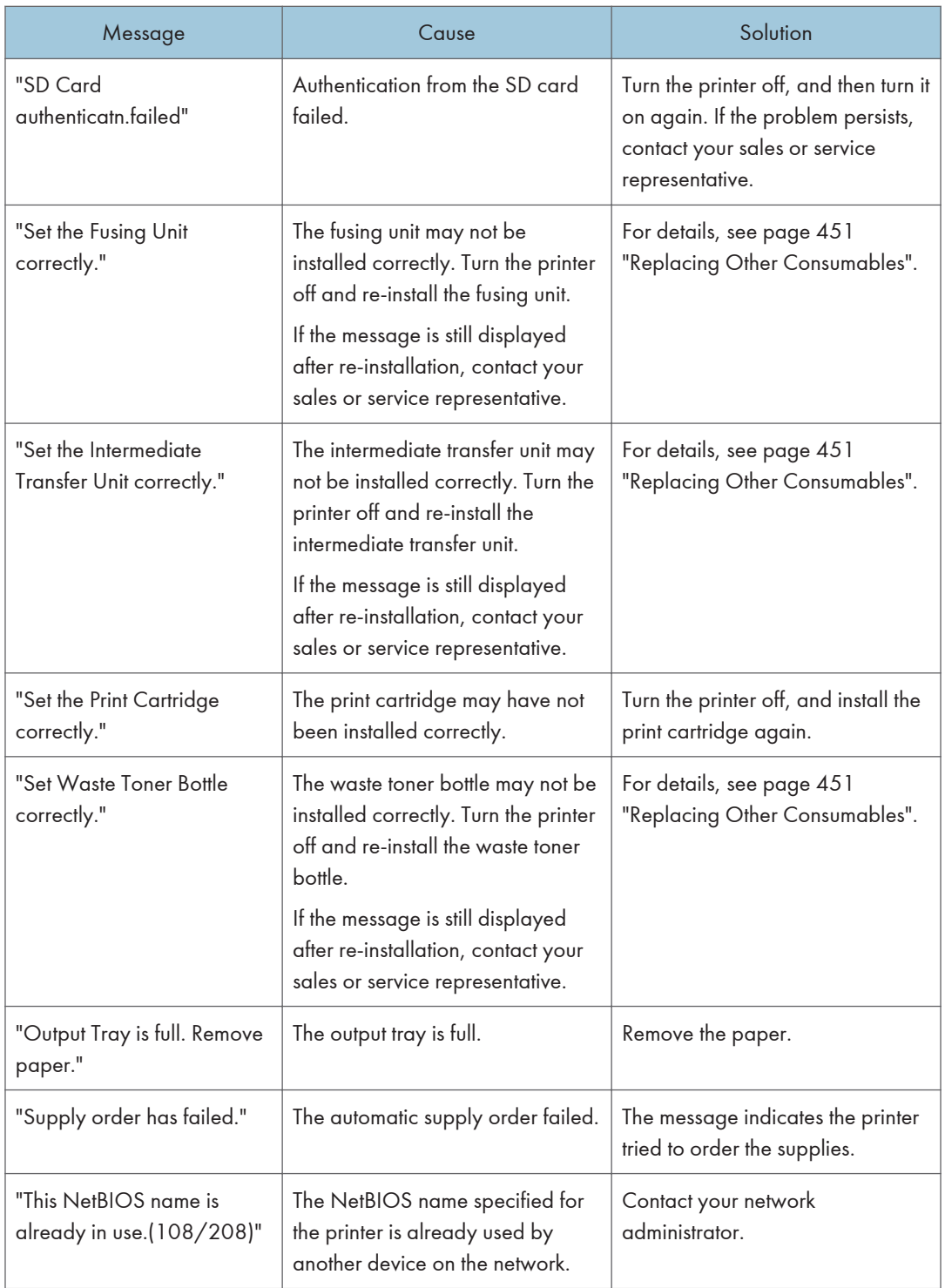

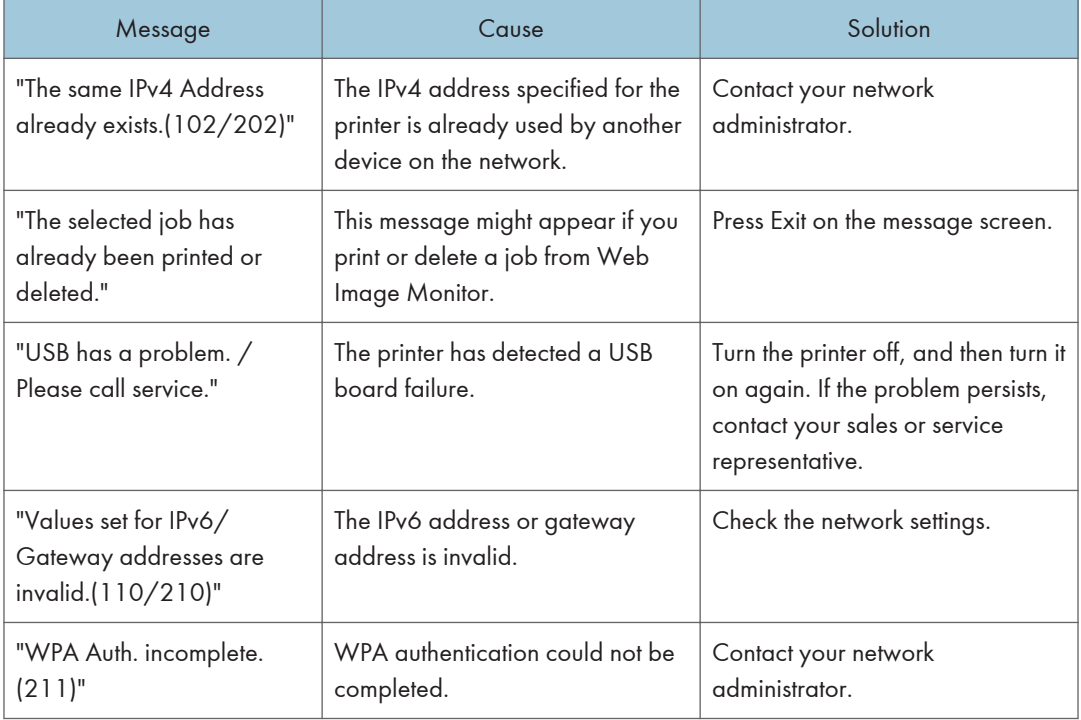

# SP C342DN

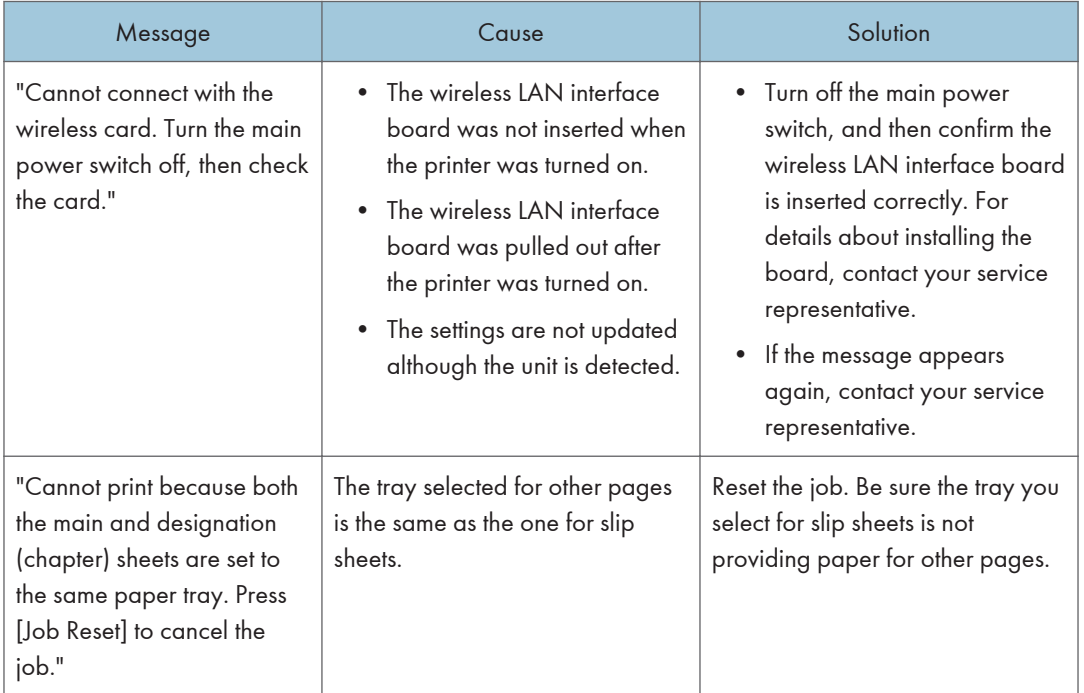

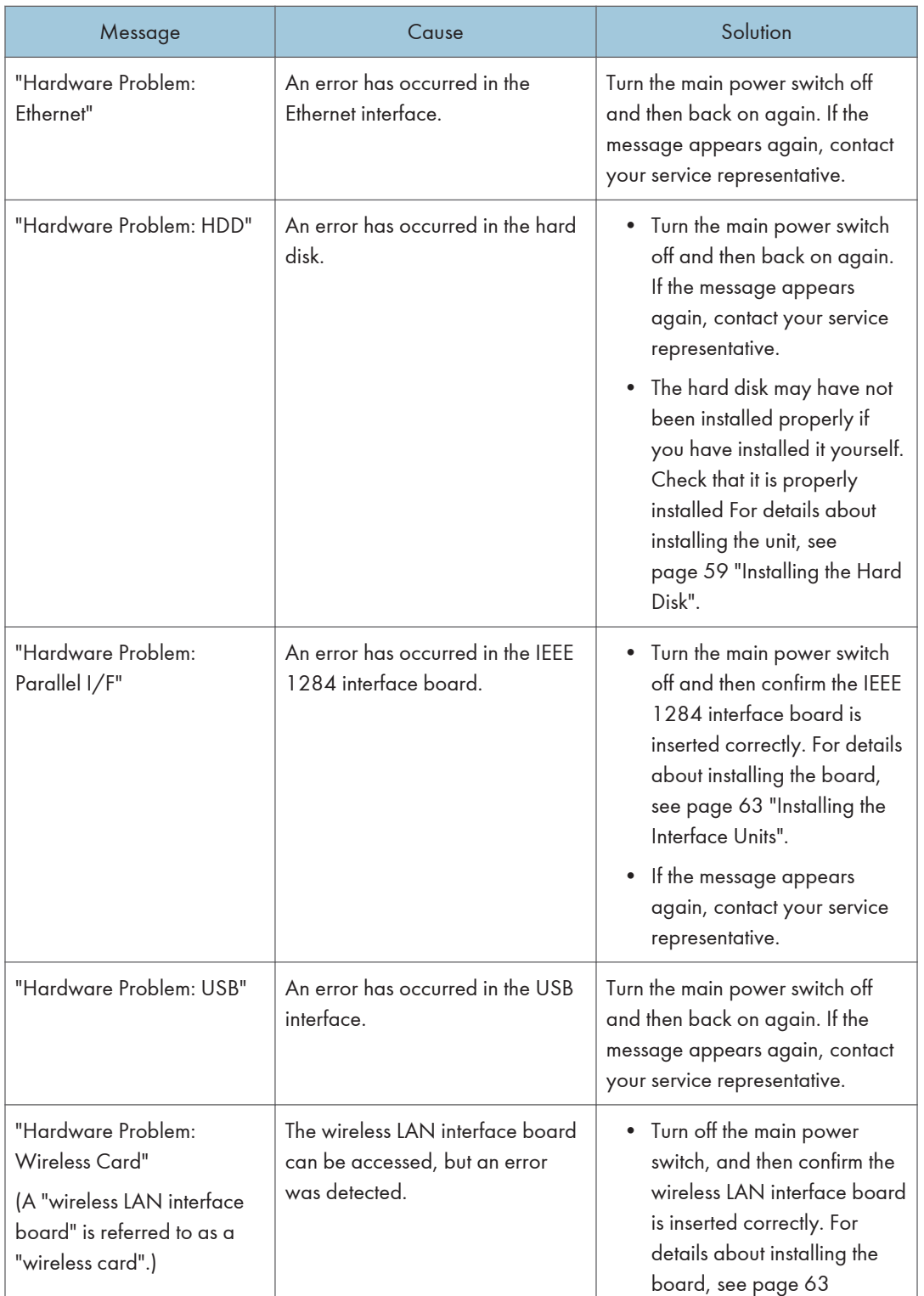

384 midas-p3\_com\_operating\_instructions\_gb\_00198757\_eng.xml
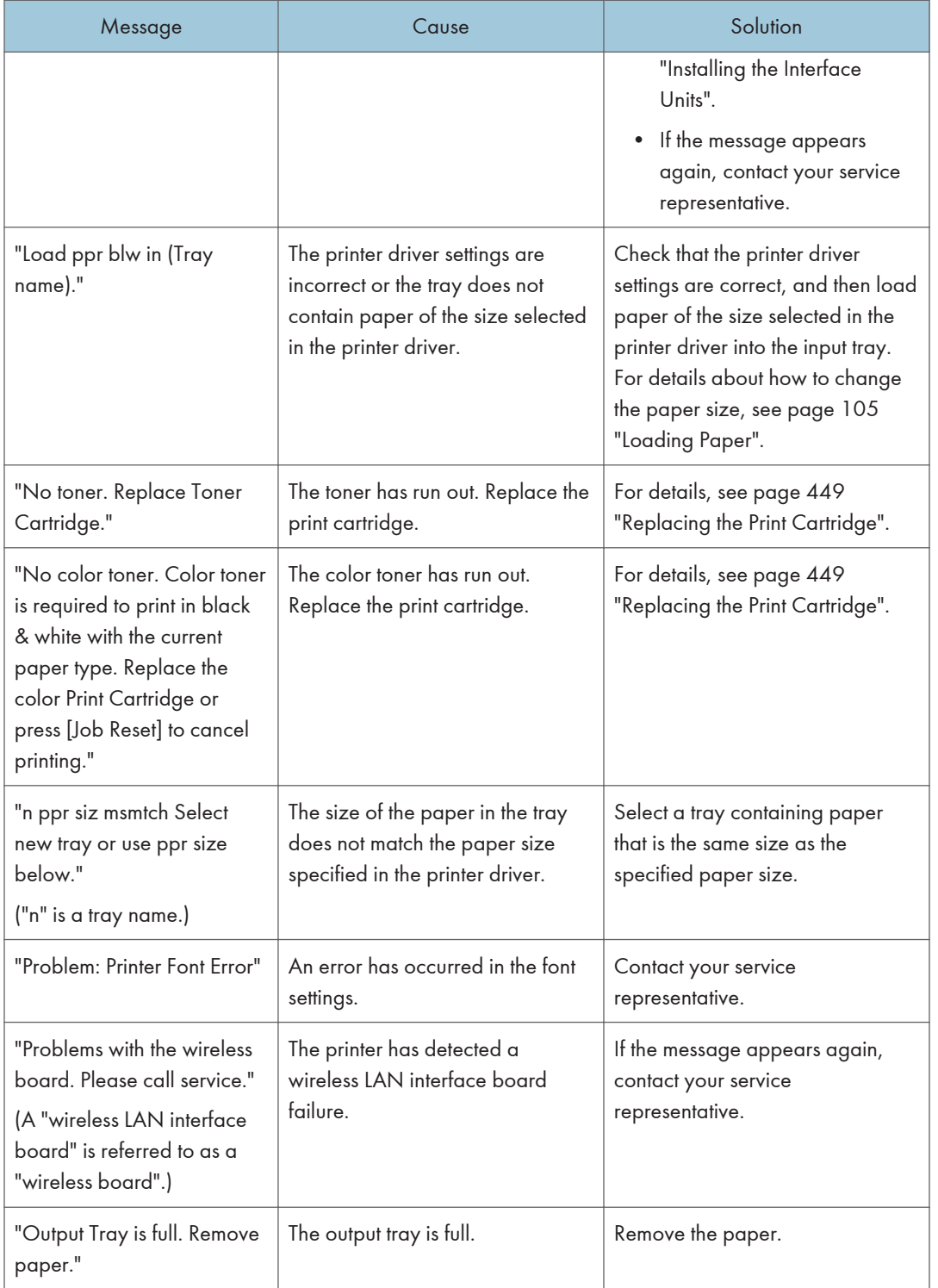

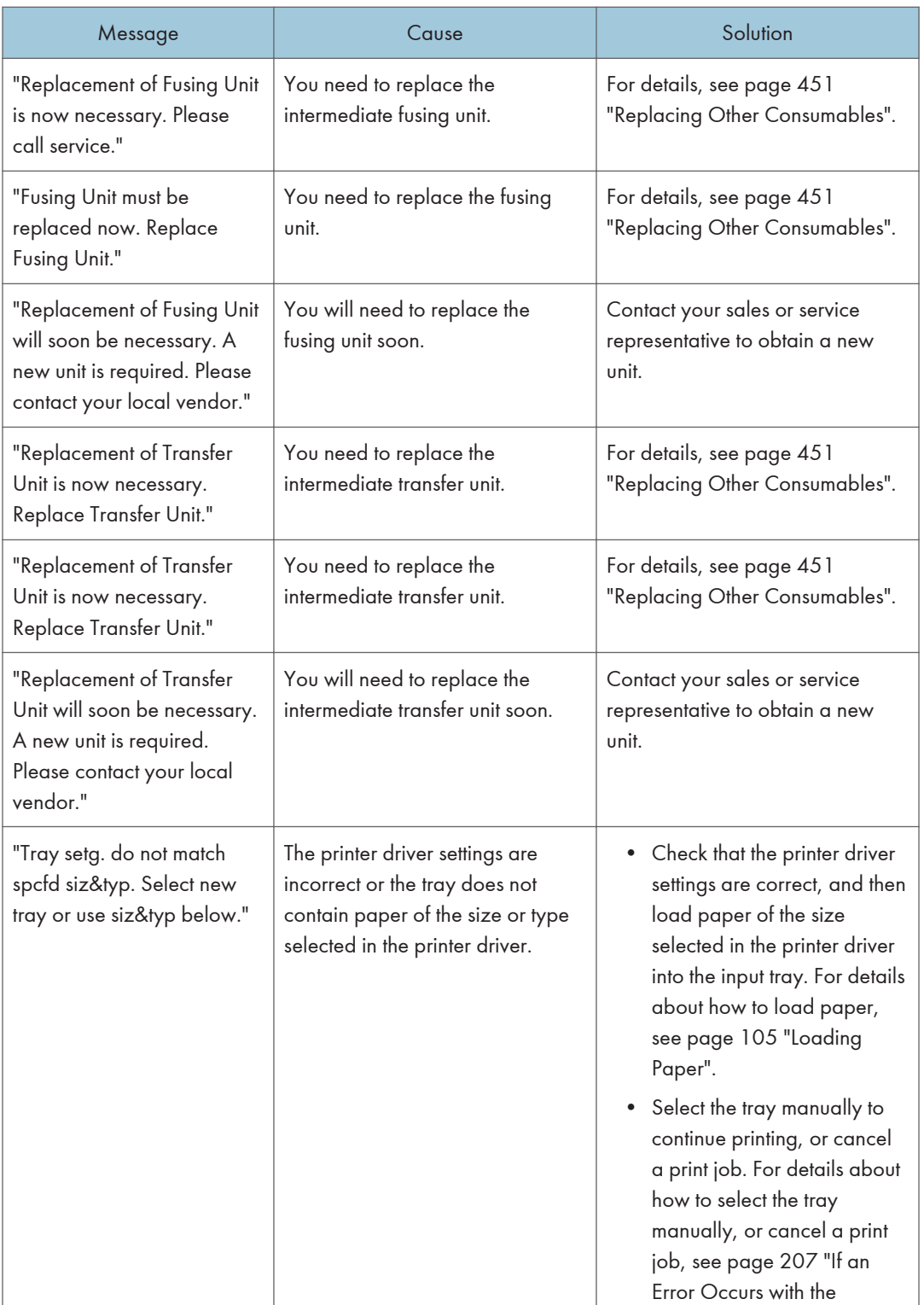

386 midas-p3\_com\_operating\_instructions\_gb\_00198757\_eng.xml

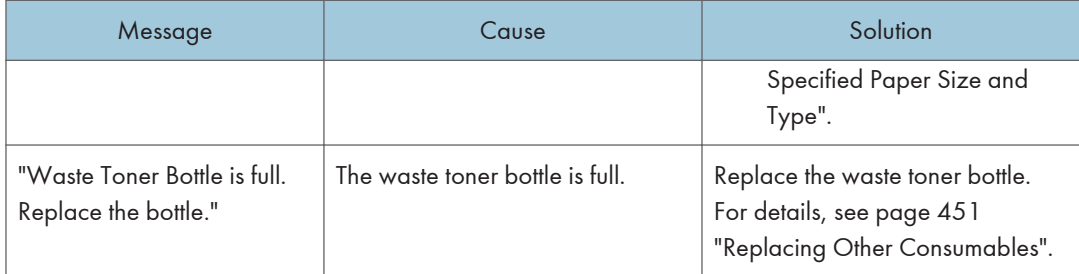

#### Messages during Direct print from a memory storage device

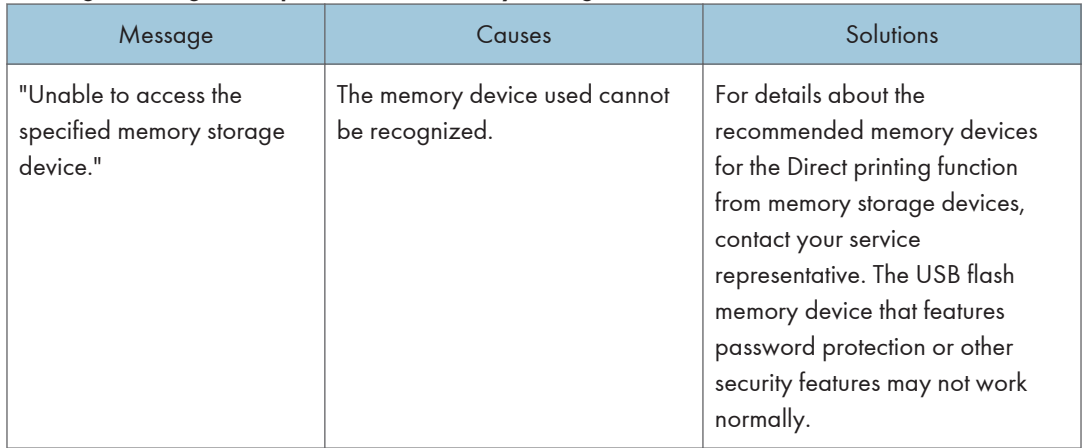

## Alert Messages (Printed on Error Logs and Reports)

This section describes likely causes of and possible solutions for the error messages that are printed on the error logs or reports.

#### SP C340DN

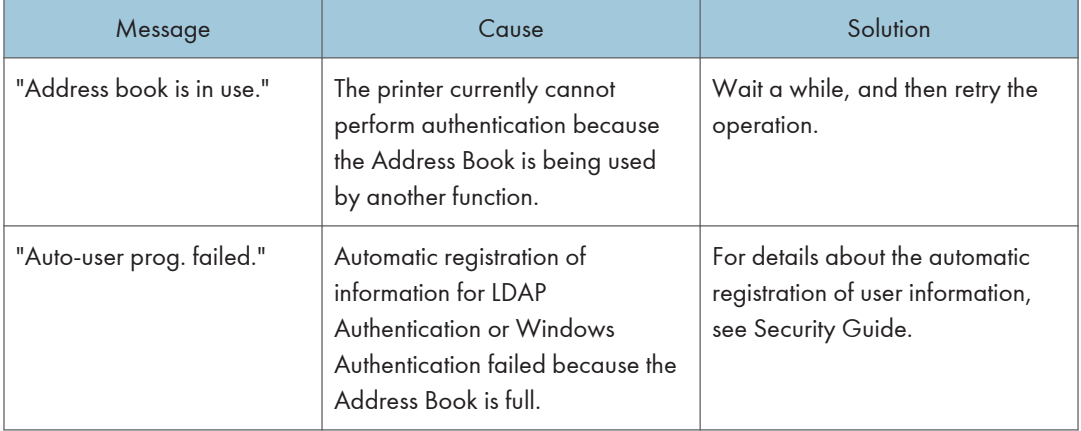

6

### **Draft 2016/01/18**

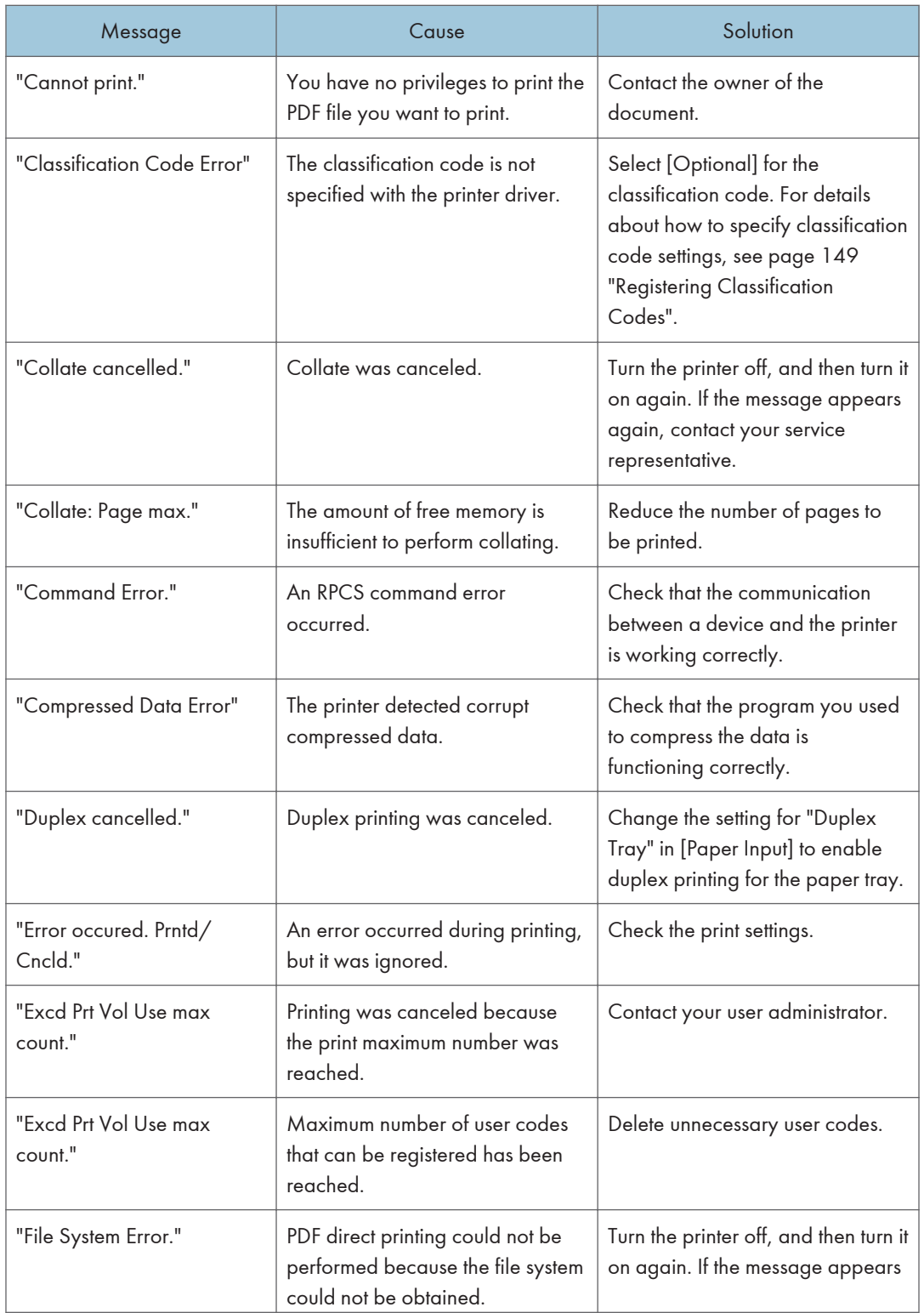

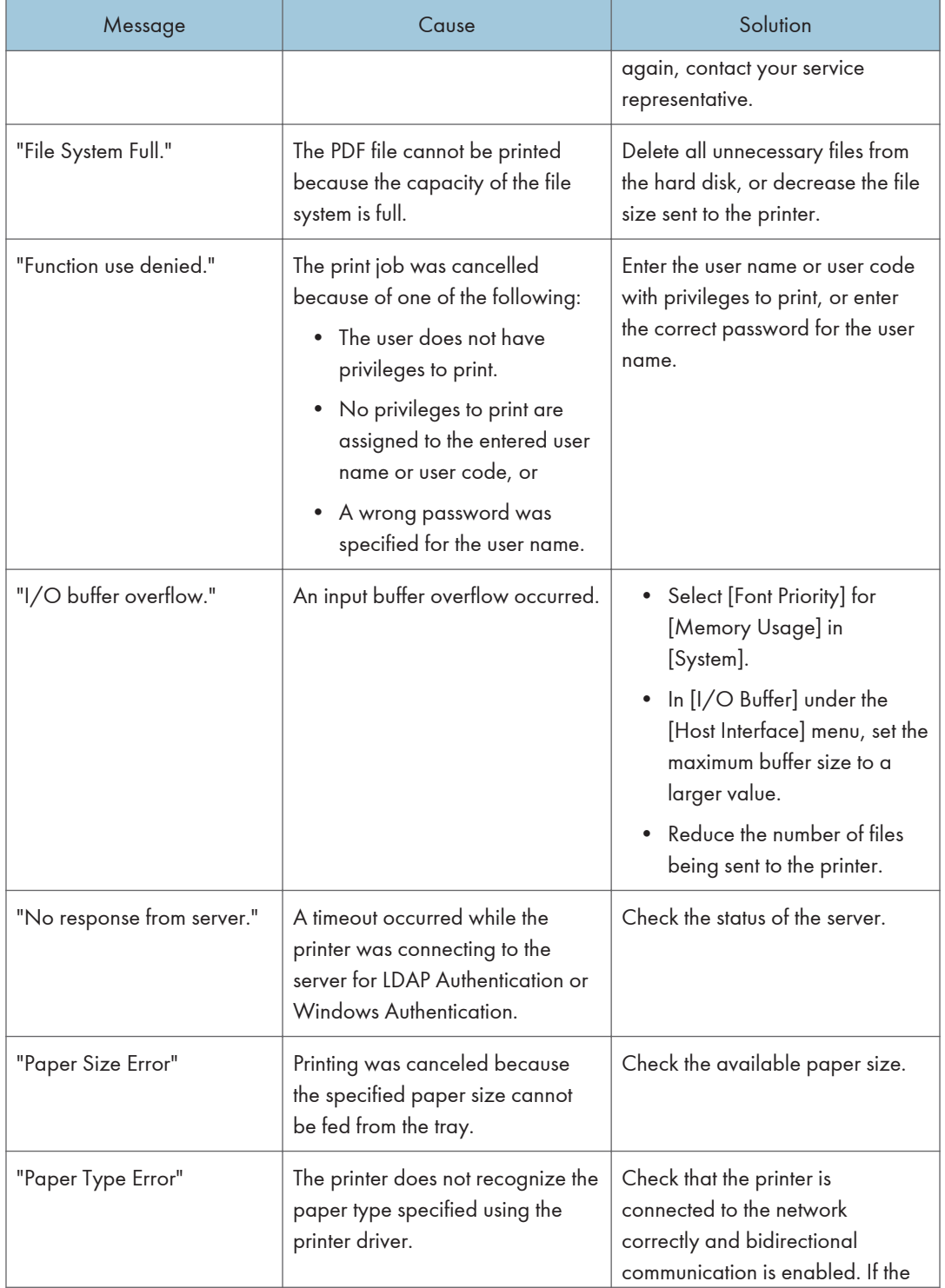

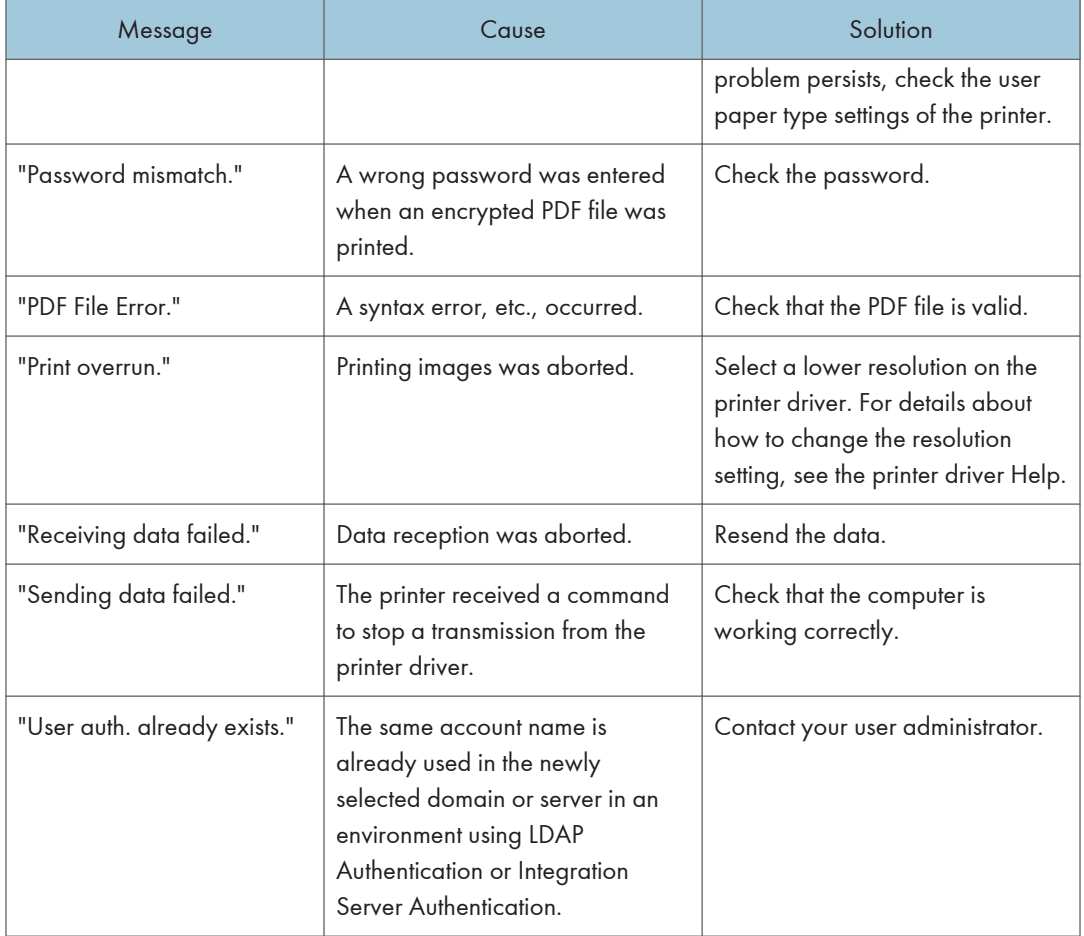

## SP C342DN

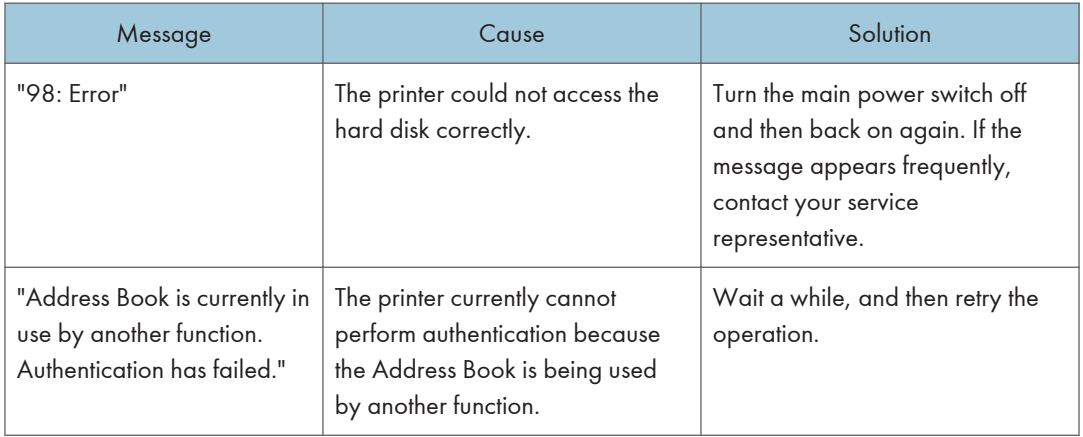

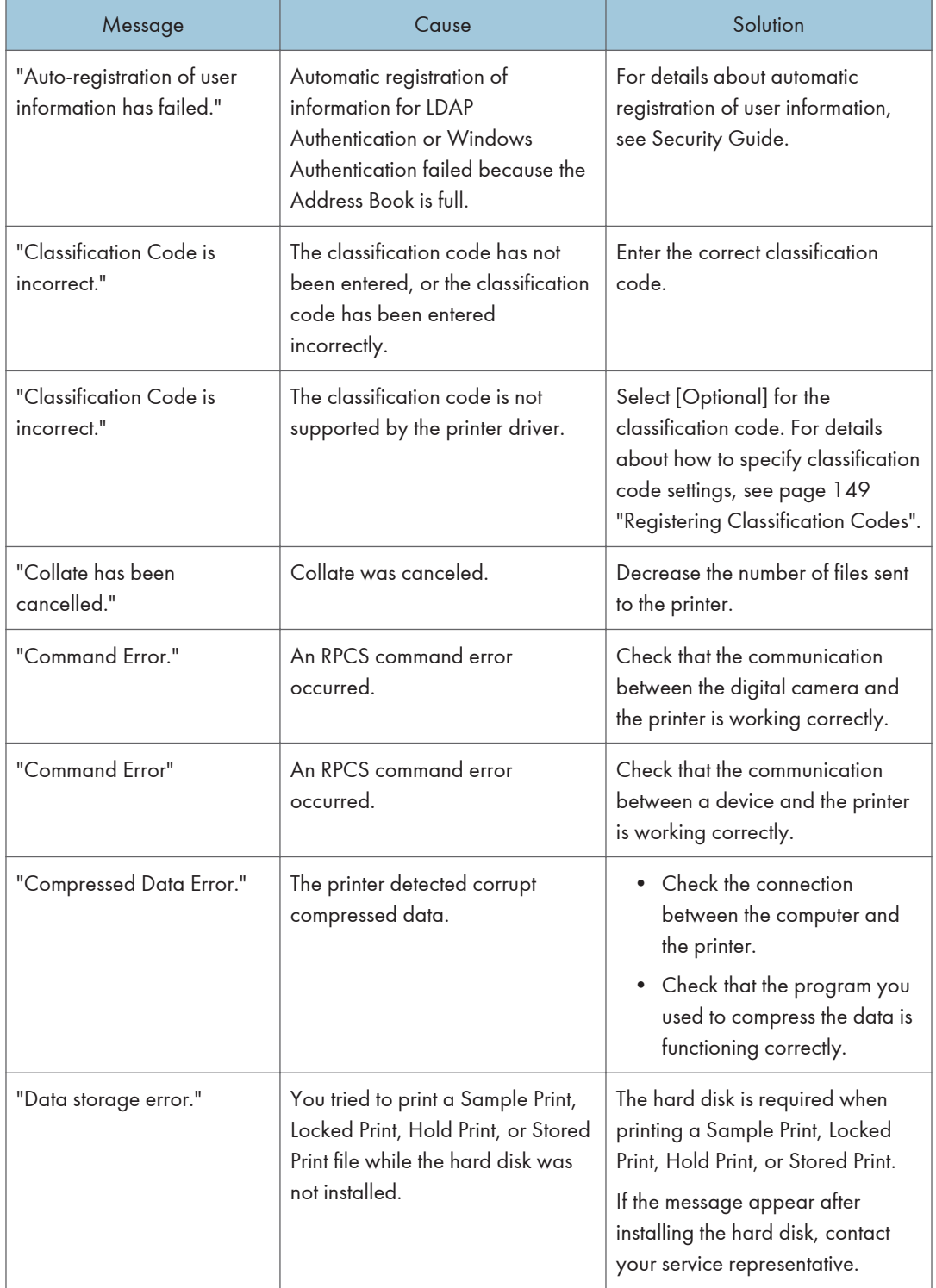

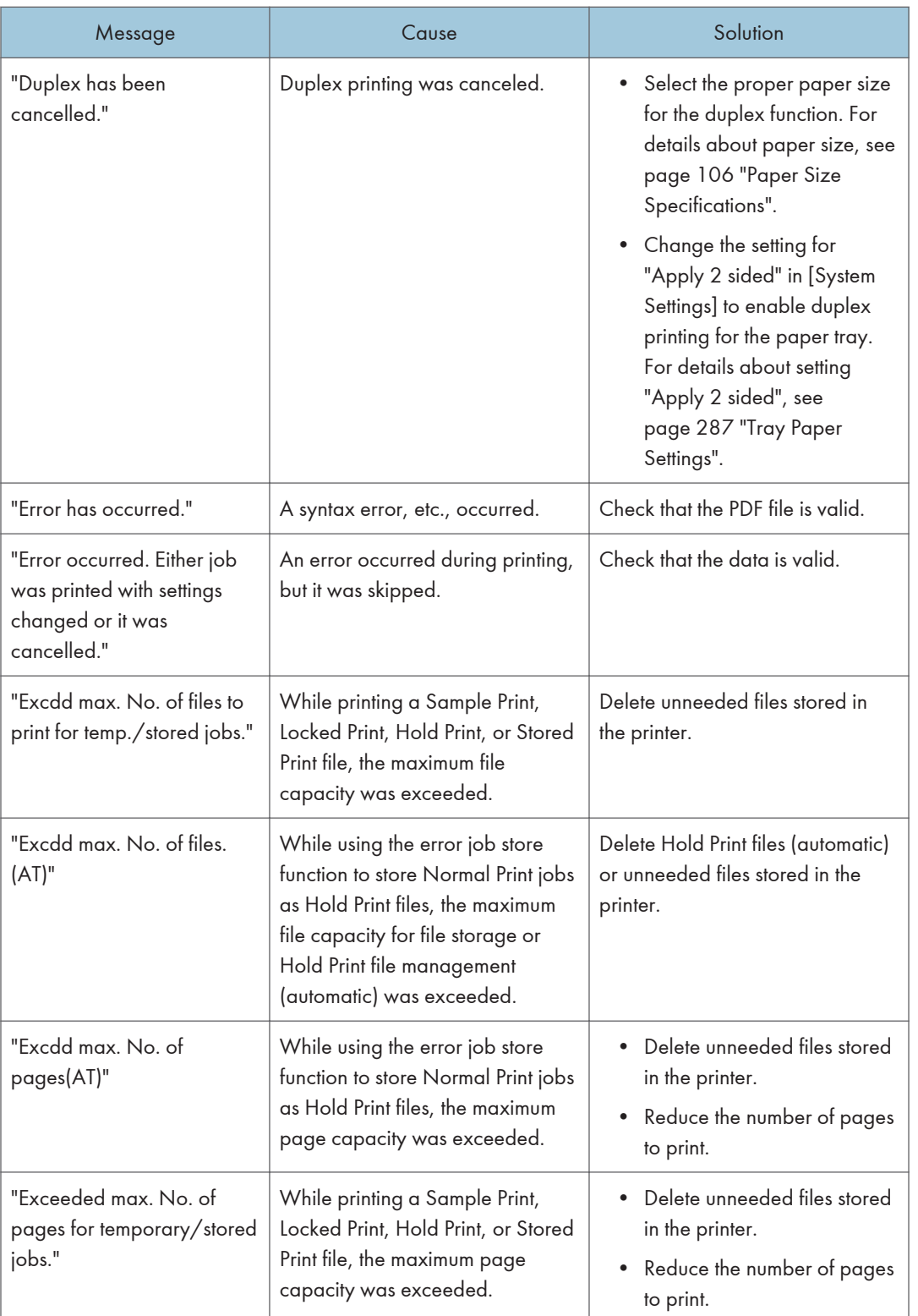

392 midas-p3\_com\_operating\_instructions\_gb\_00198757\_eng.xml

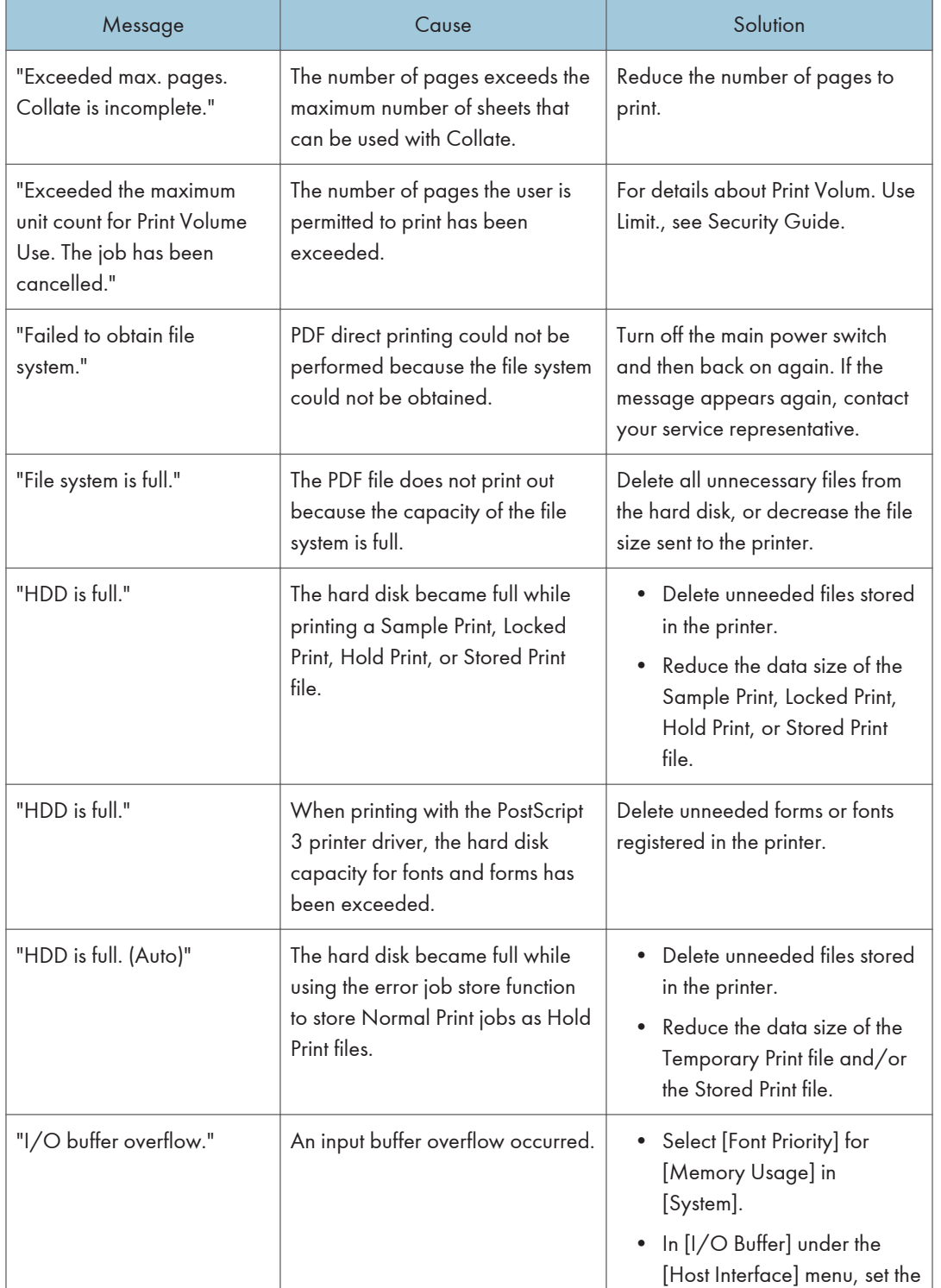

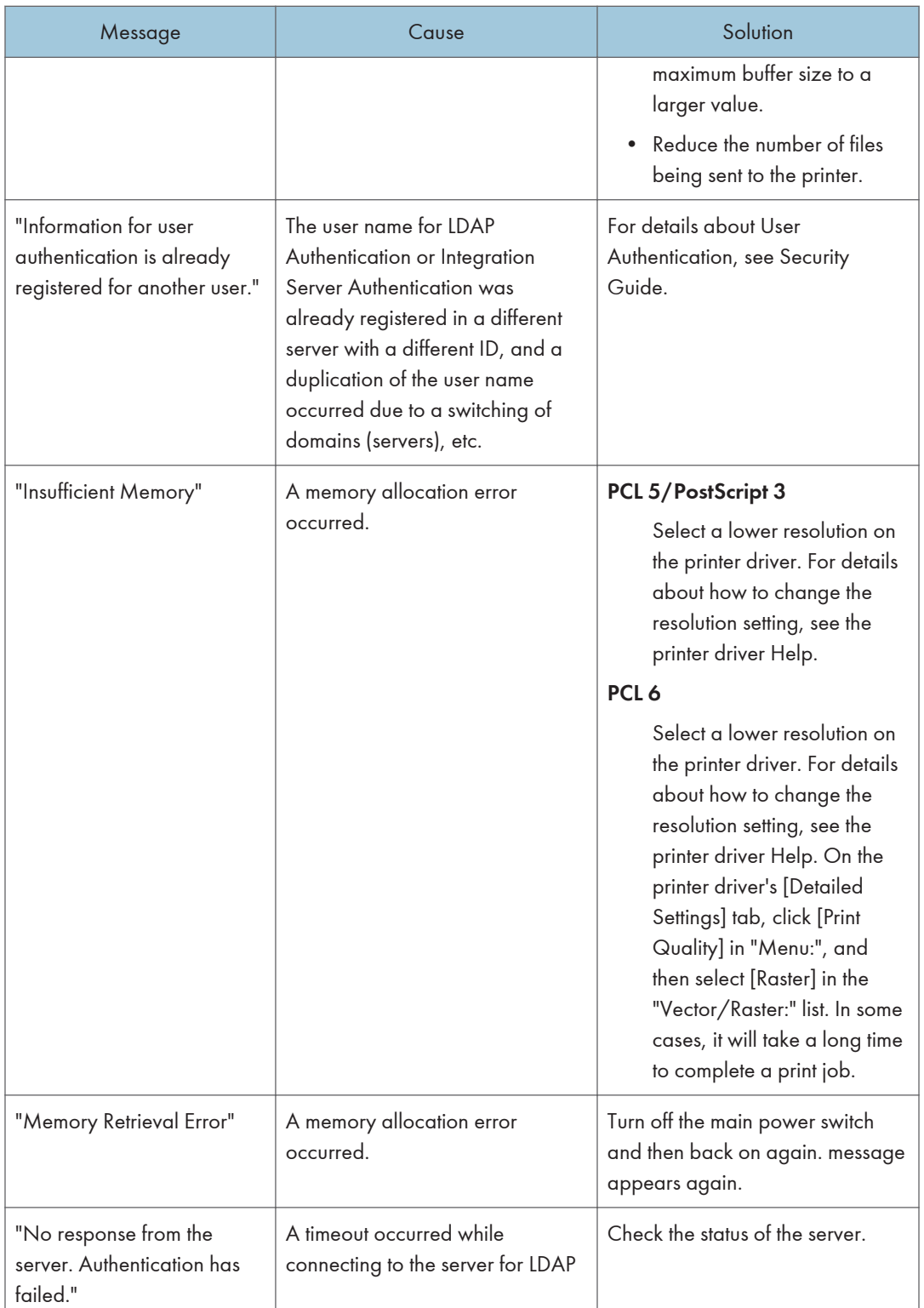

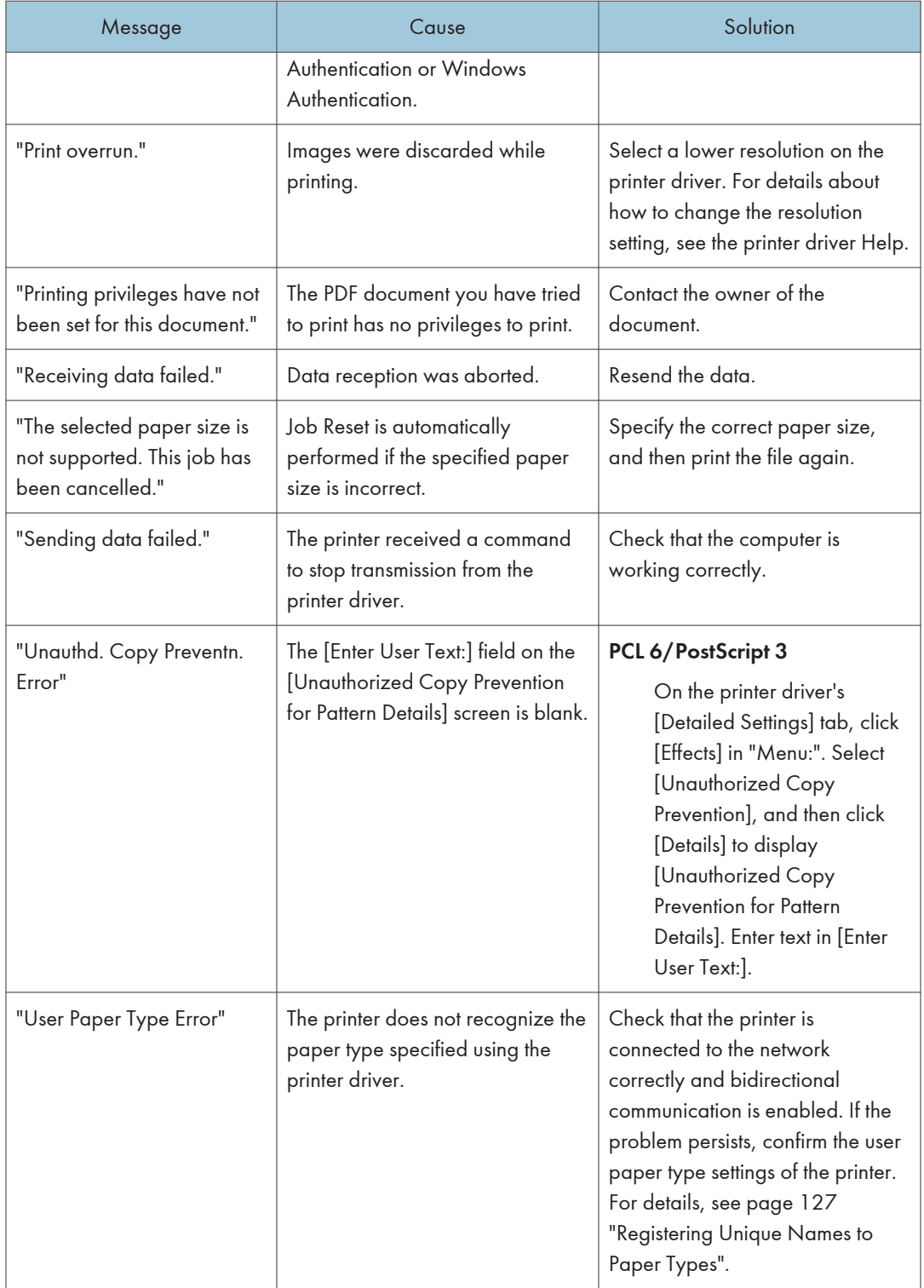

**Draft 2016/01/18**

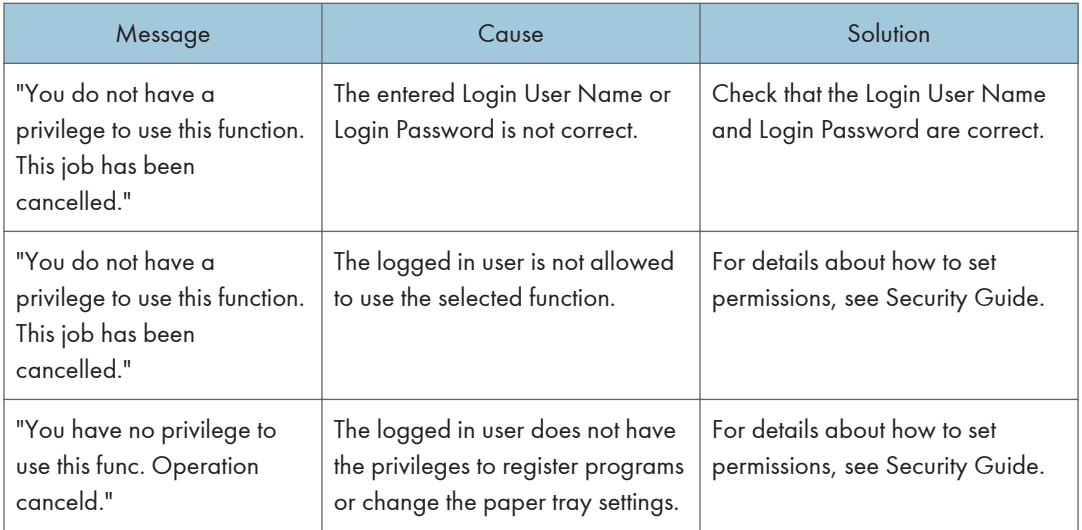

#### Messages during Direct print from a memory storage device

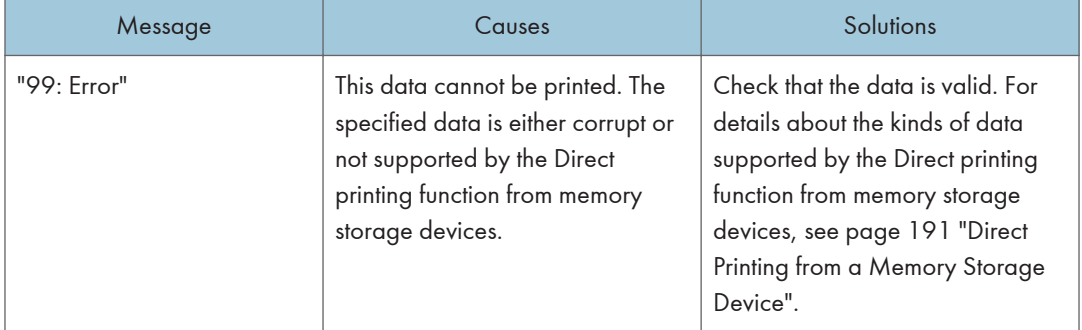

If printing does not start, contact your service representative.

#### **D** Note

• The contents of errors may be printed on the Configuration Page. Check the Configuration Page in conjunction with the error log. For details about how to print the Configuration Page, see [page 100](#page--1-0) ["Test Printing".](#page--1-0)

 $\overline{6}$ 

# When You Cannot Print

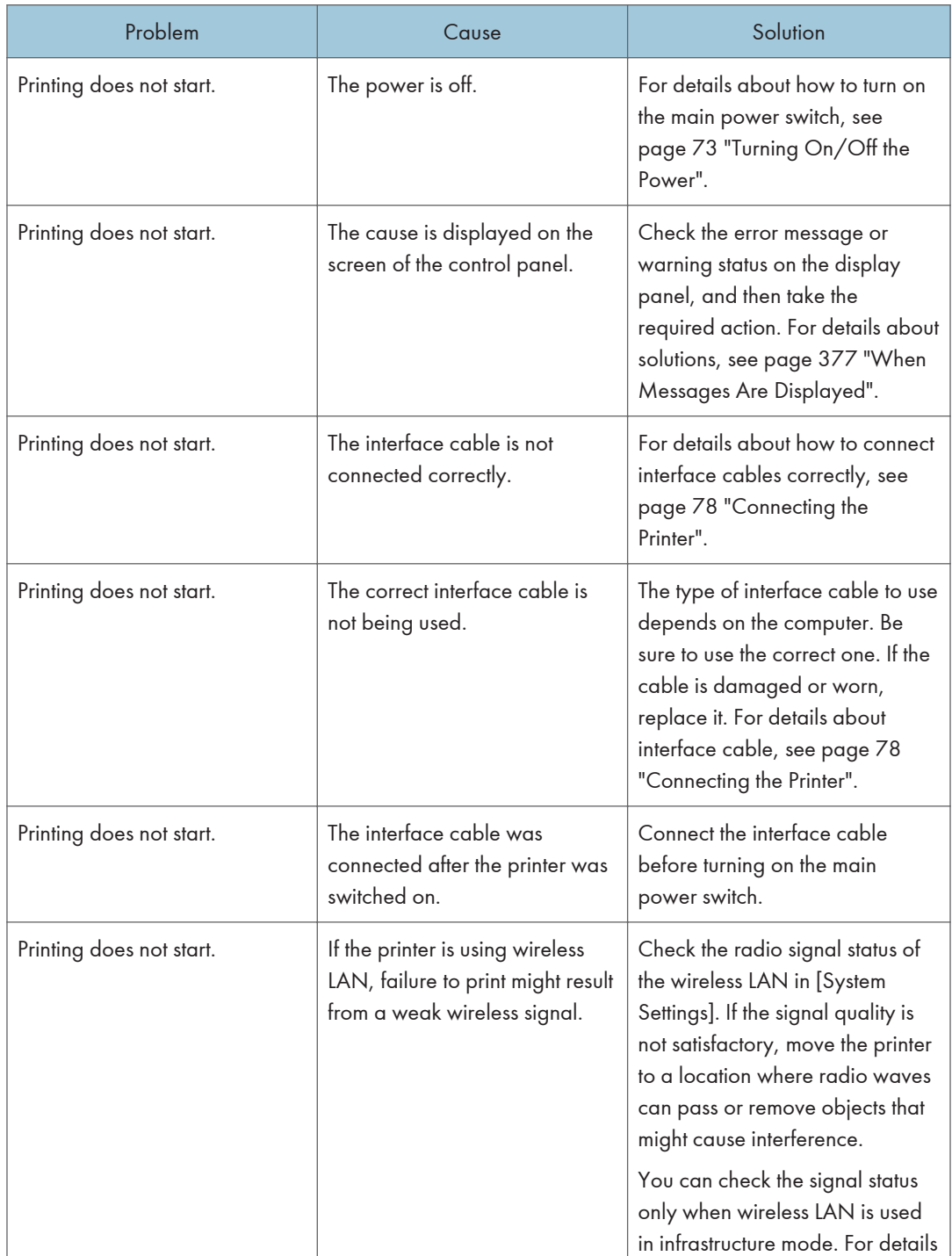

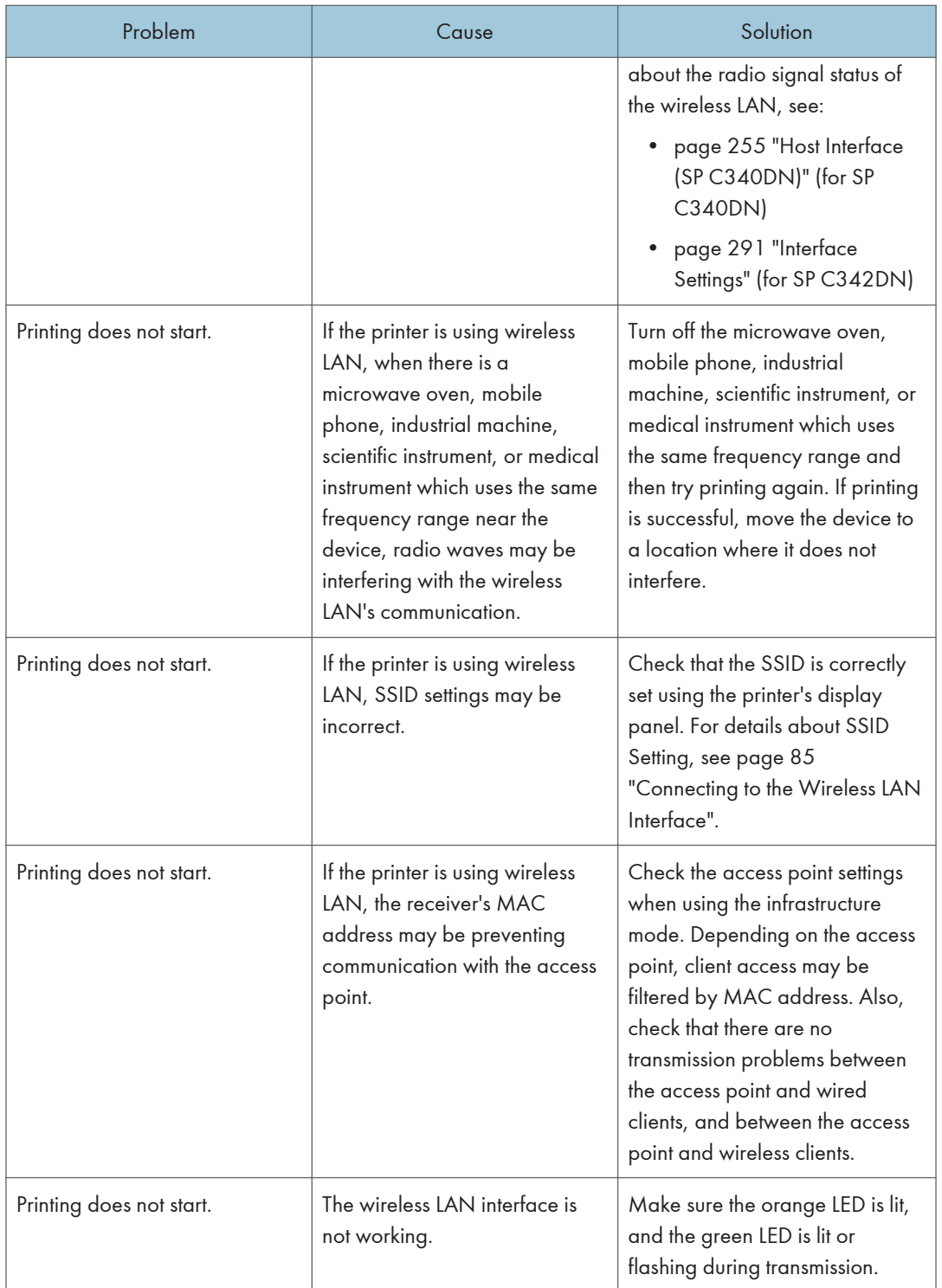

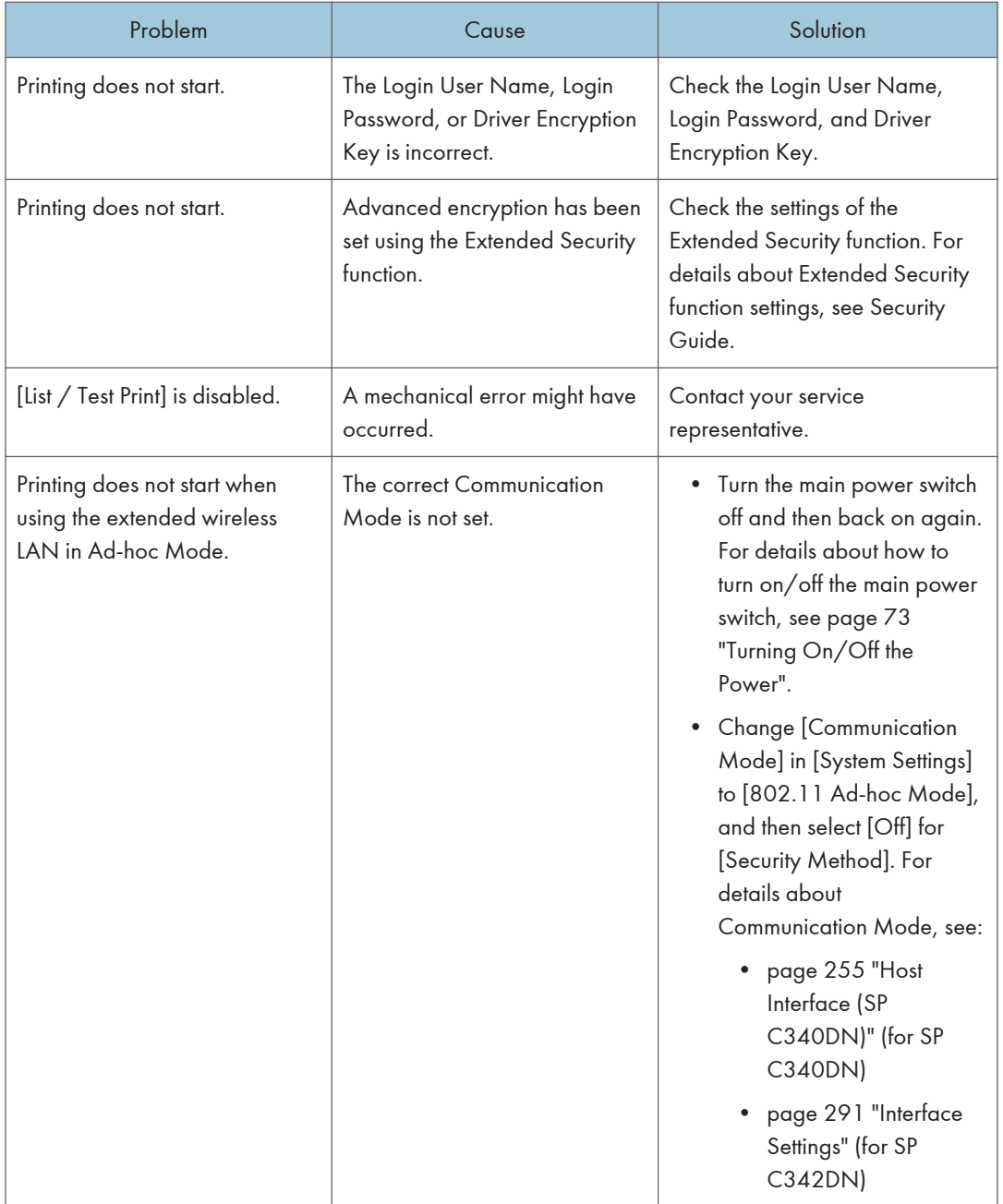

If printing does not start, contact your service representative.

 $6\phantom{a}$ 

#### When the Data In Indicator Does Not Light Up or Flash

When the Data In indicator does not light up or flash after a print job starts, data is not being sent to the printer.

#### When the printer is connected to the computer using the interface cable

Check that the print port setting is correct. When connecting the printer to the computer using a parallel interface, connect using LPT1 or LPT2.

1. Open the printer properties dialog box, and then click the [Ports] tab.

For details about displaying the printer properties dialog box, see [page 131 "Displaying the](#page--1-0) [Printer Driver Properties with Windows".](#page--1-0)

2. In the [Print to the following port(s)] list, check that the correct port is selected.

#### Network connection

For details about the network connection, contact your administrator.

# Other Printing Problems

This section describes likely causes of and possible solutions for problems that can occur when a print job is performed from a computer.

#### When You Cannot Print Properly

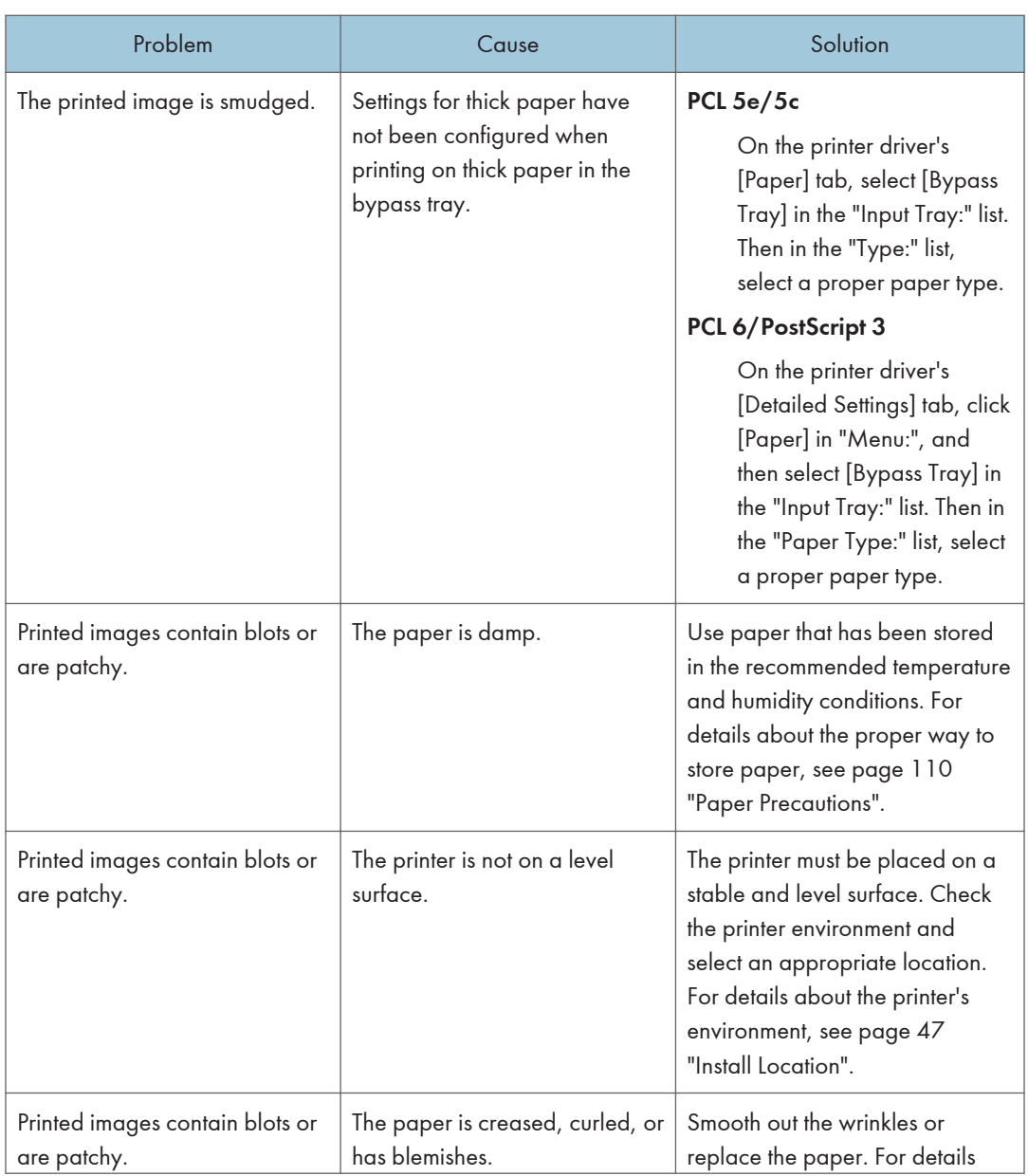

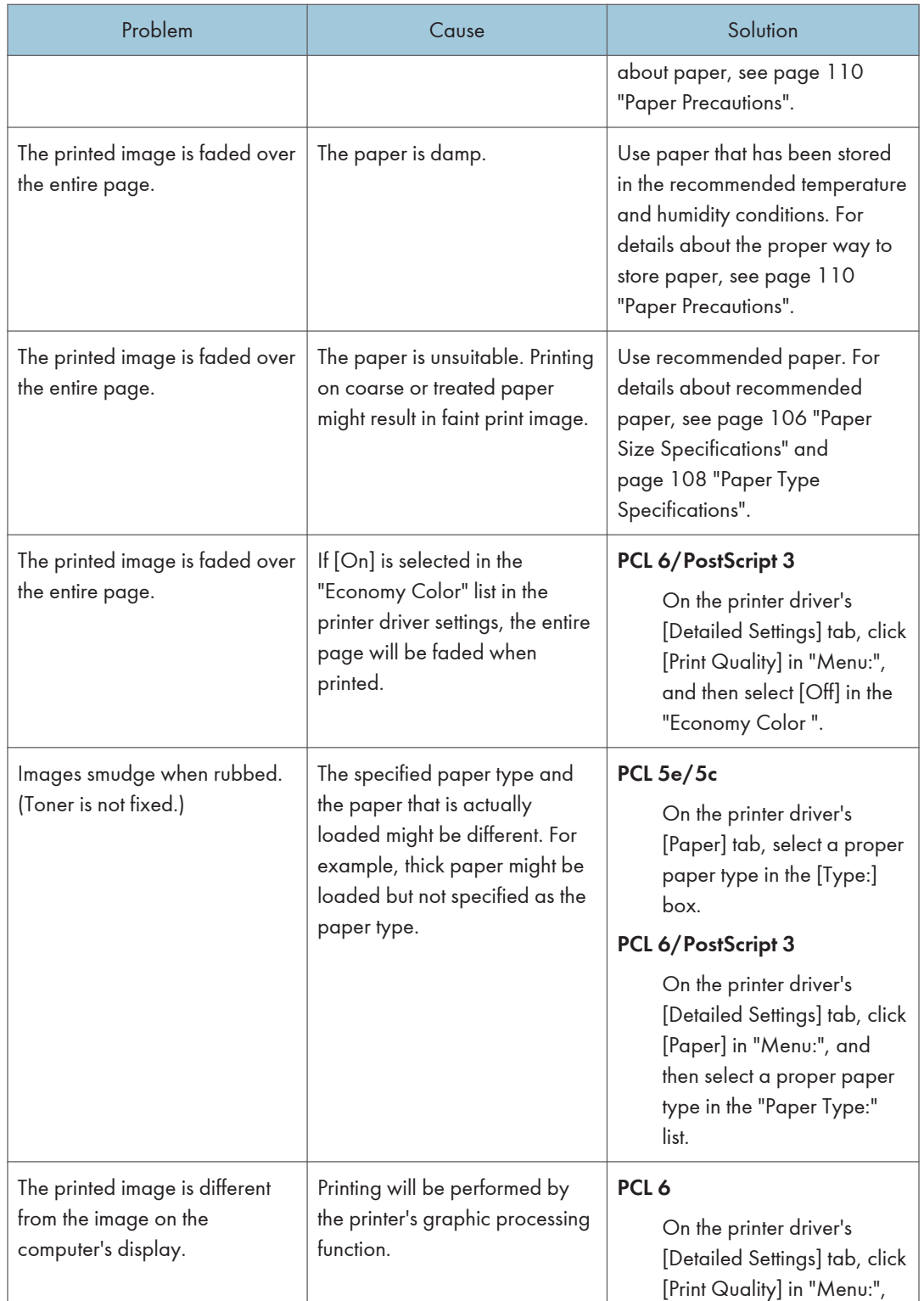

402 midas-p3\_com\_operating\_instructions\_gb\_00198763\_eng.xml

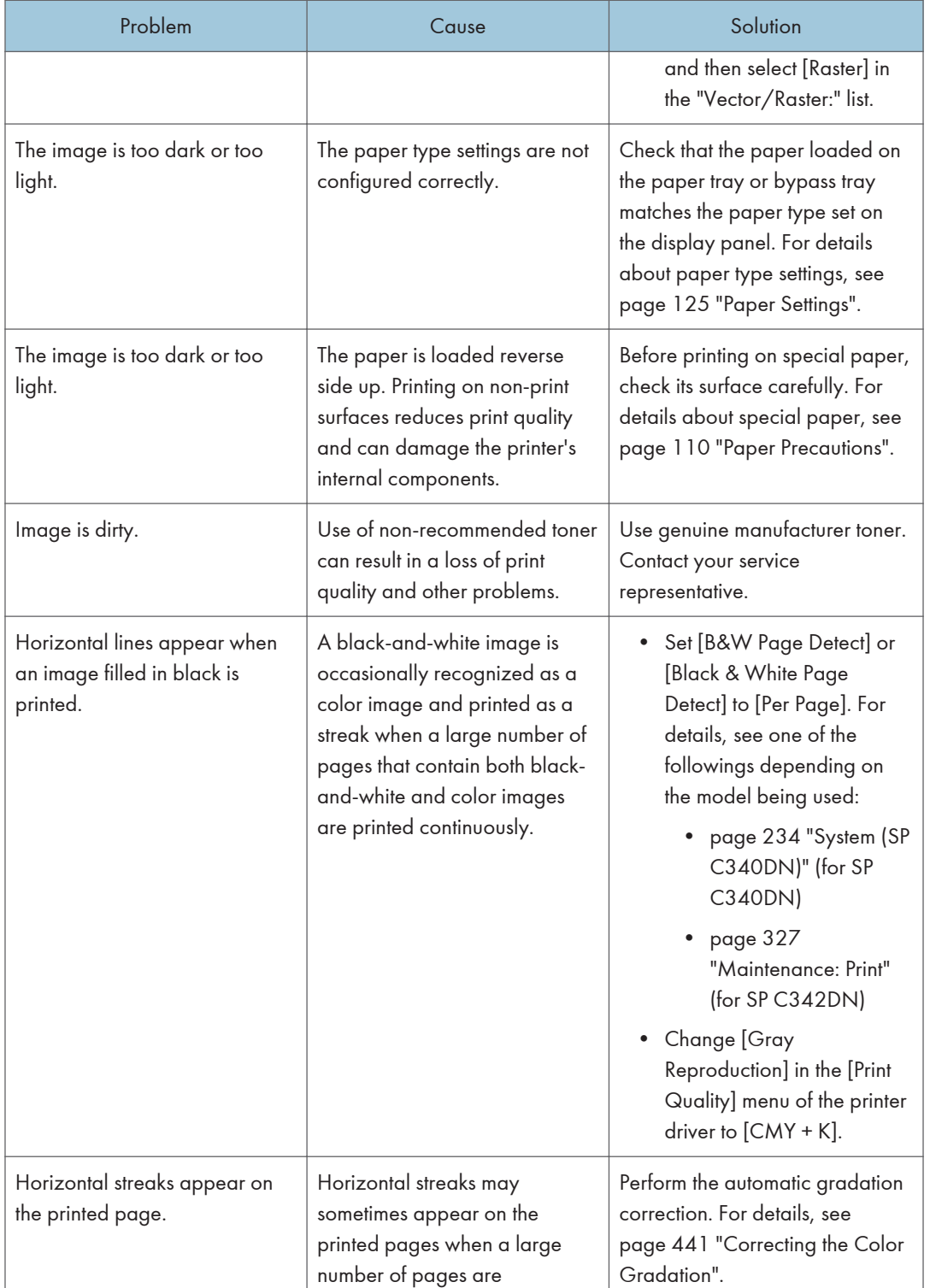

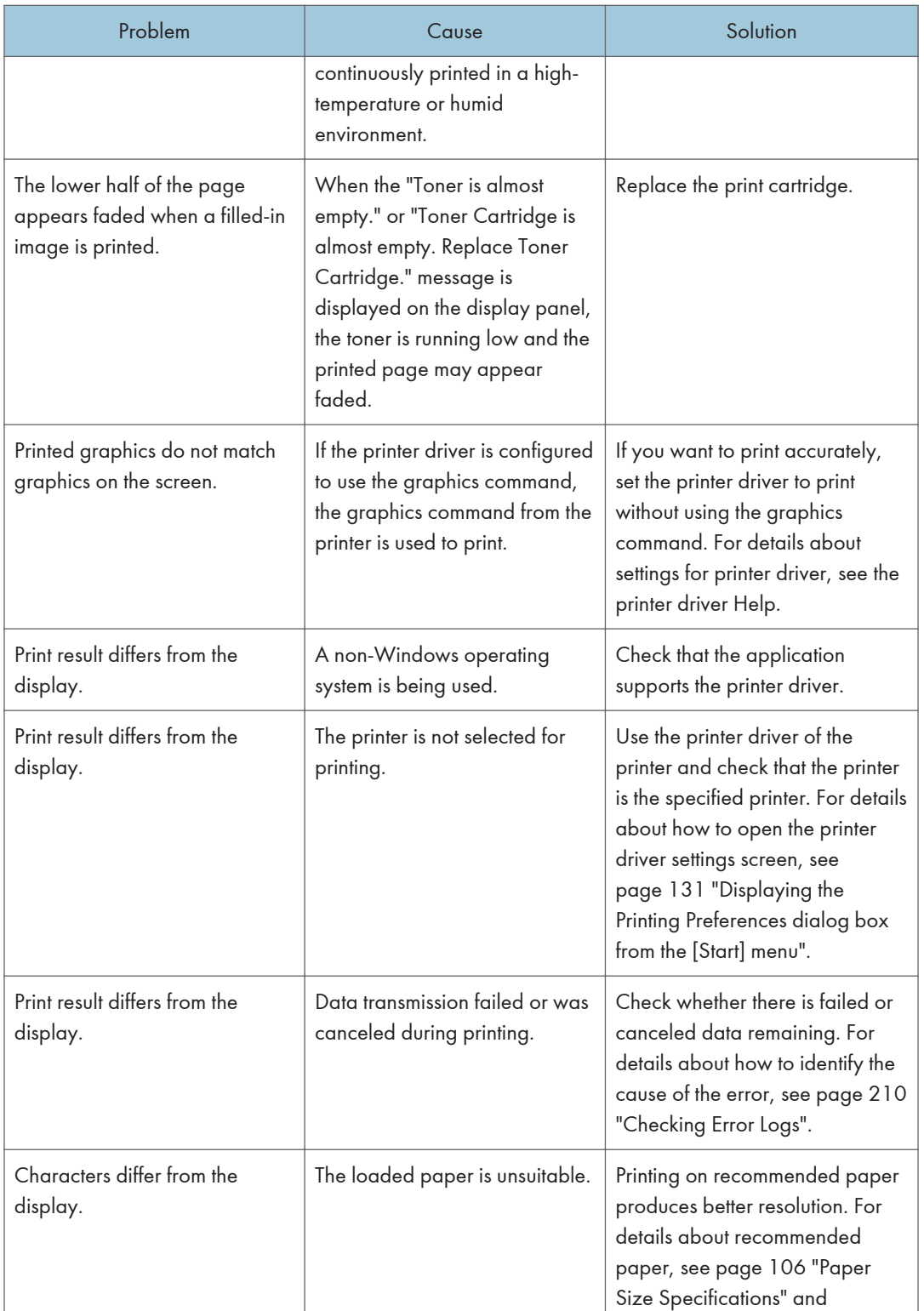

404 midas-p3\_com\_operating\_instructions\_gb\_00198763\_eng.xml

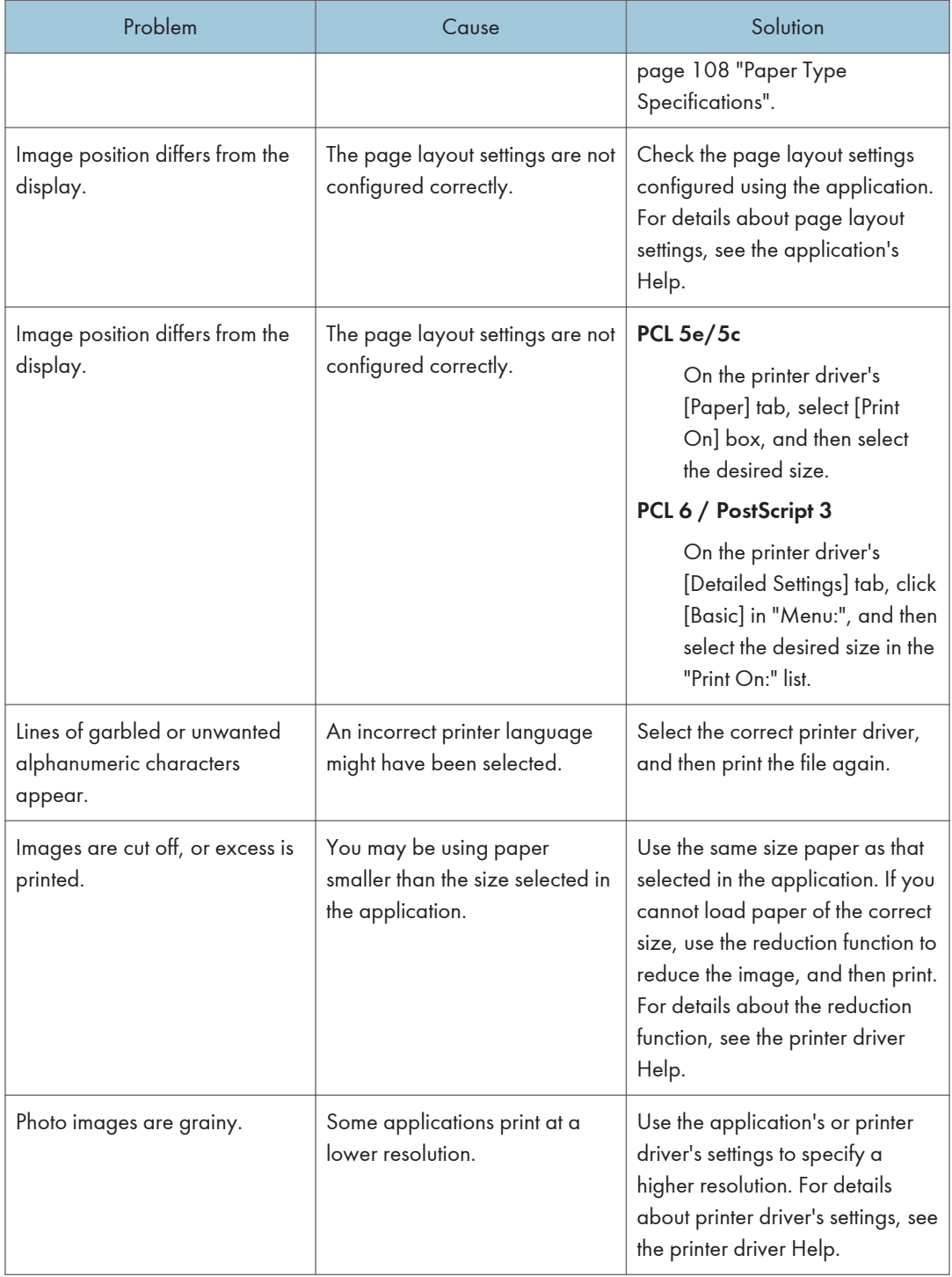

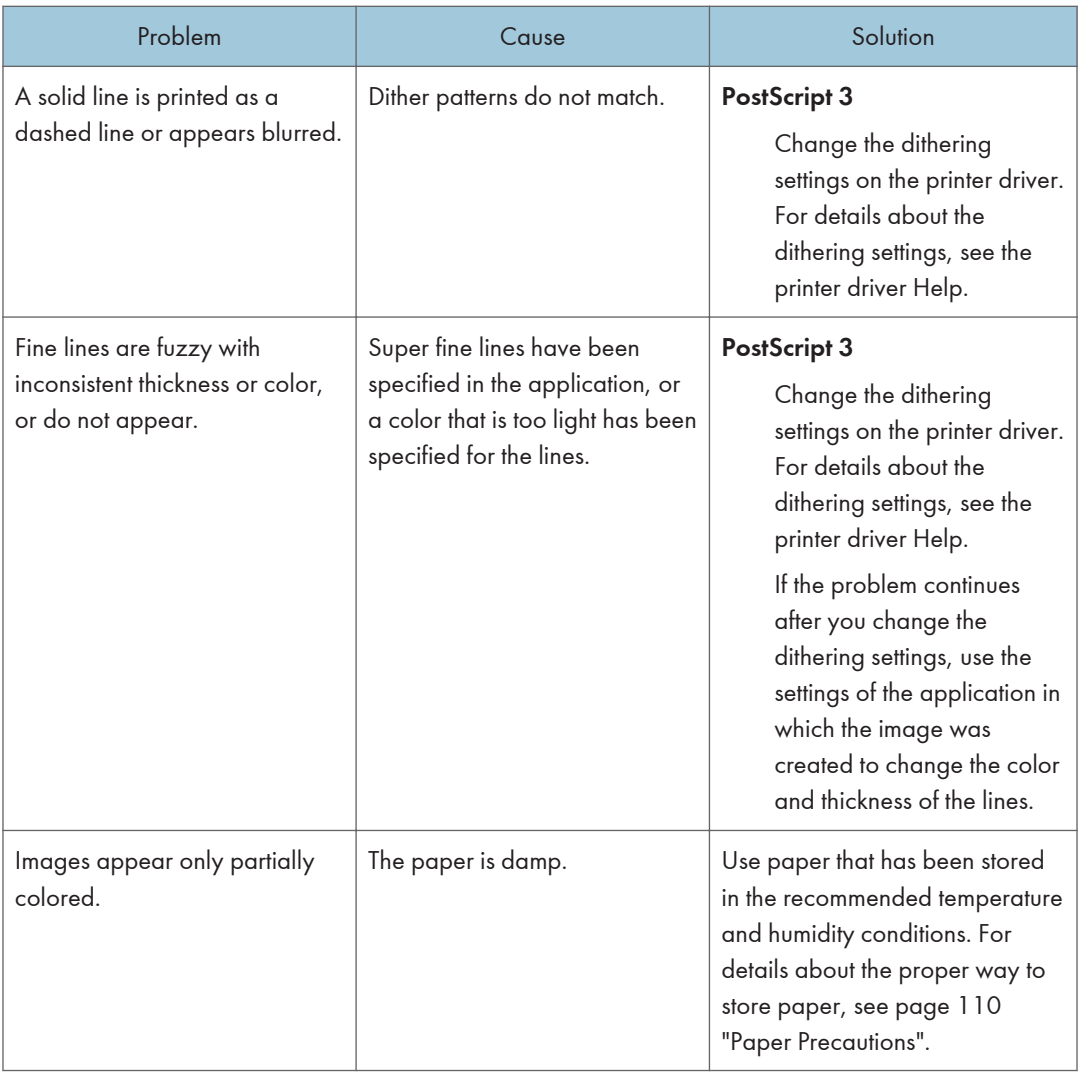

## Paper Misfeeds Occur Frequently

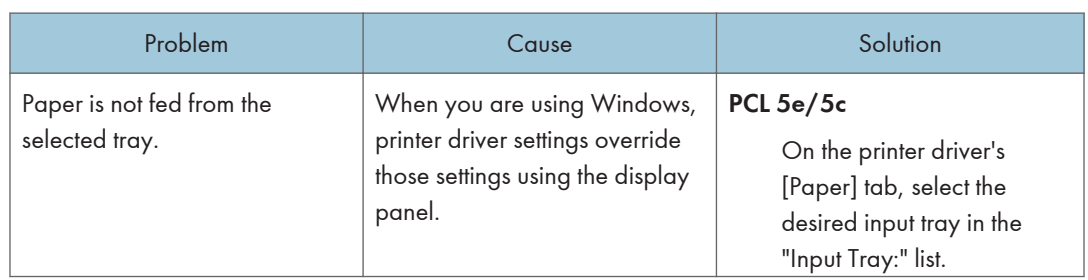

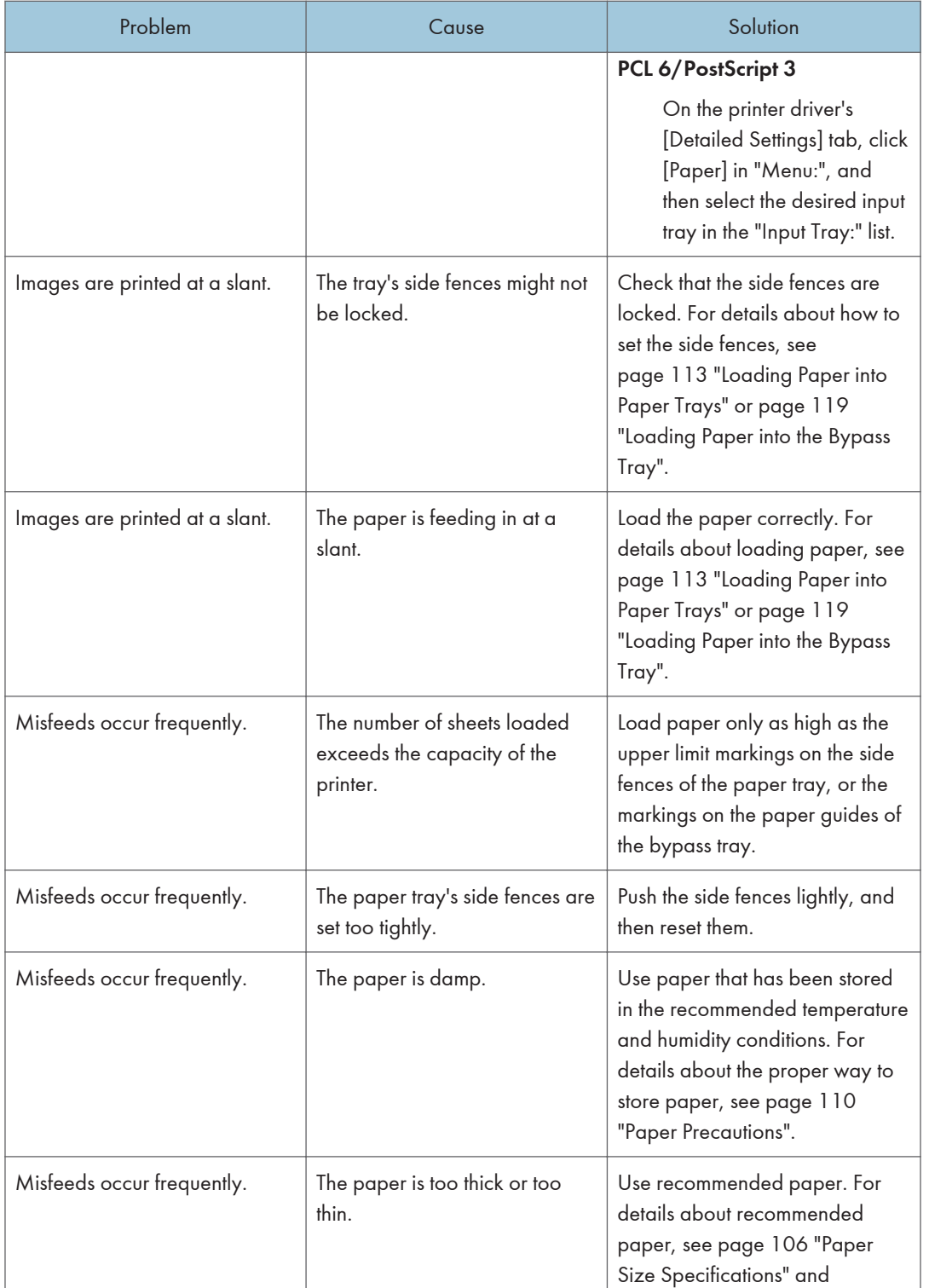

 $\overline{6}$ 

### **Draft 2016/01/18**

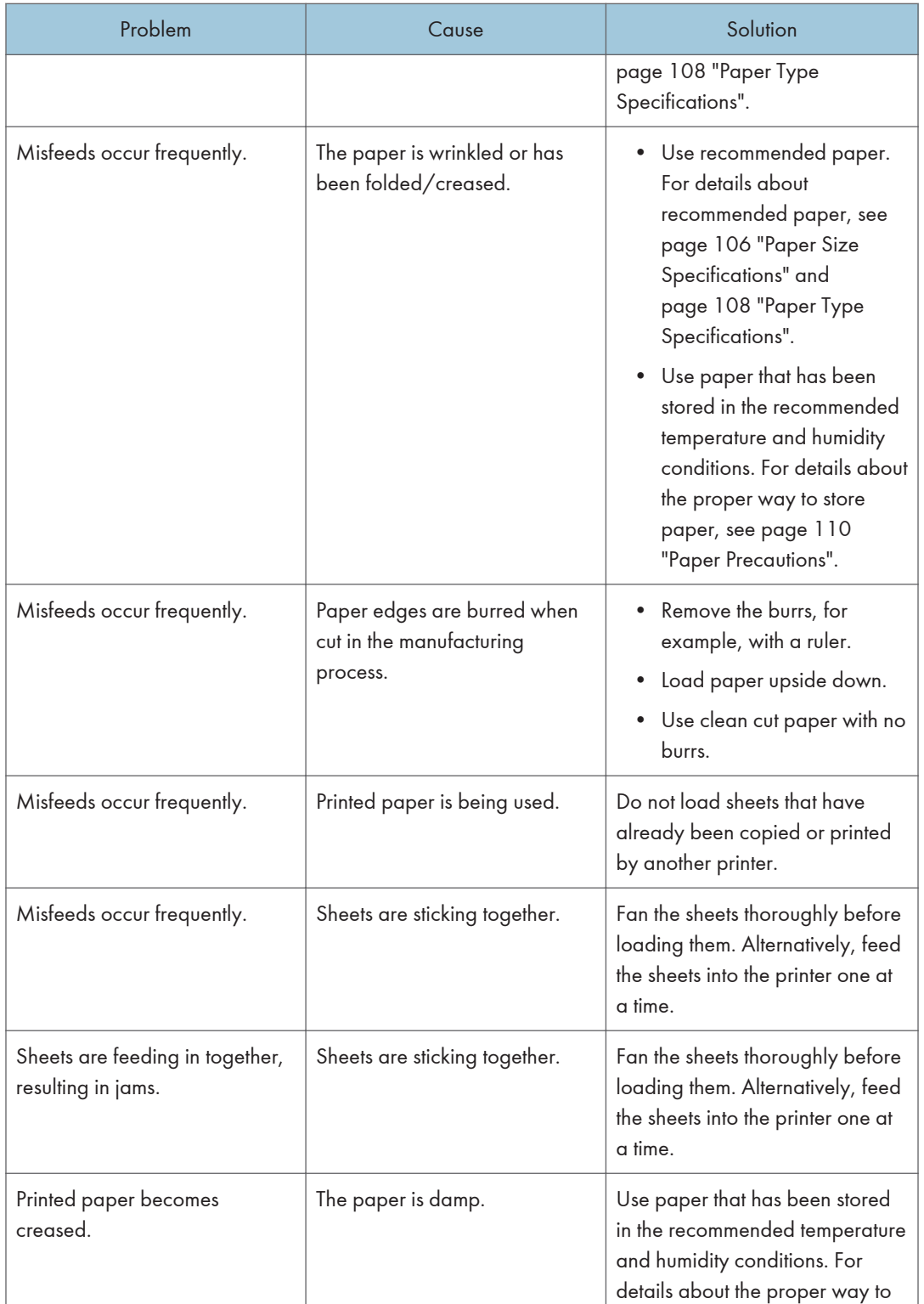

408 midas-p3\_com\_operating\_instructions\_gb\_00198763\_eng.xml

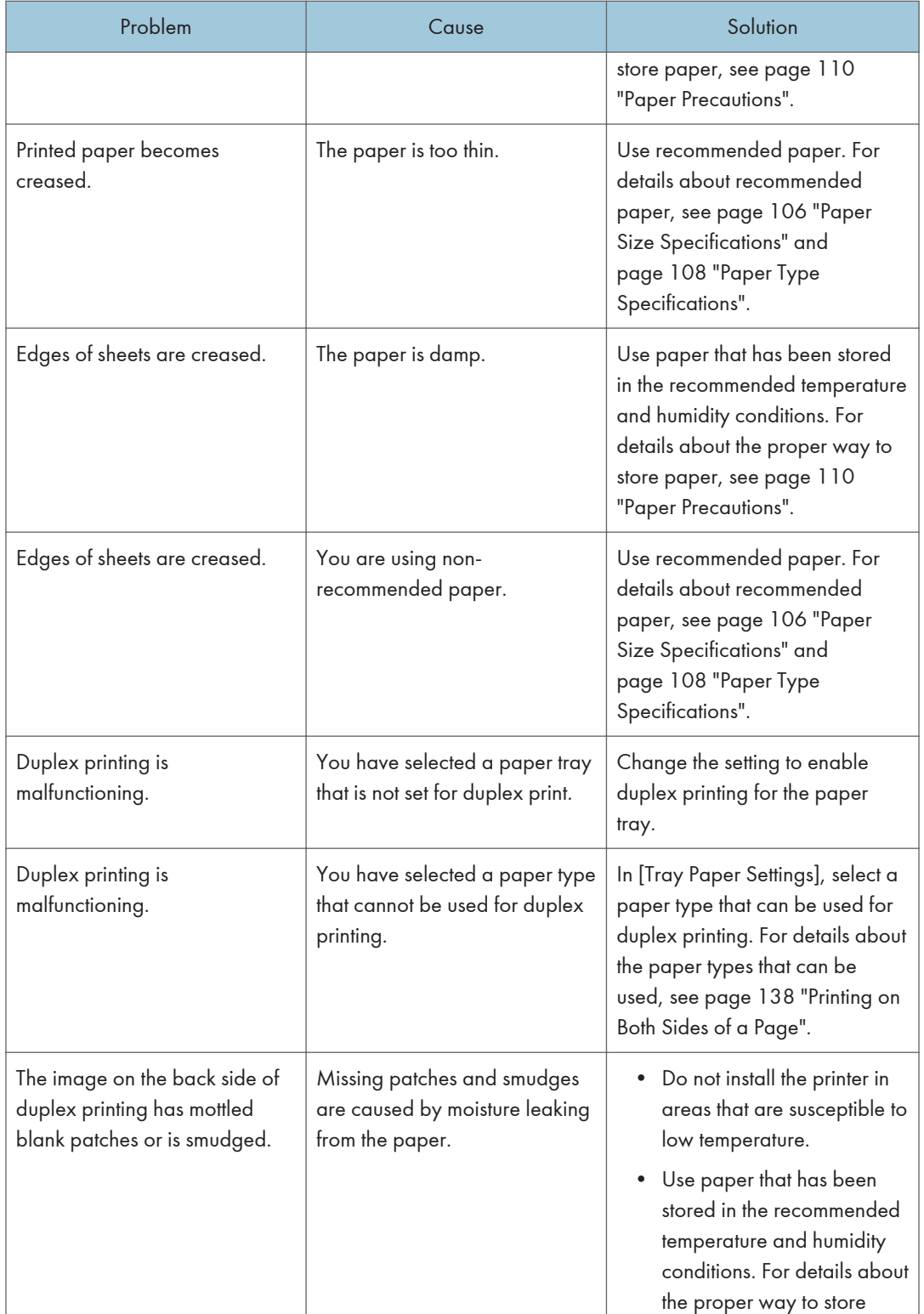

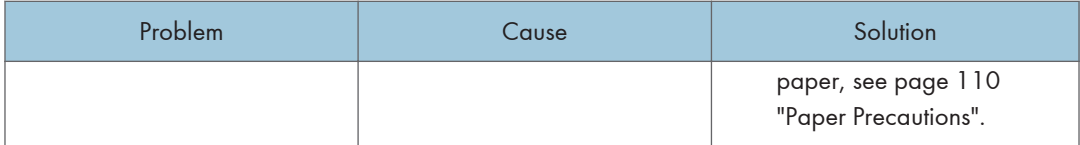

## Additional Troubleshooting

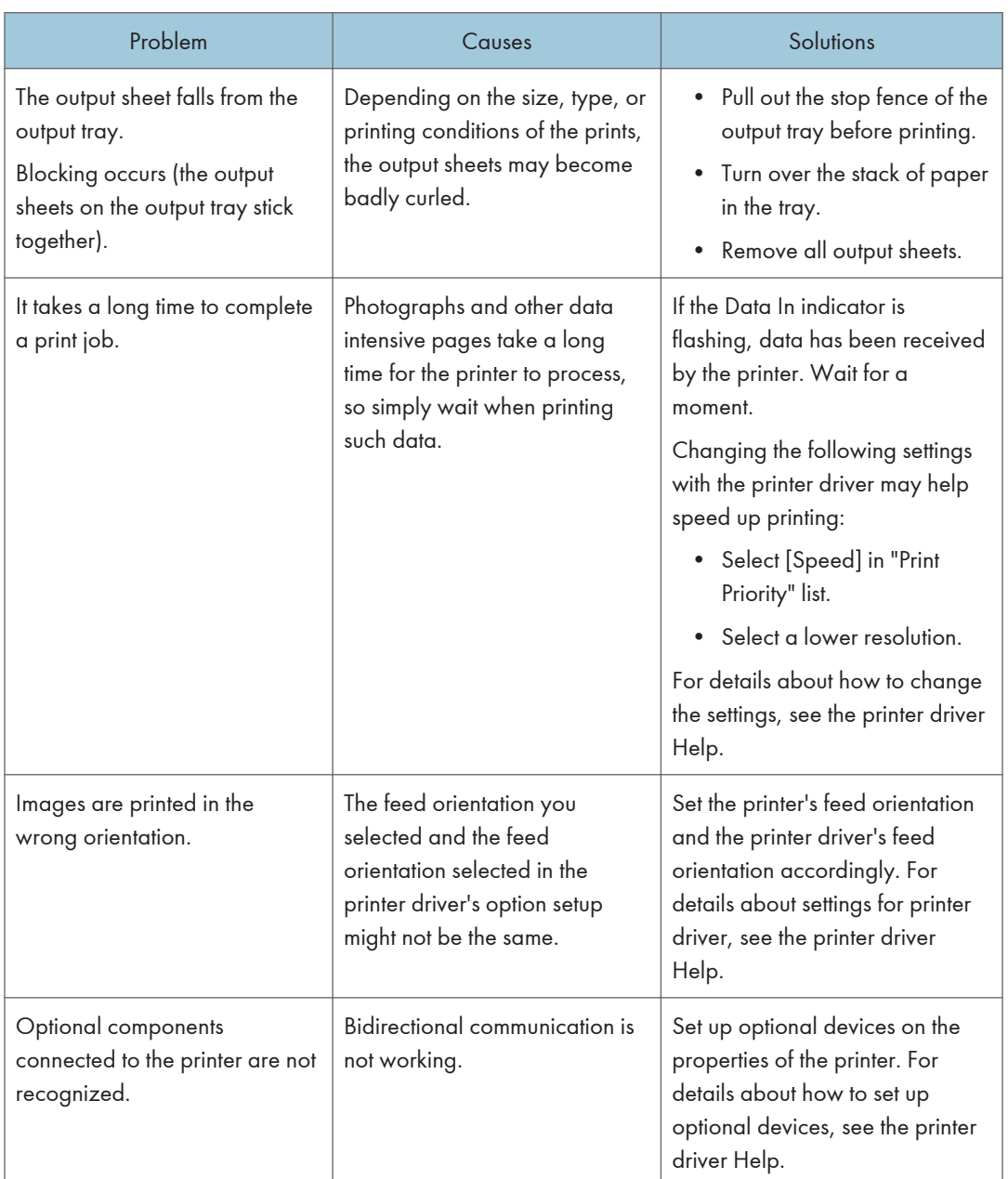

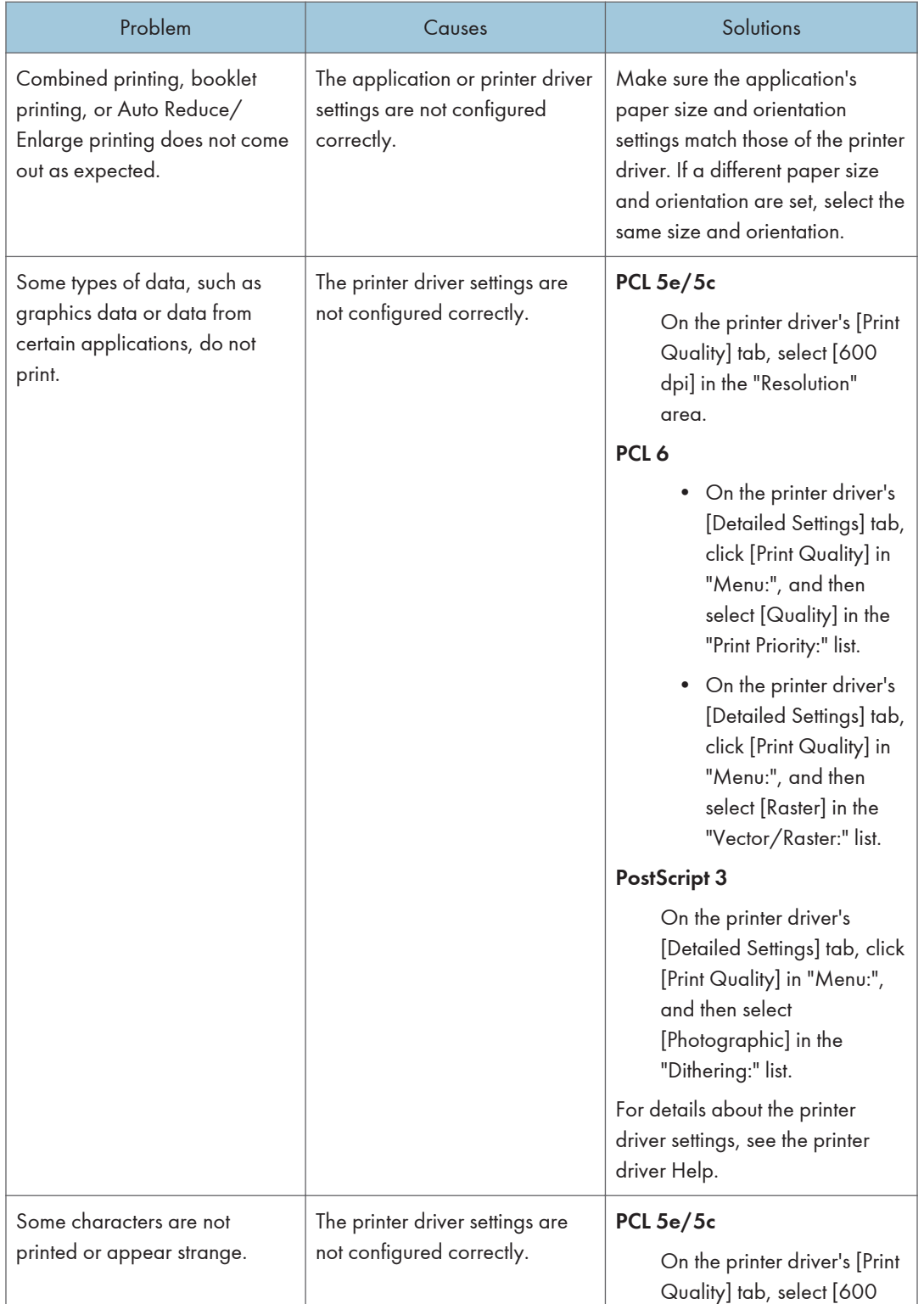

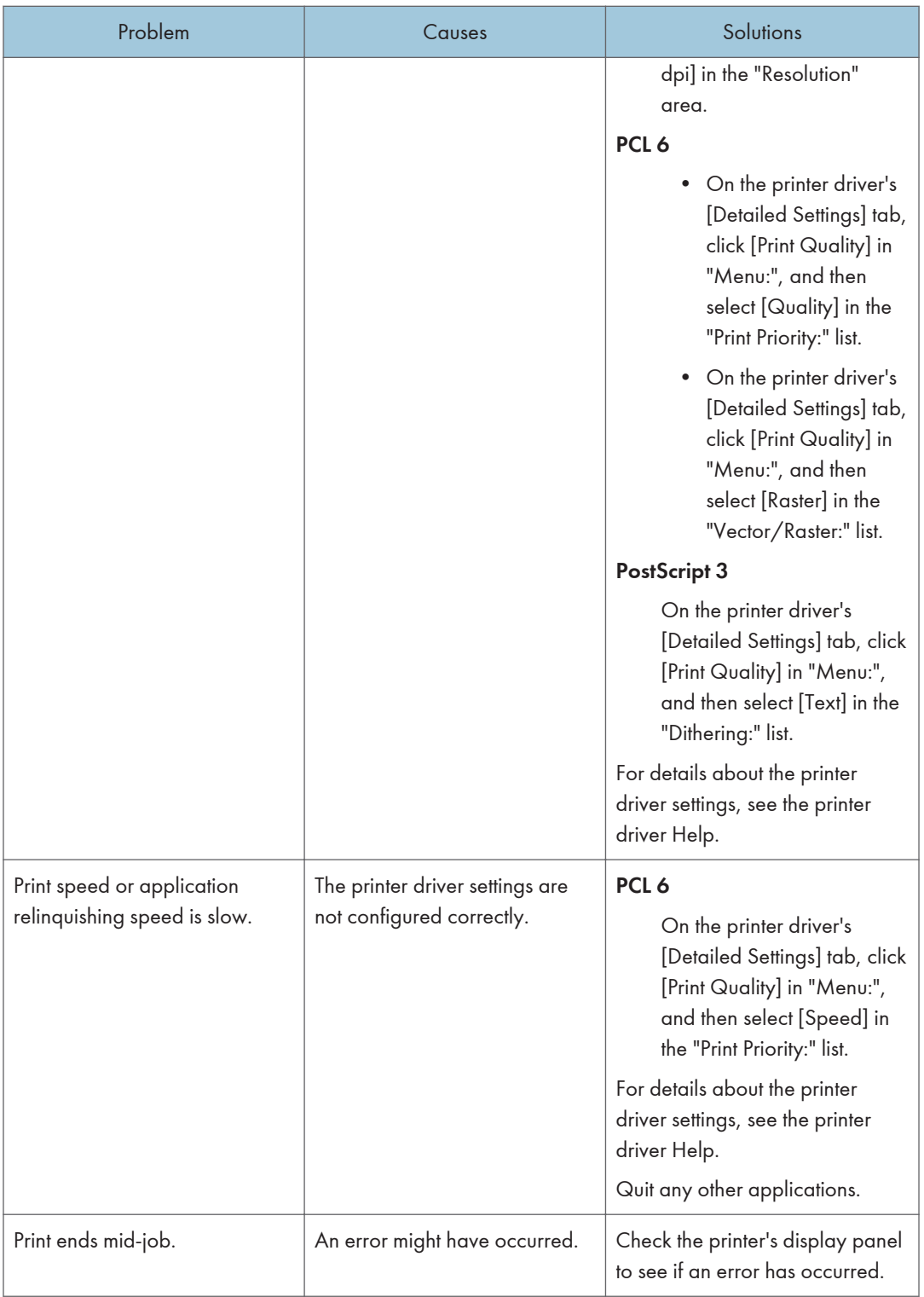

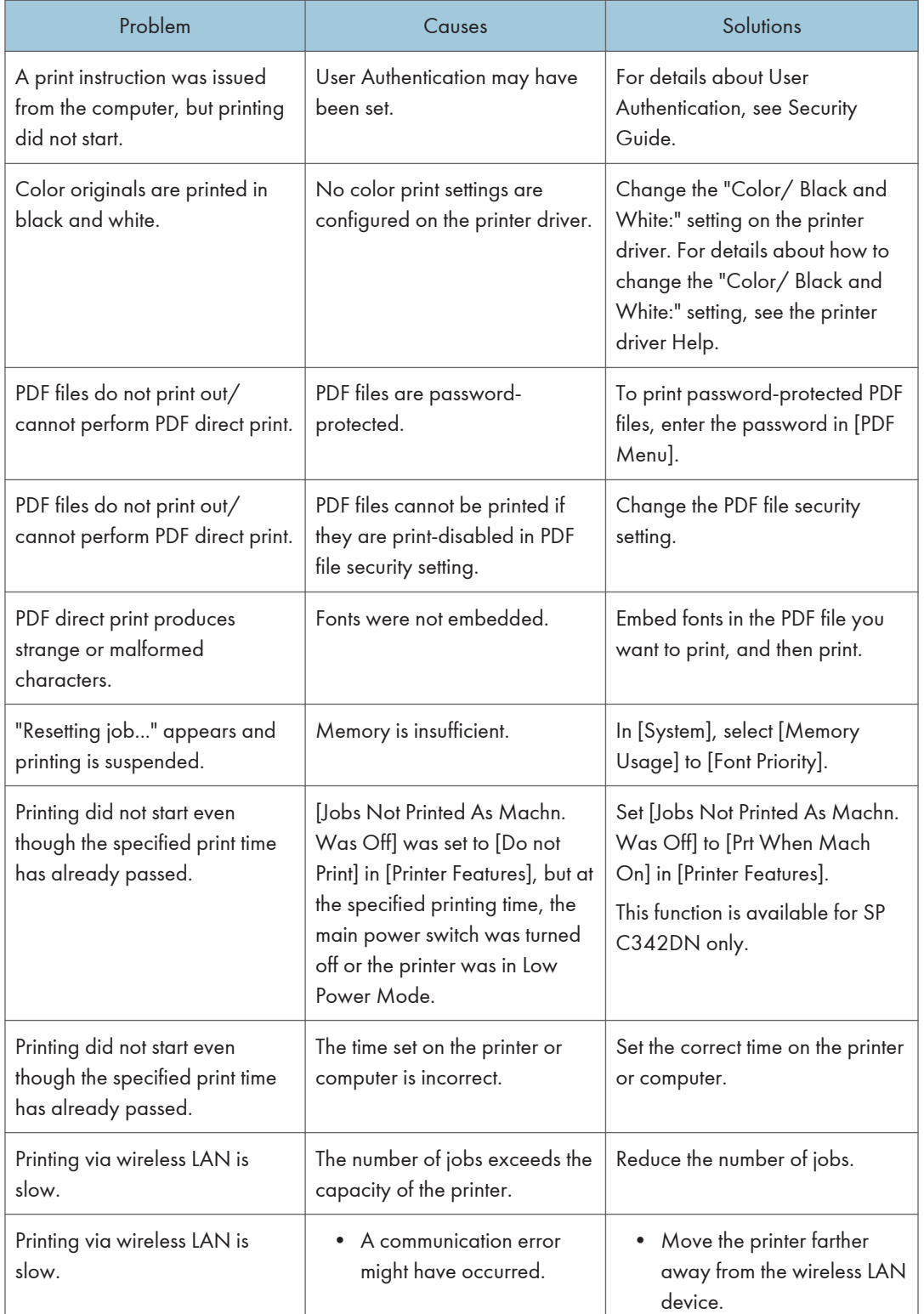

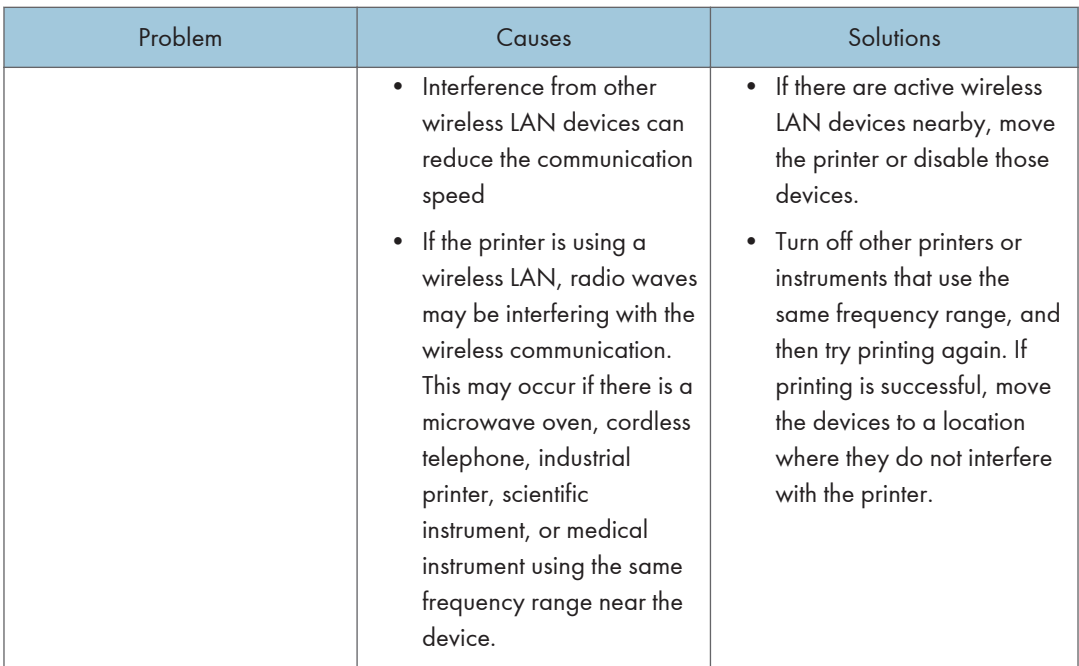

## The Printed Image is Different from the Image on the Computer

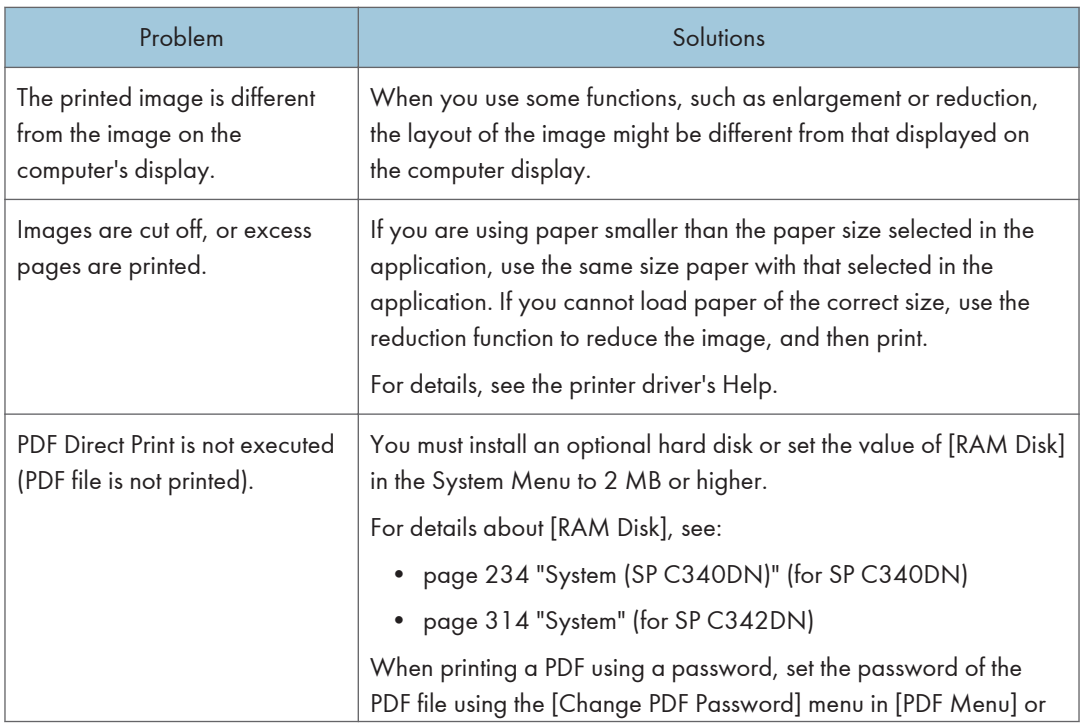

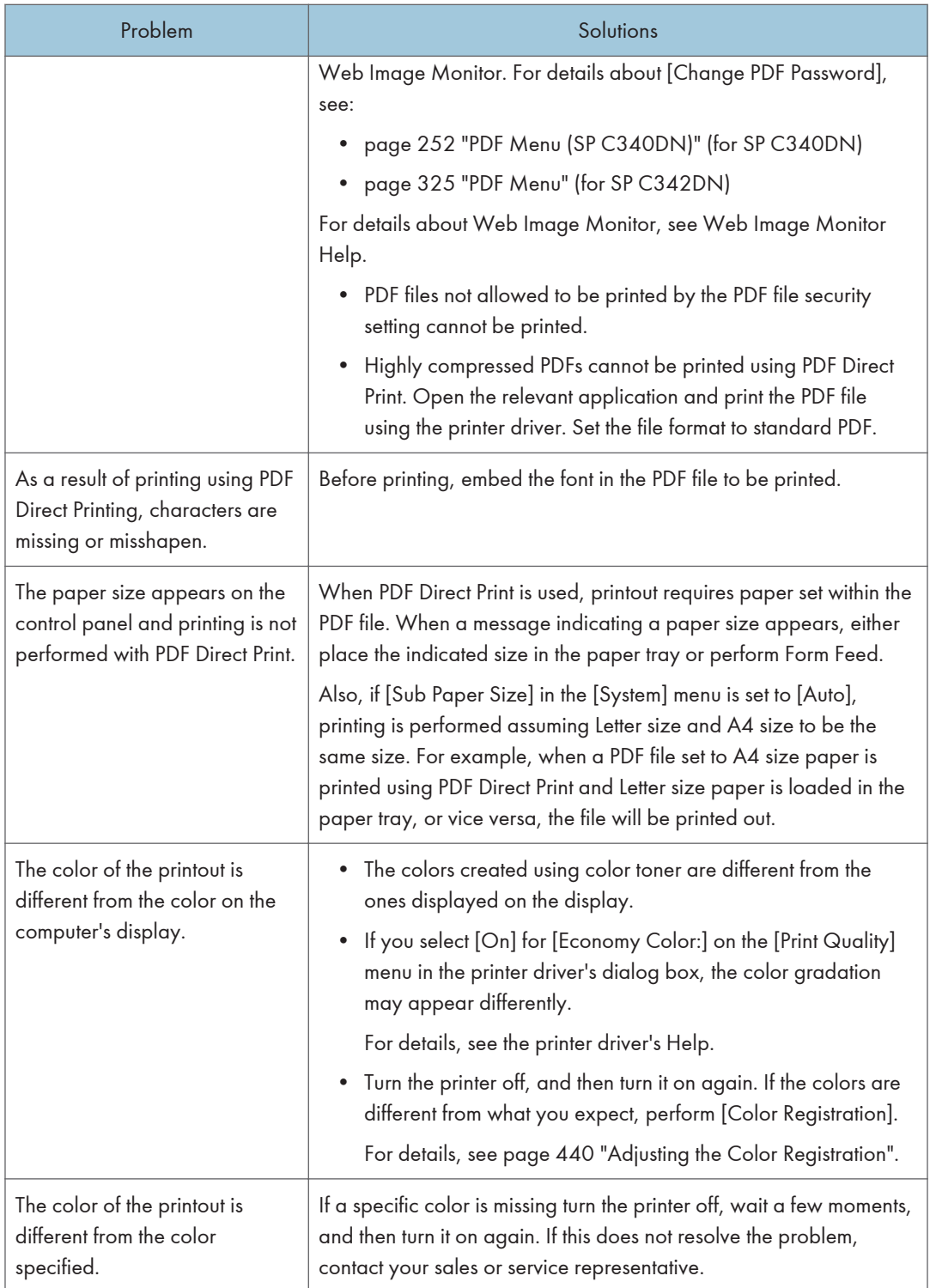

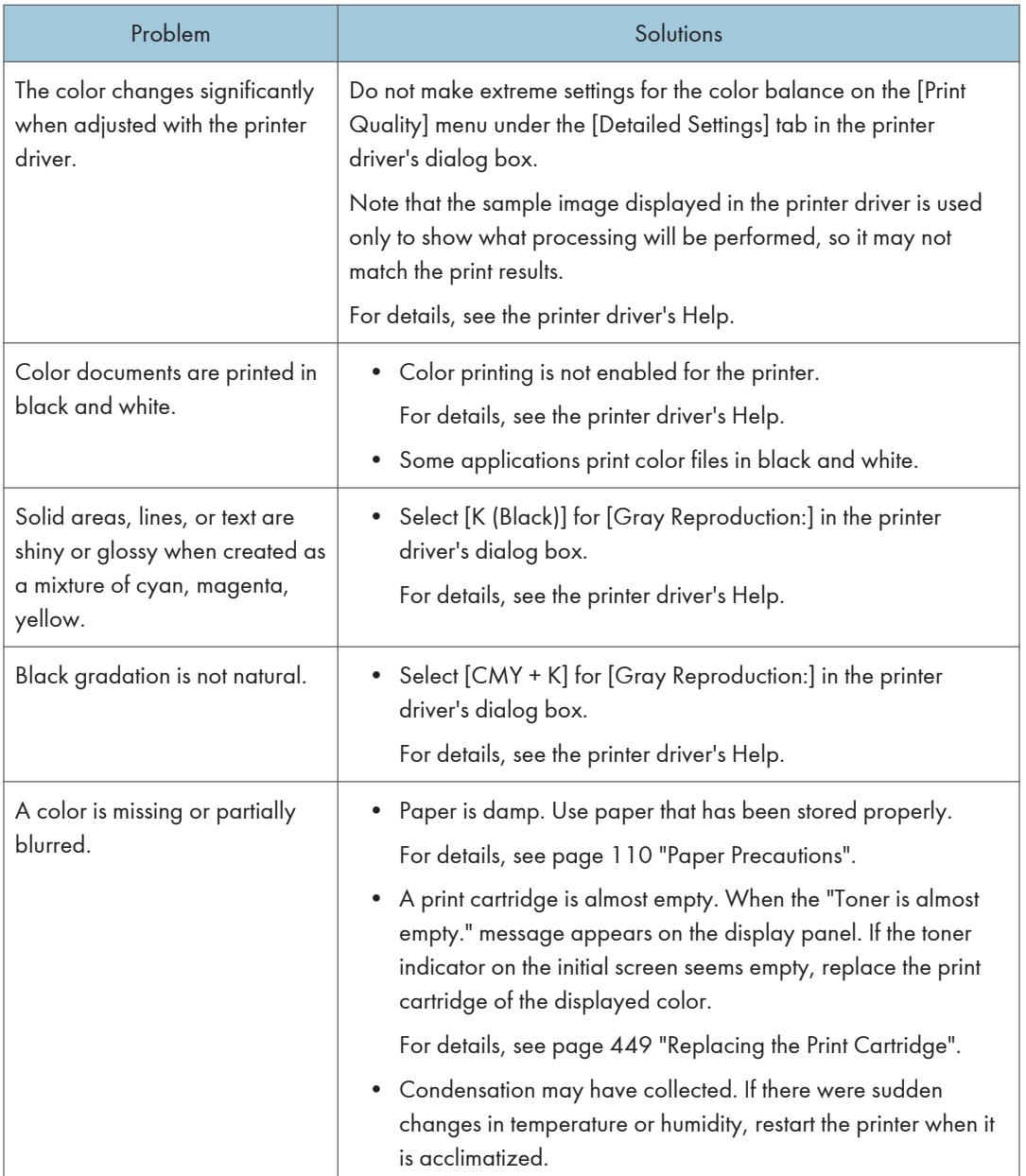

## When Printer Is Not Functioning Properly

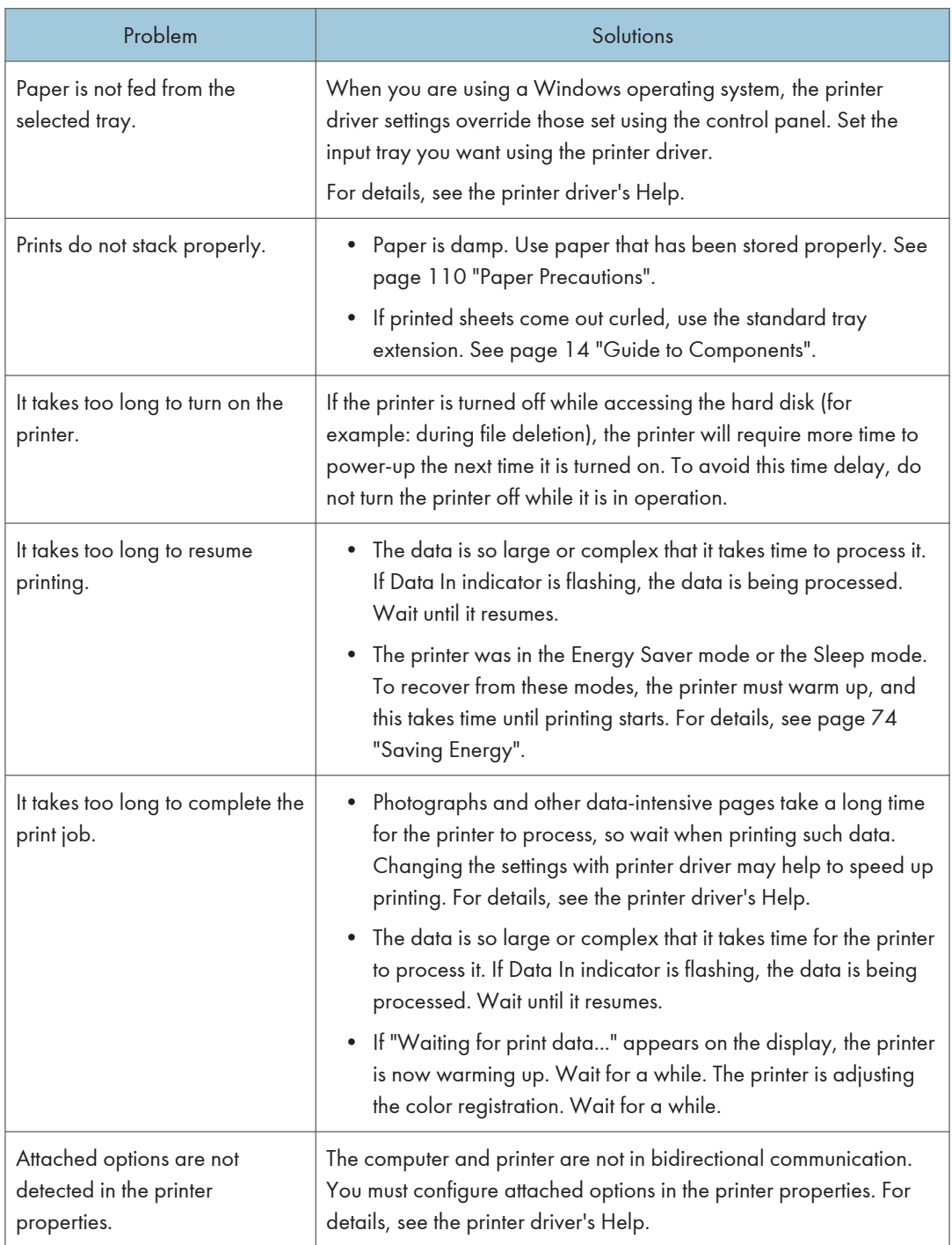

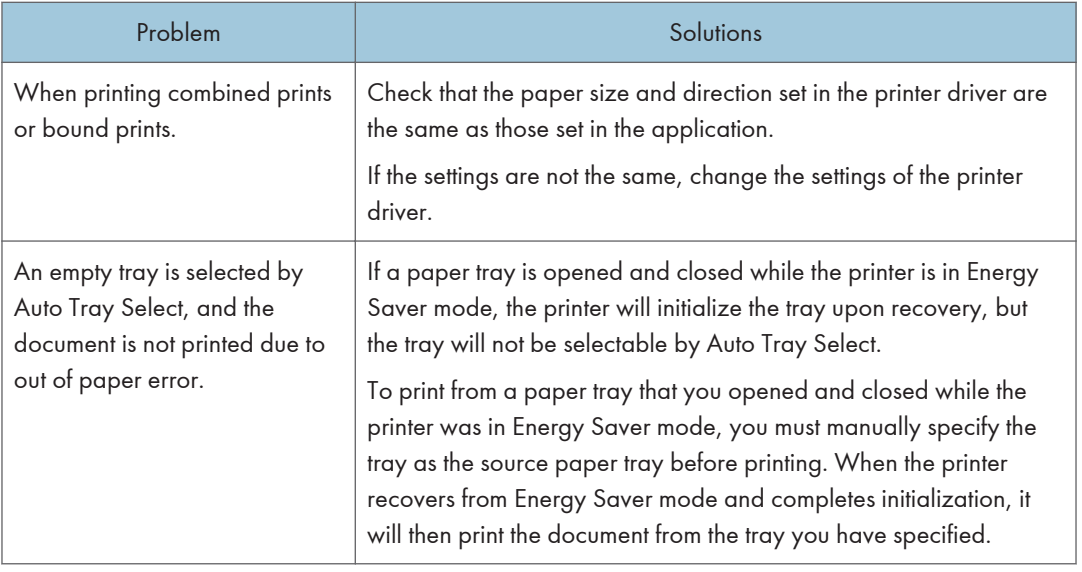

# When PictBridge Printing Does Not Work

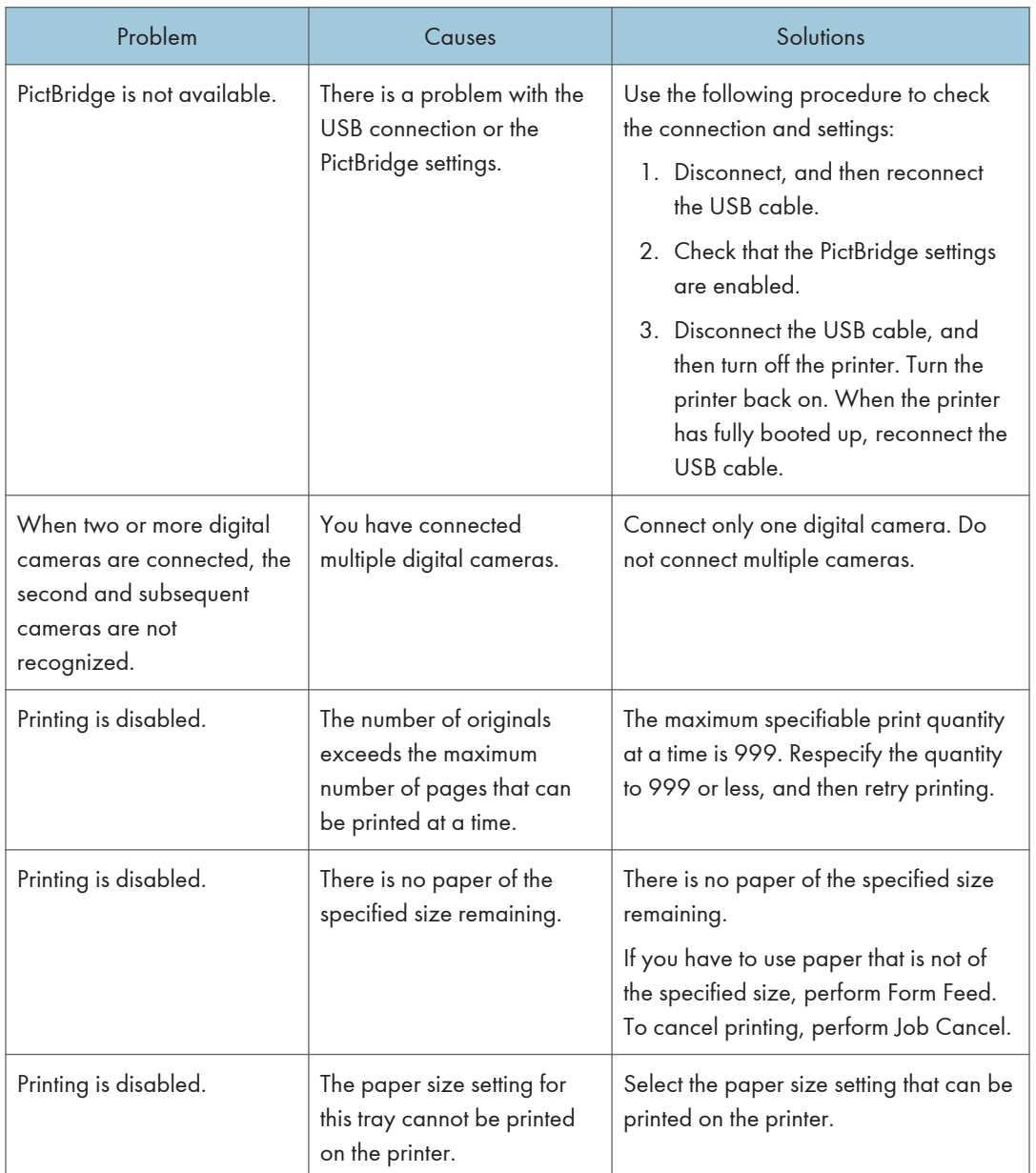

# Removing Jammed Paper

An error message appears if a paper misfeed occurs. The error message indicates where the misfeed occurs.

Check the location and remove the paper.

### **ACAUTION**

- The inside of the machine could be very hot. Do not touch the parts with a label indicating the "hot surface." Otherwise, an injury might occur.
- Some of this machine's internal components get very hot. For this reason, take care when removing misfed paper. Not doing so could result in burns.
- When removing jammed paper, make sure not to trap or injure your fingers.

#### Important

- To prevent misfeeds, do not leave any torn scraps of paper inside the printer.
- Contact your service representative if misfeeds occur frequently.
- If the error message remains displayed even after you remove misfed paper, open and close the front cover.

#### Paper Misfeed Message (A)

1. Pull the front cover open lever, and then open the front cover with both hands carefully.

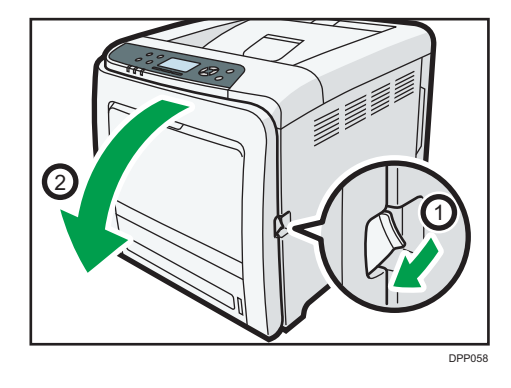
2. Carefully pull the jammed paper upward and out.

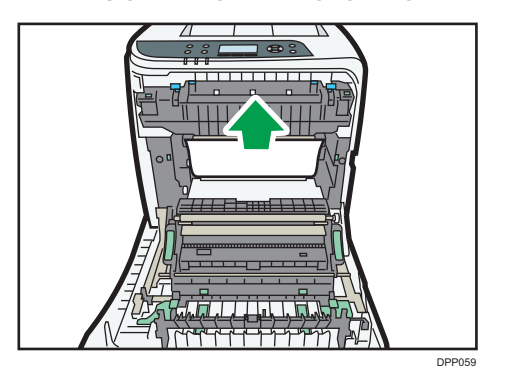

If paper has jammed inside the paper transfer unit, holding both sides of the paper, pull the paper carefully forward and out.

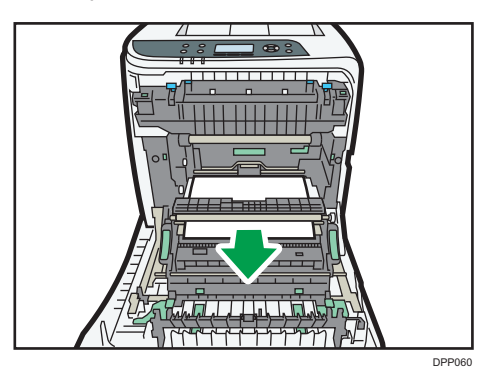

3. Close the front cover with both hands carefully.

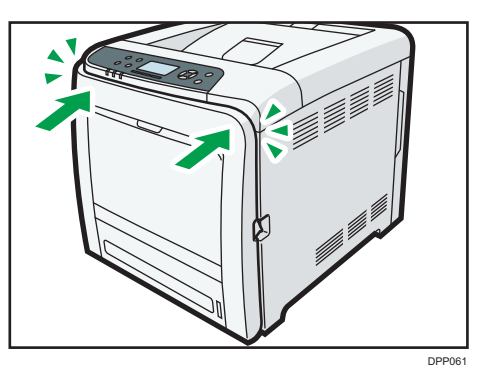

**D** Note

- Do not pull out the paper tray (Tray 1).
- If paper is jammed in Tray 2, but it is difficult to locate, pull out Tray 2 to remove it. After removing the paper, carefully push Tray 2 all the way back inside the printer.
- When closing the front cover, push the upper side of the cover firmly. After closing the cover, check that the error is cleared.

# Misfeed Bypass Tray

1. Remove paper loaded in the bypass tray, and then close the bypass tray with both hands.

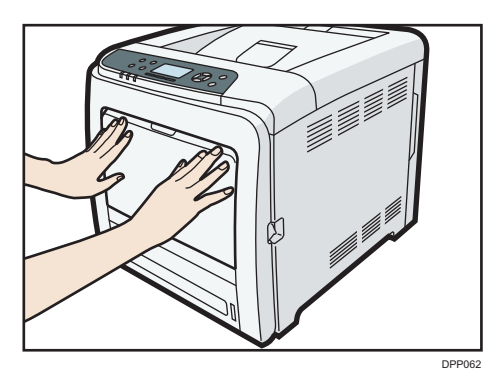

2. Pull Front Cover Open Lever, and then open the front cover with both hands carefully.

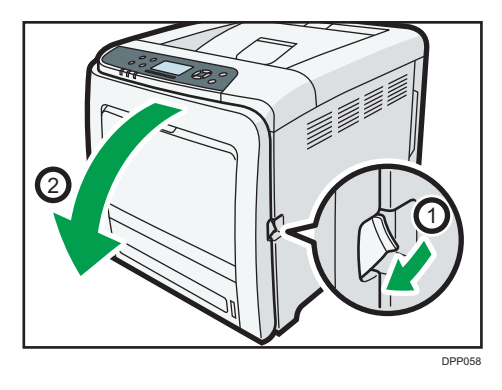

3. Pull out the jammed paper carefully.

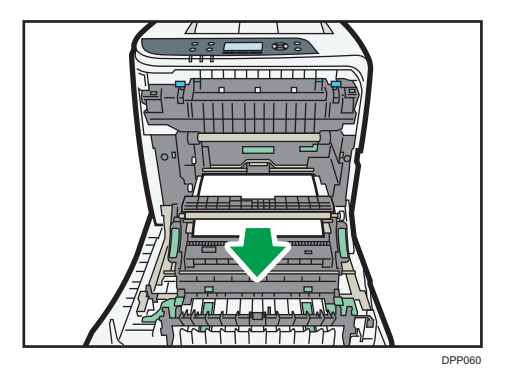

4. Close the front cover with both hands carefully.

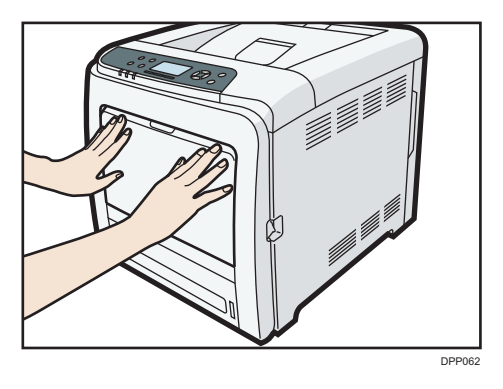

#### **D**Note

- Be sure the Tray 1 is inserted before you open the front cover.
- When closing the front cover, push the upper side of the cover firmly. After closing the cover, check that the error is cleared.

## Paper Misfeed Message (B)

#### Important

- The inside of this printer becomes very hot. Before removing paper around the fusing unit, wait until the temperature of the covers inside the fusing unit and paper transfer unit cools down.
- 1. Pull the front cover open lever, and then open the front cover with both hands carefully.

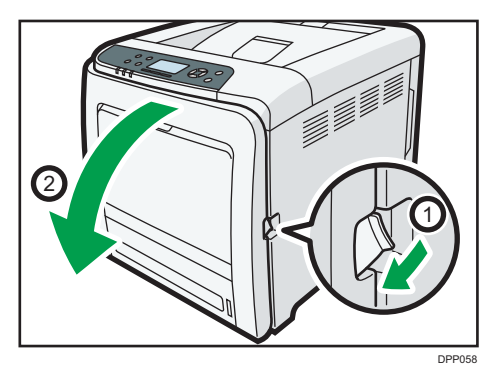

2. Lower the blue fusing unit levers, and pull out the jammed paper carefully.

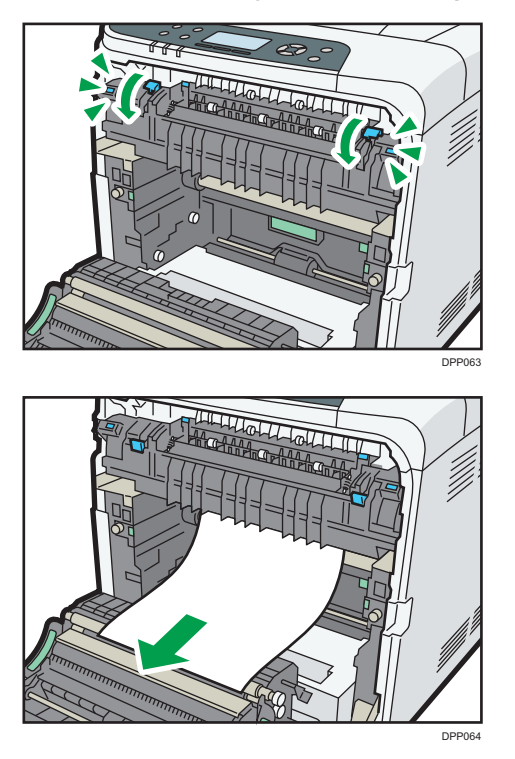

Pull the paper downward to remove it. Do not pull it upward.

If the jammed paper is visible in the output tray, lower the blue fusing unit levers, and then pull the jammed paper out of the tray.

If you cannot find the jammed paper, open the guide by lowering the guide's blue levers. Check inside the guide for the jammed paper.

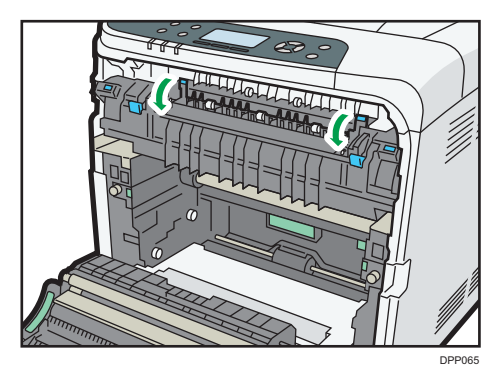

424 midas-p3\_com\_operating\_instructions\_gb\_00198770\_eng.xml

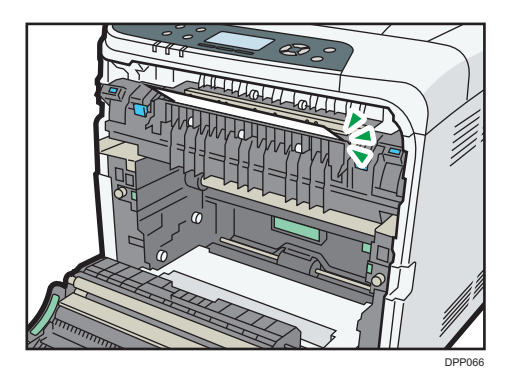

Be sure to fully close the guide after you have checked inside it for jammed paper.

Attempting to close the front cover when the guide is still open will damage one or both of these components.

3. Close the front cover with both hands carefully.

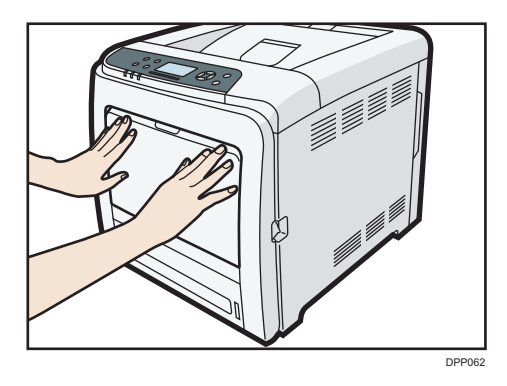

## **D** Note

• When closing the front cover, push the upper side of the cover firmly. After closing the cover, check that the error has cleared.

## Paper Misfeed Message (Y)

zzz

## Paper Misfeed Message (Z)

1. Pull the front cover open lever, and then open the front cover with both hands carefully.

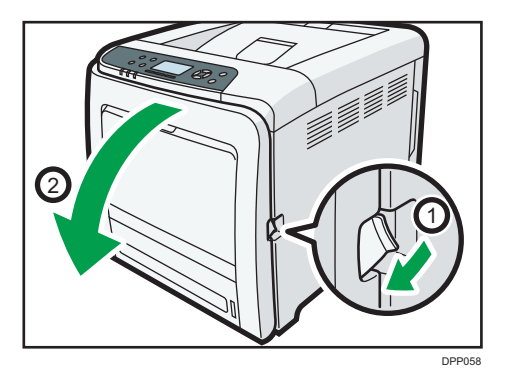

2. Carefully remove jammed paper under the paper transfer unit.

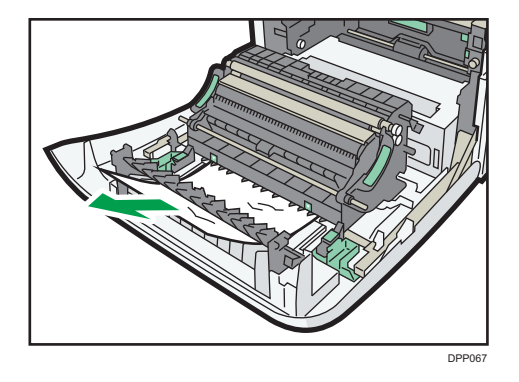

3. Close the front cover with both hands carefully.

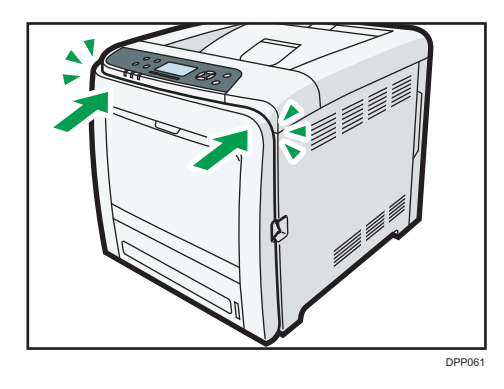

## **D** Note

• When closing the front cover, push the upper side of the cover firmly. After closing the cover, check that the error has cleared.

# 7. Maintenance and Specifications

This chapter explains how to replace supplies and clean this printer. It also describes the specifications of this printer and its options.

# General Requirements

This section describes notes, cautions, and warnings user must check while using this printer.

### **Precautions**

**AWARNING** 

- Do not place vases, plant pots, cups, toiletries, medicines, small metal objects, or containers holding water or any other liquids, on or close to this machine. Fire or electric shock could result from spillage or if such objects or substances fall inside this machine.
- Do not use flammable sprays or solvents in the vicinity of this machine. Also, avoid placing these items in the vicinity of this machine. Doing so could result in fire or electric shock.

# <u>A</u> CAUTION

- Do not obstruct the machine's vents. Doing so risks fire caused by overheated internal components.
- Keep the machine away from humidity and dust. Otherwise a fire or an electric shock might occur.
- Do not place the machine on an unstable or tilted surface. If it topples over, an injury might occur.
- Make sure the room where you are using the machine is well ventilated and spacious. Good ventilation is especially important when the machine is used heavily.

#### Important

- The area around the ventilation holes might be warm. This is caused by exhaust air and is not a malfunction.
- If the printer is moved from a cold to a warm place, condensation may be formed inside. After moving the printer, do not use it for at least two hours, so that it can be adapted to its new environment.
- Do not turn the printer off while it is in operation.
- Do not open the printer covers while the printer is working. Otherwise, a misfeed might occur.

- Do not move or tilt the printer when the power is on.
- Do not subject the printer to shock or impact while it is operating.
- Depending on the ambient temperature and humidity, steam may come from the ventilation holes behind the control panel during printing. This is water vapor from the paper, not a sign of malfunction.

#### **Ventilation**

When you use this machine in a confined space without good ventilation for a long time or print large quantities, you might detect an odd smell.

This might cause the output paper to also have an odd smell.

When you detect an odd smell, regularly ventilate in order to keep the workplace comfortable.

- Set up the machine so that it does not directly ventilate towards people.
- Ventilation should be more than  $30 \text{ m}^3/\text{hr}/\text{person}$ .

#### New machine smell

When a machine is new, it might have a unique smell. This smell will subside in about one week.

When you detect an odd smell, sufficiently ventilate and circulate the air in the room.

### Saving Printouts

- Prints will fade if exposed to strong light or dampness and humidity for lengthy periods. Preserve the quality of your prints by storing them in a binder in a dark, dry place.
- Toner may melt if a print and a half-dried print are put on top of each other.
- Toner may also melt if solvent type adhesive agents are used for pasting prints.
- If prints are folded, toner in the folds will come off.
- Toner may melt if it is placed on mats made of chlorinated plastic in locations of high temperature for long periods of time.
- Toner may melt if prints are placed in places of extremely high temperatures, such as near heaters.

### Backing Up Hard Disk Data

This function is available for SP C342DN only.

You can store Address Book information on the printer's hard disk. To back up the printer's Address Book, use SmartDeviceMonitor for Admin/Device Manager NX Lite or Web Image Monitor.

For details, see the manual for SmartDeviceMonitor for Admin/Device Manager NX Lite. For details about Web Image Monitor, see Web Image Monitor Help.

#### Important

- Avoid strong impact to the printer. Doing so may damage the hard disk.
- When turning off the power or disconnecting the power cord, follow the proper procedures. Not doing so may damage the hard disk. For details about how to turn off the power, see [page 73](#page--1-0) ["Turning On/Off the Power".](#page--1-0)
- If the printer's hard disk breaks data including Address Book information might be lost. For this reason, do not save important data on the printer's hard disk without backing it up or downloading it. We also recommend backing up fonts, forms, and any other downloaded resources that are stored on the hard disk. The manufacturer is not liable for damages resulting from data loss.

# Moving the Printer

This section describes precautions to move the printer.

Choose your printer's location carefully. Environmental conditions greatly affect the printer's performance.

# **AWARNING**

• It is dangerous to handle the power cord plug with wet hands. Doing so could result in electric shock.

# **A** CAUTION

- Unplug the power cord from the wall outlet before you move the machine. While moving the machine, take care that the power cord is not damaged under the machine. Failing to take these precautions could result in fire or electric shock.
- When disconnecting the power cord from the wall outlet, always pull the plug, not the cord. Pulling the cord can damage the power cord. Use of damaged power cords could result in fire or electric shock.
	- The printer weighs approximately 29/30 kg (63.9/66.1 lb.). When moving the printer, use the inset grips on both sides, and lift slowly in pairs. The printer will break or cause injury if dropped.

### **Important**

- Be careful when moving the printer. Take the following precautions:
	- Turn off the main power. For details about how to turn the main power off, see [page 73](#page--1-0) ["Turning On/Off the Power".](#page--1-0)
	- Close all covers and trays, including the front cover and bypass tray.
	- If optional paper feed units are attached, remove them from the printer and move them separately.
	- Be sure to place the printer on a smooth and stable place.
	- Keep the printer level and carry it carefully, taking care not to jolt or tip it. Rough handling may cause a malfunction or damage the hard disk or memory, resulting in loss of stored files.
	- Protect the printer from strong shocks. Impact can damage the hard disk and cause stored files to be lost. As a precautionary measure, files should be copied to another computer.
- 1. Be sure to check the following:
	- The main power switch is turned off.
	- The power cord is unplugged from the wall outlet.
	- The interface cable is unplugged from the printer.

2. If any external options are attached, remove them.

See the relevant sections in this manual and refer to the steps to remove options.

3. Lift the printer by using the inset grips on both side of the printer, and then move it horizontally to the place where you want to install it.

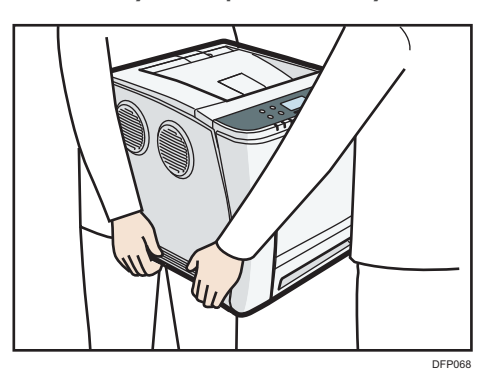

4. If you removed options, reattach them.

For details, see the relevant sections in this manual.

#### *D* Note

• Be sure to move the printer horizontally. To prevent toner from scattering, move the printer slowly.

 $\overline{7}$ 

# Cleaning the Printer

This section explains how to clean the printer.

### Precautions When Cleaning the Printer

#### Important

- Do not use chemical cleaners or organic solvents, such as thinner or benzine. If such substances get inside the printer or melt plastic parts, a failure might occur.
- Do not clean parts other than those explicitly specified in this manual. Other parts should only be cleaned by your service representative.

When cleaning the printer, wipe the printer with a soft, dry cloth. If this does not remove the dirt, wipe the printer with a damp and tightly wrung cloth. If a damp cloth still does not remove the dirt, try using a mild detergent. Wipe the printer with a dry cloth to remove the moisture after using a damp cloth.

## Cleaning the Paper Tray, Friction Pad, and the Paper Feed Roller

If the paper tray, friction pad, or paper feed roller is dirty, a multi-feed or misfeed might occur. Clean these parts by following the cleaning procedure for Tray 1 described below. The cleaning procedure is the same for the optional paper feed units.

- 1. Turn off the printer and unplug the power cord.
- 2. Pull out the plug from the socket. Remove all the cables from the printer.
- 3. Pull the tray carefully until it stops, lift the front side of the tray, and then pull it out of the printer.

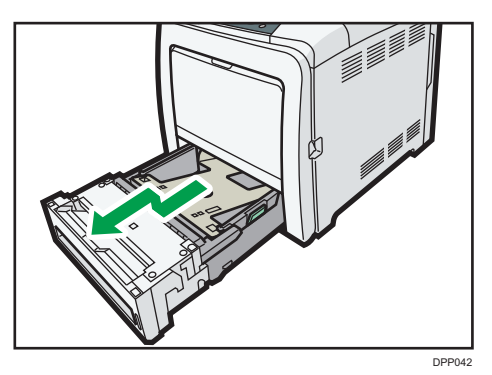

Place the tray on a flat surface.

4. If there is paper in the tray, remove the paper.

- 5. Wipe the areas indicated in the illustrations below using a dry or damp cloth.
	- Friction pad

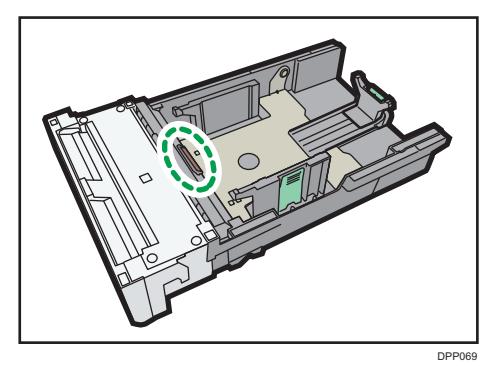

Use only a dry cloth to clean the friction pad.

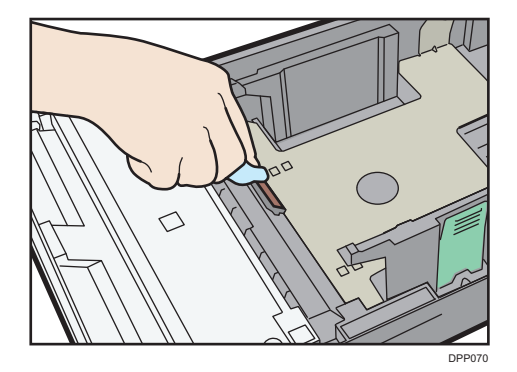

• Paper tray

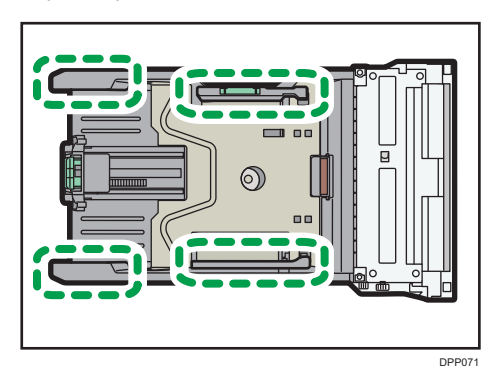

• Paper feed roller

Wipe around the paper feed roller by turning it with a damp cloth. Then, wipe it with a dry cloth to remove any water.

 $\overline{7}$ 

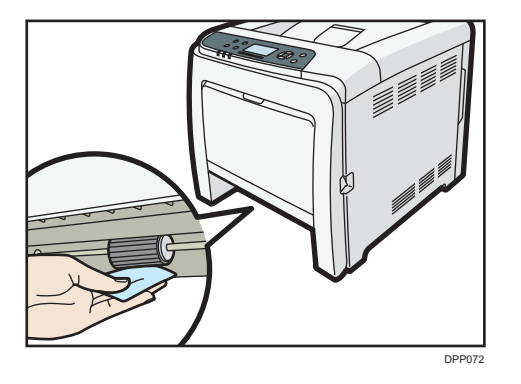

After that, wipe it with a dry cloth to remove the water.

- PI ISH DPP043
- 6. Push the metal plate down until it clicks into place to lock.

- 7. Load the removed paper stack in the tray.
- 8. Lift the front side of the tray, and then slide it into the printer carefully until it stops.

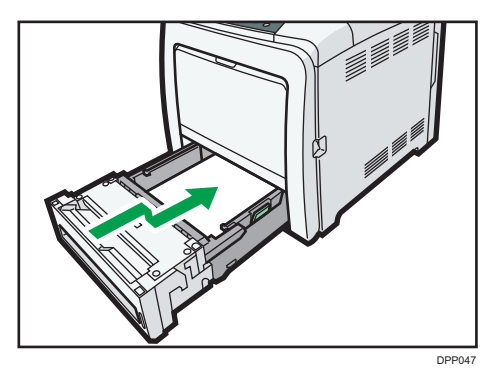

Do not slide the paper tray in forcefully. Otherwise, the front and side guides might move.

- 9. Firmly insert the plug of the power cord into the wall socket. Connect all the interface cables that were removed.
- 10. Turn the main power switch on.

## Cleaning the Registration Roller

When you use paper other than the standard types, specks of paper may stick on the registration roller, causing problems. Clean the registration roller if white dots appear on prints.

Clean the registration roller if printed paper becomes smeared after a paper jam is cleared.

# **ACAUTION**

• The inside of the machine could be very hot. Do not touch the parts with a label indicating the "hot surface". Otherwise, an injury might occur.

Important

- Do not use chemical cleaners or organic solvents such as thinners or benzine.
- 1. Turn off the printer and unplug the power cord.
- 2. Pull out the plug from the socket. Remove all the cables from the printer.
- 3. Pull the front cover open lever, and then open the front cover with both hands carefully.

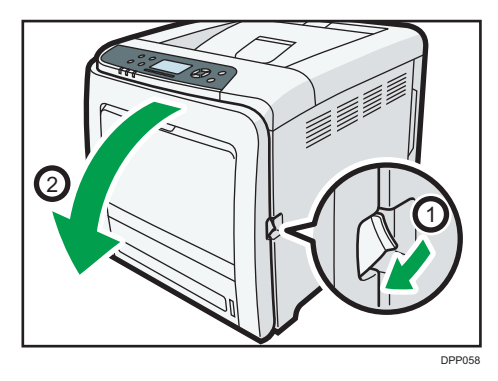

The registration roller is set in the position shown by the illustration.

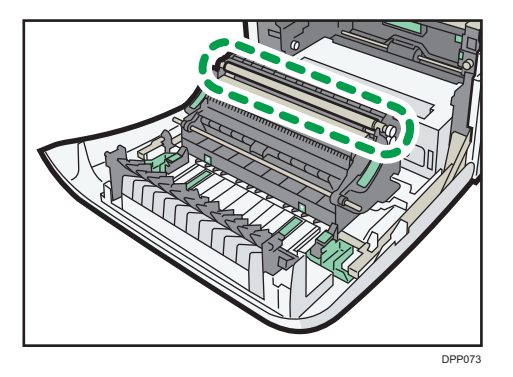

Do not touch the registration roller.

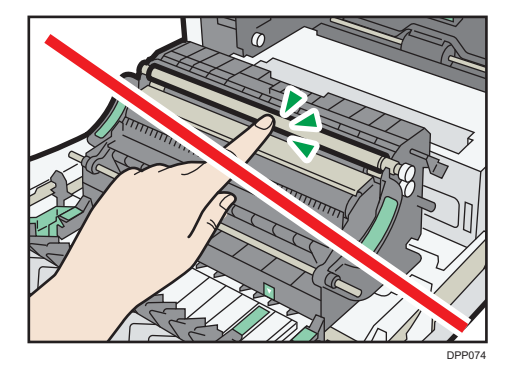

4. Using a cloth, wipe the rubber registration roller.

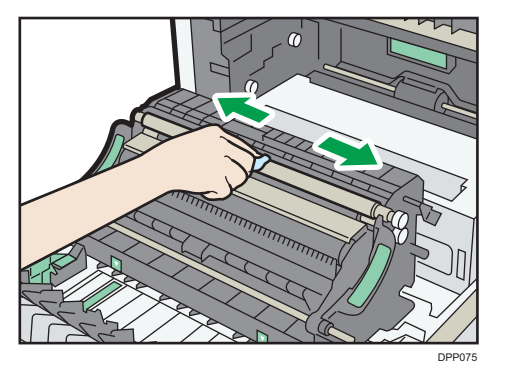

5. Close the front cover with both hands carefully.

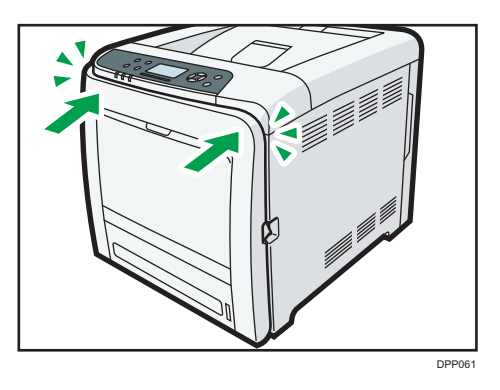

- 6. Firmly insert the plug of the power cord into the wall socket. Connect all the interface cables that were removed.
- 7. Turn on the main power switch.

## Cleaning the Toner Density Sensor

1. Turn off the printer and unplug the power cord.

2. Pull the top cover open lever upward to open the top cover.

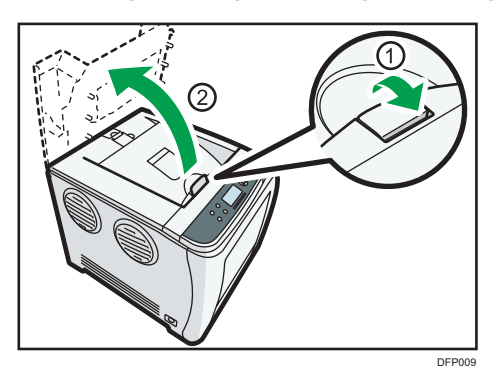

3. Lift out the cyan print cartridge.

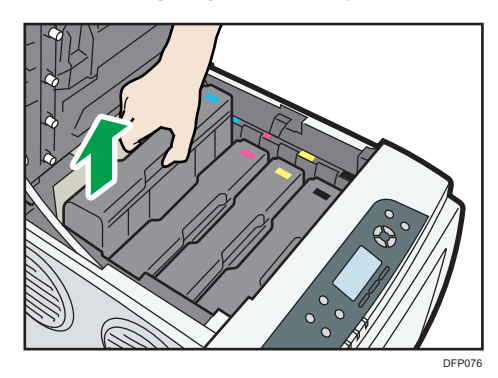

4. Slide the toner density sensor lever once to the left.

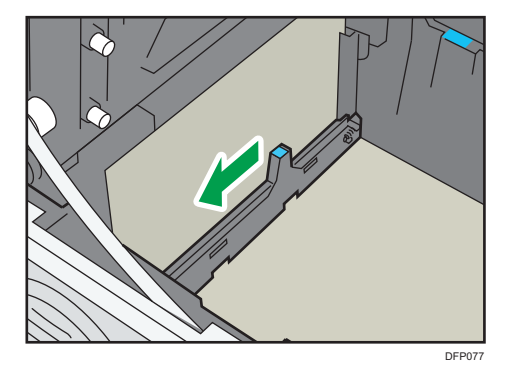

Slide the lever only once.

 $\overline{7}$ 

5. To reattach the cyan print cartridge removed in step 2. Push it all the way in carefully.

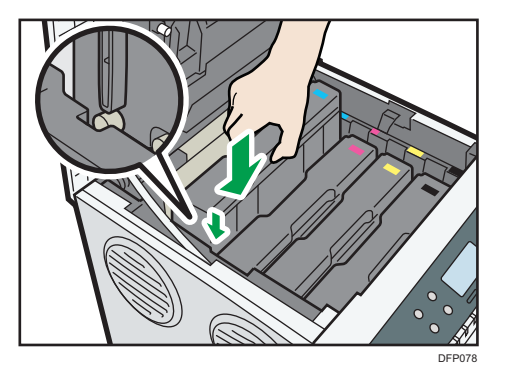

6. Close the top cover with both hands carefully. Be careful not to trap your fingers.

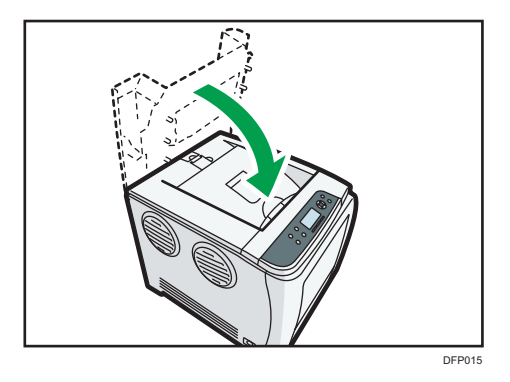

## Cleaning the Power Cord Plug

To clean the power cord plug, wipe the plug with a soft, dry cloth with the power cord connected to the printer.

# **AWARNING**

- Be sure to disconnect the plug from the wall outlet at least once a year and check for the following:
	- There are burn marks on the plug.
	- The prongs on the plug are deformed.
- If any of the above conditions exist, do not use the plug and consult your dealer or service representative. Use of the plug could result in fire or electric shock.
- Be sure to disconnect the power cord from the wall outlet at least once a year and check for the following:
	- The power cord's inner wires are exposed, broken, etc.
	- The power cord's coating has a crack or dent.

# **AWARNING**

- When bending the power cord, the power turns off and on.
- Part of the power cord becomes hot.
- The power cord is damaged.
- If any of the above conditions exist, do not use the power cord and consult your dealer or service representative. Use of the power cord could result in fire or electric shock.

## **ACAUTION**

- When disconnecting the power cord from the wall outlet, always pull the plug, not the cord. Pulling the cord can damage the power cord. Use of damaged power cords could result in fire or electric shock.
- Be sure to disconnect the plug from the wall outlet and clean the prongs and the area around the prongs at least once a year. Allowing dust to build up on the plug constitutes a fire hazard.

Important

• Turn off the main power switch before unplugging the power cord. See [page 73 "Turning On/Off](#page--1-0) [the Power"](#page--1-0).

# Adjusting the Color Registration

After moving the printer, printing on thick paper, or printing repeatedly for some time, color degradation may occur. By performing automatic color adjustment, you can restore optimum print quality.

## SP C340DN

Press the [Menu] key, and then select the setting items using the  $[\nabla]$  or  $[\nabla]$  key.

- 1. Select [Maintenance] Press [OK]
- 2. Select [Quality Maintenance] Press [OK]
- 3. Select [Color Registration] Press [OK]
- 4. Select [Auto Adjust] Press [OK]
- 5. Press [OK]

Automatic color adjustment begins.

Auto color registration takes about 30 seconds.

A confirmation message appears when the adjustment is complete.

6. Press [Exit]

## $\blacksquare$  SP C342DN

1. Press the [User Tools] key, and then adjust the color registration.

 $[$ Maintenance: Image $]$   $\blacktriangleright$   $[$ Color Registration $]$   $\blacktriangleright$   $[$ Start $]$ 

Automatic color adjustment begins.

Auto color registration takes about 30 seconds.

A confirmation message appears when the adjustment is complete.

2. Press [Exit]

# Correcting the Color Gradation

Color gradation during color printing changes depending on a number of factors. If you print the same file repeatedly or toner was recently replaced, changes may occur in color tones. In such cases, you can obtain optimal print results by correcting the color gradation.

Two methods are available for color gradation correction: automatic correction and manual correction by printing a gradation correction sheet. Perform a manual correction if you are not satisfied with the quality of output after an automatic correction.

#### **D** Note

- Color gradation correction is not required under normal circumstances.
- If a printer is not used for some time, changes may occur in color tones.
- If suitable results cannot be obtained after a single correction, repeat the correction several times as needed.
- Corrections to color gradation will be applied to all user jobs.
- To check gradation corrections, use the same type of paper. If a different type of paper is used, corrections may not be reflected.

Density graduation from midtones to highlights can be corrected automatically by executing the automatic gradation correction function.

Corrections will be applied to each resolution setting. If color tones change when different resolutions are selected in the printer driver, perform the gradation correction for the resolution you want to use.

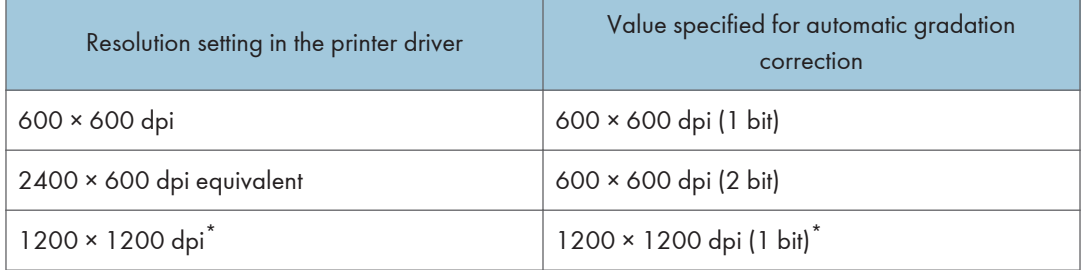

\* zzz

## Flow of Manual Gradation Correction

Manual Gradation Correction is performed in the following order:

- 1. Print gradation correction sheet 1.
- 2. Adjust the parts of highlight colors.

Set the correction value.

Print the gradation correction sheet, and then check the correction result.

3. Print gradation correction sheet 2.

Adjust the parts of middle colors.

Set the correction value.

Print the gradation correction sheet, and then check the correction result.

4. Save the correction value.

#### Gradation Correction Sheet

#### Reading the gradation correction sheet

The printed gradation correction sheet is read as shown below:

While comparing the gradation correction sheet and correction value of each color, K (black), M (magenta), and C (cyan)/Y (yellow) determine the required gradation correction and configure the settings using the control panel.

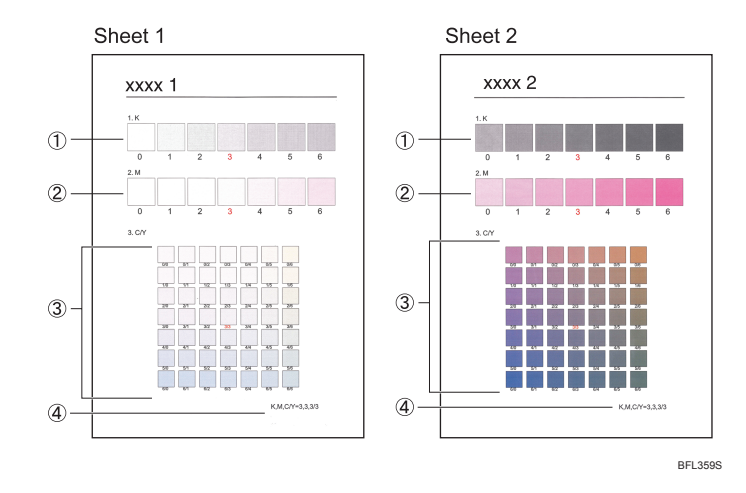

#### 1. K (black) correction value

Adjusts the color printed when only black toner is used. The currently set correction value is printed in red.

#### 2. M (magenta) correction value

Adjusts the color printed when only magenta toner is used. The currently set correction value is printed in red.

#### 3. C (cyan)/Y (yellow) correction value

Corrects the colors printed when cyan and yellow are used. For C/Y (cyan/yellow), the correction value is determined based on a combination of these two colors, although panel settings are configured for each color.

#### 4. Setting value

The value displayed is the one currently set when the gradation correction sheet is printed. This value matches the one set on the control panel.

### Setting Gradation Correction Values

Correct the gradation in two areas: bright areas (highlights), and medium areas (midtones). [Print Test Pattern 1] or [Print Test Pattern 1 for Calibration] is used to set the correction value for highlights, and [Print Test Pattern 2] or [Print Test Pattern 2 for Calibration] is used for mid tones.

## SP C340DN

Press the [Menu] key, and then select the setting items using the  $[\mathbf{v}]$  or  $[\mathbf{A}]$  key.

- 1. Select [Maintenance] Press [OK]
- 2. Select [Quality Maintenance] Press [OK]
- 3. Select [Color Calibration] Press [OK]
- 4. Select [Adj.Auto Dens.] Press [OK]

A confirmation message appears. Press [OK] to adjust Auto Density.

A confirmation message appears when the adjustment is complete. Press [Exit].

The display returns to the [Color Calibration] screen.

- 5. Select [Print Test Pattern 1] Press [OK]
- 6. Press [Print].
- 7. Compare the colors printed on gradation correction sheet 1 with the colors you want to reproduce.

When the selected sheet is printed, a confirmation message will appear.

- 8. Press [Continue].
- 9. Select the color you want to adjust Press  $[OK]$
- 10. Adjust the correction value Press [OK]
- 11. Press [Result].
- 12. Press [Print].
- 13. Check the result by printing the calibration sheet.
- 14. Press [Yes].
- 15. Select [Print Test Pattern 2] Press [OK]

Adjust the midtones on gradation correction sheet 2 by repeating the procedure you used to adjust the color values on gradation correction sheet 1.

### $\textsf{I}$  SP C342DN

1. Press the [User Tools] key, and then correct the gradation.

[Maintenance: Image] | [Color Calibration] | [Adjust Auto Density] | [Start]

The confirmation message appears when complete. Press [Exit].

2. Print the selected sheet, and then correct the gradation.

[Print Test Pattern 1 for Calibration] or [Print Test Pattern 2 for Calibration] Select the color you want to adjust  $\blacktriangleright$  Adjust the correction value for the selected color  $\blacktriangleright$  [OK]

Enter the value between 0 and 6.

3. Check the result by printing the calibration sheet, and then save the settings.

[Print Result] | [Yes]

## Resetting the Gradation Correction Value to the Default Value

#### SP C340DN

Press the [Menu] key, and then select the setting items using the  $[\mathbf{v}]$  or  $[\mathbf{A}]$  key.

- 1. Select [Maintenance] Press [OK]
- 2. Select [Quality Maintenance] Press [OK]
- 3. Select [Color Calibration] Press [OK]
- 4. Select [Reset] Press [OK]
- 5. Press [Yes]

#### $\blacksquare$  SP C342DN

1. Press the [User Tools] key, and then reset the gradation correction value to the default value.

[Maintenance: Image] | [Color Calibrt.] | [Reset Setting] | [OK]

The confirmation message appears when complete. Press [Exit].

# Adjusting Printing Position

You can adjust the printing position. Normally you do not need to update the printing position. However, updating is useful in some cases when the optional paper feed unit is installed.

"Horizontal" paper is perpendicular to the feed direction. "Vertical" means paper is parallel to the paper feed direction.

## $\blacksquare$  SP C340DN

Press the [Menu] key, and then select the setting items using the  $[\nabla]$  or  $[\nabla]$  key.

- 1. Select [Maintenance] Press [OK]
- 2. Select [Quality Maintenance] Press [OK]
- 3. Select [Registration] Press [OK]
- 4. Select [Prt.Test Sheet] Press [OK]
- 5. Select the tray you want to adjust Press  $[OK]$
- 6. Print the test sheet to preview the settings.

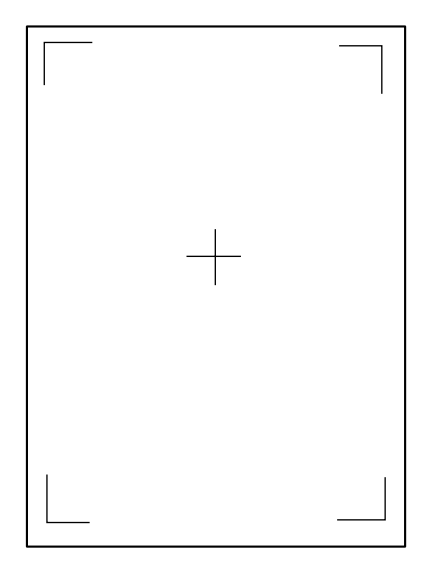

Use this sheet to check the current print position.

- 7. Press the [Escape] key until the screen returns to the [Registration] menu.
- 8. Select [Adjustment] Press [OK]
- 9. Select the tray and feed direction you want to adjust  $\blacktriangleright$  Press [OK]

## 10. Enter to change the registered value (mm) Press [OK]

Increase the value to move the print area in the direction indicated by the "+" symbol in the diagram below. Decrease the value to move the print area in the direction indicated by the "-" symbol.

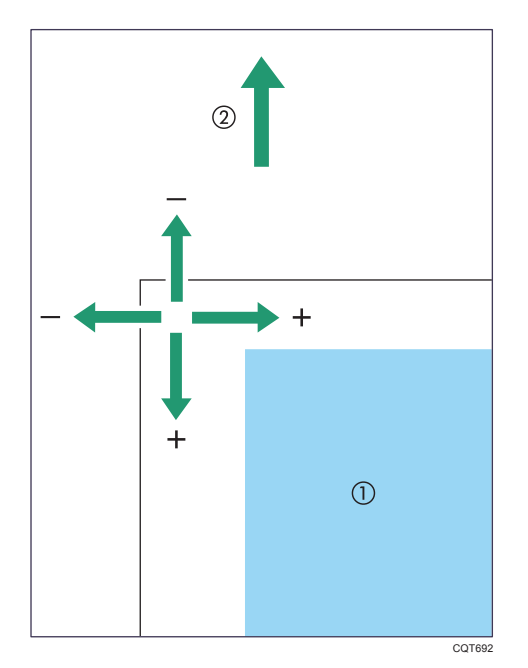

- : Print Area
- : Paper Feed Direction
- 11. Print the test sheet to check the adjustment result.

## SP C342DN

1. Press the [User Tools] key, and then print the test sheet.

[Maintenance: Image]  $\blacktriangleright$  [Adjust Print Position]  $\blacktriangleright$  [Print Test Sheet]  $\blacktriangleright$  Select the tray you want to adjust

2. Print the test sheet to preview the settings.

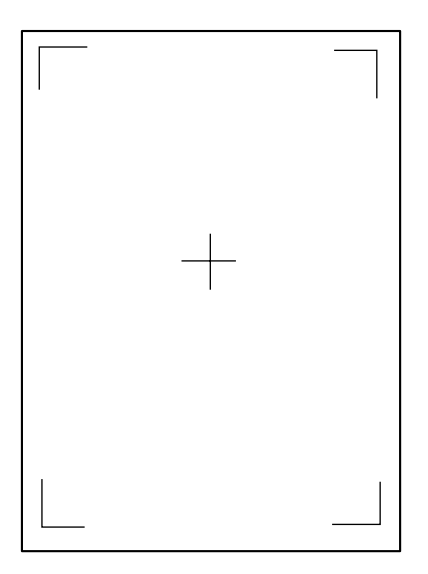

Use this sheet to check the current print position.

- 3. Press [Exit].
- 4. Adjust the printing position.

[Adjust Position] Select the tray you want to adjust Finter to change the registered value  $(mm)$  [OK]  $\blacktriangleright$  [Exit]

Increase the value to move the print area in the direction indicated by the "+" symbol in the diagram below. Decrease the value to move the print area in the direction indicated by the "-" symbol.

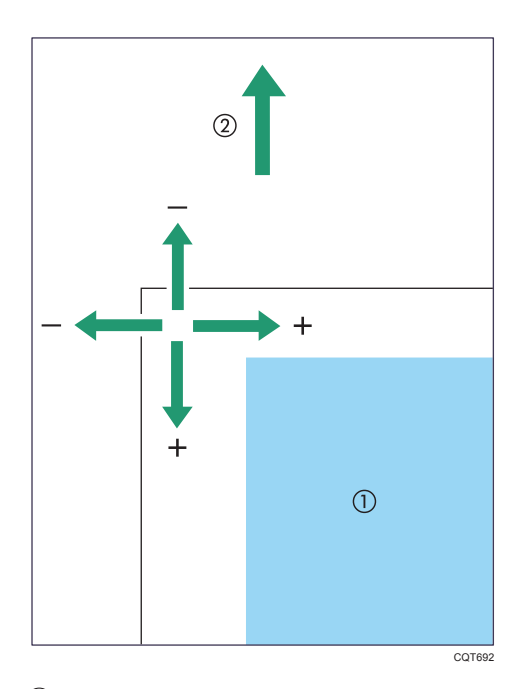

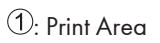

: Paper Feed Direction

# <span id="page-208-0"></span>Replenishing and Replacing Consumables

This section explains how to replenish consumables when they run out.

## Replacing the Print Cartridge

This section explains precautions to add toner when it has run out, and how to dispose of used toner.

## **AWARNING**

- Do not incinerate toner (new or used) or toner containers. Doing so risks burns. Toner will ignite on contact with naked flame.
- Do not store toner (new or used) or toner containers anywhere near naked flames. Doing so risks fire and burns. Toner will ignite on contact with naked flame.
- Do not use a vacuum cleaner to remove spilled toner (including used toner). Absorbed toner may cause a fire or explosion due to electrical contact flickering inside the vacuum cleaner. However, it is possible to use a vacuum cleaner that is explosion-proof and dust ignition-proof. If toner is spilled on the floor, remove the spilled toner slowly using a wet cloth, so that the toner is not scattered.

# <u>A</u> CAUTION

- Do not crush or squeeze toner containers. Doing so can cause toner spillage, possibly resulting in dirtying of skin, clothing, and floor, and accidental ingestion.
- Store toner (new or used), toner containers, and components that have been in contact with toner out of reach of children.
- If toner or used toner is inhaled, gargle with plenty of water and move into a fresh air environment. Consult a doctor if necessary.
- If toner or used toner gets into your eyes, flush immediately with large amounts of water. Consult a doctor if necessary.
- If toner or used toner is swallowed, dilute by drinking a large amount of water. Consult a doctor if necessary.
- When removing jammed paper or replacing toner, avoid getting toner (new or used) on your clothing. If toner comes into contact with your clothing, wash the stained area with cold water. Hot water will set the toner into the fabric and make removing the stain impossible.

# **ACAUTION**

• When removing jammed paper or replacing toner, avoid getting toner (new or used) on your skin. If toner comes into contact with your skin, wash the affected area thoroughly with soap and water.

#### Important

- Actual printable numbers vary depending on image volume and density, number of pages printed at a time, paper type and size, and environmental conditions such as temperature and humidity. Toner quality degrades over time. Early replacement of the print cartridge might be necessary. Therefore, we recommend you always keep a new print cartridge ready.
- The print cartridge might need to be replaced even if there is toner remaining in it. This is due to depletion or wear of other components.
- Do not allow paper clips, staples, or other small metallic objects to fall inside the printer.
- Do not expose the print cartridge without its cover to direct sunlight for a long time.
- When removing print cartridge, be careful not to drop it.
- Store print cartridges in a cool dark place.
- SP C340DN:

For details about installing the toner, see the instructions on the package of the toner.

• SP C342DN:

Replace the print cartridge when the following message appears on the display. Follow the instruction on the screen regarding how to replace the print cartridge.

Replace the print cartridge when the following messages appear on the display:

• SP C340DN:

" Out of toner"

 $\cdot$  SP C342DN·

"No toner. Replace Toner Cartridge."

"No color toner. Color toner is required to print in black & white with the current paper type. Replace the color Print Cartridge or press [Job Reset] to cancel printing."

When the following messages appear on the display, the toner has almost run out. Have a replacement print cartridge at hand.

• SP C340DN:

" Toner is almost empty."

 $\cdot$  SP C342DN $\cdot$ 

"Toner Cartridge is almost empty. Replace Toner Cartridge."

# **Draft 2016/01/18**

**D**Note

- If print cartridge are not changed when necessary, printing will become impossible. We recommend keeping a stock of print cartridge.
- Print cartridge (consumables) are not covered by warranty. However, if there is problem, contact the store where they were purchased.

### Replacing Other Consumables

Refer to the maintenance guide provided with the new items for the replacement.

# **AWARNING**

• Do not use a vacuum cleaner to remove spilled toner (including used toner). Absorbed toner may cause a fire or explosion due to electrical contact flickering inside the vacuum cleaner. However, it is possible to use a vacuum cleaner that is explosion-proof and dust ignition-proof. If toner is spilled on the floor, remove the spilled toner slowly using a wet cloth, so that the toner is not scattered.

## **ACAUTION**

- Store toner (new or used), toner containers, and components that have been in contact with toner out of reach of children.
- If toner or used toner is inhaled, gargle with plenty of water and move into a fresh air environment. Consult a doctor if necessary.
- If toner or used toner gets into your eyes, flush immediately with large amounts of water. Consult a doctor if necessary.
- If toner or used toner is swallowed, dilute by drinking a large amount of water. Consult a doctor if necessary.
- When removing jammed paper or replacing toner, avoid getting toner (new or used) on your clothing. If toner comes into contact with your clothing, wash the stained area with cold water. Hot water will set the toner into the fabric and make removing the stain impossible.
- When removing jammed paper or replacing toner, avoid getting toner (new or used) on your skin. If toner comes into contact with your skin, wash the affected area thoroughly with soap and water.

# **ACAUTION**

• The fusing unit becomes very hot. When installing a new fusing unit, turn off the printer and wait at least an hour after power off before replacing parts. Not allowing the printer to cool may result in burns.

Important

- Replace the intermediate transfer unit and transfer roller together.
- When installing the waste toner bottle and the intermediate transfer unit, do not tilt, turn upside down, or shake it.

#### Waste toner bottle

Replace the waste toner bottle when the following message appears on the display:

• SP C340DN

"Waste Toner Bottle full"

• SP C342DN

"Waste Toner Bottle is full. Replace the bottle."

When the following message appears on the display, the waste toner bottle should be replaced soon.

• SP C340DN

"Waste Toner almost full"

• SP C342DN

"Waste Toner Bottle is almost full. A new Waste Toner Bottle is required. Please contact your local vendor."

#### Intermediate transfer unit

Replace the intermediate transfer unit when the following message appears on the display:

• SP C340DN

"Replacemnt Requird: IntTrans"

• SP C342DN

"Replacement of Transfer Unit is now necessary. Please call service."

When the following message appears on the display, the intermediate transfer unit should be replaced soon.

• SP C340DN

"Replcmnt Rqrd Soon: IntTrans"

• SP C3432DN

"Replacement of Transfer Unit will soon be necessary. A new unit is required. Please contact your local vendor."

7

#### Maintenance Kit

Replace the Maintenance Kit when the following messages appear on the display:

• SP C340DN

"Replacmnt Rqrd: Fusing Unit"

"Replace Fusing Unit."

• SP C342DN

"Fusing Unit must be replaced now. Replace Fusing Unit."

When the following message appears on the display, the fusing unit should be replaced soon.

• SP C340DN

"Repl Requrd Soon: FusingUnit"

• SP C342DN

"Replacement of Fusing Unit will soon be necessary. A new unit is required. Please contact your local vendor."

# Consumables

This section describes the information on consumables for SP C340DN. For SP C342DN, contact your service representative.

When replacing consumables, refer to the maintenance guide provided with the new items for the replacement, and read the precautions about how to replace consumables before replacing. For details about the precautions, see [page 449 "Replenishing and Replacing Consumables"](#page-208-0).

## Print Cartridge

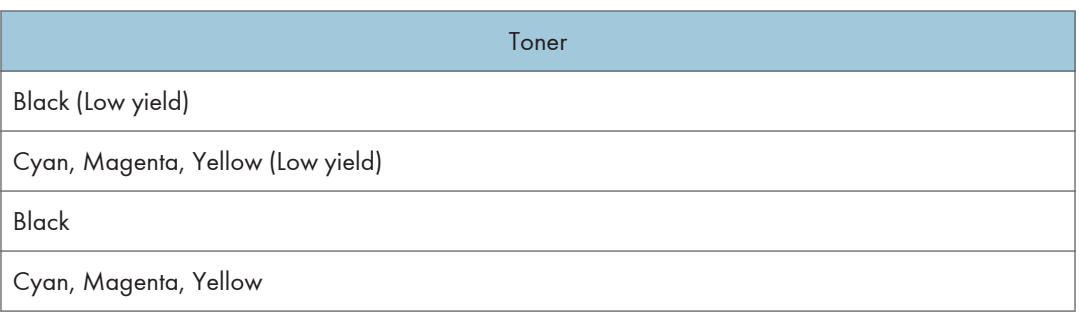

## **D**Note

- Our products are engineered to meet the highest standards of quality and functionality. When you purchase consumables, we recommend using only those specified by an authorized dealer.
- If the toner is not changed when necessary, printing will become impossible. We recommend keeping a stock of toner or purchasing one soon.
- The actual number of printable pages varies depending on the image volume and density, number of pages to be printed at a time, paper type and paper size used, contents of print images, and environmental conditions such as temperature and humidity.
- Toner (consumable) is not covered by warranty. However, if there is a problem, contact the store where you purchased it.
- Toner may need to be changed sooner than indicated above due to deterioration over the period of use.

## Waste Toner Bottle

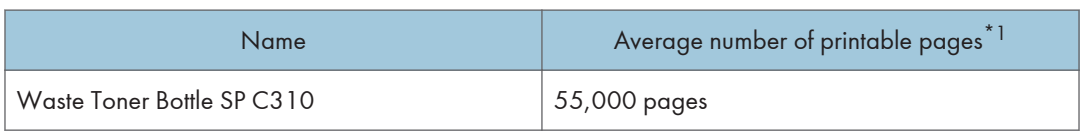

\*1 A4/letter 5% test chart, 3 pages / job, printing in 50% monochrome/color.

#### **D** Note

- The number of printable pages is an estimate, based on continuous print jobs of three pages. The actual number of printable pages varies depending on the image volume and density, number of pages to be printed at a time, paper type and paper size used, contents of print images, and environmental conditions such as temperature and humidity.
- If the waste toner bottle is not changed when necessary, printing will become impossible. We recommend keeping a stock of waste toner bottle or purchasing one soon.
- Waste toner bottles are consumables and not covered by warranty. However, if there is a problem, contact the store where you purchased them.

## Intermediate Transfer Unit

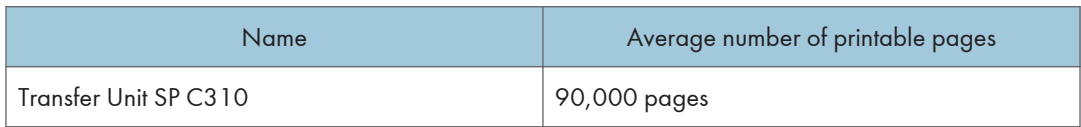

#### **D** Note

- The number of printable pages is an estimate, based on continuous print jobs of three pages. The actual number of printable pages varies depending on the image volume and density, number of pages to be printed at a time, paper type and paper size used, contents of print images, and environmental conditions such as temperature and humidity.
- If the intermediate transfer unit is not changed when necessary, the quality of printing is not guaranteed. We recommend keeping a stock of transfer unit or purchasing one soon.
- A transfer unit package contains a transfer roller.

## Maintenance Kit

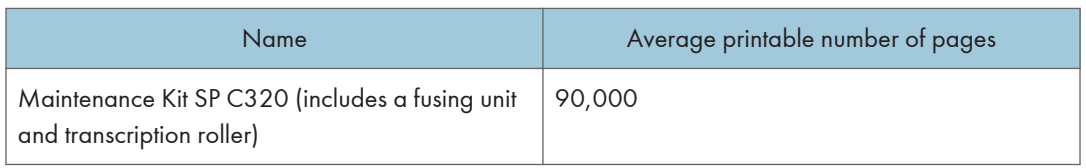

#### **D** Note

• The actual number of printable pages varies depending on the image volume and density, number of pages to be printed at a time, paper type and paper size used, and environmental conditions such as temperature and humidity.

• The maintenance kit are not covered by warranty. However, if there is problem, contact the store where they were purchased.

456 midas-p3\_com\_operating\_instructions\_gb\_00198801\_eng.xml
# **Specifications**

This section describes the specifications for the main unit and options.

**D**Note

• We have obtained each author's permission for the use of applications including open-source software applications. For details about the copyright information for these software applications, see "OSS.pdf" on the CD-ROM supplied with the printer.

# Specifications for the Printer

#### Configuration:

Desktop

#### Print process:

Laser beam scanning & Electrophotographic printing

4 drums tandem method

#### First print speed:

Full color: 13.5 seconds

B&W: 13.5 seconds

#### Print speed:

- One-side printing: 25 pages per minute (A4 $\nabla$ )
- Two-side printing: 26 pages per minute (A4 $\nabla$ )

#### Resolution:

600 × 600 dpi Speed (1 bit)

600 × 600 dpi Standard (2 bits)

1200 × 1200 dpi (1 bit)

#### Paper size:

For details, see [page 106 "Paper Size Specifications".](#page--1-0)

#### Paper weight:

For details, see [page 108 "Paper Type Specifications".](#page--1-0)

#### Paper output capacity:

Standard 150 sheets  $(80 g/m^2, 20 lb. BOND)$ 

#### Paper input capacity:

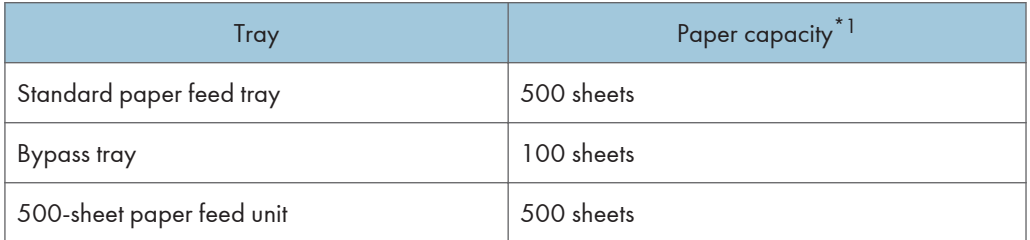

 $*1$  Paper weight: 80 g/m<sup>2</sup> (20 lb. BOND)

#### Power requirements:

•  $\left(\frac{\text{engb}}{\text{Region}}\right)$  (mainly Europe and Asia)

engb 220–240 V, 50/60 Hz, 6 A

•  $\overline{($ engb $)}$  Region **B** (mainly North America)

 $\frac{\text{ (engb)}}{120 \text{ V}}$ , 60 Hz, 11 A

 $\overline{(ch,kr, tw)}$  220-240 V, 50/60 Hz, 6 A

#### Power consumption (complete system):

#### Maximum: 1,300 W

The complete system consists of the main unit and the three optional paper feed units.

The power level when the main switch is turned off and the power cord is plugged into an outlet: 1 W or less

#### Power consumption (main unit only):

Ready: 60 W

During printing: 650 W

The power level when the main switch is turned off and the power cord is plugged into an outlet: 1 W or less

#### Warm-up time (23 °C (73.4 °F), rated voltage):

#### $\blacksquare$  SP C340DN

20 seconds

SP C342DN

23 seconds

7

458 midas-p3\_com\_operating\_instructions\_gb\_00198807\_eng.xml

#### Dimensions:

#### Printer only (tray not extended)

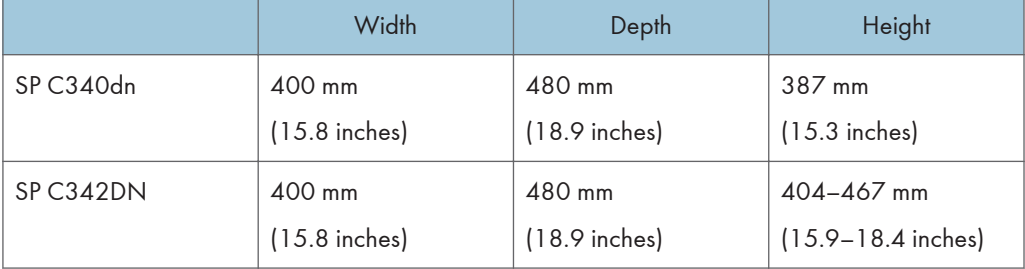

### **D** Note

- SP C340DN:
	- There are protrusions of 12 mm (0.5 inches) on the control panel and 20 mm (0.8 inches) on the handles of the standard paper tray.
	- When Tray 1 is extended, the depth increases by 125 mm (4.9 inches).
- SP C342DN:
	- There are protrusions of 16 mm (0.7 inches) on the control panel and 20 mm (0.8 inches) on the handles of the standard paper tray.
	- When the control panel is tilted, the height increases by up to 63 mm (2.5 inches).
	- When Tray 1 is extended, the depth increases by 125 mm (4.9 inches).

#### Weight:

#### $\blacksquare$  SP C340DN

Approx. 29 kg (63.9 lb.)

#### $\blacksquare$  SP C342DN

Approx. 30 kg (66.1lb.)

#### Noise emission:

- Sound power level:
	- Main unit only

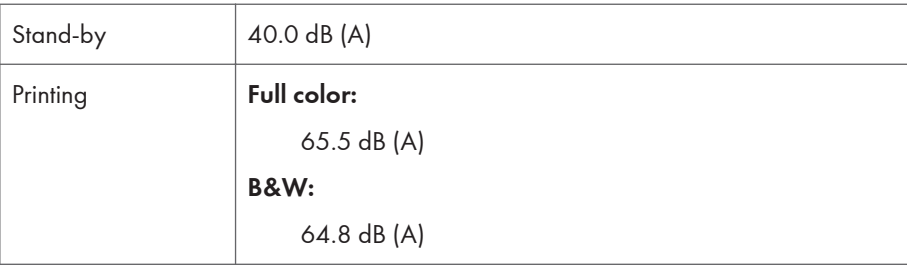

 $\overline{7}$ 

• Complete system

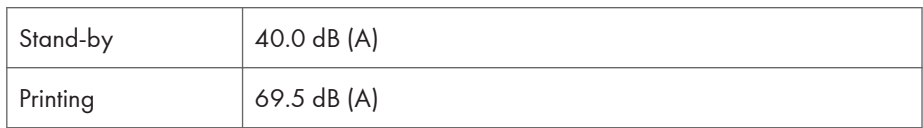

- Sound pressure level:
	- Main unit only

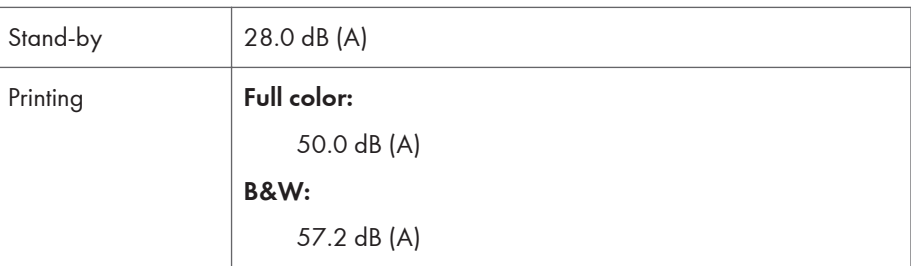

Complete system

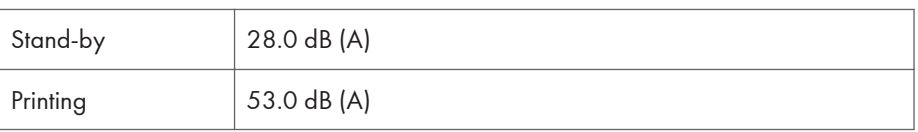

- Sound power levels and sound pressure levels are actual values measured in accordance with ISO 7779.
- Sound pressure levels are measured from the position of the bystander.
- The complete system consists of the main unit and the three optional paper feed units.

#### Memory:

Standard 512 MB, up to 2 GB (with the standard SDRAM module)

#### Hard disk:

320 GB (Optional)

#### Interfaces:

Standard:

- Gigabit Ethernet (10BASE-T/100BASE-TX/1000BASE-T)
- USB 2.0

To use USB 2.0, a USB computer port and cable that support USB 2.0 are required.

- USB Host
- SD card slot

Optional:

- IEEE 802.11a/b/g/n (Wireless LAN)
- Parallel (Bidirectional IEEE 1284)
- USB device server (10BASE-T/100BASE-TX/1000BASE-T)

#### Printer Language:

PCL5c/6, PostScript 3, PDF, PictBridge (optional), XPD (optional)

#### Fonts:

PCL 5c/PCL 6:

45 fonts, 13 International fonts

PostScript 3, PDF:

136 fonts

#### Network:

Topology: The physical or logical layout of the nodes (devices) in a network (10BASE-T/ 100BASETX/1000BASE-T)

Protocol: TCP/IP (IPv4, IPv6), IPX/SPX

#### **D** Note

• First print speed, power consumption, warm-up time, sound power level and sound pressure level may differ depending on the conditions and environment of the printer.

# Specifications for 500-sheet Paper Feed Unit

#### Paper size:

For details, see [page 106 "Paper Size Specifications".](#page--1-0)

#### Paper weight:

For details, see [page 108 "Paper Type Specifications".](#page--1-0)

#### Paper capacity (80 g/m<sup>2</sup>, 20 lb. Bond):

500 sheets × 1 tray

#### Power consumption:

12.2 W or less (Power is supplied from the main unit.)

#### Dimensions (W × D × H):

400 × 480 × 127 mm (15.8 × 18.9 × 5.0 inches)

#### Weight:

Approx. 6.1 kg (13.5 lb.)

#### **D**Note

• For details about the paper supported by this option, see [page 106 "Paper Size Specifications"](#page--1-0) and [page 108 "Paper Type Specifications".](#page--1-0)

### Specification for Hard Disk

#### Storage Capacity (Formatted):

320 GB

#### Specifications:

- Spooling print data to collate
- Spooling Sample Print/Locked Print/Hold Print/Stored Print data
- Storing log data

#### **Mote**

• Storage capacity is subject to change without prior notice.

# Specifications for Wireless LAN Interface Board

#### Important

• Note that the available channels (frequency ranges) and locations to use the wireless LAN are subject to the regulations of the country or region where the printer is used. Be sure to use the wireless LAN according to the applicable regulations.

#### Transmission spec.:

```
Based on IEEE 802.11a/b/g/n (Wireless LAN)
```
#### Protocol:

TCP/IP, IPX/SPX

#### Transmission Rate:

1–300 Mbps

#### Frequency range (Center Frequency):

- 2412–2472 MHz (1–13 channels)
- 5180–5320 MHz (36, 40, 44, 48, 52, 56, 60, and 64 channels)
- 5500–5700 MHz (100, 104, 108, 112, 116, 120, 124, 128, 132, 136, and 140 channels)

#### Ad-hoc mode Channel Frequency range (Center Frequency):

• 2412–2462 MHz (1–11 channels)

7

• 5180–5240 MHz (36, 40, 44, and 48 channels)

#### Transmission mode:

- Ad hoc mode
- Infrastructure mode

#### **D** Note

- Web Image Monitor is supported.
- A transmission rate of 300 Mbps is a theoretical value of the wireless LAN specification.
- The maximum transmission rate in the ad-hoc mode is 54 Mbps for IEEE802.11a and 11 Mbps for IEEE802.11b/g. The Ad-hoc communication is not supported in an IEEE802.11n environment.
- The channel in use might differ depending on the country.

# Specifications for IEEE1284 Interface Board

#### Important

• Do not use an IEEE 1284 cable that is longer than 3 meters.

#### Transmission spec.:

IEEE 1284

#### Required cable:

Standard IEEE 1284 compliant Micro Centronics 36 pin cable

#### Specifications for USB Device Server

#### Interfaces:

- Gigabit Ethernet (10BASE-T/100BASE-TX/1000BASE-T)
- USB 2.0 (For connecting the printer and the print server interface)

#### Operating Systems:

- Windows Vista/7/8/8.1/10, Windows Server 2003/2008/2008 R2/2012
- Mac OS X 10.3 to 10.8

#### Protocols:

- The USB device server supports Port 9100, IPP, and LPR only. IPP does not support SSL.
- The USB device server allows simultaneous connection of up to 8 sessions of printing protocols.

# Information for This Printer

#### User Information on Electrical & Electronic Equipment **Canadian**

#### Users in the countries where this symbol shown in this section has been specified in national law on collection and treatment of E-waste

Our Products contain high quality components and are designed to facilitate recycling.

Our products or product packaging are marked with the symbol below.

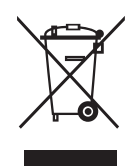

The symbol indicates that the product must not be treated as municipal waste. It must be disposed of separately via the appropriate return and collection systems available. By following these instructions you ensure that this product is treated correctly and help to reduce potential impacts on the environment and human health, which could otherwise result from inappropriate handling. Recycling of products helps to conserve natural resources and protect the environment.

For more detailed information on collection and recycling systems for this product, please contact the shop where you purchased it, your local dealer or sales/service representatives.

#### All Other Users

If you wish to discard this product, please contact your local authorities, the shop where you bought this product, your local dealer or sales/service representatives.

#### For Turkey only

EEE Yönetmeliğine Uygundur.

Bu sistem sarf malzemeleri ve yedek parçaları da dahil olmak üzere EEE Yönetmeliğine Uygundur.

#### For Users in India

This product complies with the "India E-waste Rule 2011" and prohibits use of lead, mercury, hexavalent chromium, polybrominated biphenyls or polybrominated diphenyl ethers in concentrations

exceeding 0.1 weight % and 0.01 weight % for cadmium, except for the exemptions set in Schedule 2 of the Rule.

# EMC Directive

#### Using the Shield Cable

Properly shielded and grounded cables and connectors must be used for connections to a host computer (and/or peripheral) in order to meet emission limits.

# Note for the Battery and/or Accumulator Symbol (For EU countries only) Region A

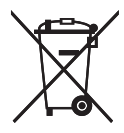

In accordance with the Battery Directive 2006/66/EC Article 20 Information for end-users Annex II, the above symbol is printed on batteries and accumulators.

This symbol means that in the European Union, used batteries and accumulators should be disposed of separately from your household waste.

In the EU, there are separate collection systems for not only used electrical and electronic products but also batteries and accumulators.

Please dispose of them correctly at your local community waste collection/recycling centre.

### Environmental Advice for Users **A** Region A

#### Users in the EU, Switzerland and Norway

#### Consumables yield

Please refer to either the User's Manual for this information or the packaging of the consumable.

#### Recycled paper

The machine can use recycled paper which is produced in accordance with European standard EN 12281:2002 or DIN 19309. For products using EP printing technology, the machine can print on 64 g/m<sup>2</sup> paper, which contains less raw materials and represents a significant resource reduction.

7

#### Duplex printing (if applicable)

Duplex printing enables both sides of a sheet of paper to be used. This saves paper and reduces the size of printed documents so that fewer sheets are used. We recommend that this feature is enabled whenever you print.

#### Toner and ink cartridge return program

Toner and ink cartridge for recycling will be accepted free of charge from users in accordance with local regulations.

For details about the return program, please refer to the Web page below or consult your service person.

<https://www.ricoh-return.com/>

#### Energy efficiency

The amount of electricity a machine consumes depends as much on its specifications as it does on the way you use it. The machine is designed to allow you to reduce electricity costs by switching to Ready mode after it prints the last page. If required, it can immediately print again from this mode. If no additional prints are required and a specified period of time passes, the device switches to an energy saving mode.

In these modes, the machine consumes less power (watts). If the machine is to print again, it needs a little longer to return from an energy saving mode than from Ready mode.

For maximum energy savings, we recommend that the default setting for power management is used.

Products that comply with the Energy Star requirement are always energy efficient.

#### Notes for users in the state of California  $\bigoplus$  Region **B**

Perchlorate Material - special handling may apply. See: www.dtsc.ca.gov/hazardouswaste/ perchlorate

### ENERGY STAR Program

ENERGY STAR® Program Requirements for Imaging Equipment

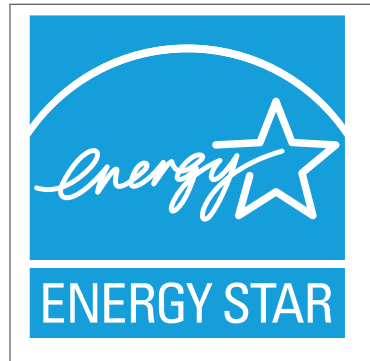

The ENERGY STAR® Program Requirements for Imaging Equipment encourage energy conservation by promoting energy efficient computers and other office equipment.

The program backs the development and dissemination of products that feature energy saving functions.

It is an open program in which manufacturers participate voluntarily.

Targeted products are computers, monitors, printers, facsimiles, copiers, scanners, and multifunction devices. Energy Star standards and logos are internationally uniform.

#### Sleep mode

If this machine remains idle for a specified period, it enters Sleep mode to reduce its electrical consumption.

The default delay time the machine waits before entering Sleep mode is 1 minute. This default time can be changed.

The machine can print jobs from computers while in Sleep mode.

#### **Specification**

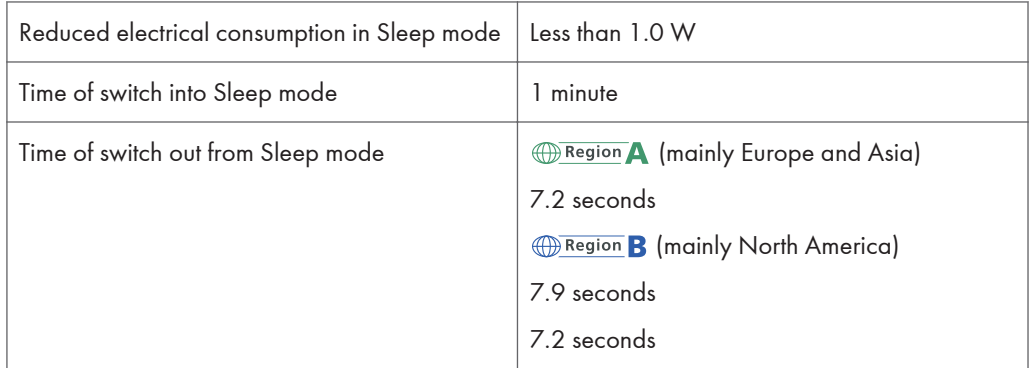

7

### Environmental protection expiration date for use

China only Environmental protection expiration date This mark indicates environmental protection expiration date for use that is applied to electronic information product sold in China. As long as you follow the safety instructions and precautions for use of this product, it will not cause environmental pollution nor cause serious harm to the human body or properties, within this term reckoned from the manufacturing date. This term is derived based on the safety use expiration law.

# Fixed form sentences 11 \_ china environmental labeling notice \_ LP\_Title Sentence 1

- Fixed form sentences 11 \_ china environmental labeling notice \_ LP\_BodyText Sentence 1
- Fixed form sentences 11 \_ china environmental labeling notice \_ LP\_BodyText Sentence 3 version 2
- Fixed form sentences 11 china environmental labeling notice LP\_BodyText Sentence 4 version  $\mathcal{L}$
- Fixed form sentences 11 \_ china environmental labeling notice \_ LP\_BodyText Sentence 5
- Fixed form sentences 11 \_ china environmental labeling notice \_ LP\_BodyText Sentence 6
- Fixed form sentences 11 \_ china environmental labeling notice \_ LP\_BodyText Sentence 7

Fixed form sentences 11 \_ china environmental labeling notice \_ LP\_Annotation Sentence 1

Fixed form sentences 11 \_ china environmental labeling notice \_ LP\_Annotation Sentence 2

468 midas-p3\_com\_operating\_instructions\_gb\_00198816\_eng.xml

# Appendix

# Trademarks

Adobe, Acrobat, PostScript, PostScript 3, and Reader are either registered trademarks or trademarks of Adobe Systems Incorporated in the United States and/or other countries.

Bonjour, Macintosh, Mac OS, OS X, and Safari are trademarks of Apple Inc., registered in the United States and other countries.

Citrix, Citrix Presentation Server and Citrix XenApp are either registered trademarks or trademarks of Citrix Systems, Inc.

Firefox $<sup>®</sup>$  is a registered trademark of the Mozilla Foundation.</sup>

IPS is a trademark or registered trademark of Zoran Corporation and/or its subsidiaries in the United States or other countries.

Java is a registered trademark of Oracle and/or its affiliates.

JAWS® is a registered trademark of Freedom Scientific, Inc., St. Petersburg, Florida and/or other countries.

Microsoft, Windows, Windows Server, Windows Vista, and Internet Explorer are either registered trademarks or trademarks of Microsoft Corporation in the United States and/or other countries.

Monotype is a registered trademark of Monotype Imaging Inc.

IPX, IPX/SPX, NCP, and NDS are either registered trademarks or trademarks of Novell, Inc.

OpenLDAP is a registered trademark of the OpenLDAP Foundation.

PCL<sup>®</sup> is a registered trademark of Hewlett-Packard Company.

PictBridge is a trademark.

UNIX is a registered trademark of the Open Group.

UPnPTM is a trademark of the UPnPTM Implementers Corporation.

The proper name of Internet Explorer 6 is Microsoft® Internet Explorer® 6.

The proper name of Internet Explorer 8 is Windows® Internet Explorer® 8.

The proper names of the Windows operating systems are as follows:

• The product names of Windows Vista are as follows:

Microsoft® Windows Vista® Ultimate Microsoft® Windows Vista® Business Microsoft® Windows Vista® Home Premium Microsoft® Windows Vista® Home Basic Microsoft® Windows Vista® Enterprise

7

- The product names of Windows 7 are as follows: Microsoft® Windows® 7 Home Premium Microsoft® Windows® 7 Professional Microsoft® Windows® 7 Ultimate Microsoft® Windows® 7 Enterprise
- The product names of Windows 8 are as follows: Microsoft<sup>®</sup> Windows<sup>®</sup> 8 Microsoft® Windows® 8 Pro Microsoft® Windows® 8 Enterprise
- The product names of Windows 8.1 are as follows: Microsoft® Windows® 8.1 Microsoft® Windows® 8.1 Pro Microsoft® Windows® 8.1 Enterprise
- The product names of Windows 10 are as follows: Microsoft® Windows® 10 Home Microsoft® Windows® 10 Pro Microsoft® Windows® 10 Enterprise Microsoft<sup>®</sup> Windows<sup>®</sup> 10 Education
- The product names of Windows Server 2003 are as follows: Microsoft® Windows Server® 2003 Standard Edition Microsoft® Windows Server® 2003 Enterprise Edition
- The product names of Windows Server 2003 R2 are as follows: Microsoft® Windows Server® 2003 R2 Standard Edition Microsoft® Windows Server® 2003 R2 Enterprise Edition
- The product names of Windows Server 2008 are as follows: Microsoft® Windows Server® 2008 Standard Microsoft® Windows Server® 2008 Enterprise
- The product names of Windows Server 2008 R2 are as follows: Microsoft® Windows Server® 2008 R2 Standard Microsoft® Windows Server® 2008 R2 Enterprise
- The product names of Windows Server 2012 are as follows: Microsoft® Windows Server® 2012 Foundation Microsoft® Windows Server® 2012 Essentials

Microsoft® Windows Server® 2012 Standard

• The product names of Windows Server 2012 R2 are as follows: Microsoft® Windows Server® 2012 R2 Foundation Microsoft® Windows Server® 2012 R2 Essentials Microsoft® Windows Server® 2012 R2 Standard

Other product names used herein are for identification purposes only and might be trademarks of their respective companies. We disclaim any and all rights to those marks.

Microsoft product screen shots reprinted with permission from Microsoft Corporation.

 $\overline{7}$ 

MEMO

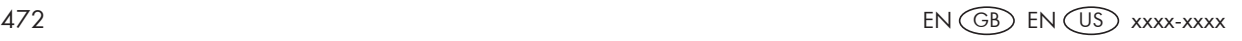